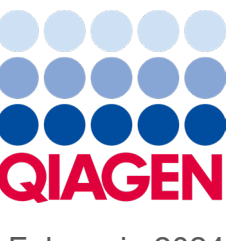

Februarie 2024

# QIAstat-Dx® Analyzer 2.0 Manual de utilizare

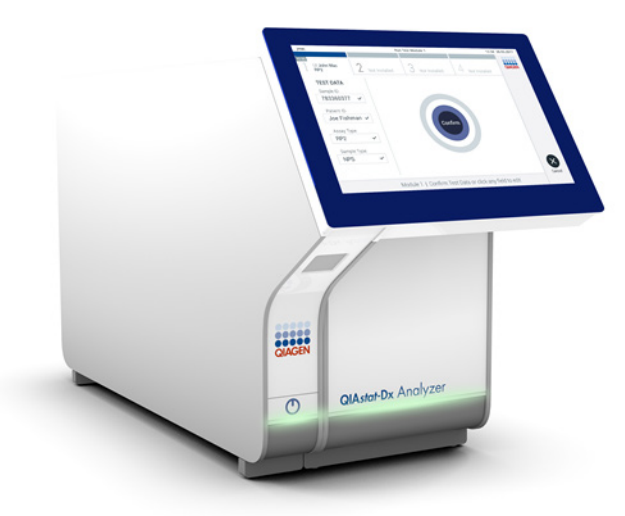

Ediția 1 Pentru utilizare împreună cu software-ul

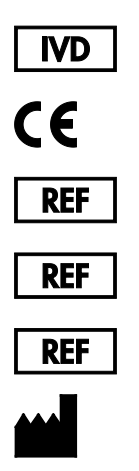

9002828 (QIAstat-Dx Analyzer 2.0, sistem complet)

- 9002814 (QIAstat‑Dx Analytical Module)
- 9002826 (QIAstat‑Dx Operational Module PRO)
	- QIAGEN GmbH, QIAGEN Strasse 1, D-40724 Hilden

Sample to Insight

# **Cuprins**

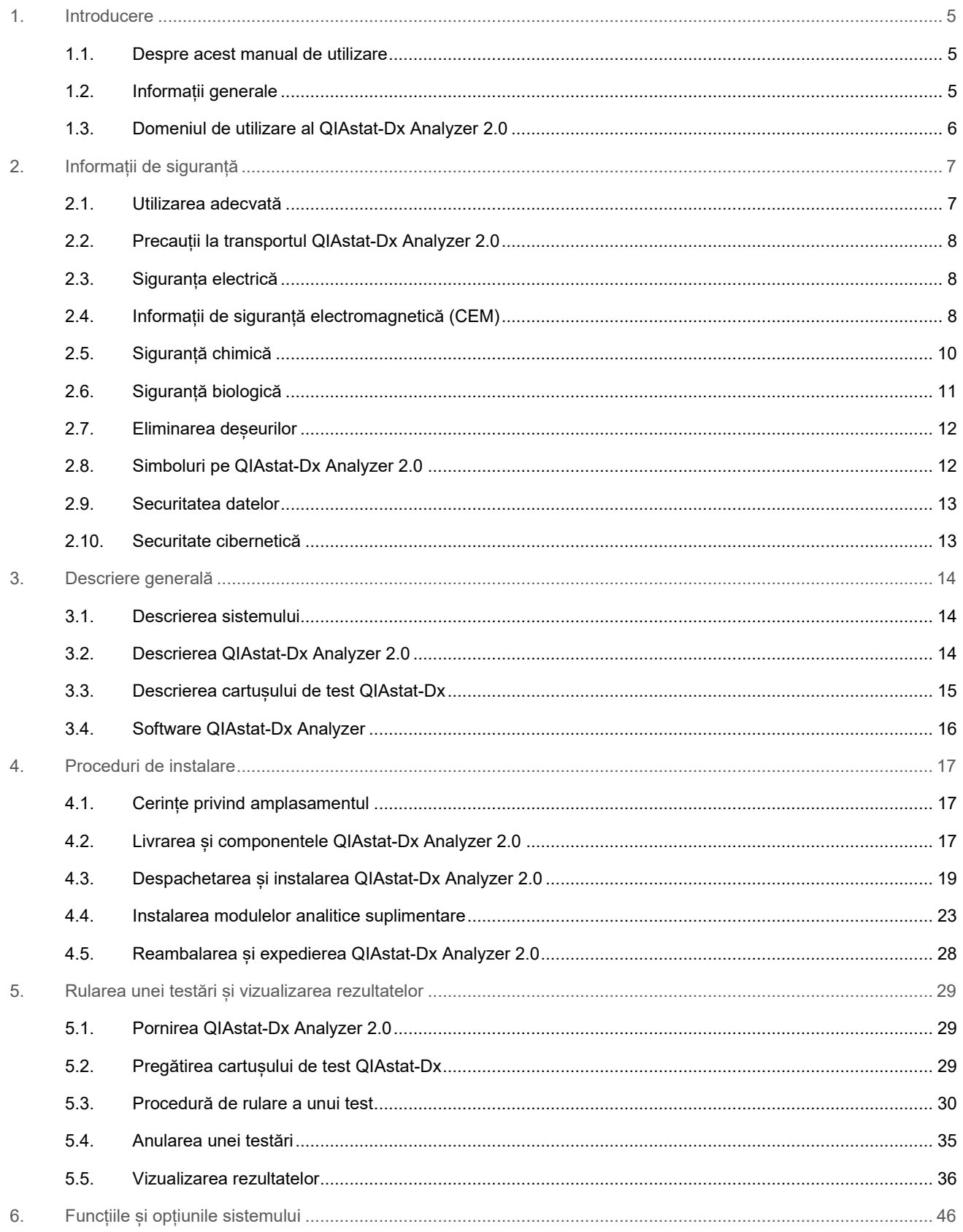

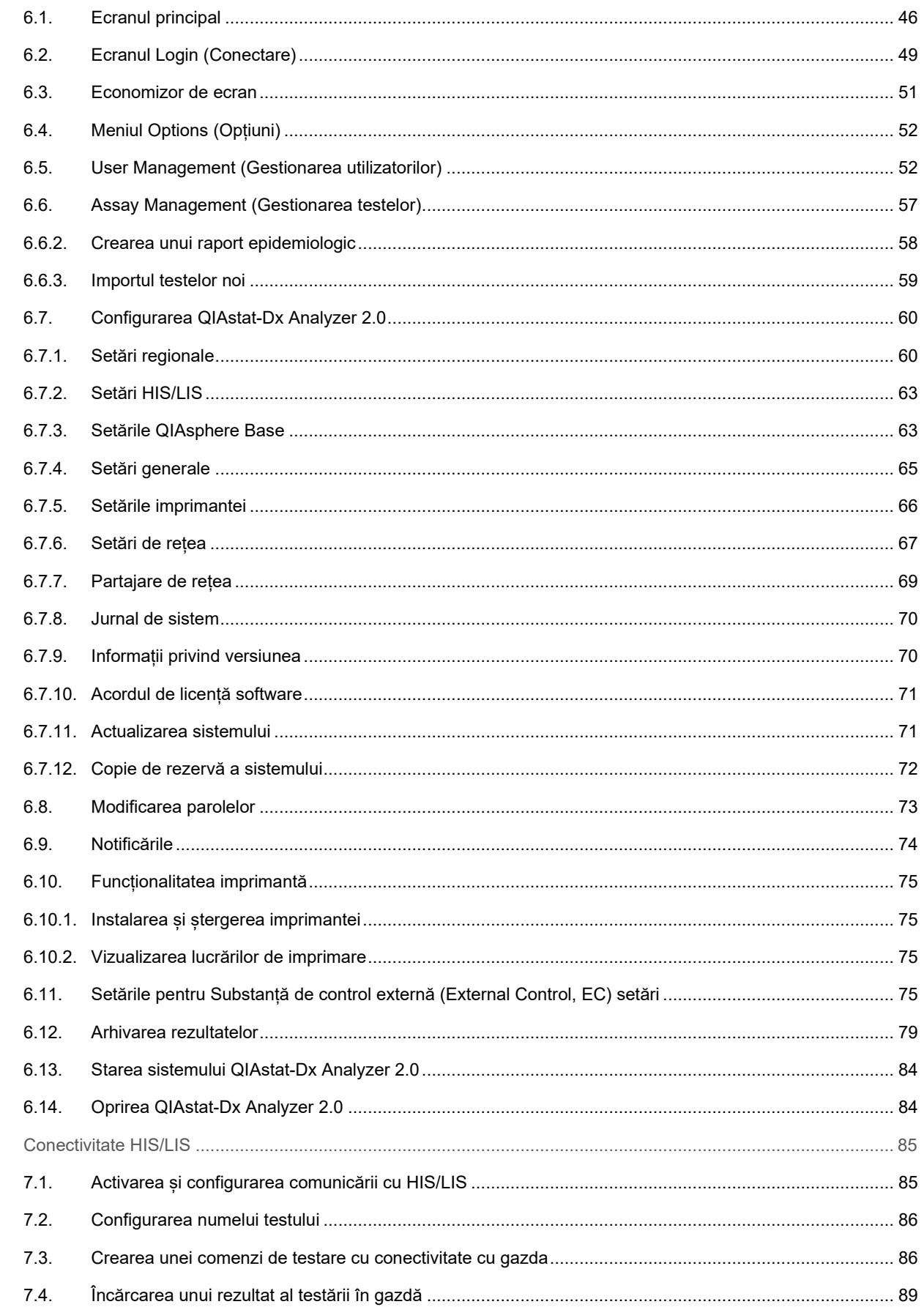

 $\overline{7}$ .

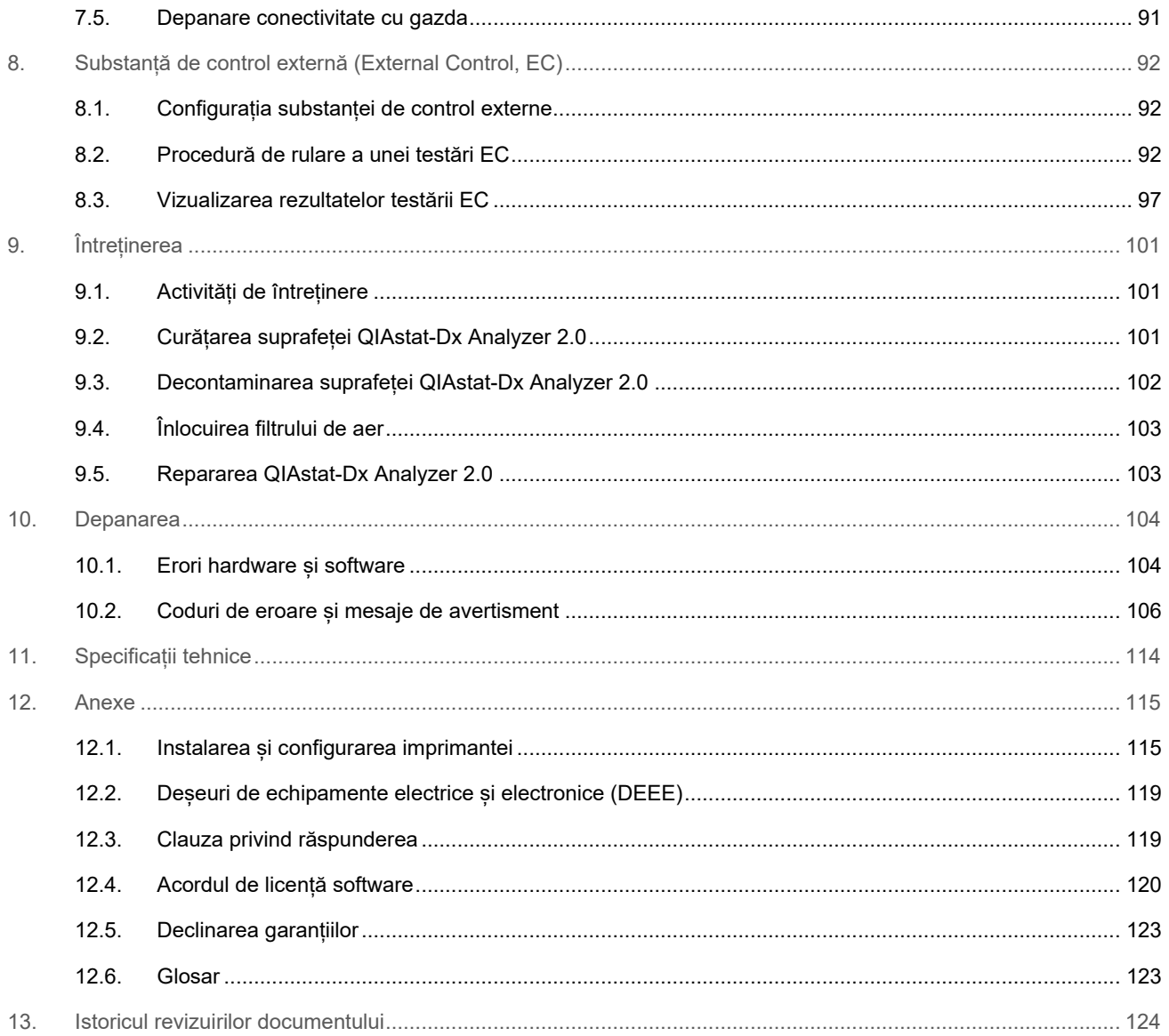

La cerere, este disponibilă o versiune imprimată a acestui manual.

# <span id="page-4-0"></span>1. Introducere

Vă mulțumim pentru că ați ales QIAstat-Dx® Analyzer 2.0. Suntem încrezători că acest sistem va deveni o parte integrantă a laboratorului dumneavoastră.

Acest manual descrie modul de utilizare a QIAstat-Dx Analyzer 2.0 cu software versiunea 1.6. Înainte de utilizarea QIAstat-Dx Analyzer 2.0, este esențial să citiți cu atenție acest manual de utilizare și să acordați o atenție deosebită informațiilor de siguranță. Instrucțiunile și informațiile de siguranță din manualul de utilizare trebuie respectate, pentru a se asigura operarea în condiții de siguranță a instrumentului și pentru a menține instrumentul într-o stare sigură.

**Notă**: Figurile prezentate în acest manual de utilizare sunt doar exemplificative și pot diferi de la un test la altul.

## <span id="page-4-1"></span>1.1. Despre acest manual de utilizare

Acest manual de utilizare oferă informații cu privire la QIAstat-Dx Analyzer 2.0 în următoarele secțiuni:

- [Introducere](#page-4-0)
- [Informații de siguranță](#page-6-0)
- [Descriere generală](#page-13-0)
- [Proceduri de instalare](#page-16-0)
- [Rularea unei testări și vizualizarea rezultatelor](#page-28-0)
- [Funcțiile și opțiunile sistemului](#page-45-0)
- [Conectivitate HIS/LIS](#page-84-0)
- [Substanță de control externă \(External Control, EC\)](#page-91-0)
- [Întreținerea](#page-100-0)
- [Depanarea](#page-103-0)
- [Specificații tehnice](#page-113-0)

Anexele conțin următoarele informații:

- [Instalarea și configurarea imprimantei,](#page-114-1) inclusiv lista imprimantelor testate
- Declarație de conformitate
- Deseuri de echipamente electrice și electronice (DEEE)
- [Clauza privind răspunderea](#page-118-1)
- [Acordul de licență software](#page-119-0)
- [Declinarea garanțiilor](#page-122-0)
- [Glosar](#page-122-1)

#### <span id="page-4-2"></span>1.2. Informații generale

#### 1.2.1. Asistență tehnică

În cadrul QIAGEN, respectăm standarde înalte în ceea ce privește calitatea și disponibilitatea asistenței tehnice. Departamentele noastre de Servicii Tehnice sunt formate din cercetători cu experientă având cunoștințe practice și teoretice extensive în domeniul biologiei moleculare și al utilizării produselor QIAGEN. Dacă aveți întrebări sau întâmpinați dificultăți în ceea ce privește QIAstat-Dx Analyzer 2.0 sau produsele QIAGEN în general, nu ezitați să ne contactați.

Clienții QIAGEN sunt o sursă esențială de informații privind utilizările avansate sau specializate ale produselor noastre. Aceste informații sunt utile pentru alți cercetători, precum și pentru cercetătorii din cadrul QIAGEN. De aceea, vă rugăm să ne contactați dacă aveți orice sugestii privind funcționarea produselor sau noi tehnici și aplicații.

Pentru asistență tehnică, contactați Serviciile tehnice QIAGEN la **[support.qiagen.com](http://support.qiagen.com/)**.

La contactarea Serviciilor tehnice QIAGEN privitor la erori, vă rugăm să aveți la îndemână următoarele date:

- Numărul de serie, tipul, versiunea software și fișierele de definiție a testului instalate pentru QIAstat-Dx Analyzer 2.0
- Error code (Codul erorii) (dacă este cazul)
- Momentul în care a apărut eroarea pentru prima dată
- Frecvența apariției erorii (adică eroare intermitentă sau persistentă)
- Fotografie a erorii, dacă este posibil
- Pachet de asistență

#### 1.2.2. Declarația de politică

Politica firmei QIAGEN este îmbunătățirea produselor, pe măsură ce devin disponibile tehnici și componente noi. QIAGEN își rezervă dreptul de a modifica specificațiile în orice moment. În dorința de a elabora o documentație utilă și corespunzătoare, apreciem comentariile dumneavoastră cu privire la acest manual de utilizare. Contactați Serviciile tehnice QIAGEN.

#### <span id="page-5-0"></span>1.3. Domeniul de utilizare al QIAstat-Dx Analyzer 2.0

Platforma QIAstat-Dx Analyzer 2.0 are rol de dispozitiv de diagnosticare in vitro pentru utilizarea cu testele QIAstat-Dx și asigură automatizarea completă de la pregătirea probei până la detectarea real-time PCR pentru aplicații moleculare.

Sistemul este indicat doar pentru uz profesional. Acesta nu este un dispozitiv de autotestare sau testare la patul pacientului.

#### 1.3.1. Limitări ale utilizării

- QIAstat-Dx Analyzer 2.0 poate fi utilizat doar cu cartușe de test QIAstat-Dx, în conformitate cu instrucțiunile incluse în acest manual de utilizare și în instrucțiunile de utilizare ale cartușelor de test QIAstat-Dx.
- La conectarea QIAstat-Dx Analyzer 2.0, utilizați doar cablurile livrate împreună cu sistemul.
- Orice lucrare de service sau de reparații trebuie realizată doar de personal autorizat de QIAGEN.
- QIAstat-Dx Analyzer 2.0 trebuie operat doar pe o suprafață plană, orizontală, fără pante sau înclinări.
- Nu rulați din nou cartușul de test QIAstat-Dx dacă acesta a fost deja folosit cu succes sau dacă a fost asociat cu o eroare sau cu o rulare incompletă.
- Lăsați un spațiu de minimum 10 cm de fiecare latură a QIAstat-Dx Analyzer 2.0, pentru a asigura ventilarea adecvată.
- Asigurați-vă că QIAstat-Dx Analyzer 2.0 este poziționat departe de orificiile de aer condiționat sau de schimbătoarele de căldură.
- Nu mutați instrumentul în timpul rulării unui test.
- Nu modificați configurația sistemului în timpul unei rulări.
- Nu utilizați ecranul tactil pentru a ridica sau muta QIAstat-Dx Analyzer 2.0.
- Nu opriți și nu reporniți instrumentul în timpul unei copieri de rezervă, al unei restabiliri sau al unei actualizări a sistemului sau în cursul creării unei arhive.

# <span id="page-6-0"></span>2. Informații de siguranță

Înainte de utilizarea QIAstat-Dx Analyzer 2.0, este esential să cititi cu atentie acest manual de utilizare și să acordati o atentie deosebită informațiilor de siguranță. Instrucțiunile și informațiile de siguranță din manualul de utilizare trebuie respectate, pentru a se asigura operarea în condiții de siguranță a instrumentului și pentru a menține instrumentul într-o stare sigură.

Posibilele pericole care ar putea vătăma utilizatorul sau care ar putea avea drept rezultat deteriorarea instrumentului sunt menționate clar în secțiunile corespunzătoare din acest manual de utilizare.

Dacă echipamentul este utilizat într-o manieră nespecificată de producător, este posibil ca protecția oferită de echipament să fie afectată.

În *Manualul de utilizare al QIAstat-Dx Analyzer 2.0* apar următoarele tipuri de informații de siguranță.

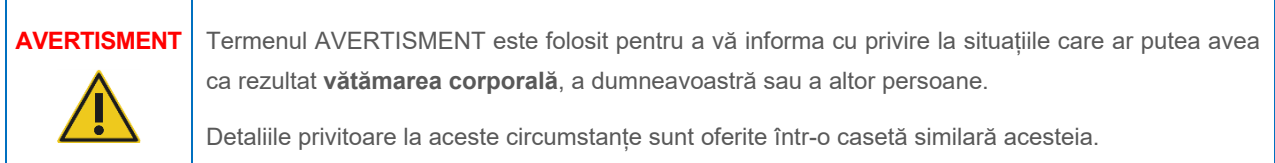

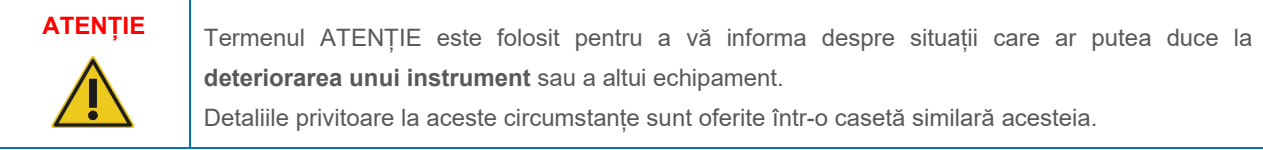

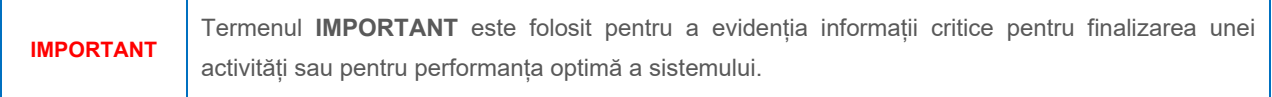

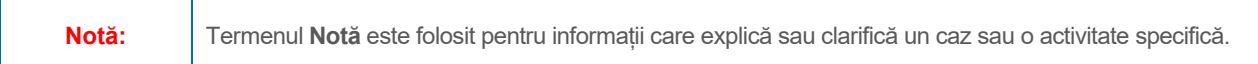

Recomandările oferite în acest manual sunt destinate completării, și nu înlocuirii, cerințelor normale de siguranță în vigoare în țara de utilizare.

# <span id="page-6-1"></span>2.1. Utilizarea adecvată

Utilizați QIAstat-Dx Analyzer 2.0 în conformitate cu acest manual de utilizare. Înainte de folosirea QIAstat-Dx Analyzer 2.0 se recomandă cu fermitate citirea atentă și familiarizarea cu instrucțiunile de utilizare.

- Respectați toate instrucțiunile de siguranță imprimate sau fixate pe QIAstat-Dx Analyzer 2.0.
- Utilizarea inadecvată a QIAstat-Dx Analyzer 2.0 sau nerespectarea instructiunilor de instalare și de întreținere aferente poate provoca vătămare corporală sau deteriorarea QIAstat-Dx Analyzer 2.0.
- QIAstat-Dx Analyzer 2.0 trebuie operat doar de personal medical calificat și instruit în mod corespunzător.
- Repararea QIAstat-Dx Analyzer 2.0 trebuie efectuată doar de reprezentanți autorizați de QIAGEN.
- Nu utilizați QIAstat-Dx Analyzer 2.0 în medii periculoase, care nu se încadrează în domeniul de utilizare al produsului.
- Respectați politicile de securitate cibernetică ale organizației dumneavoastră, pentru custodia acreditărilor.
- Nu mutați instrumentul în timpul rulării unui test.

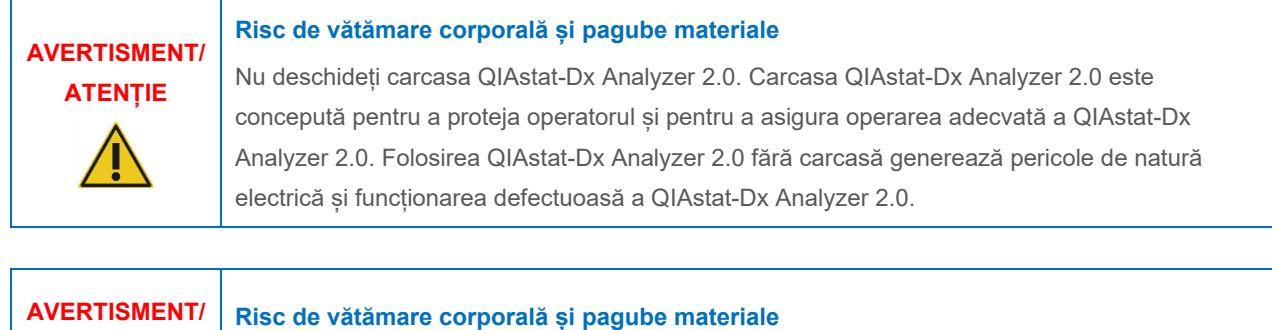

Aveți grijă la închiderea capacului orificiului de introducere a cartușului pentru a evita vătămarea corporală, cum ar fi strivirea degetelor.

QIAstat-Dx Analyzer 2.0 este un instrument greu. Pentru a evita vătămarea corporală sau deteriorarea QIAstat-Dx Analyzer 2.0, aveți grijă la ridicarea aparatului și utilizați metode de

# <span id="page-7-0"></span>2.2. Precauții la transportul QIAstat-Dx Analyzer 2.0

ridicare corespunzătoare.

# <span id="page-7-1"></span>2.3. Siguranța electrică

**ATENȚIE**

**AVERTISMENT/ ATENȚIE**

Respectați toate precauțiile generale de siguranță, aplicabile în cazul instrumentelor electrice.

**Risc de vătămare corporală și pagube materiale**

Înaintea lucrărilor de service, deconectați cablul de alimentare de la priza de curent.

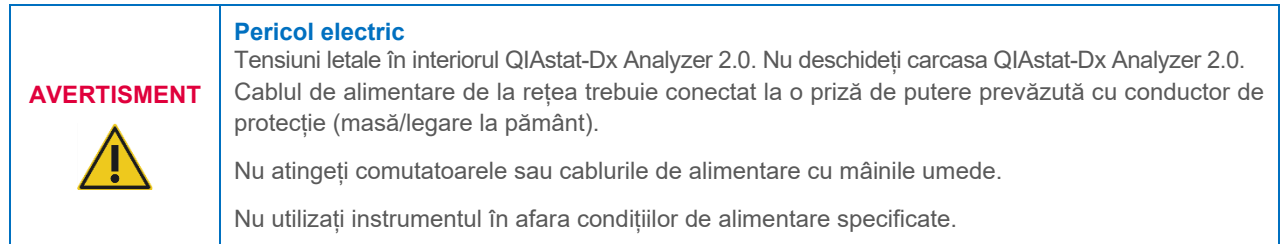

# <span id="page-7-2"></span>2.4. Informații de siguranță electromagnetică (CEM)

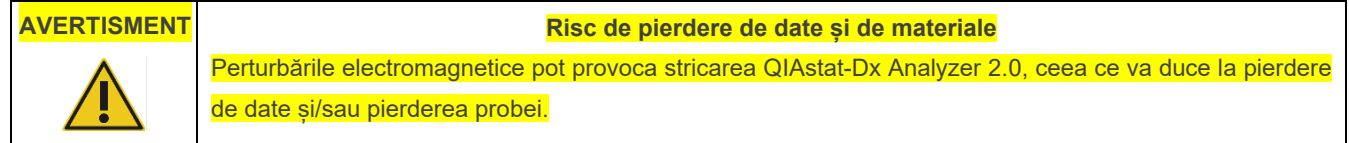

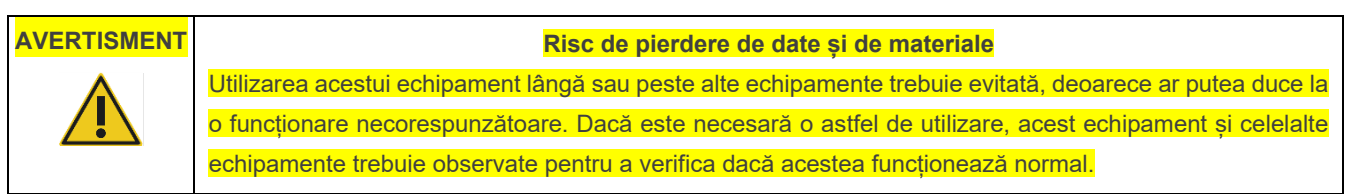

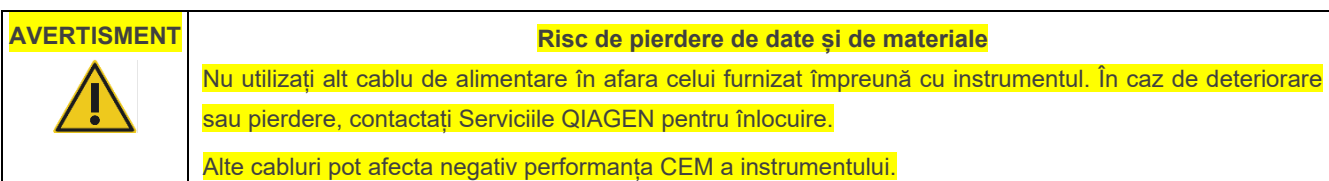

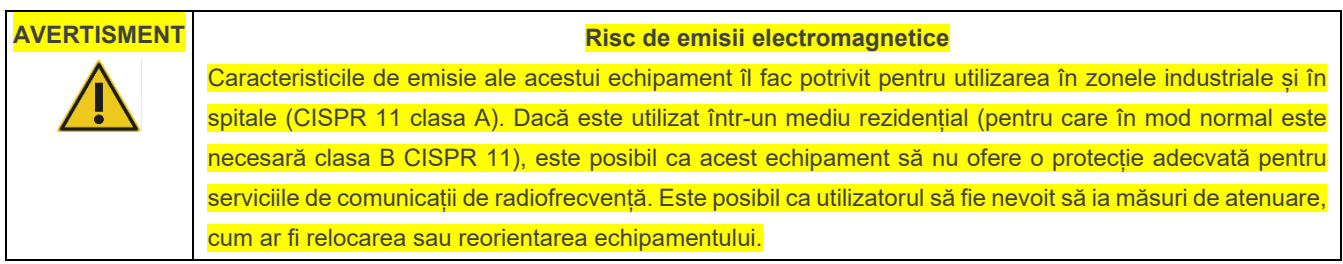

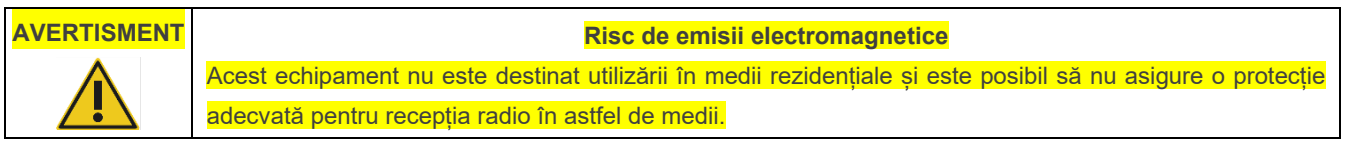

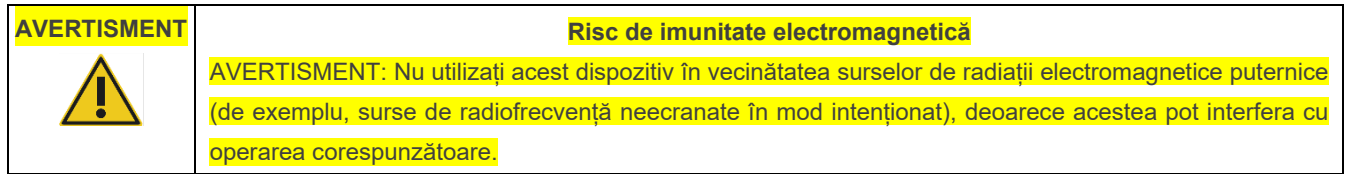

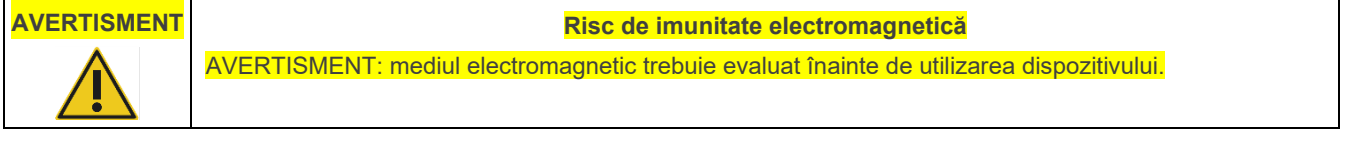

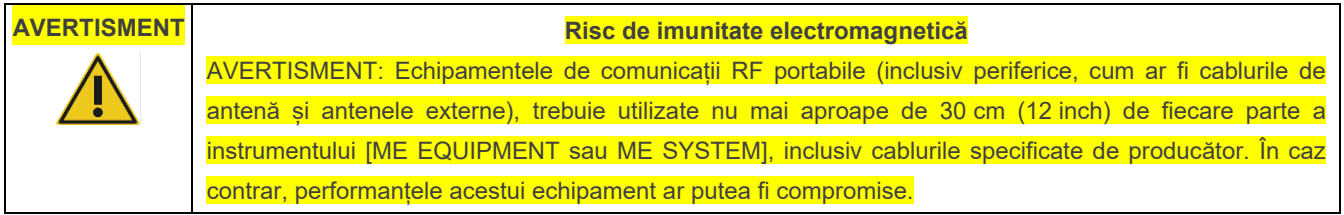

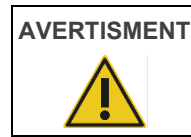

# **AVERTISMENT Risc de imunitate electromagnetică**

Pardoselile trebuie să fie din lemn, beton sau plăci ceramice. Dacă pardoselile sunt acoperite cu material sintetic, umiditatea relativă trebuie să fie minimum 30%.

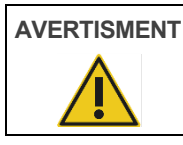

#### **AVERTISMENT Risc de imunitate electromagnetică**

Calitatea alimentării de la rețea trebuie să fie cea a unui mediu comercial sau spitalicesc specific.

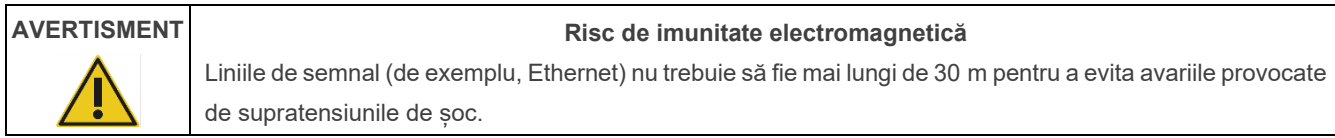

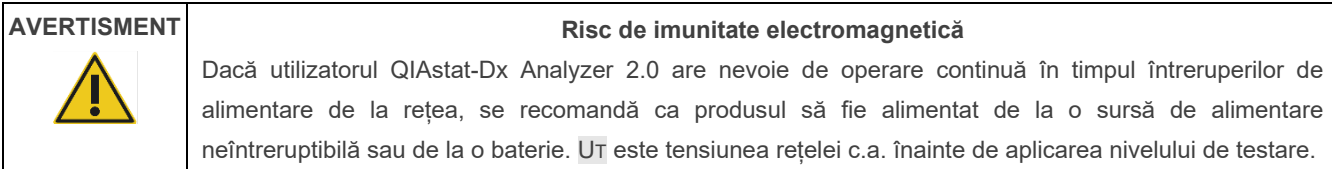

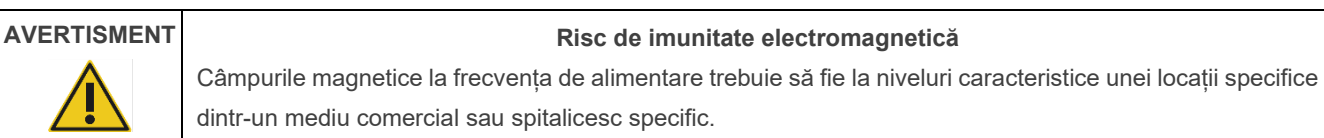

# <span id="page-9-0"></span>2.5. Siguranță chimică

Sunt disponibile fișe cu date de securitate (Safety Data Sheets, SDS) pentru materialele cartușului; acestea pot fi solicitate de la QIAGEN.

Cartușele de test QIAstat-Dx folosite trebuie eliminate în conformitate cu toate regulamentele și legile naționale, regionale și locale privind sănătatea și securitatea în muncă.

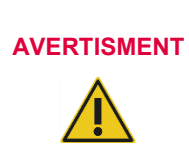

#### **Substanțe chimice periculoase**

În cazul în care carcasa cartușului este deteriorată, pot avea loc scurgeri de substanțe chimice din cartuș. Unele substanțe chimice folosite în cartușele de test QIAstat-Dx pot fi periculoase sau pot deveni periculoase. Purtați întotdeauna ochelari de protecție, mănuși și halat de laborator.

# **ATENȚIE Risc de deteriorare a QIAstat-Dx Analyzer 2.0**

Evitați vărsarea substanțelor chimice sau a altor lichide în QIAstat-Dx Analyzer 2.0 sau din acesta. Deteriorarea provocată de scurgeri de lichide va anula garanția.

## <span id="page-10-0"></span>2.6. Siguranță biologică

QIAstat-Dx Analyzer 2.0 și cartușele nu conțin materiale periculoase din punct de vedere biologic. Totuși, probele și reactivii care conțin materiale din surse biologice trebuie manipulate și eliminate, în general, ca materiale potențial periculoase din punct de vedere biologic. Utilizați proceduri de laborator sigure, așa cum sunt menționate în publicații precum *Biosafety in Microbiological and Biomedical Laboratories*, publicate de Centers for Disease Control and Prevention and the National Institutes of Health (Centrele pentru Prevenirea și Controlul Bolilor și de Institutele Naționale de Sănătate) (**www.cdc.gov/od/ohs/biosfty/biosfty.htm**).

Probele testate pe QIAstat-Dx Analyzer 2.0 pot conține agenți infecțioși. Utilizatorii trebuie să fie conștienți de pericolul la adresa sănătății prezentat de astfel de agenți și trebuie să folosească, să depoziteze și să elimine astfel de probe în conformitate cu regulamentele de siguranță obligatorii. La manipularea reactivilor sau a probelor, purtați echipament individual de protecție și mănuși fără pudră, de unică folosință, și, ulterior, spălați-vă bine pe mâini.

Respectați întotdeauna precauțiile de siguranță menționate în instrucțiunile relevante, cum ar fi *Instrucțiunile aprobate* (M29), *Protecția lucrătorilor din laborator împotriva infecțiilor dobândite în laborator (profesionale)*, Clinical and laboratory Standards Institute® (Institutul pentru Standarde Clinice și de Laborator, CLSI) sau alte documente adecvate, puse la dispoziție de:

- OSHA®: Occupational Safety and Health Administration (Statele Unite ale Americii)
- ACGIH®: American Conference of Government Industrial Hygienists (Conferința americană a igieniștilor industriali guvernamentali) (Statele Unite ale Americii)
- COSHH: Control of Substances Hazardous to Health (United Kingdom)

Evitați contaminarea QIAstat-Dx Analyzer 2.0 și a spațiului de lucru, manipulând cu grijă probele și cartușele de test QIAstat-Dx. În eventualitatea contaminării (de exemplu, o scurgere din cartuș), curățați și decontaminați zona afectată și QIAstat-Dx Analyzer (consultați Secțiunea [9](#page-100-0)).

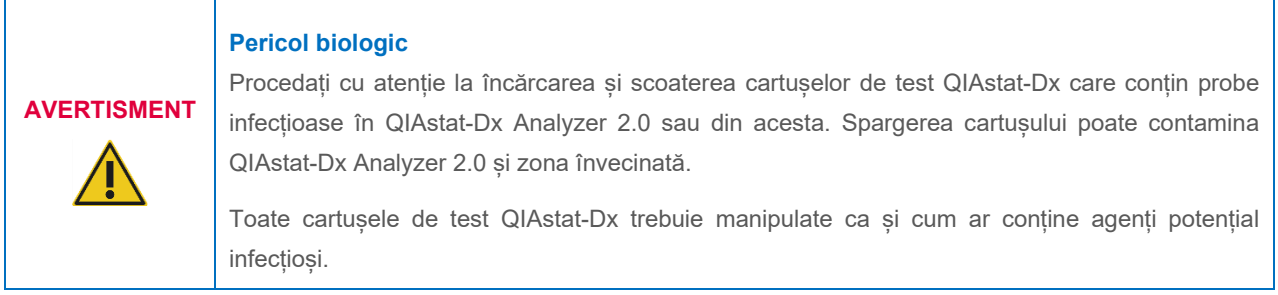

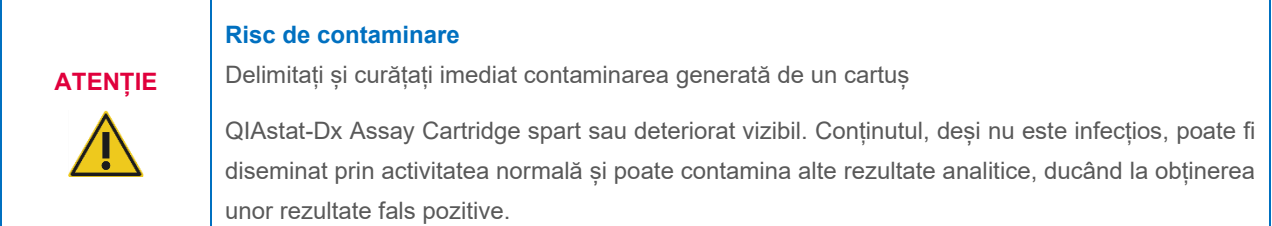

Pentru instrucțiuni privitoare la curățarea și decontaminarea QIAstat-Dx Analyzer 2.0, consultați Secțiunea [9.2](#page-100-2) și, respectiv[, 9.3](#page-101-0).

# <span id="page-11-0"></span>2.7. Eliminarea deșeurilor

Cartușele de test QIAstat-Dx și componentele din plastic folosite pot conține substanțe chimice periculoase sau agenți infecțioși. Aceste tipuri de deșeuri trebuie colectate și eliminate în mod corespunzător, în conformitate cu toate regulamentele și legile naționale, regionale și locale privind sănătatea și securitatea în muncă.

Pentru eliminarea deșeurilor echipamentelor electrice și electronice (DEEE), consultați Anexa 11.4.

#### <span id="page-11-1"></span>2.8. Simboluri pe QIAstat-Dx Analyzer 2.0

Simbolurile următoare apar pe instrumentul QIAstat-Dx Analyzer 2.0 si/sau pe cartusele de test QIAstat-Dx.

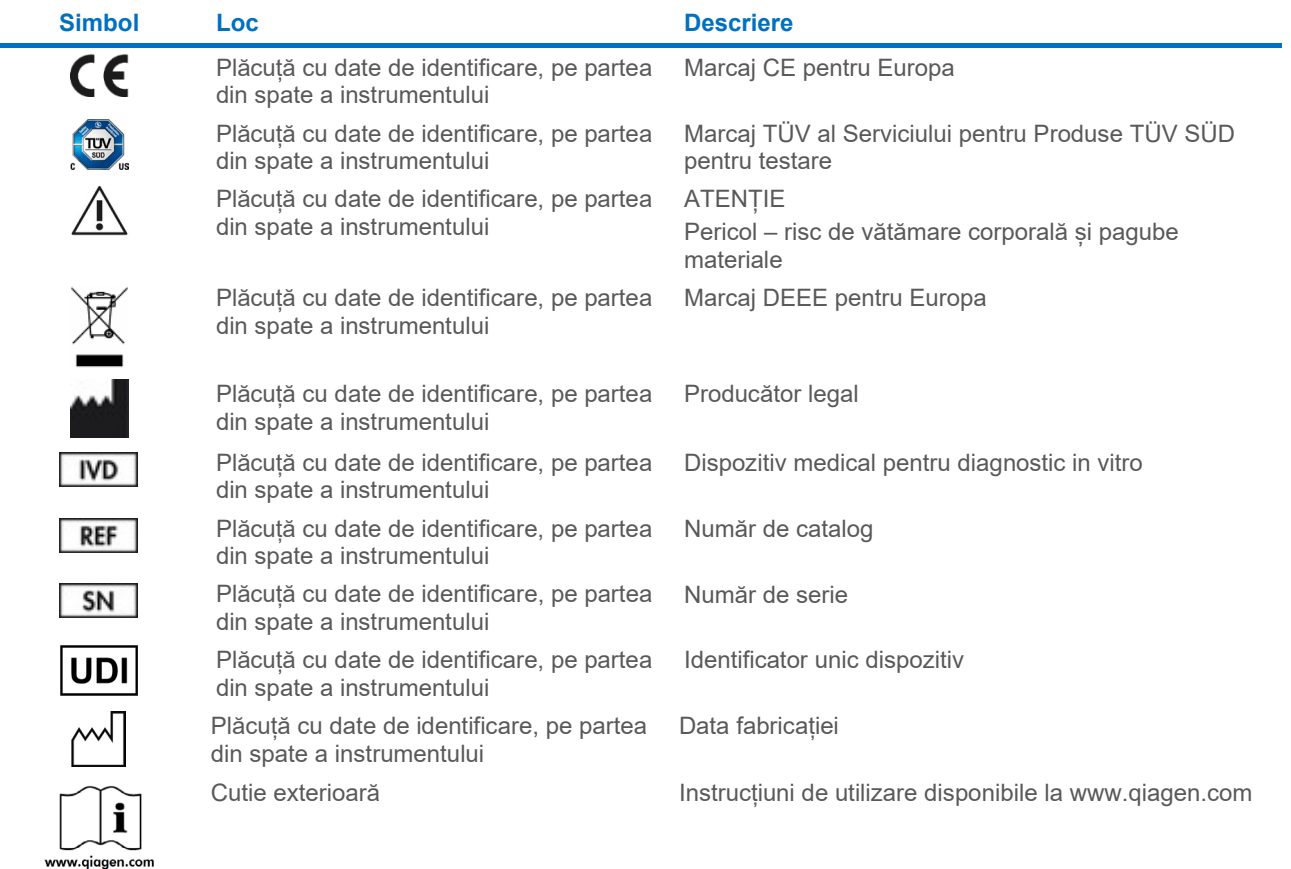

### <span id="page-12-0"></span>2.9. Securitatea datelor

**Notă**: Se recomandă cu fermitate efectuarea periodică a unor copii de rezervă ale sistemului, în conformitate cu politica organizației dvs., pentru disponibilitatea datelor și protejarea acestora împotriva pierderii.

QIAstat-Dx Analyzer 2.0 este livrat împreună cu un dispozitiv de stocare USB, care va fi utilizat, de preferință, pentru stocarea pe termen scurt a datelor și pentru transferul general de date (de exemplu, salvarea rezultatelor, copie de rezervă a sistemului și creări de arhive, actualizări de sistem sau importuri de fișiere de definiție a testului). Se recomandă cu fermitate utilizarea altei locații de stocare în cazul stocării permanente a datelor.

**Notă**: Utilizarea unui dispozitiv de stocare USB face obiectul restricțiilor (de exemplu, capacitatea de memorare sau pericolul de suprascriere, care trebuie luate în considerare înainte de utilizare).

Pentru securitatea pe termen lung a datelor, respectați politicile de stocare și de securitate ale datelor, proprii organizației dvs., pentru păstrarea datelor de conectare.

## <span id="page-12-1"></span>2.10. Securitate cibernetică

Se recomandă cu fermitate urmarea recomandărilor de securitate cibernetică de mai jos la utilizarea QIAstat-Dx Analyzer 2.0:

- Operați QIAstat-Dx Analyzer 2.0 într-un mediu și o rețea securizate.
- În cazul unei actualizări a sistemului, comparați întotdeauna suma de control a pachetului de actualizare cu suma de control specificată pe site-ul web (**[www.qiagen.com](http://www.qiagen.com/)**), înainte de instalare.
- Nu plecați de lângă instrument în timpul unei actualizări de sistem, al unei copieri de rezervă a sistemului și al restabilirii și creării unei arhive, deoarece caracteristica de deconectare automată este dezactivată în timpul acestor procese. Pentru informații suplimentare despre deconectarea automată, consultați Secțiunea [6.7.4.](#page-64-0)
- Efectuați copieri de rezervă în permanență și păstrați fișierele de rezervă într-un spațiu de stocare securizat, în mod ideal offline. Pentru informații suplimentare despre copiile de rezervă, consultați Secțiunea [6.7.12](#page-71-0).
- Asigurați-vă întotdeauna că utilizați un dispozitiv de stocare USB care nu conține malware.
- Utilizați modul Multi User (Utilizatori multipli) al aparatului QIAstat-Dx Analyzer 2.0. Pentru informații suplimentare despre User Management [\(Gestionarea utilizatorilor\),](#page-51-1) consultați Secțiunea [6.5.](#page-51-1)
- Urmați principiul privilegiilor minime (atribuirea unui cont către un utilizator în conformitate cu profilul muncii acestuia). Pentru informații suplimentare despre gestionarea utilizatorilor, consultați Secțiunea [6.5.](#page-51-1)
- Urmați politica organizației dumneavoastră privind configurarea parolelor complexe și frecvența cu care sunt acestea schimbate.
- Deconectați-vă întotdeauna atunci când lăsați aparatul QIAstat-Dx Analyzer 2.0 nesupravegheat. Pentru informații suplimentare despre deconectare, consultați Secțiunea [6.2.1](#page-50-1).
- Nu utilizați câmpurile liber editabile pentru a introduce informații identificabile personal (personal identifiable information, PII) sau informații protejate privind starea de sănătate (protected health information, PHI). Aici sunt incluse câmpuri precum Sample ID (ID probă), Patient ID (ID pacient) și Results Comments (Comentarii privind rezultatele).
- Contactați Serviciile Tehnice QIAGEN în cazul în care credeți că aparatul QIAstat-Dx Analyzer 2.0 ar fi putut fi compromis.

În plus, *Ghidul de securitate și confidențialitate pentru QIAstat-Dx Analyzer 2.0* vă va ajuta să instalați, configurați, operați și întrețineți în siguranță și securizat instrumentul dumneavoastră, în conformitate cu regulamentele privind protecția datelor. *Ghidul de securitate și confidențialitate pentru QIAstat-Dx Analyzer 2.0* este disponibil la **[qiagen.com/QIAstat-](http://qiagen.com/QIAstat%E2%80%91Dx_Privacy)Dx\_Privacy**.

# <span id="page-13-0"></span>3. Descriere generală

#### <span id="page-13-1"></span>3.1. Descrierea sistemului

QIAstat-Dx Analyzer 2.0, în asociere cu cartușele de test QIAstat-Dx, folosește real-time PCR pentru detecția acizilor nucleici patogeni în probele biologice umane. QIAstat-Dx Analyzer 2.0 și cartușele sunt concepute sub forma unui sistem închis, care permite pregătirea fără contact a probelor, urmată de detecția și identificarea acizilor nucleici patogeni. Probele sunt introduse într-un cartus de test QIAstat-Dx, care contine toti reactivii necesari pentru izolarea și amplificarea acizilor nucleici din probă. Semnalele de amplificare în timp real detectate sunt interpretate de software-ul integrat și raportate prin intermediul unei interfețe intuitive cu utilizatorul.

#### <span id="page-13-2"></span>3.2. Descrierea QIAstat-Dx Analyzer 2.0

QIAstat-Dx Analyzer 2.0 constă dintr-un modul operațional și 1 sau mai multe (maximum 4) module analitice. Modulul operațional include elemente care asigură conectivitatea cu modulul analitic și permite interacțiunea utilizatorului cuQIAstat-Dx Analyzer 2.0. Modulul analitic conține hardware-ul și software-ul pentru testarea și analiza probelor.

QIAstat-Dx Analyzer 2.0 include următoarele elemente:

- Ecran tactil pentru interacțiunea utilizatorului cu QIAstat-Dx Analyzer 2.0
- Cititor de coduri de bare pentru identificarea probei, a pacientului, a utilizatorului și a cartușului de test QIAstat-Dx
- Porturi USB pentru test și upgrade de sistem, exportul documentelor și conectivitatea imprimantei (unul în față, trei în spate)
- Orificiu de introducere a cartușului pentru introducerea cartușelor de test QIAstat-Dx în QIAstat-Dx Analyzer 2.0
- Mufă Ethernet pentru conectivitate în rețea

[Figura 1](#page-13-3) și [Figura 2](#page-14-1) prezintă locurile diferitelor caracteristici ale QIAstat-Dx Analyzer 2.0.

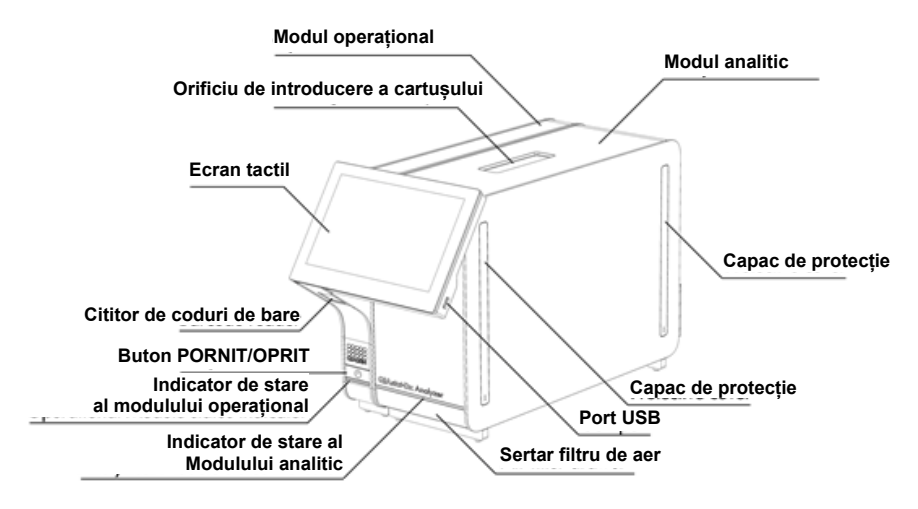

<span id="page-13-3"></span>**Figura 1. Vedere din față a QIAstat-Dx Analyzer 2.0.** Modulul operațional se află în partea stângă, iar modulul analitic se află în partea dreaptă.

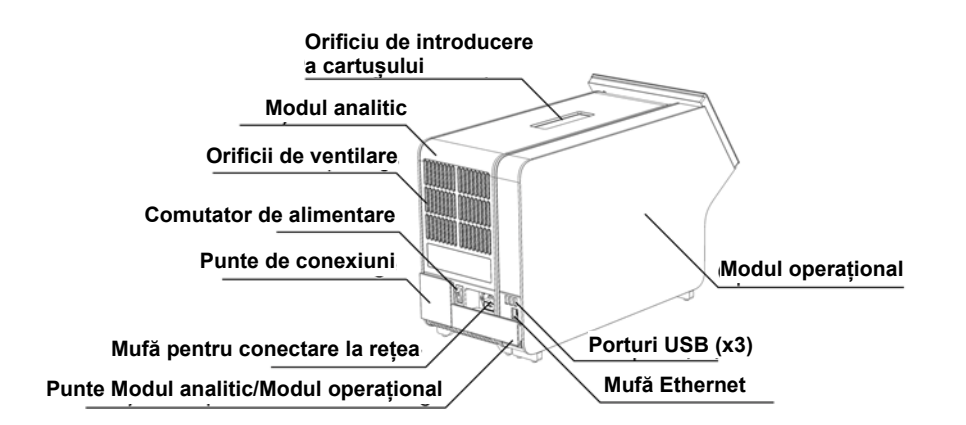

<span id="page-14-1"></span>**Figura 2. Vedere din spate a QIAstat-Dx Analyzer 2.0.** Modulul operațional se află în partea dreaptă, iar modulul analitic se află în partea stângă.

## <span id="page-14-0"></span>3.3. Descrierea cartușului de test QIAstat-Dx

Cartușul de test QIAstat-Dx este un dispozitiv din plastic de unică folosință, care permite efectuarea complet automată de teste moleculare. Printre caracteristicile principale ale cartușului de test QIAstat-Dx se numără compatibilitatea cu diferite tipuri de probe (de exemplu, lichide, tampoane), închiderea ermetică a tuturor reactivilor preîncărcați, necesari pentru testare și operare complet automată. Toți pașii de pregătire a probelor și de testare sunt efectuați în interiorul cartușului de test QIAstat-Dx.

Toți reactivii necesari pentru execuția completă a unei testări sunt preîncărcați și izolați în cartușul de test QIAstat-Dx. Utilizatorul nu trebuie să intre în contact cu și/sau să manipuleze nici un reactiv. În timpul testării, reactivii sunt manipulați în modulul analitic prin canale microfluidice acționate pneumatic și nu intră în contact direct cu mecanismele de acționare ale QIAstat-Dx Analyzer 2.0. QIAstat-Dx Analyzer 2.0 înglobează filtre de aer pentru aerul de admisie și cel de evacuare, ajutând la protecția suplimentară a mediului înconjurător. După testare, cartușul de test QIAstat-Dx rămâne în permanență închis ermetic, îmbunătățind semnificativ eliminarea în condiții de siguranță.

În cartușul de test QIAstat-Dx sunt efectuați automat mai mulți pași, secvențial, folosind presiunea pneumatică, pentru transferul probelor și al lichidelor, prin intermediul camerei de transfer, către destinațiile prevăzute. După introducerea cartușului de test QIAstat-Dx în QIAstat-Dx Analyzer 2.0, următorii pași de test au loc automat:

- Resuspensia substanței de control interne
- Liza celulară, folosind mijloace mecanice și/sau chimice
- Purificarea acidului nucleic pe bază de membrană
- Amestecul acidului nucleic purificat cu reactivii de amestec master mix liofilizați
- Transferul alicotelor definite de eluat/amestec master mix în diferite camere de reacție
- Performanța testării real-time PCR multiplex din fiecare cameră de reacție. În fiecare cameră de reacție este detectată direct o creștere a fluorescenței, indicând prezența analitului țintă.

Configurația generală a cartușului și caracteristicile acestuia sunt ilustrate în [Figura 3](#page-15-1).

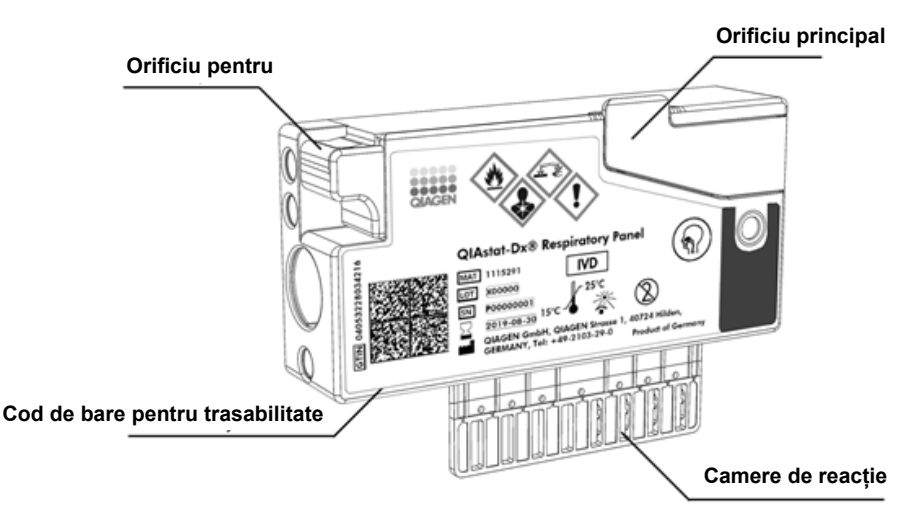

<span id="page-15-1"></span>**Figura 3. Caracteristicile cartușului de test QIAstat-Dx.**

# <span id="page-15-0"></span>3.4. Software QIAstat-Dx Analyzer

Software-ul QIAstat-Dx Analyzer este preinstalat pe sistem. Acesta pune în aplicare trei grupe majore de funcții:

- Funcțiile privind funcționarea generală permit configurarea, executarea și vizualizarea simple ale unei testări și ale rezultatelor asociate acesteia
- Funcțiile de configurare permit configurarea sistemului (administrarea utilizatorilor, gestionarea testelor și gestionarea configurației hardware/software)
- Controlul executării testării pentru efectuarea pașilor analitici automați necesari, aferenți executării unei testări

# <span id="page-16-0"></span>4. Proceduri de instalare

# <span id="page-16-1"></span>4.1. Cerințe privind amplasamentul

Alegeți un spațiu de lucru plan, uscat și curat pe bancul de lucru pentru QIAstat-Dx Analyzer 2.0. Asigurați-vă că spațiul nu se află într-o zonă cu curenti de aer, umezeală și praf în exces, și că este protejat împotriva luminii directe a soarelui, fluctuațiilor mari de temperatură, surselor de căldură, vibrațiilor și interferențelor electrice. Consultați Secțiunea [11](#page-113-0) pentru greutatea și dimensiunile QIAstat-Dx Analyzer 2.0, precum și pentru condițiile de operare corecte (temperatură și umiditate). QIAstat-Dx Analyzer 2.0 trebuie să aibă un spațiu suficient, pe toate laturile, pentru a permite ventilarea corespunzătoare și accesul liber la orificiul de introducere a cartușului, la partea din spate a QIAstat-Dx Analyzer 2.0, la comutatorul de alimentare, la butonul ON/OFF (PORNIT/OPRIT), la cititorul de bare și la ecranul tactil.

**Notă**: Înainte de instalarea și folosirea QIAstat-Dx Analyzer 2.0, consultați Secțiunea [11](#page-113-0) pentru a vă familiariza cu condițiile de operare a QIAstat-Dx Analyzer 2.0.

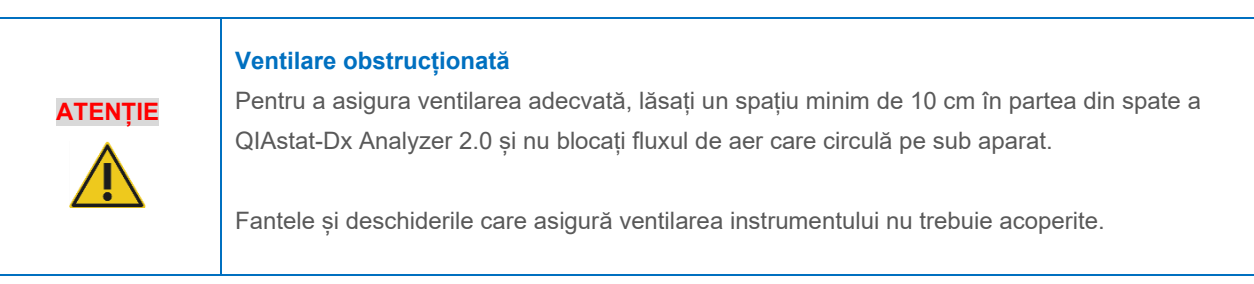

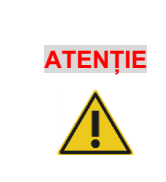

#### **Interferență electromagnetică**

Nu amplasați sau nu utilizați QIAstat-Dx Analyzer 2.0 în imediata vecinătate a surselor de radiații electromagnetice puternice (de exemplu, surse de radiofrecvență neecranate în mod intenționat), deoarece acestea pot interfera cu operarea corespunzătoare.

# <span id="page-16-2"></span>4.2. Livrarea și componentele QIAstat-Dx Analyzer 2.0

QIAstat-Dx Analyzer 2.0 este livrat în două cutii separate și include toate componentele necesare pentru configurarea și operarea sistemului. Conținutul cutiilor este descris mai jos:

Conținutul cutiei 1:

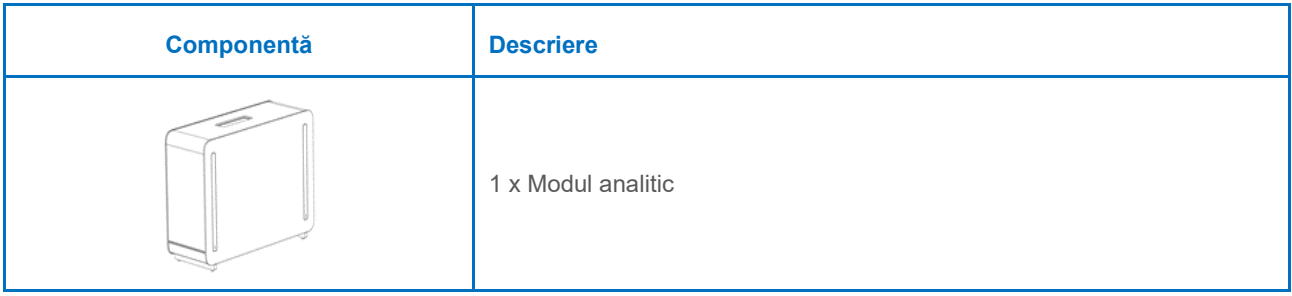

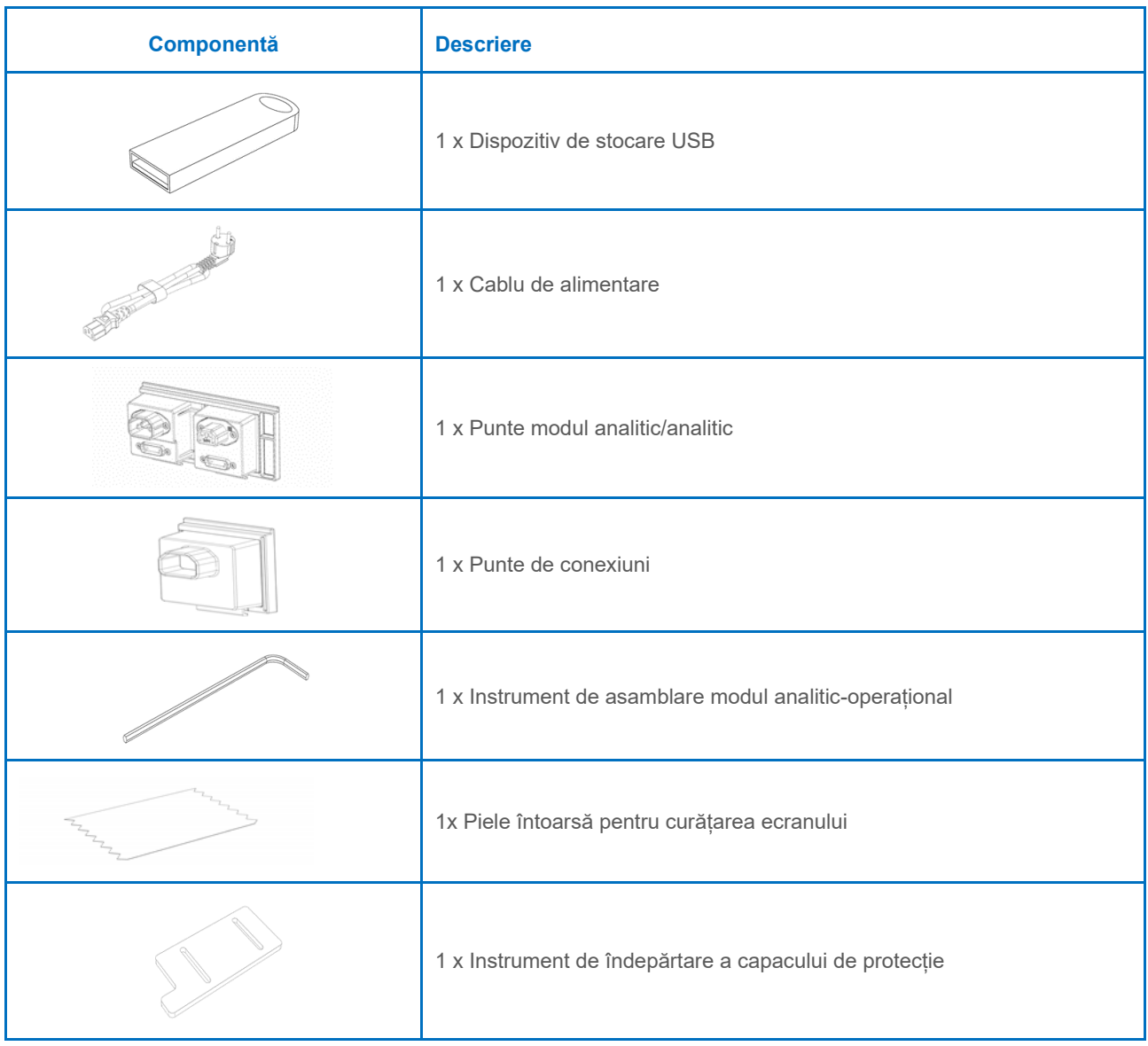

## Conținutul cutiei 2:

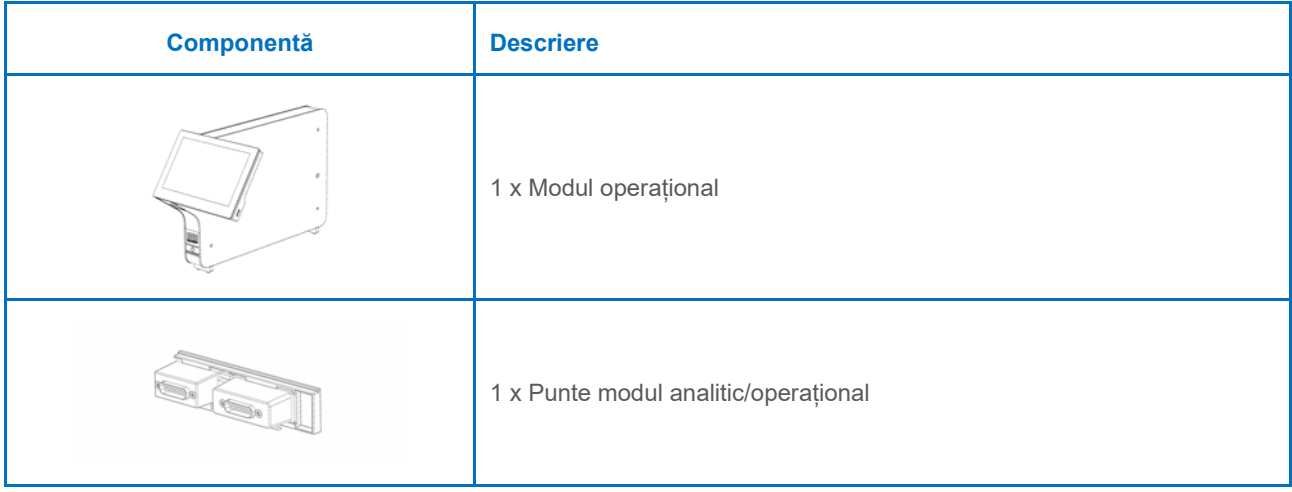

# <span id="page-18-0"></span>4.3. Despachetarea și instalarea QIAstat-Dx Analyzer 2.0

Despachetați cu atenție QIAstat-Dx Analyzer 2.0, în conformitate cu pașii următori:

1. Scoateți Modulul analitic din cutie și amplasați-l pe o suprafață nivelată. Scoateți bucățile din spumă prinse de Modulul analitic.

**Notă**: Modulul analitic trebuie ridicat și manipulat apucând baza cu ambele mâini, conform celor prezentate în [Figura 4.](#page-18-1)

#### **AVERTISMENT/A TENȚIE Risc de vătămare corporală și pagube materiale** QIAstat-Dx Analyzer 2.0 este un instrument greu. Pentru a evita vătămarea corporală sau deteriorarea QIAstat-Dx Analyzer 2.0, aveți grijă la ridicarea aparatului și utilizați metode de ridicare corespunzătoare.

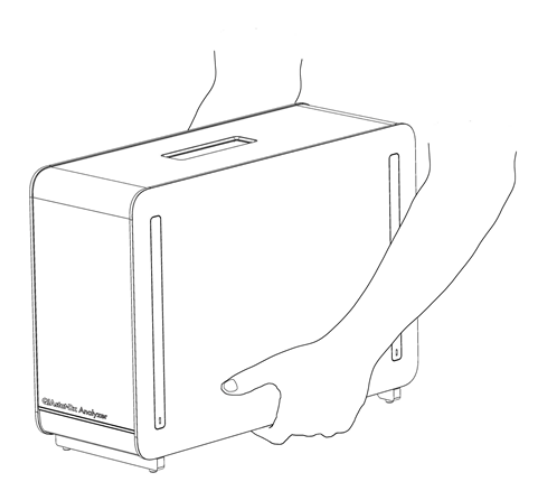

#### <span id="page-18-1"></span>**Figura 4. Manipularea adecvată a modulului analitic.**

2. Scoateți capacele de protecție de pe părțile laterale ale modulului analitic, folosind instrumentul de îndepărtare a capacului de protecție, livrat împreună cu QIAstat-Dx Analyzer 2.0 [\(Figura 5](#page-18-2)).

<span id="page-18-2"></span>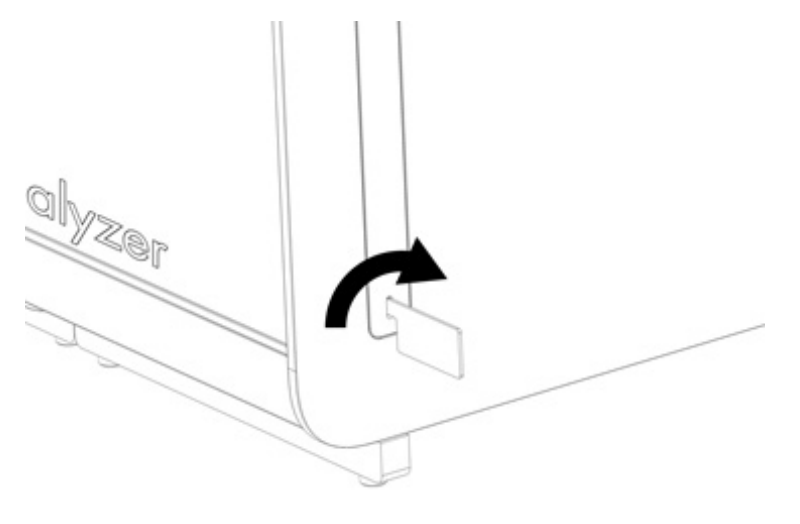

**Figura 5. Scoaterea capacelor de protecție.**

3. Scoateți Modulul operațional din cutie și atașați-l pe partea stângă a Modulului analitic. Strângeți șuruburile folosind instrumentul de asamblare modul analitic-operațional, livrat împreună cu QIAstat-Dx-Dx Analyzer 2.0 [\(Figura 6](#page-19-0)).

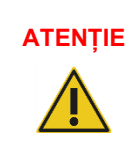

# **ATENȚIE Risc de deteriorare mecanică**

Nu lăsați modulul operațional fără suport sau sprijinit pe ecranul tactil, deoarece această acțiune poate deteriora ecranul tactil.

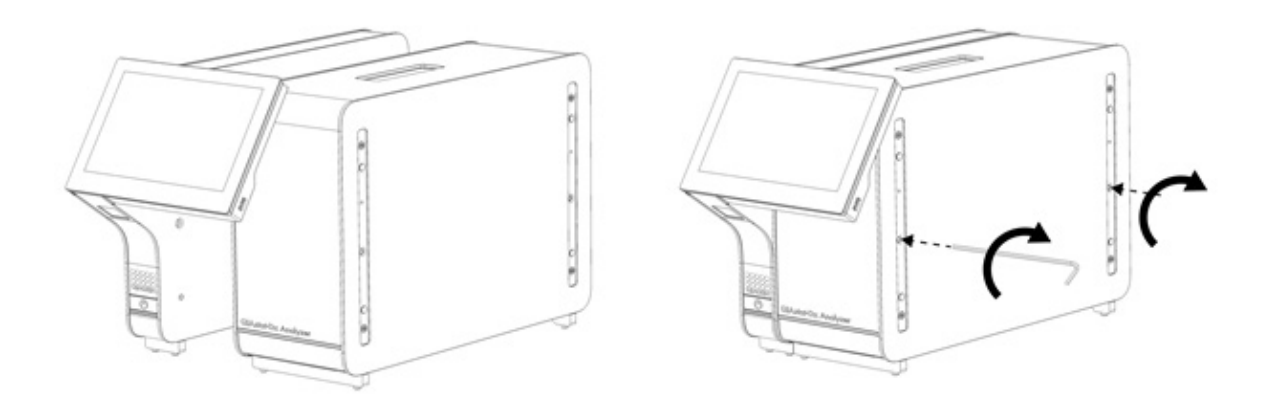

#### <span id="page-19-0"></span>**Figura 6. Atașarea modulului operațional pe modulul analitic.**

4. Atașați la loc capacele de protecție pe partea laterală a modulului analitic ([Figura 7](#page-19-1)).

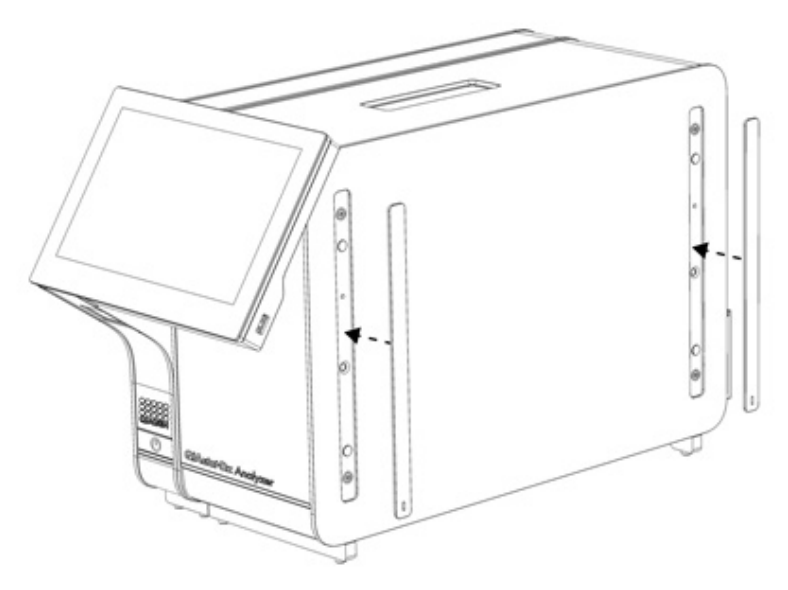

<span id="page-19-1"></span>**Figura 7. Reatașarea capacelor de protecție.**

5. Conectați puntea modul analitic/operațional din spatele QIAstat-Dx Analyzer 2.0 pentru interconectarea modulului operațional cu cel analitic ([Figura 8](#page-20-0)).

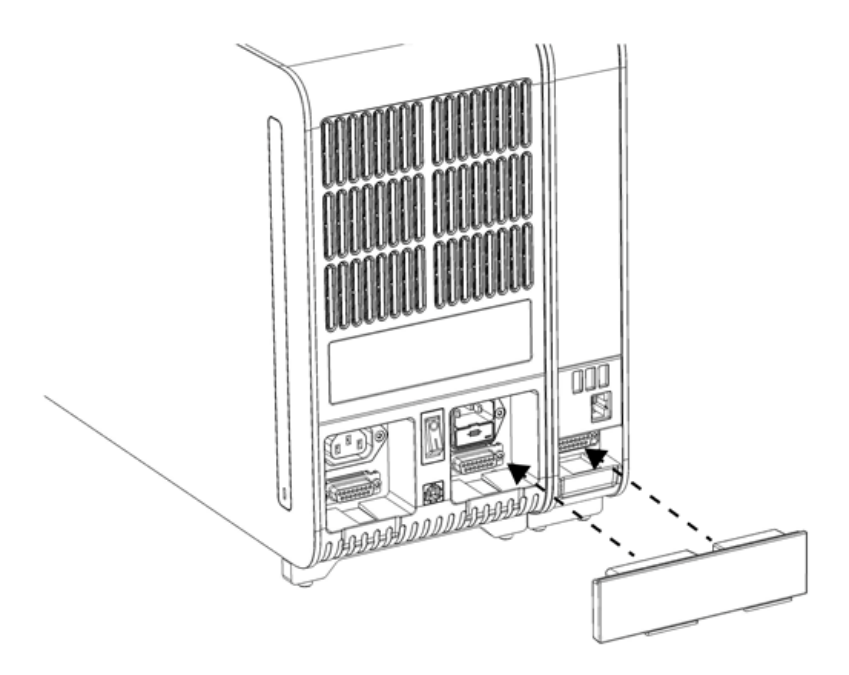

#### <span id="page-20-0"></span>**Figura 8. Conectarea punții modulului analitic/operațional.**

6. Conectați puntea de conexiuni din partea din spate a modulului analitic ([Figura 9](#page-20-1)).

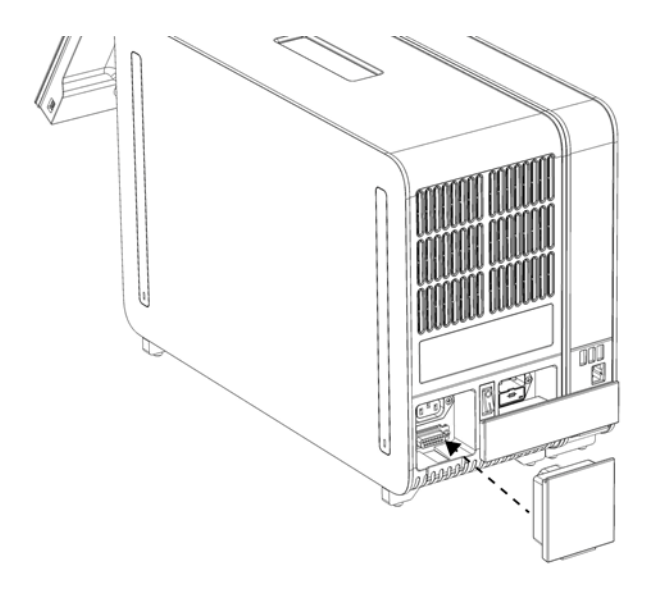

<span id="page-20-1"></span>**Figura 9. Conectarea punții de conexiuni.**

7. Conectați cablul de alimentare livrat împreună cu QIAstat-Dx Analyzer 2.0 în partea din spate a modulului analitic ([Figura 10\)](#page-21-0).

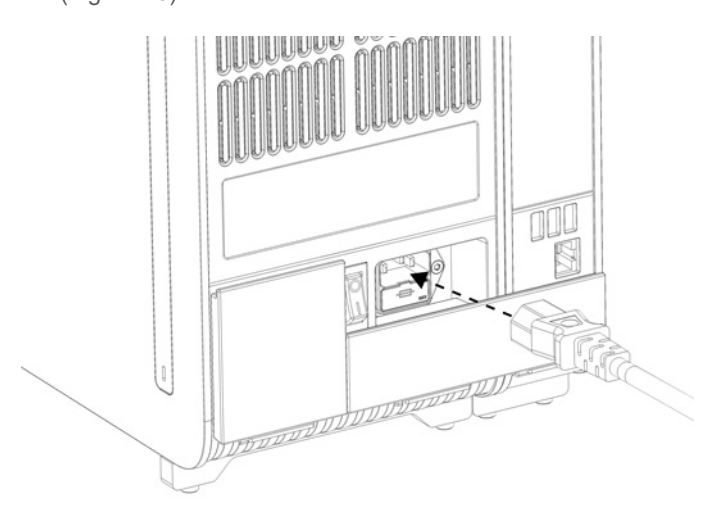

#### <span id="page-21-0"></span>**Figura 10. Conectarea cablului de alimentare.**

- 8. Conectați cablul de alimentare la o priză de curent.
- 9. PORNIȚI instrumentul prin apăsarea comutatorului de alimentare din partea din spate a modulului analitic în poziția "I" ([Figura 11\)](#page-21-1). Confirmați că indicatoarele de stare aferente modulului analitic și operațional sunt albastre.

**Notă**: Dacă un indicator de stare este roșu, există o defecțiune în Modulul analitic. Pentru asistență, contactați Serviciile tehnice QIAGEN, folosind datele de contact din Secțiunea [10](#page-103-0).

**Notă**: Instrumentul trebuie să fie poziționat astfel încât să permită operarea simplă a comutatorului de alimentare.

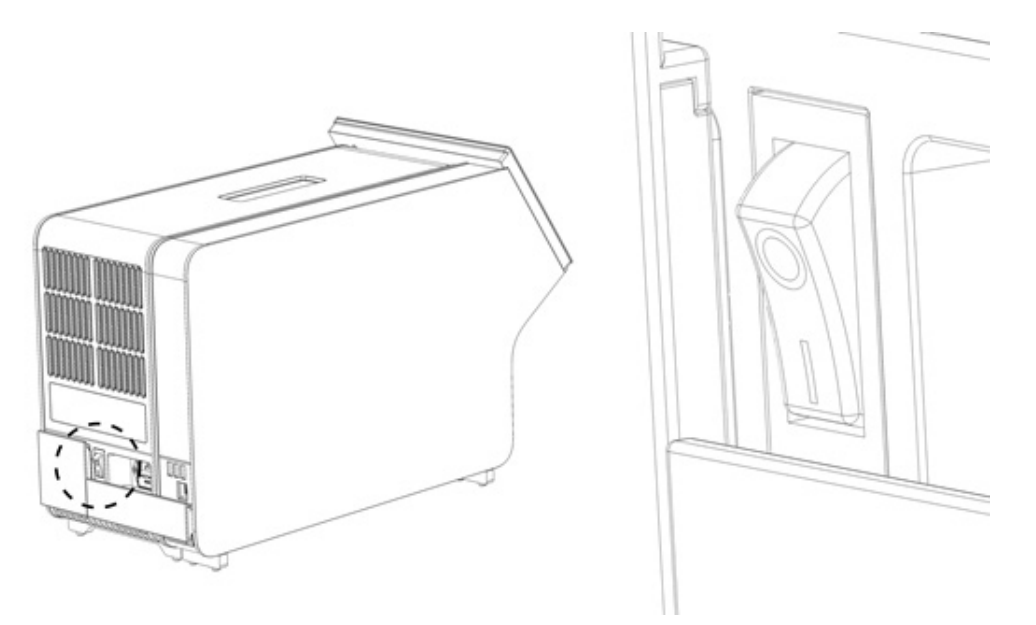

<span id="page-21-1"></span>Figura 11. Amplasarea comutatorului de alimentare și setarea acestuia în poziția "I".

10. QIAstat-Dx Analyzer 2.0 este acum pregătit pentru configurarea specifică domeniului său de utilizare. Consultați Secțiunea [6.7](#page-59-0) pentru configurarea parametrilor de sistem, pentru setarea orei și a datei sistemului și pentru configurarea conexiunii în rețea.

## <span id="page-22-0"></span>4.4. Instalarea modulelor analitice suplimentare

Despachetați cu grijă modulul analitic suplimentar și instalați-l în conformitate cu pașii următori:

- 1. Pregătiți QIAstat-Dx Analyzer 2.0 pentru instalarea noului modul:
	- 1a. OPRIȚI sistemul prin apăsarea butonului ON/OFF (PORNIT/OPRIT) din partea din față a QIAstat-Dx Analyzer 2.0.
	- 1b. OPRIȚI instrumentul, prin apăsarea comutatorului de alimentare din partea din spate a modulului analitic în poziția "O".
	- 1c. Scoateți cablul de alimentare.
	- 1d. Scoateți puntea de conexiuni din partea din spate a modulului analitic [\(Figura 12\)](#page-22-1).

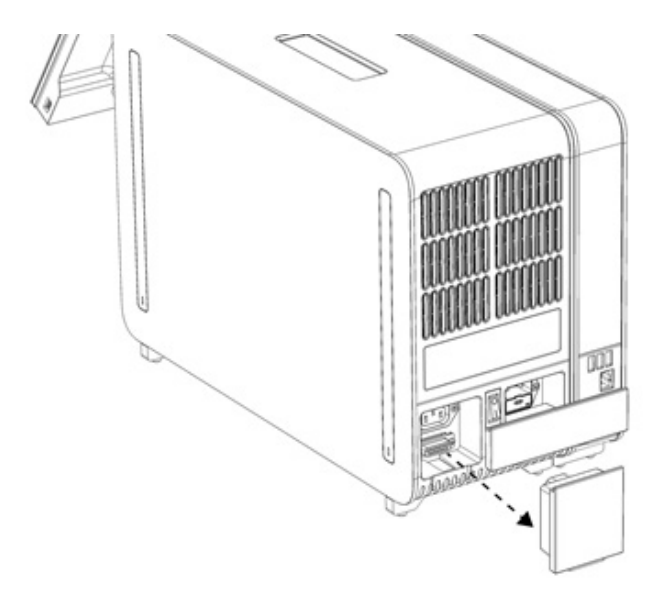

#### <span id="page-22-1"></span>**Figura 12. Scoaterea punții de conexiuni.**

1e. Scoateți capacele de protecție din partea laterală a modulului analitic, la care urmează să fie atașat modulul analitic suplimentar [\(Figura 13\)](#page-22-2).

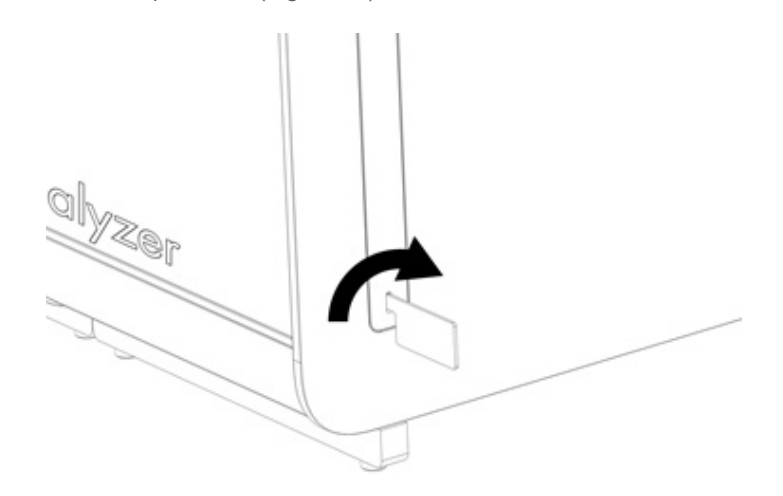

#### <span id="page-22-2"></span>**Figura 13. Scoaterea capacelor de protecție.**

2. Scoateți Modulul analitic suplimentar din cutie și amplasați-l pe o suprafață nivelată. Scoateți bucățile din spumă prinse de Modulul analitic.

**Notă**: Modulul analitic trebuie ridicat și manipulat apucând baza cu ambele mâini, conform celor prezentate în [Figura 14](#page-23-0).

## **AVERTISMENT/**

# **ATENȚIE**

QIAstat-Dx Analyzer 2.0 este un instrument greu. Pentru a evita vătămarea corporală sau deteriorarea QIAstat-Dx Analyzer 2.0, aveți grijă la ridicarea aparatului și utilizați metode de ridicare corespunzătoare.

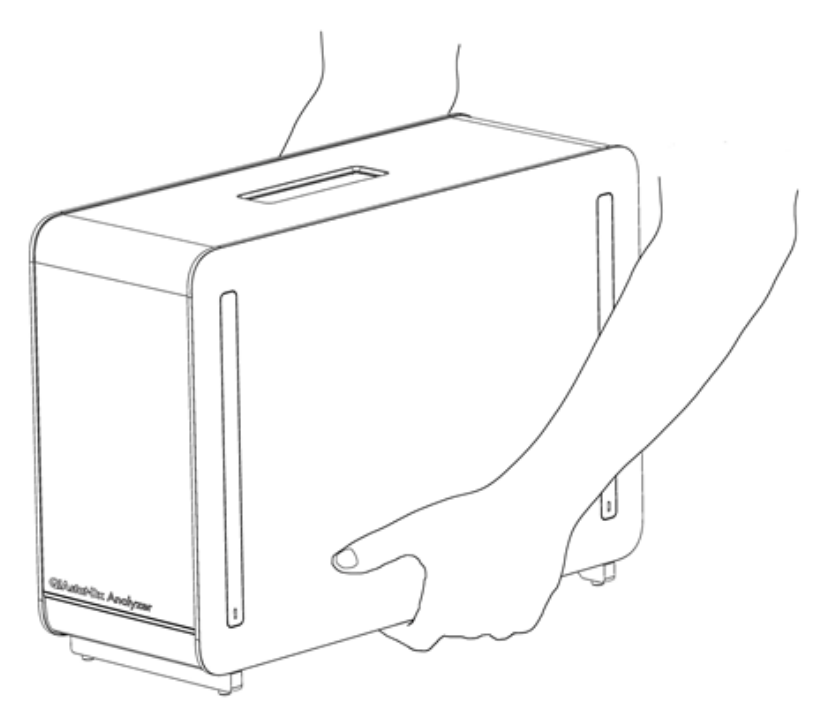

**Risc de vătămare corporală și pagube materiale**

#### <span id="page-23-0"></span>**Figura 14. Manipularea adecvată a modulului analitic.**

3. Scoateți capacele de protecție de pe părțile laterale ale modulului analitic, folosind instrumentul de îndepărtare a capacului de protecție, livrat împreună cu QIAstat-Dx Analyzer 2.0 ([Figura 15\)](#page-23-1).

<span id="page-23-1"></span>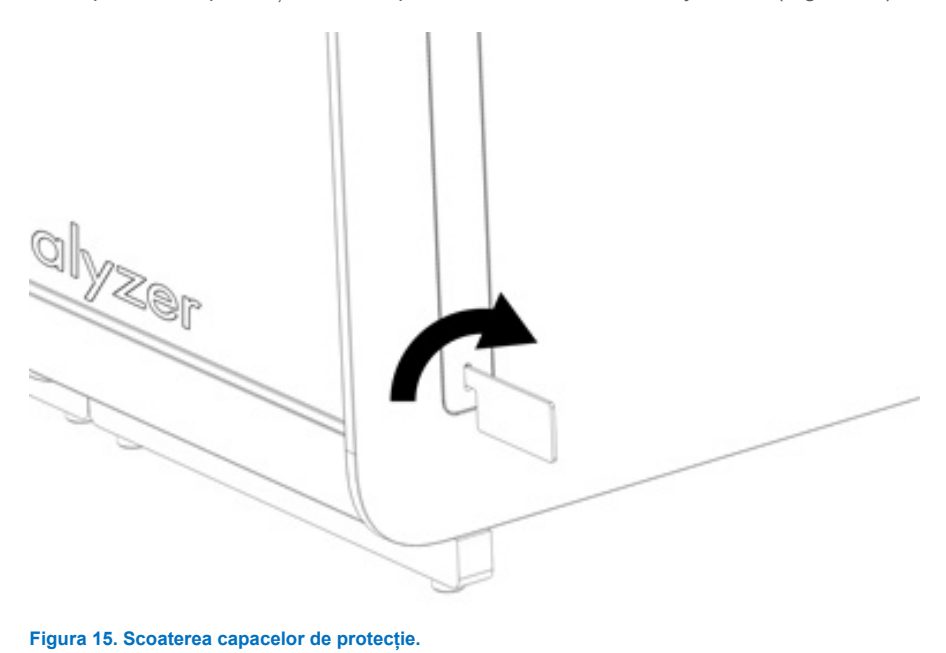

4. Centrați modulul analitic suplimentar pe modulul analitic existent. Strângeți șuruburile folosind instrumentul de asamblare modul analitic-operațional, livrat împreună cu QIAstat-Dx-Dx Analyzer 2.0 ([Figura 16\)](#page-24-0).

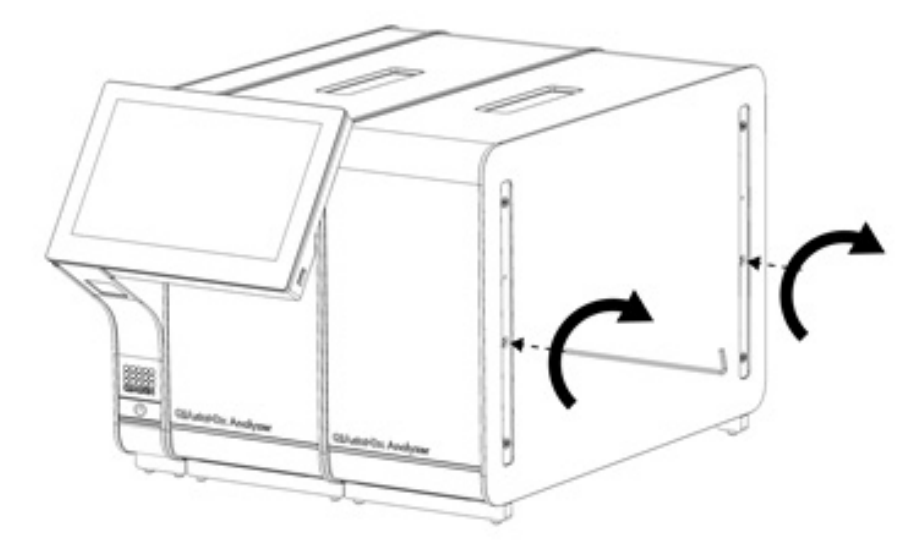

<span id="page-24-0"></span>**Figura 16. Alinierea și atașarea modulului analitic suplimentar.**

5. Atașați la loc capacele de protecție pe partea laterală a modulului analitic suplimentar [\(Figura 17\)](#page-24-1).

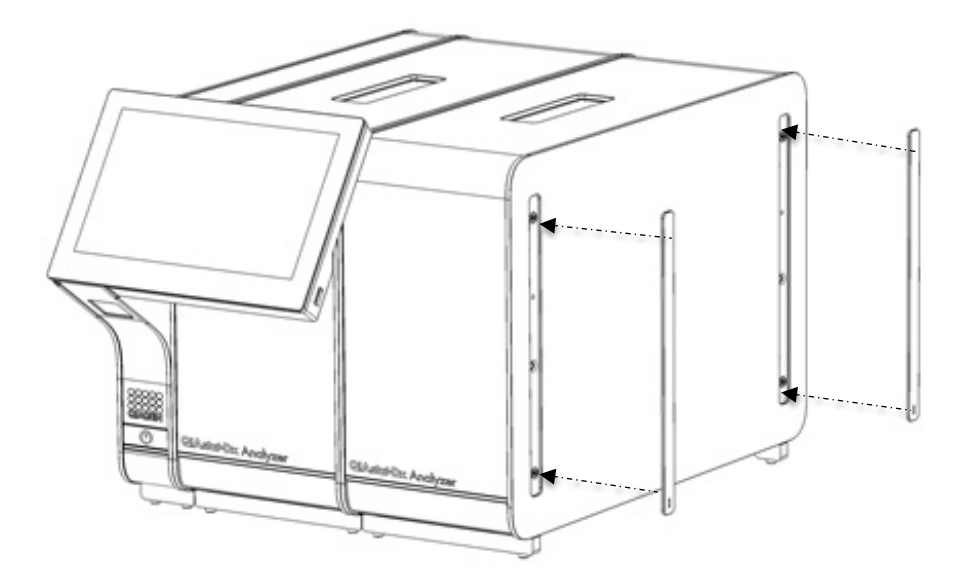

<span id="page-24-1"></span>**Figura 17. Reatașarea capacelor de protecție pe modulul analitic suplimentar.**

6. Conectați puntea modulului analitic/analitic din spatele QIAstat-Dx Analyzer 2.0 pentru interconectarea celor două module analitice [\(Figura 18\)](#page-25-0).

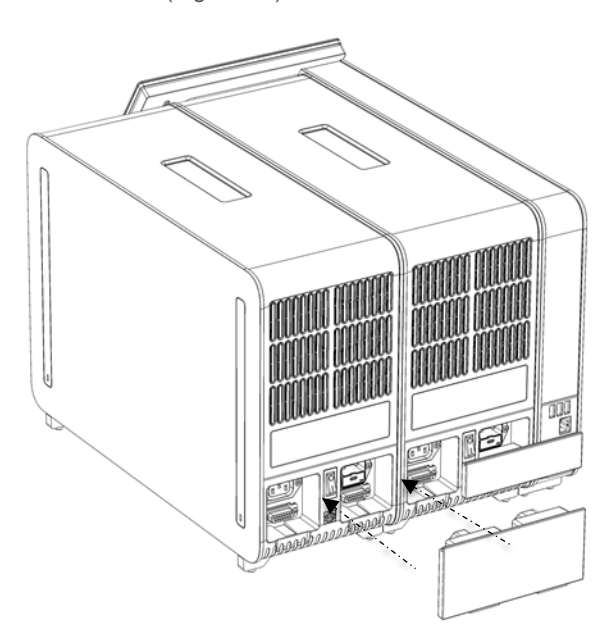

#### <span id="page-25-0"></span>**Figura 18. Conectarea punții modulului analitic/analitic.**

7. Conectați puntea de conexiuni din partea din spate a modulului analitic [\(Figura 19\)](#page-25-1).

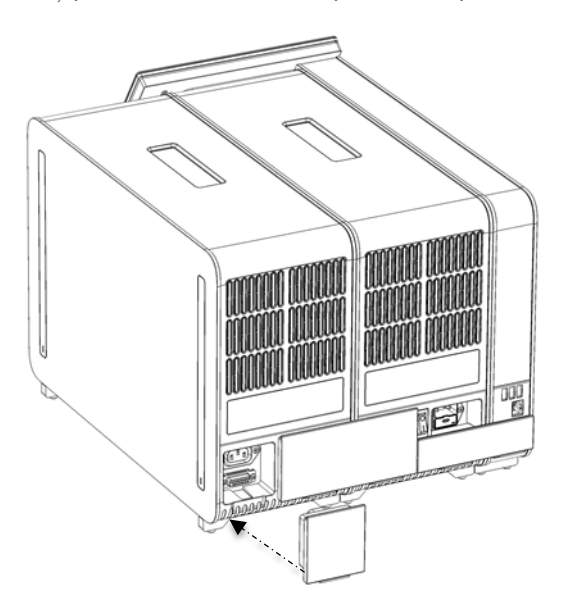

<span id="page-25-1"></span>**Figura 19. Conectarea punții de conexiuni.**

8. Conectați cablul de alimentare livrat împreună cu QIAstat-Dx Analyzer 2.0 în partea din spate a modulului analitic original [\(Figura 20](#page-26-0)).

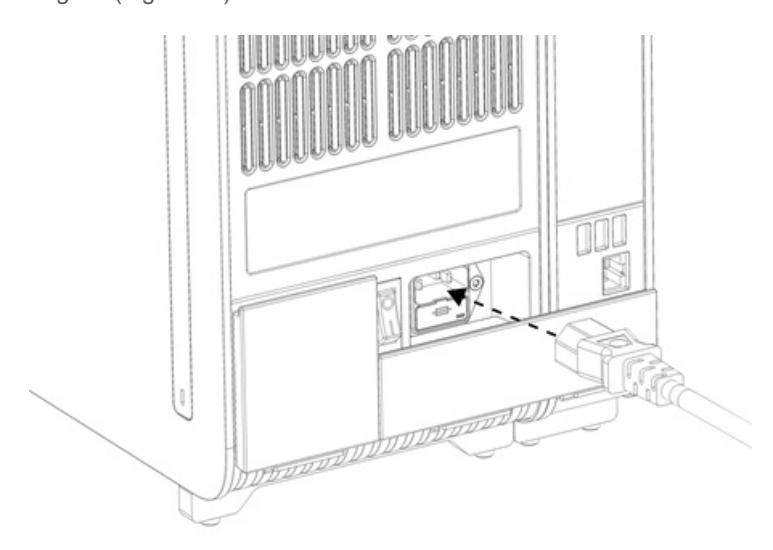

#### <span id="page-26-0"></span>**Figura 20. Conectarea cablului de alimentare.**

- 9. Conectați cablul de alimentare la o priză de curent.
- 10. PORNIȚI instrumentul prin apăsarea comutatorului de alimentare din partea din spate a modulului analitic în poziția "I" [\(Figura](#page-26-1) **21**). Confirmați că indicatoarele de stare aferente modulului analitic și operațional sunt albastre.

**Notă**: Dacă un indicator de stare este roșu, există o defecțiune în Modulul analitic. Pentru asistență, contactați Serviciile tehnice QIAGEN, folosind datele de contact din Secțiunea [10](#page-103-0).

**Notă**: Instrumentul trebuie să fie poziționat astfel încât să permită operarea simplă a comutatorului de alimentare.

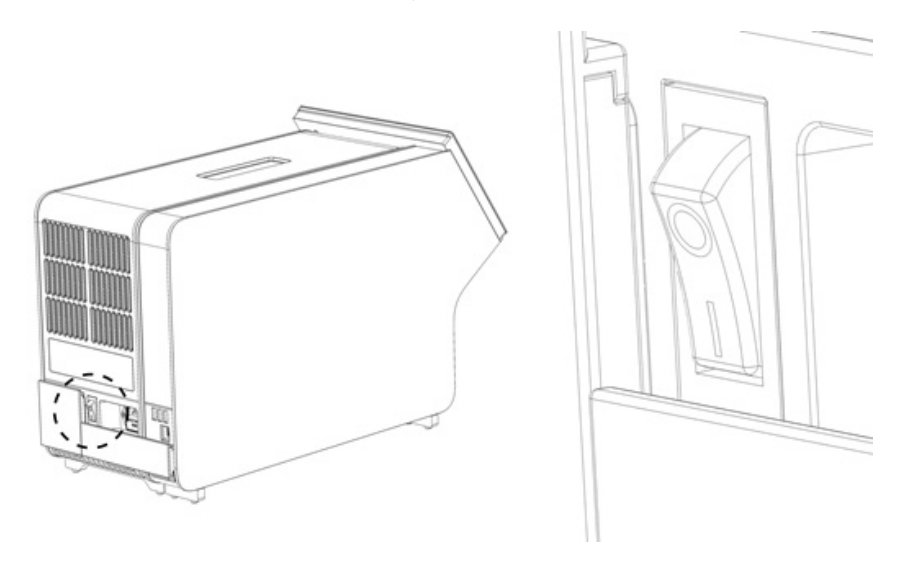

<span id="page-26-1"></span>**Figura 21. Amplasarea comutatorului de alimentare și setarea acestuia în poziția "I".**

11. QIAstat-Dx Analyzer 2.0 este acum pregătit pentru configurarea specifică domeniului său de utilizare. Consultați Secțiunea [6.7](#page-59-0) pentru configurarea parametrilor de sistem, pentru setarea orei și a datei sistemului și pentru configurarea conexiunii în rețea.

# <span id="page-27-0"></span>4.5. Reambalarea și expedierea QIAstat-Dx Analyzer 2.0

La reambalarea QIAstat-Dx Analyzer 2.0 pentru expediere, trebuie să fie folosite materialele de ambalare originale. Dacă materialele de ambalare originale nu sunt disponibile, contactați Serviciile tehnice QIAGEN. Asigurați-vă că instrumentul a fost pregătit corespunzător (consultați Secțiunea [9.2](#page-100-2)) înainte de ambalare și că acesta nu prezintă pericol biologic sau chimic.

Pentru reambalarea instrumentului:

- 1. Asigurați-vă că instrumentul este OPRIT (apăsați comutatorul de alimentare în poziția "O").
- 2. Deconectați cablul de alimentare de la priza de curent.
- 3. Deconectați cablul de alimentare din partea din spate a Modulului analitic.
- 4. Deconectați puntea de conexiuni din partea din spate a modulului analitic.
- 5. Deconectați puntea modul analitic/operațional, care interconectează modulul operațional cu modulul analitic, din partea din spate a QIAstat-Dx Analyzer 2.0.
- 6. Scoateți capacele de protecție de pe părțile laterale ale modulului analitic, folosind instrumentul de îndepărtare a capacului de protecție.
- 7. Utilizați instrumentul de asamblare modul analitic-operațional pentru a slăbi cele două șuruburi care fixează modulul operațional de modulul analitic. Ambalați Modulul operațional în cutia dedicată.
- 8. Poziționați la loc capacele de protecție pe partea laterală a Modulului analitic. Ambalați modulul analitic, împreună cu bucățile de spumă, în cutia dedicată.

# <span id="page-28-0"></span>5. Rularea unei testări și vizualizarea rezultatelor

**Notă**: Figurile prezentate în acest manual de utilizare sunt doar exemplificative și pot diferi de la un test la altul.

#### <span id="page-28-1"></span>5.1. Pornirea QIAstat-Dx Analyzer 2.0

1. Apăsați butonul ON/OFF (PORNIT/OPRIT) din partea din față a QIAstat-Dx Analyzer 2.0 pentru a porni aparatul [\(Figura 22](#page-28-3)).

**Notă**: Comutatorul de alimentare din partea din spate a Modulului analitic trebuie să fie setat în poziția "l". Indicatorul modulului operațional și analitic se aprind în albastru în poziția "l" (adică atunci când modulele sunt PORNITE).

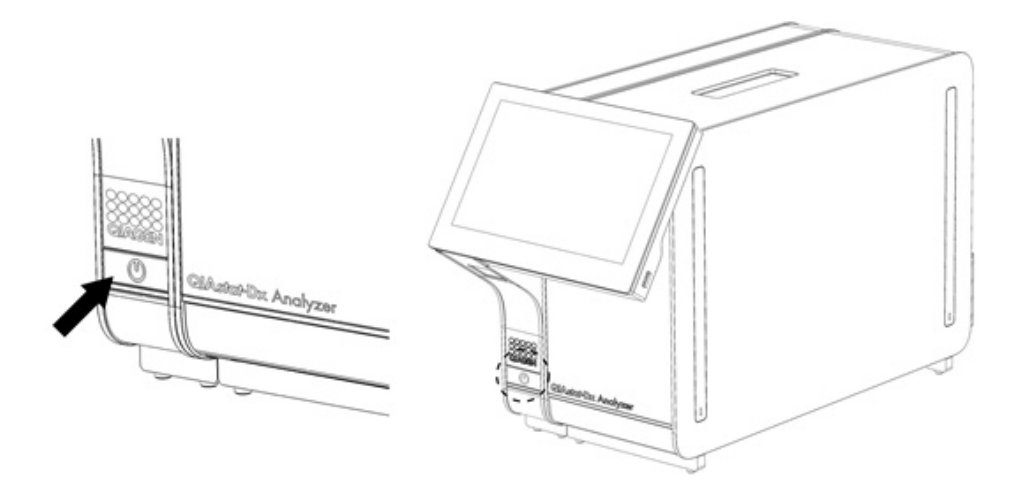

#### <span id="page-28-3"></span>**Figura 22. Apăsarea butonului ON/OFF (PORNIT/OPRIT) pentru pornirea instrumentului.**

2. Așteptați până când apare ecranul **Main** (Principal) și indicatoarele de stare ale modulului analitic și operațional devin verzi și nu mai clipesc.

**Notă**: După instalarea inițială, va apărea ecranul **Login** (Conectare). Consultați Secțiunea [6.2](#page-48-0) pentru detalii suplimentare.

**Notă**: După instalarea inițială reușită a QIAstat-Dx Analyzer 2.0, administratorul de sistem trebuie să se conecteze pentru prima configurare a software-ului. Pentru prima conectare, ID-ul de utilizator este administrator (administratorul), iar parola implicită este administrator (administratorul). Parola trebuie modificată după prima conectare. Opțiunea User Access Control (Control acces utilizatori) este activată automat. Se recomandă cu fermitate crearea a cel puțin unui cont de utilizator, fără un rol Administrator (Administratorul).

#### <span id="page-28-2"></span>5.2. Pregătirea cartușului de test QIAstat-Dx

Scoateti cartușul de test QIAstat-Dx din ambalaj. Pentru detalii cu privire la adăugarea probei în cartușul de test QIAstat-Dx și pentru informații specifice testului care trebuie rulat, consultați instrucțiunile de utilizare ale testului respectiv (de exemplu, QIAstat-Dx Respiratory Panel). După ce ați adăugat o probă în cartușul de test QIAstat-Dx, asigurați-vă întotdeauna că cele două capace ale probei sunt bine închise.

## <span id="page-29-0"></span>5.3. Procedură de rulare a unui test

Toți operatorii trebuie să poarte echipament individual de protecție corespunzător, cum ar fi mănușile, la atingerea ecranului tactil al QIAstat-Dx Analyzer 2.0.

1. Apăsați butonul **Run Test** (Rulare testare) din colțul din dreapta sus al ecranului **Main** (Principal).

**Notă**: Dacă substanța de control externă (External Control, EC) este activată și trebuie efectuată o testare EC, se afișează un memento pentru rularea testării cu o probă EC. Consultați Secțiunea [8](#page-91-0) pentru detalii suplimentare.

**Notă**: Dacă EC este activată și ultima testare EC efectuată cu modulul selectat a eșuat, se va afișa un avertisment. Utilizatorii trebuie să selecteze în mod explicit dacă doresc să efectueze o testare cu modulul selectat, chiar și în aceste condiții.

2. Atunci când vi se solicită acest lucru, scanați codul de bare pentru ID-ul probei, folosind cititorul de coduri de bare integrat în modulul operațional [\(Figura 23\)](#page-29-1).

**Notă**: În funcție de configurația QIAstat-Dx Analyzer 2.0, poate fi posibilă și introducerea ID-ului probei folosind tastatura virtuală a ecranului tactil. Consultați Secțiunea [6.7.4](#page-64-0) pentru detalii suplimentare.

**Notă**: În funcție de configurația de sistem aleasă, în acest moment poate fi solicitată și introducerea ID-ului pacientului. Consultați Secțiunea [6.7.4](#page-64-0) pentru detalii suplimentare.

**Notă**: În funcție de configurația EC, se afișează un buton de comutare etichetat EC Test (Testare substanță de control externă). Acest buton rămâne în poziția dezactivată în timpul rulării unei testări. Pentru informații suplimentare despre EC, consultați Secțiunea [8.](#page-91-0)

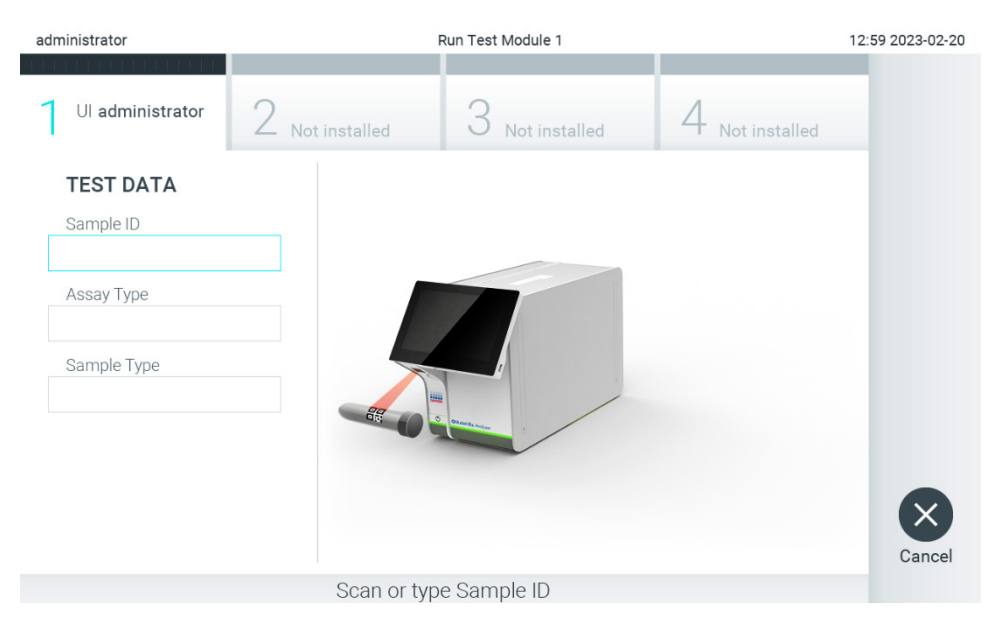

#### <span id="page-29-1"></span>**Figura 23. Scanarea codului de bare cu ID-ul probei.**

3. Atunci când vi se solicită acest lucru, scanați codul de bare al cartușului de test QIAstat-Dx pe care îl veți folosi. QIAstat-Dx Analyzer 2.0 recunoaște automat testul care trebuie rulat, în funcție de codul de bare al cartușului de test QIAstat-Dx [\(Figura 24](#page-30-0)).

**Notă**: QIAstat-Dx Analyzer 2.0 nu va accepta cartușe de test QIAstat-Dx cu date de expirare depășite, cartușe folosite anterior sau cartușe pentru teste care nu sunt instalate pe aparat. În aceste cazuri, se va afișa un mesaj de eroare. Consultați Secțiunea [10.2](#page-105-0) pentru detalii suplimentare.

**Notă**: Consultați Secțiune[a 6.6.3](#page-58-0) pentru instrucțiuni cu privire la importul și adăugarea testelor în QIAstat-Dx Analyzer 2.0.

**Notă**: Utilizați codul de bare de pe partea laterală a cartușului (indicat în [Figura 24](#page-30-0)), și nu codul de bare de pe ambalajul cartușelor.

**Notă**: Dacă substanța de control externă (External Control, EC) este activată și o testare EC este iminentă sau dacă testarea anterioară pentru testul selectat a esuat pe modulul selectat, se va afisa un avertisment. Utilizatorii trebuie să confirme dacă doresc să continue; utilizatorii de bază nu pot continua configurarea testării. Consultați Secțiunea [8](#page-91-0) pentru detalii suplimentare.

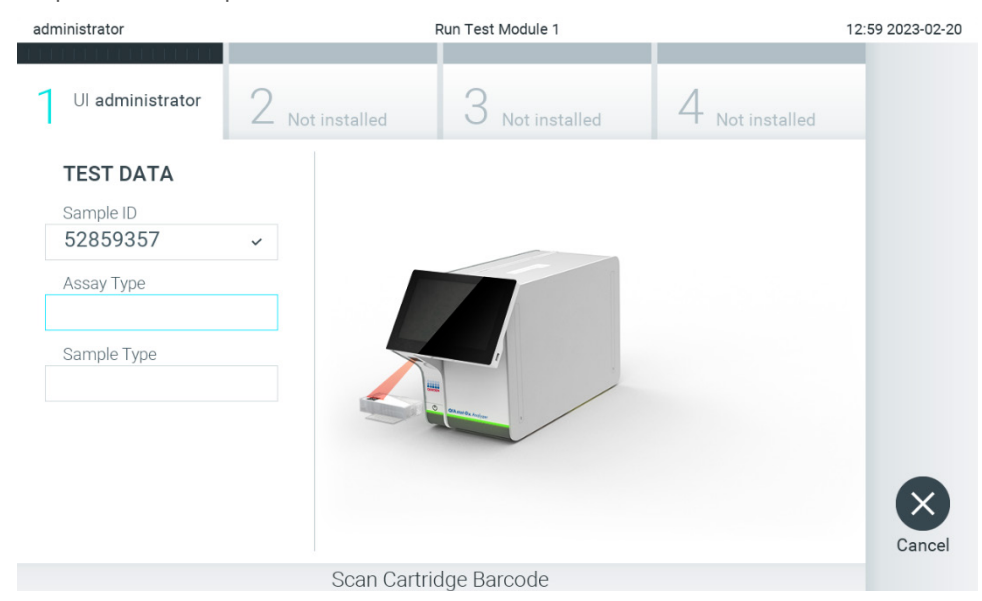

**Figura 24. Scanarea codului de bare al cartușului de test QIAstat-Dx.**

<span id="page-30-0"></span>4. Dacă este necesar, selectați tipul de probă corespunzător din listă ([Figura 25](#page-30-1)).

**Notă**: În unele cazuri rare, este posibil ca lista de tipuri de probe să fie goală. În acest caz, cartușul trebuie rescanat.

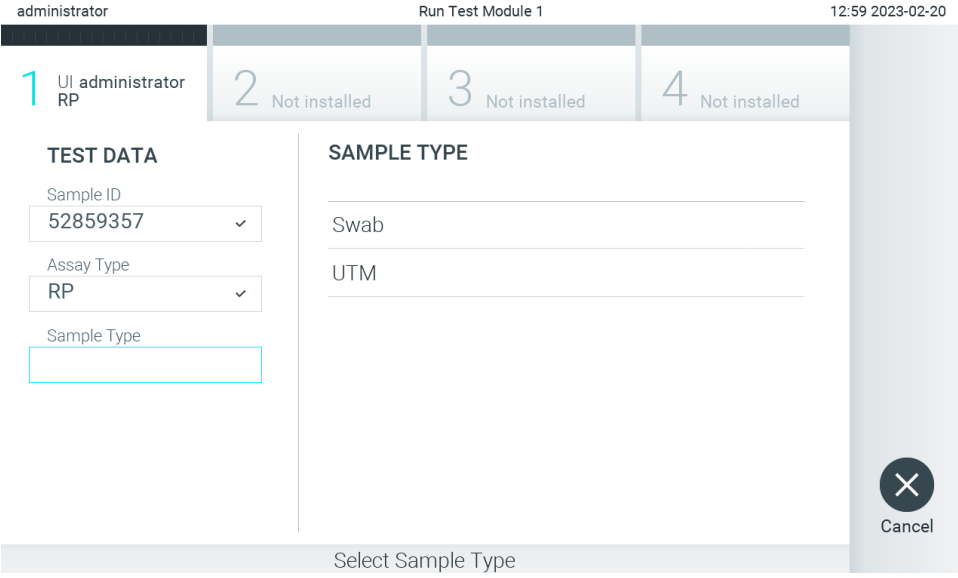

<span id="page-30-1"></span>**Figura 25. Selectarea tipului probei.**

5. Va apărea ecranul **Confirm** (Confirmare). Revizuiți datele introduse și faceți modificările necesare apăsând pe câmpurile relevante ale ecranului tactil și editând informațiile ([Figura 26](#page-31-0)).

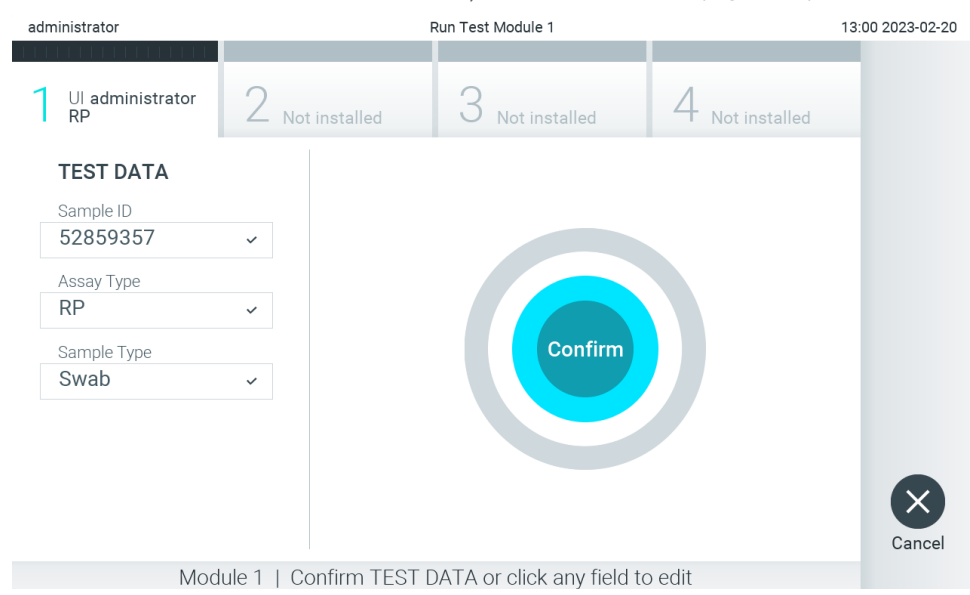

#### <span id="page-31-0"></span>**Figura 26. Ecranul Confirm (Confirmare).**

- 6. Apăsați **Confirm** (Confirmare) atunci când toate datele afișate sunt corecte. Dacă este necesar, apăsați câmpul corespunzător pentru editarea conținutului, sau apăsați **Cancel** (Anulare) pentru anularea testării.
- 7. Asigurați-vă că ambele capace ale probelor aferente orificiului pentru tampon și orificiului principal din cartușul de test QIAstat-Dx sunt bine închise. Atunci când se deschide automat orificiul de introducere a cartușului, din partea de sus a QIAstat-Dx Analyzer 2.0, introduceți cartușul de test QIAstat-Dx cu codul de bare îndreptat către stânga și cu camerele de reacție orientate în jos ([Figura 27](#page-31-1)).

**Notă**: Dacă la un modul operațional sunt conectate mai multe module analitice, QIAstat-Dx Analyzer 2.0 selectează automat modulul analitic în care va fi rulat testul.

**Notă**: Nu trebuie să împingeți cartușul de test QIAstat-Dx în QIAstat-Dx Analyzer 2.0. Poziționați-l corect în orificiul de introducere a cartușului, și QIAstat-Dx Analyzer 2.0 va deplasa automat cartușul în modulul analitic.

<span id="page-31-1"></span>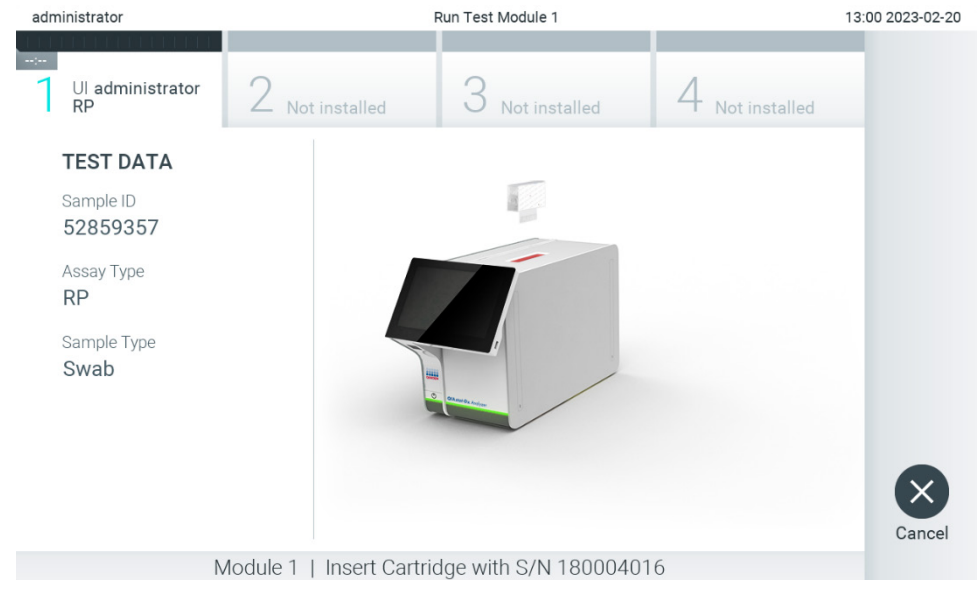

**Figura 27. Introducerea cartușului de test QIAstat-Dx în QIAstat-Dx Analyzer 2.0.**

8. La detectarea cartușului de test QIAstat-Dx, QIAstat-Dx Analyzer 2.0 va închide automat capacul orificiului de introducere a cartușului și va începe testarea. Nu mai este necesară nici o altă acțiune din partea operatorului pentru a începe rularea.

**Notă**: QIAstat-Dx Analyzer 2.0 nu va accepta un alt cartuș de test QIAstat-Dx în afara celui folosit și scanat în timpul configurării testării. Dacă este introdus un cartuș diferit de cel scanat, va fi generată o eroare și cartușul va fi scos automat.

**Notă**: Până în acest moment, este posibilă anularea testării prin apăsarea butonului **Cancel** (Anulare) din colțul din dreapta jos al ecranului.

**Notă**: În funcție de configurația sistemului, este posibil ca operatorului să i se solicite să reintroducă parola proprie pentru începerea testării.

**Notă**: Dacă în orificiu nu este poziționat niciun cartuș de test QIAstat-Dx, capacul orificiului de introducere a cartușului se va închide automat după 30 de secunde. Dacă se întâmplă acest lucru, repetați procedura începând cu pasul 5.

9. În timpul rulării testării, timpul rămas din rulare este afișat pe ecranul tactil ([Figura 28](#page-32-0)).

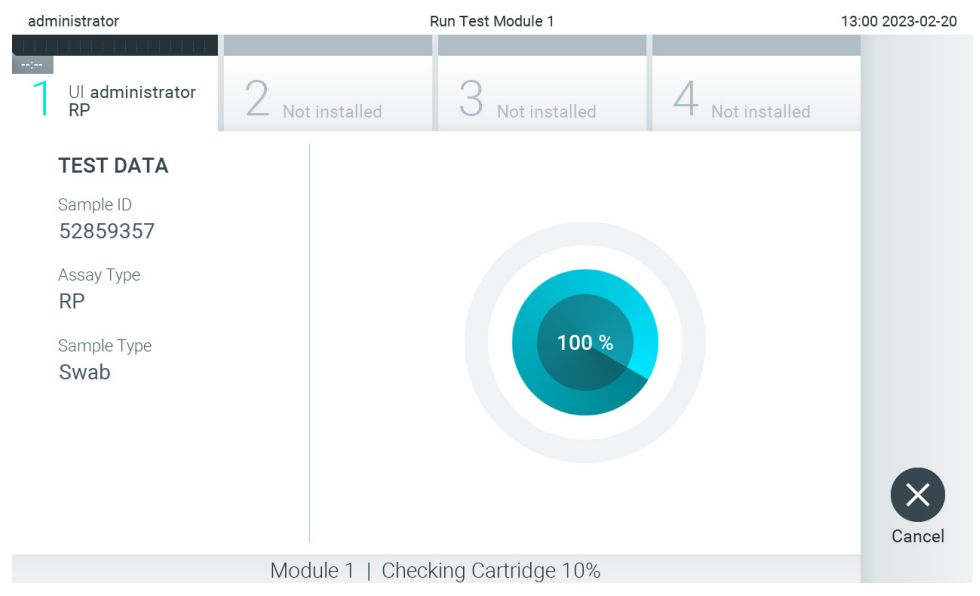

**Figura 28. Afișarea execuției testării și a timpului rămas de rulare.**

<span id="page-32-0"></span>10. După ce testarea este finalizată, va apărea ecranul **Eject** (Scoatere) ([Figura 29](#page-33-0)).

Apăsați <sup>(e)</sup> Eject (Scoatere) pe ecranul tactil pentru a scoate cartușul de test QIAstat-Dx și eliminați-l ca biodeșeu periculos, în conformitate cu toate regulamentele și legile naționale, regionale și locale privind sănătatea și securitatea în muncă.

**Notă**: Cartușul de test QIAstat-Dx trebuie scos atunci când orificiul de introducere a cartușului se deschide și scoate cartușul. În cazul în care cartușul nu este scos după 30 de secunde, acesta va fi deplasat automat înapoi în QIAstat-Dx Analyzer 2.0, iar capacul orificiului de introducere a cartușului se va închide. Dacă se întâmplă acest lucru, apăsați **Eject** (Scoatere) pentru a deschide din nou capacul orificiului de introducere a cartușului, apoi scoateți cartușul.

**Notă**: Cartușele de test QIAstat-Dx folosite trebuie aruncate. Nu este posibilă reutilizarea cartușelor în cazul testărilor a căror executare a început, dar a fost anulată ulterior de operator sau în cazul cărora s-a detectat o eroare.

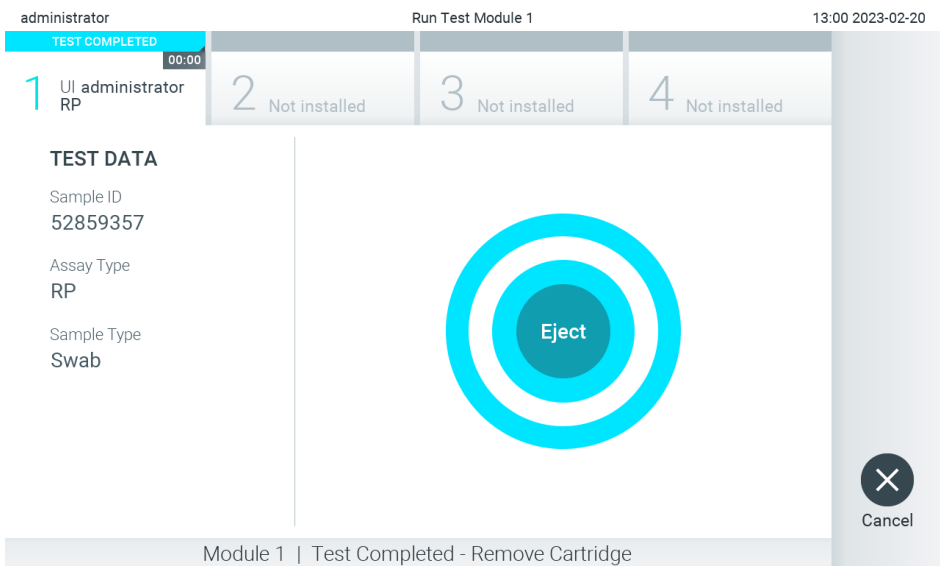

**Figura 29. Afișarea ecranului Eject (Scoatere).**

<span id="page-33-0"></span>11. După ce cartușul de test QIAstat-Dx a fost scos, va apărea ecranul **Summary** (Rezumat) cu rezultatele [\(Figura 30\)](#page-33-1). Consultați Secțiunea [5.5](#page-35-0) pentru detalii suplimentare.

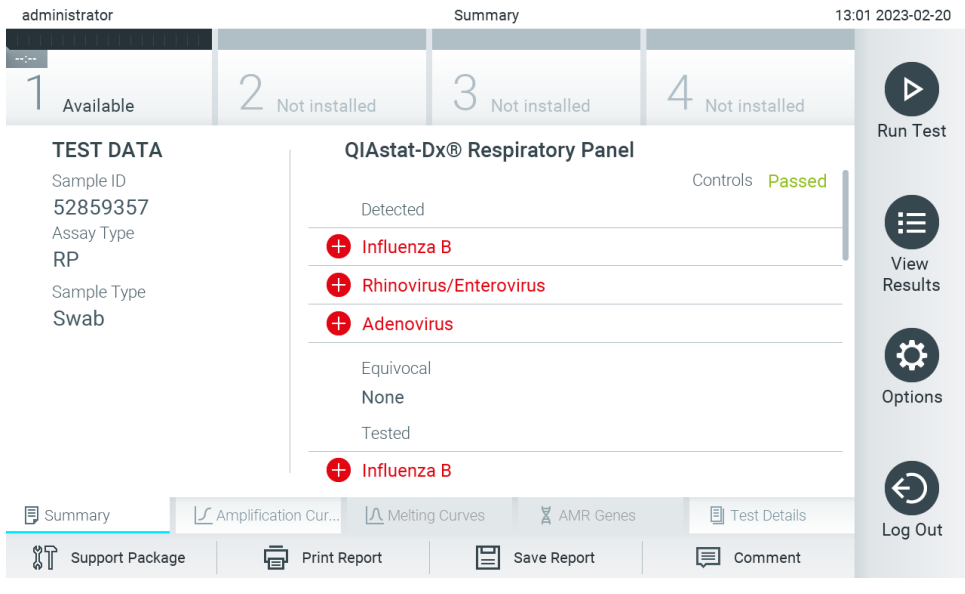

**Figura 30. Ecranul Summary (Rezumat) cu rezultatele.**

<span id="page-33-1"></span>**Notă**: Dacă în timpul rulării a apărut o eroare la modulul analitic, afișarea sumarului rulării poate dura ceva timp, iar rularea va putea fi văzută în prezentarea de ansamblu **View Results** (Vizualizare rezultate).

## <span id="page-34-0"></span>5.4. Anularea unei testări

Dacă o testare este deja în curs, apăsarea pe **Abort** (Abandonare) va opri executarea testării [\(Figura 31\)](#page-34-1).

**Notă**: Cartușele de test QIAstat-Dx folosite trebuie aruncate. Nu este posibilă reutilizarea cartușelor în cazul testărilor a căror executare a început, dar a fost anulată ulterior de operator sau în cazul cărora s-a detectat o eroare.

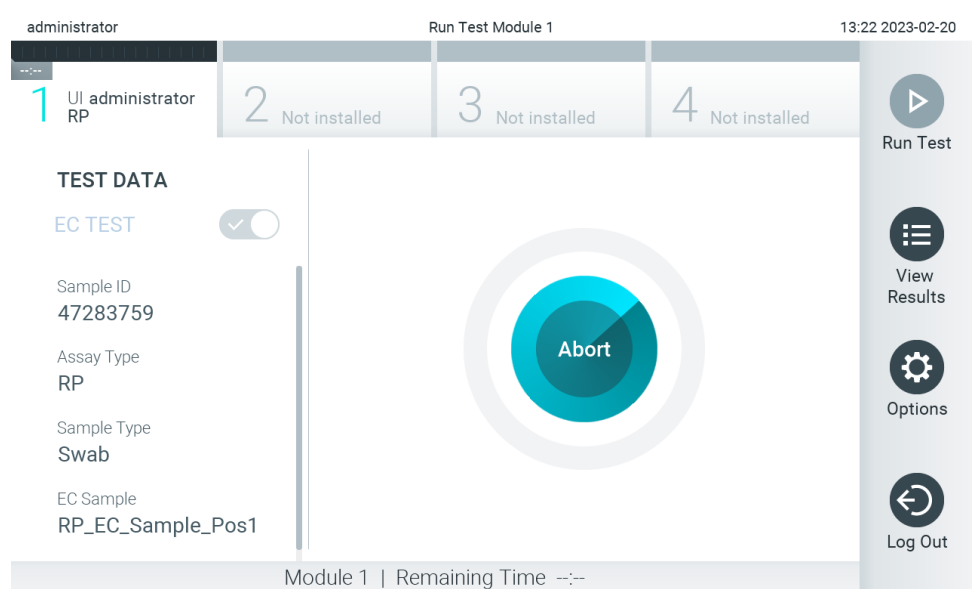

#### <span id="page-34-1"></span>**Figura 31. Anularea unei testări.**

După abandonarea unei testări, cartușul de test QIAstat-Dx nu mai poate fi procesat și nu poate fi reutilizat. După apăsarea pe **Abort** (Abandonare), va apărea o casetă de dialog, prin care operatorului i se solicită să confirme că testarea trebuie anulată [\(Figura 32\)](#page-34-2).

<span id="page-34-2"></span>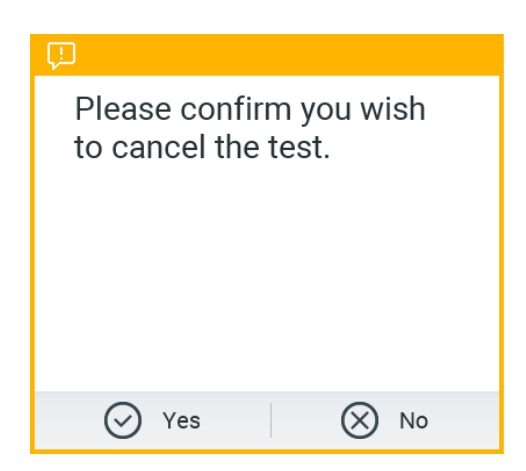

**Figura 32. Caseta de dialog pentru confirmarea anulării unei testări.**

# <span id="page-35-0"></span>5.5. Vizualizarea rezultatelor

QIAstat-Dx Analyzer 2.0 interpretează și salvează automat rezultatele testării. După scoaterea cartușului de test QIAstat-Dx, ecranul **Summary** (Rezumatul) cu rezultatele se afișează automat [\(Figura 33\)](#page-35-1).

**Notă**: Consultați instrucțiunile de utilizare specifice testului pentru rezultatele posibile și instrucțiuni privind interpretarea rezultatelor testului.

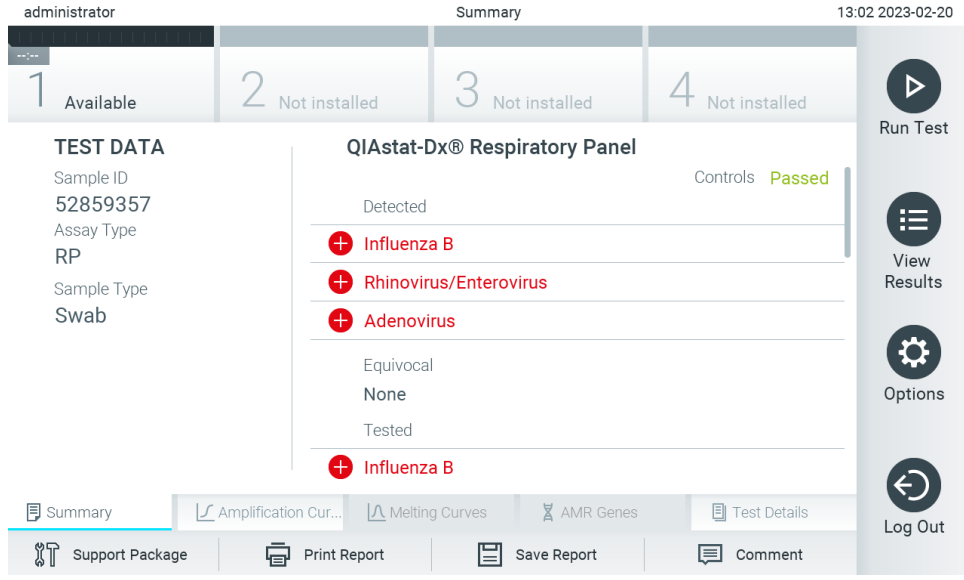

<span id="page-35-1"></span>**Figura 33. Exemplu de ecran Summary (Rezumat) cu rezultatele, care prezintă Test Data (Datele testării) pe panoul din stânga și Test Summary (Rezumatul testării) în panoul principal.**

Partea principală a ecranului oferă următoarele trei liste și folosește codificare pe culori și simboluri pentru indicarea rezultatelor:

- Prima listă include toți patogenii detectați și identificați în probă, inclusiv genele AMR (dacă sunt acceptate de test), precedați de un semn  $\bigoplus$  si colorați în roșu.
- A doua listă include toți patogenii echivoci, precedați de un semn al întrebării si colorați în galben.
- A treia listă include toți patogenii, inclusiv genele AMR (dacă sunt acceptate de test), testați în probă. Patogenii detectați și identificați în probă sunt precedați de un semn  $\bigoplus$  și sunt colorați în rosu. Patogenii testati, dar nedetectați, sunt precedați de un semn in și sunt colorați în verde. Patogenii echivoci sunt precedați de un semn al întrebării  $\mathbb{R}$  și sunt colorați în galben.

**Nota 1**: Patogenii detectați și identificați în probă sunt afișați în toate listele.

**Nota 2**: Puteți găsi detalii suplimentare în instrucțiunile de utilizare ale testului respectiv.

Dacă testarea nu a reusit, un mesaj va indica "Failed" (Nereusit), urmat de Error Code (Codul erorii) specific.

Pe partea din stânga a ecranului sunt afișate următoarele Test Data (Date de testare):

- ID probă
- Patient ID (ID pacient) (dacă este disponibil)
- Assay Type (Tip test)
- Tip probă
- LIS Upload Status (Stare încărcare LIS) (dacă este cazul)

Sunt disponibile date suplimentare despre test, în funcție de drepturile de acces ale operatorului, prin intermediul filelor din partea de jos a ecranului (de exemplu, reprezentări grafice ale amplificării, curbe de topire și detalii ale testării).
Datele testului pot fi exportate apăsând pe **Save Report** (Salvare raport) în bara de jos a ecranului.

Un raport poate fi trimis la imprimantă apăsând pe **Print Report** (Imprimare raport) în bara de jos a ecranului.

Poate fi creat un pachet de asistență al execuției alese sau al tuturor execuțiilor eșuate, prin apăsarea pe **Support Package** (Pachet de asistență) din bara din partea de jos a ecranului [\(Figura 34\)](#page-36-0). Dacă este necesară asistența, trimiteți pachetul de asistență la Serviciile tehnice QIAGEN.

#### 5.5.1. Vizualizarea curbelor de amplificare

Pentru vizualizarea curbelor de amplificare ale testării, apăsați fila **4 Amplification Curves** (Curbe de amplificare) [\(Figura 34\)](#page-36-0). Este posibil ca această funcție să nu fie disponibilă pentru toate testele.

**Notă:** Vă rugăm să rețineți că rolul curbelor de amplificare nu este acela de a interpreta rezultatele testării.

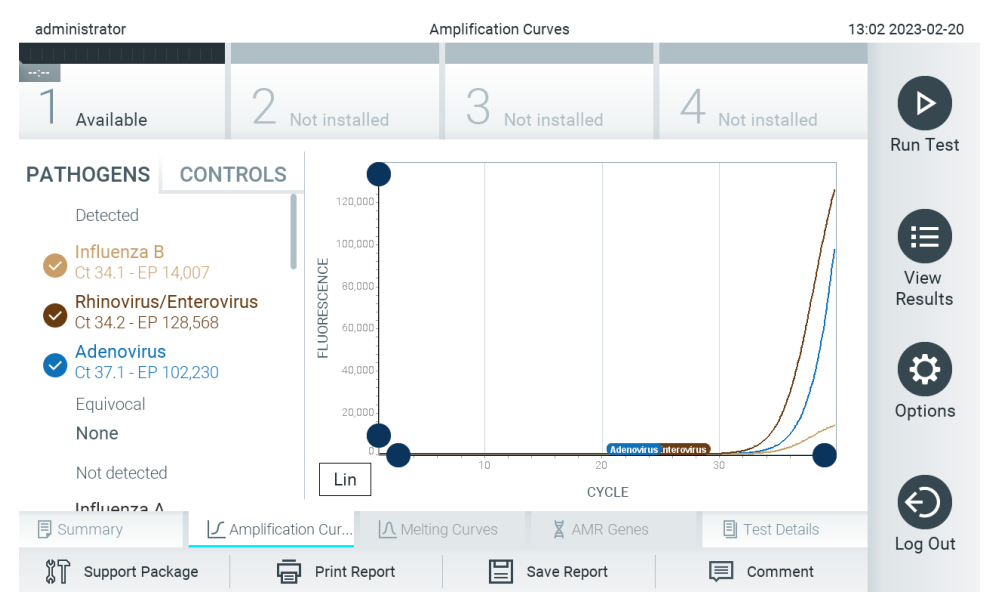

<span id="page-36-0"></span>**Figura 34. Ecranul Amplification Curves (Curbe de amplificare) (fila PATHOGENS (PATOGENI)).**

Detaliile cu privire la patogenii și substanțele de control interne testate sunt prezentate în stânga, iar curbele de amplificare sunt prezentate în centru.

**Notă**: Dacă este activată opțiunea **User Access Control** (Control acces utilizatori) (consultați Secțiunea [6.5](#page-51-0)) pe QIAstat-Dx Analyzer 2.0, ecranul **Amplification Curves** (Curbe de amplificare) este disponibil doar pentru operatorii cu drepturi de acces.

Apăsați fila **PATHOGENS** (PATOGENI) din partea stângă pentru afișarea reprezentărilor grafice corespunzătoare patogenilor testați. Apăsați pe pathogen name (numele patogenului) pentru a selecta patogenii care să se afișeze în reprezentarea grafică a amplificării. Puteți selecta un singur patogen, mai mulți patogeni sau nici un patogen. Fiecărui patogen din lista selectată i se va aloca o culoare corespunzătoare curbei de amplificare asociate cu patogenul. Patogenii neselectați vor fi afișați în culoarea gri.

Valorile corespunzătoare ale C<sub>T</sub> și valorile finale ale fluorescenței sunt prezentate sub fiecare nume de patogen.

Apăsați fila **CONTROLS** (SUBSTANȚE DE CONTROL) din partea stângă pentru a vizualiza substanțele de control interne și selectați ce substanțe de control interne să se afișeze în reprezentarea grafică a amplificării. Apăsați cercul din dreptul numelui substanței de control interne pentru selectare sau deselectare [\(Figura 35\)](#page-37-0).

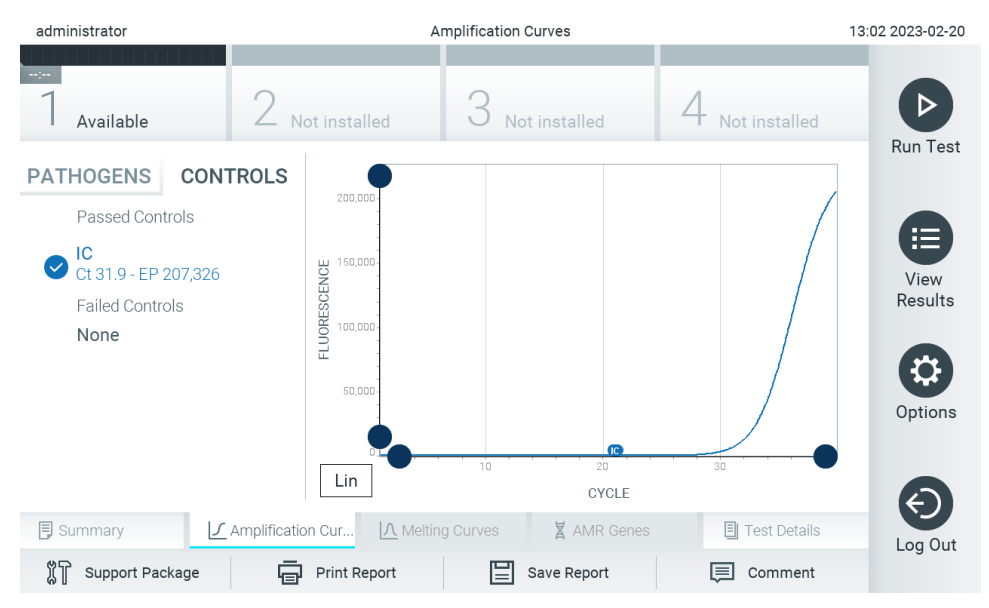

<span id="page-37-0"></span>**Figura 35. Ecranul Amplification Curves (Curbe de amplificare) (fila CONTROLS (SUBSTANȚE DE CONTROL)), care afișează substanțele de control interne.**

Reprezentarea grafică a amplificării afișează curba de date pentru patogenii sau substanțele de control interne selectate. Pentru a alterna între scara logaritmică și cea liniară pentru axa Y, apăsați butonul **Lin** sau **Log** din colțul din stânga jos al reprezentării grafice.

Scara axei X și cea a axei Y pot fi ajustate folosind selectoarele albastre de pe fiecare axă. Apăsați și țineți apăsat un selector albastru, apoi mutați-l în locul dorit de pe axă. Mutați un selector albastru la originea axei pentru a reveni la valorile implicite.

### 5.5.2. Vizualizarea curbelor de topire

Pentru vizualizarea curbelor de topire ale testării, apăsați fila **Melting Curves** (Curbe de topire).

Detaliile cu privire la patogenii și substanțele de control testate sunt prezentate în stânga, iar curbele de topire sunt prezentate în centru.

**Notă**: Fila **Melting Curves** (Curbe de topire) este disponibilă doar pentru testele care implementează analiza topirii.

**Notă**: Dacă este activată opțiunea **User Access Control** (Control acces utilizatori) (consultați Secțiunea [6.5](#page-51-0)) pe QIAstat-Dx Analyzer 2.0, ecranul **Melting Curves** (Curbe de topire) este disponibil doar pentru operatorii cu drepturi de acces.

Apăsați fila **PATHOGENS** (Patogeni) din partea stângă pentru afișarea patogenilor testați. Apăsați cercul din dreptul numelui patogenului pentru a selecta curbele de topire ale patogenilor care să se afișeze. Puteți selecta un singur patogen, mai mulți patogeni sau nici un patogen. Fiecărui patogen din lista selectată i se va aloca o culoare corespunzătoare curbei de topire asociate cu patogenul. Patogenii neselectați vor fi afișați în culoarea gri. Temperatura de topire este prezentată sub fiecare nume de patogen.

Apăsați fila **CONTROLS** (SUBSTANȚE DE CONTROL) din partea stângă pentru a vizualiza substanțele de control interne și selectați ce substanțe de control interne să se afișeze în reprezentarea grafică a topirii. Apăsați cercul din dreptul numelui substanței de control pentru selectare sau deselectare.

Substanțele de control interne care au trecut de analiză sunt prezentate în verde și sunt etichetate cu "Passed Controls" (Substanțe de control admise), în timp ce substanțele de control interne care nu au trecut de analiză sunt prezentate în roșu si sunt etichetate cu "Failed Controls" (Substante de control respinse).

Scara axei X și cea a axei Y pot fi ajustate folosind selectoarele albastre de pe fiecare axă. Apăsați și țineți apăsat un selector albastru, apoi mutați-l în locul dorit de pe axă. Mutați un selector albastru la originea axei pentru a reveni la valorile implicite.

#### 5.5.3. Vizualizarea genelor AMR

Pentru vizualizarea genelor AMR, apăsați pe fila AMR Genes (Genele AMR).

**Notă**: Fila AMR Genes (Genele AMR) este disponibilă doar pentru testele care conțin gene AMR.

Pe partea stângă există o listă cu toate genele AMR detectate. La selectarea uneia dintre genele AMR detectate, în centru este afișată o listă cu toți agenții patogeni asociați. Patogenii detectați și identificați în probă sunt precedați de un semn  $\biguplus$ si sunt colorați în roșu. Patogenii testați, dar nedetectați, sunt precedați de un semn **și sunt colorați în verde [\(Figura 36\)](#page-38-0)**.

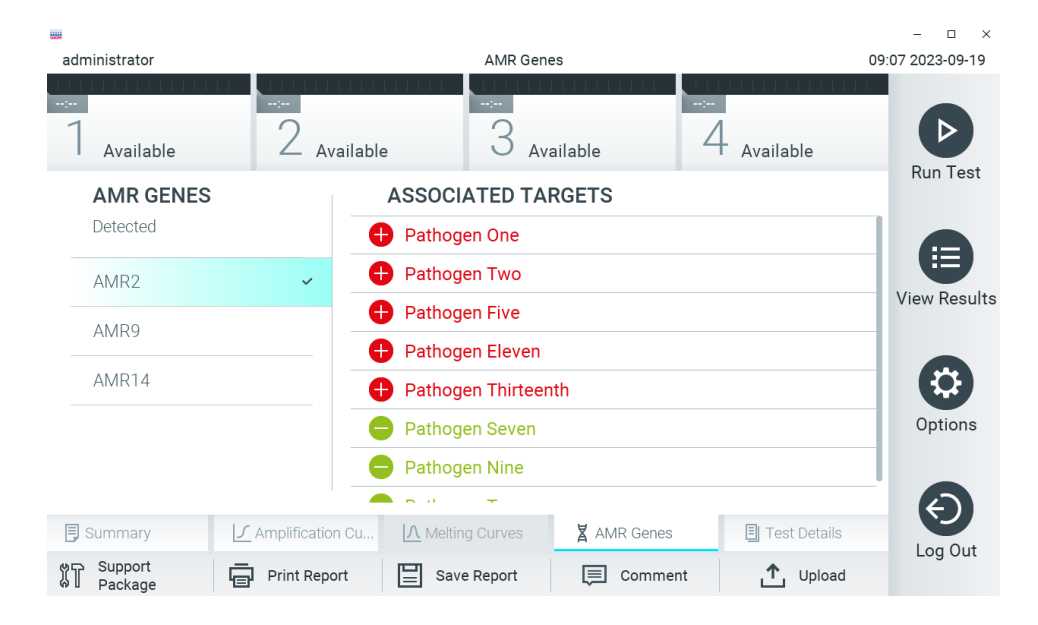

#### <span id="page-38-0"></span>**Figura 36. Ecranul AMR Genes (Genele AMR).**

**Notă**: Datele afișate în [Figura 36](#page-38-0) sunt date simulate și nu prezintă patogeni reali.

Pentru mai multe informații despre genele AMR și pentru o prezentare completă a tuturor asocierilor dintre genele AMR și alte ținte, consultați instrucțiunile de utilizare ale testului respectiv.

### 5.5.4. Vizualizarea detaliilor testării

Apăsați **Test Details** (Detaliile testării) pentru a vedea rezultatele mai detaliat. Defilați în jos pentru a vedea raportul complet.

Următoarele Test Details (Detaliile testării) sunt afișate în centrul ecranului [\(Figura 37\)](#page-39-0):

- User ID (ID utilizator)
- Cartridge SN (Număr de serie cartuș)
- Cartridge Expiration Date (Dată de expirare cartuș)
- Module SN (Număr de serie modul)
- Test Status (Starea testării) (Completed (finalizată), Failed (nereușită) sau Canceled by operator (anulată de operator))
- Error Code (Codul erorii) (dacă este cazul)
- Error Message (Mesaj de eroare) (dacă este cazul)
- Test Start Date and Time (Data și ora începerii testării)
- Test Execution Time (Ora de executare a testării)
- Assay name (Numele testului)
- External Control Test (Testare substanță de control externă) (Consultați Secțiunea [8](#page-91-0))
- Test ID (ID testare)
- Book Order ID (ID comandă fermă) (Vizibilă numai dacă verificarea comenzii era activată la momentul executării testării. Consultați Secțiunea [7](#page-84-0))
- Order Time (Ora comenzii) (vizibilă numai dacă verificarea comenzii era activată la momentul executării testării. Consultați Secțiunea [7](#page-84-0))
- HIS/LIS Confirmation (Confirmare HIS/LIS) (Vizibilă numai dacă verificarea comenzii era activată la momentul executării testării. Consultați Secțiunea [7](#page-84-0))
- Test Result (Rezultatul testării) (pentru fiecare analit, rezultatul total al testării: Positive (Pozitiv) [pos], Positive with Warning (Pozitiv cu avertizare) [pos\*], Negative (Negativ) [neg], Invalid (Nevalid) [inv], Failed (Nereusit) [fail] sau Successful (Reușit) [suc]. Consultați instrucțiunile de utilizare specifice testului pentru detalii privind posibilele rezultate și interpretarea acestora)
- List of analytes (Lista analiților) testați în cadrul testului (grupați după Detected Pathogen (Patogen detectat), Equivocal (Echivoc), Not Detected Pathogens (Patogeni nedetectați), Invalid (Nevalid), Not Applicable (Nu se aplică), Out of Range (În afara intervalului), Passed Controls (Substanțe de control admise) și Failed Controls (Substanțe de control respinse)), cu CT, fluorescență finală și valoare de semi-cuantificare în cp/ml (copii/mililitru) (dacă este disponibilă pentru test)
- Lista substanțelor de control interne, cu  $C_T$  și fluorescență finală (dacă este disponibilă pentru test)

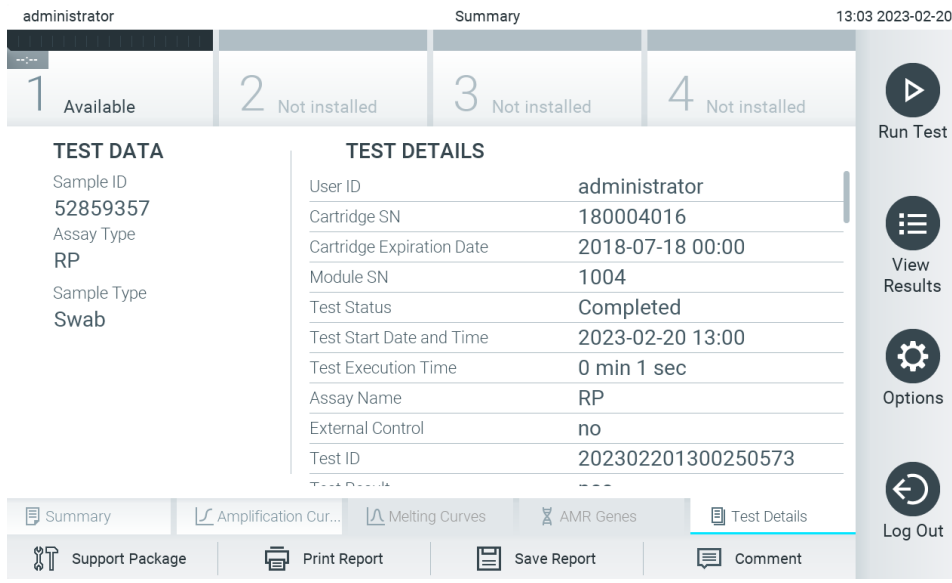

<span id="page-39-0"></span>**Figura 37. Exemplu de ecran care prezintă Test Data (Datele testării) în panoul din stânga și Test Details (Detaliile testării) în panoul principal.**

#### <span id="page-40-1"></span>5.5.5. Comentarea rezultatelor testării

Din orice filă a ecranului **Results** (Rezultate), selectați **Comment** (Comentariu) pentru a adăuga un comentariu la un rezultat al testării. La adăugarea unui comentariu, se salvează în plus utilizatorul care a comentat rezultatul, precum și data și ora comentariului. Se salvează doar cel mai recent comentariu, editorul și data și ora, adică, atunci când se editează un comentariu existent, comentariul anterior nu este păstrat.

Un comentariu poate fi vizualizat în fila Test Details (Detaliile testării) a unui rezultat.

Comentarii pot fi ascunse opțional în rapoartele PDF. Pentru a ascunde comentariile din rapoartele PDF, consultați secțiunea [6.7.4.](#page-64-0)

**Notă**: Adăugarea, editarea și ștergerea comentariilor nu influențează rezultatul testării biologice.

**Notă**: Funcționalitatea de comentariu nu este disponibilă la utilizarea aplicației QIAstat-Dx Remote Results (consultați secțiunea [6.7.3\)](#page-62-0)

**Notă**: Comentariul nu ar trebui să conțină informații identificabile personal (Personally Identifiable Information, PII) sau informații protejate despre starea de sănătate (protected health information, PHI).

#### 5.5.6. Răsfoirea rezultatelor testărilor anterioare

Pentru vizualizarea rezultatelor testărilor anterioare, care sunt stocate în depozitul de rezultate, apăsati <sup>p</sup> View Results (Vizualizare rezultate) în bara de meniu principal [\(Figura 38\)](#page-40-0).

| administrator           |               | 13:03 2023-02-20 |                                  |               |                 |
|-------------------------|---------------|------------------|----------------------------------|---------------|-----------------|
| $\sim$ 100<br>Available | Not installed |                  | Not installed                    | Not installed |                 |
| Sample ID               | Assay         |                  | Operator ID EC Mod Date/Time     | Result        | <b>Run Test</b> |
| 52859357                | <b>RP</b>     | administr        | 2023-02-20 13:00<br>1            | Œ.<br>pos     | 挂               |
| 53647562                | <b>RP</b>     | administr        | 1 2023-02-20 12:53               | G)<br>pos     | View            |
| 02548164                | <b>RP</b>     | administr        | 2023-02-20 11:28<br>1.           | O.<br>pos     | Results         |
| 32749367                | <b>RP</b>     | administr        | 2023-02-20 11:27<br>1            | Œ.<br>pos     |                 |
| 54372658                | GI-TEST       | administr        | 2023-02-20 11:26<br>1            | o<br>pos      | Options         |
| 97354758                | GI-TEST       | administr        | 2023-02-20 11:25<br>$\mathbf{1}$ | o<br>pos      |                 |
|                         | K.<br>$\lt$   | Page 1 of 2      | $\geq$<br>$\mathcal{P}$          |               |                 |
| Remove Filter           | Print Report  |                  | Save Report                      | Search        | Log Out         |

<span id="page-40-0"></span>**Figura 38. Exemplu de ecran View Results (Vizualizare rezultate).**

Informațiile următoare sunt disponibile pentru fiecare testare executată [\(Figura 38\)](#page-40-0):

- Sample ID (ID probă)
- Assay (Test) (numele testului)
- Operator ID (ID operator)
- EC (dacă a fost efectuată o testare EC)
- Mod (Modulul analitic pe care a fost executată testarea)
- Upload status (Stare de încărcare) (vizibil doar dacă este activat prin intermediul setărilor HIS/LIS)
- Date/Time (Dată/Oră) (data și ora la care a fost finalizată testarea)
- Result (Rezultat) (rezultatul testării: positive (pozitiv) [pos], pos with warning (pozitiv cu avertisment) [pos\*], negative (negativ) [neg], invalid (nevalid) [inv], failed (nereușit) [fail] sau successful (reușit) [suc], EC passed (EC admisă) [ecpass] sau EC failed (EC respinsă) [ecfail])

**Notă**: Rezultatele posibile sunt specifice testului (adică este posibil ca unele rezultate să nu fie aplicabile pentru fiecare test). Consultați instrucțiunile de utilizare specifice testului.

**Notă**: Dacă este activată opțiunea **User Access Control** (Control acces utilizatori) (consultați Secțiunea [6.5](#page-51-0)) pe QIAstat-Dx Analyzer 2.0, datele asupra cărora utilizatorul nu are niciun fel de drept de acces vor fi ascunse cu asteriscuri.

**Notă**: Pentru a vizualiza testările anterioare care au fost arhivate manual sau automat, consultați Secțiunea [6.12.2](#page-81-0).

Selectați unul sau mai multe rezultate ale testării, apăsând **cercul gri** din stânga ID-ului probei. O **bifă** va apărea în dreptul rezultatelor selectate. Pentru deselectarea rezultatelor testării, apăsați **bifa**. Întreaga listă de rezultate poate fi selectată prin apăsarea cercului cu bifă de pe rândul de sus [\(Figura 39\)](#page-41-0).

| administrator        |                                               | 13:03 2023-02-20             |               |                         |                  |                 |
|----------------------|-----------------------------------------------|------------------------------|---------------|-------------------------|------------------|-----------------|
| Available            | Not installed                                 |                              | Not installed |                         | Not installed    |                 |
| $\vee$ Sample ID     | Assay                                         | Operator ID EC Mod Date/Time |               |                         | Result           | <b>Run Test</b> |
| 52859357             | <b>RP</b>                                     | administr                    | 1             | 2023-02-20 13:00        | $\bullet$<br>pos | 巨               |
| 53647562             | <b>RP</b>                                     | administr                    | 1             | 2023-02-20 12:53        | c,<br>pos        | View            |
| 02548164             | <b>RP</b>                                     | administr                    | 1.            | 2023-02-20 11:28        | c»<br>pos        | Results         |
| 32749367             | <b>RP</b>                                     | administr                    | 1.            | 2023-02-20 11:27        | Ð<br>pos         |                 |
| 54372658             | GI-TEST                                       | administr                    | 1             | 2023-02-20 11:26        | Ð<br>pos         | Options         |
| 97354758             | GI-TEST                                       | administr                    | $\mathbf{1}$  | 2023-02-20 11:25        | Œ.<br>pos        |                 |
|                      | K<br>$\overline{\left\langle \right\rangle }$ | Page 1 of 2                  |               | $\geq$<br>$\mathcal{P}$ |                  | Log Out         |
| <b>Remove Filter</b> | Print Report                                  | ⊫                            | Save Report   |                         | Search           |                 |

<span id="page-41-0"></span>**Figura 39. Exemplu de selectare a Rezultatelor testării în ecranul View Results (Vizualizare rezultate).**

Apăsați oriunde pe rândul de sus pentru a vizualiza rezultatul unei anumite testări. Apăsați pe titlul unei coloane (de exemplu, Sample ID (ID probă)) pentru sortarea listei în ordine ascendentă sau descendentă, în functie de parametrul respectiv. Lista poate fi sortată pe câte o singură coloană. Coloana **Result** (Rezultat) prezintă rezultatul fiecărei testări [\(Tabelul 1\)](#page-42-0).

**Notă**: Rezultatele posibile sunt specifice testului (adică este posibil ca unele rezultate să nu fie aplicabile pentru fiecare test). Consultați instrucțiunile de utilizare specifice testului.

#### <span id="page-42-0"></span>**Tabelul 1. Descrierea rezultatelor testării**

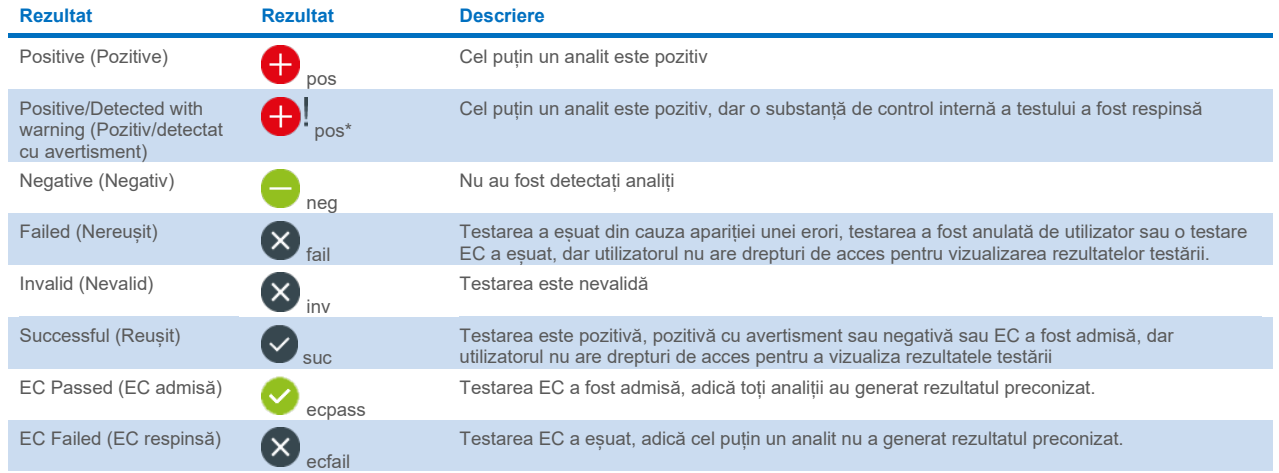

**Notă**: Consultați instrucțiunile de utilizare a testului, pentru testarea care urmează a se efectuat, pentru o descriere detaliată a rezultatelor.

Asigurați-vă că la QIAstat-Dx Analyzer 2.0 este conectată o imprimantă și că este instalat driverul corespunzător (Anexa [12.1\)](#page-114-0). Apăsați **Print Report** (Imprimare raport) pentru imprimarea rapoartelor pentru rezultatele selectate.

Apăsați **Save Report** (Salvare raport) pentru salvarea rapoartelor pentru rezultatele selectate în format PDF pe un dispozitiv de stocare USB extern. Selectați tipul raportului: List of Tests (Lista testărilor) sau Test Reports (Rapoarte de testare).

**Notă**: Se recomandă utilizarea dispozitivului de stocare USB furnizat pentru stocarea pe termen scurt și transferul datelor. Utilizarea unui dispozitiv de stocare USB face obiectul restricțiilor (de exemplu, capacitatea de memorare sau pericolul de suprascriere, care trebuie luate în considerare înainte de utilizare).

Apăsați **Search** (Căutare) pentru căutarea rezultatelor după Sample ID (ID probă), Assay (Test) și Operator ID (ID operator). Introduceți șirul de căutare folosind tastatura virtuală și apăsați **Enter** pentru a începe căutarea. În rezultatele căutării se vor afișa doar înregistrările care conțin textul de căutare. Dacă lista de rezultate a fost filtrată, căutarea se va aplica doar pentru lista filtrată.

Pentru filtrarea rezultatelor apăsați și țineți apăsat titlul unei coloane pentru a aplica un filtru bazat pe parametrul respectiv. În cazul unor parametri, precum Sample ID (ID probă), va apărea tastatura virtuală, astfel încât să poată fi introdus șirul de căutare pentru filtru. În cazul altor parametri, precum Assay (Test), se va deschide o casetă de dialog cu o listă de teste stocate în depozit. Selectați unul sau mai multe teste pentru a filtra doar testările realizate cu testele selectate.

Simbolul T din stânga titlului unei coloane indică faptul că filtrul coloanei este activ. Un filtru poate fi eliminat apăsând **Remove Filter** (Eliminare filtru) din bara de submeniuri.

#### <span id="page-42-1"></span>5.5.7. Exportul rezultatelor pe o unitate USB

Din orice filă a ecranului **View Results** (Vizualizare rezultate), selectați **Save Report** (Salvare raport) pentru a exporta și a salva o copie a rezultatelor testării în format PDF pe o unitate USB. Portul USB este amplasat în partea din față a QIAstat-Dx Analyzer 2.0 [\(Figura 40](#page-43-0)).

Rapoartele pot fi configurate astfel încât curbele de amplificare și, respectiv, comentariile să poată fi excluse din export. Pentru configurare, consultați secțiunea [6.7.4.](#page-64-0)

**Notă**: Se recomandă utilizarea dispozitivului de stocare USB furnizat pentru salvarea pe termen scurt și transferul datelor. Utilizarea unui dispozitiv de stocare USB face obiectul restricțiilor (de exemplu, capacitatea de memorare sau pericolul de suprascriere, care trebuie luate în considerare înainte de utilizare).

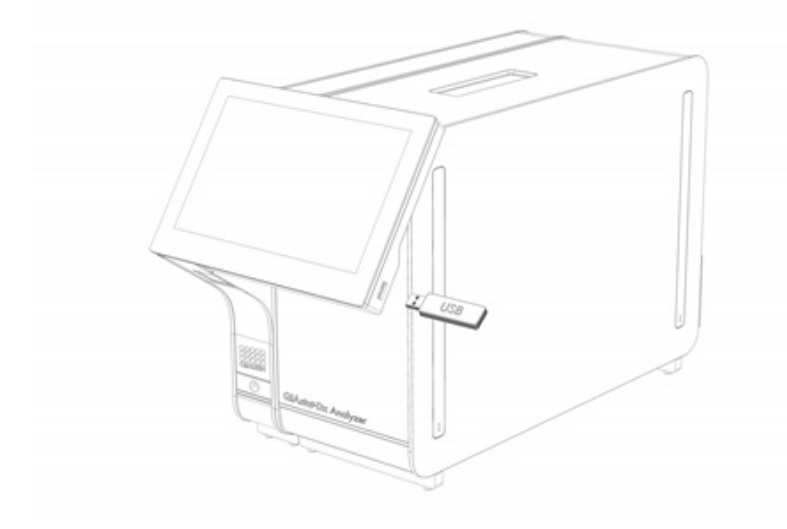

<span id="page-43-0"></span>**Figura 40. Amplasarea portului USB.**

### 5.5.8. Imprimarea rezultatelor

Asigurați-vă că la QIAstat-Dx Analyzer 2.0 este conectată o imprimantă și că driverul corespunzător este instalat (consultați Anexa [11.1](#page-114-0) pentru mai multe informații despre instalarea driverului). Apăsați **Print Report** (Imprimare raport) pentru a trimite o copie a rezultatelor testării către imprimantă.

Rapoartele pot fi configurate astfel încât curbele de amplificare și, respectiv, comentariile să poată fi excluse din exemplarul tipărit pe hârtie. Pentru configurare, consultați secțiunea [6.7.4.](#page-64-0)

**Notă**: În cazul unor imprimante, este posibil ca analiții imprimați cu caractere *cursive* să fie puțin neclari. Se recomandă să exportați raportul de testare în format PDF pe o unitate USB, așa cum este descris în secțiunea [5.5.7](#page-42-1) și să tipăriți documentul PDF.

#### <span id="page-44-1"></span>5.5.9. Crearea unui pachet de asistență

Dacă este necesară asistența, poate fi creat și trimis la Serviciile tehnice QIAGEN un pachet de asistență, care să cuprindă toate informațiile necesare despre execuție, fișierele de sistem și fișierele jurnal tehnice. Pentru crearea unui pachet de asistență, apăsați pe Support Package (Pachet de asistență). Apare o casetă de dialog și poate fi creat un pachet de asistență pentru testarea aleasă sau pentru toate testările esuate [\(Figura 41\)](#page-44-0). Salvați pachetul de asistență pe un dispozitiv de stocare USB. Portul USB este amplasat în partea din față a QIAstat-Dx Analyzer 2.0 [\(Figura 40](#page-43-0)).

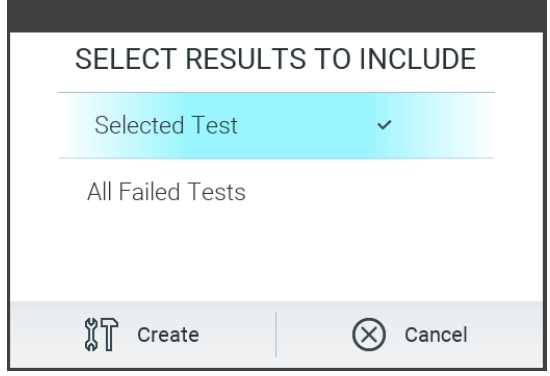

<span id="page-44-0"></span>**Figura 41. Crearea pachetului de asistență.**

**Notă**: Se recomandă utilizarea dispozitivului de stocare USB furnizat pentru stocarea pe termen scurt și transferul datelor. Utilizarea unui dispozitiv de stocare USB face obiectul restricțiilor (de exemplu, capacitatea de memorare sau pericolul de suprascriere), care trebuie luate în considerare înainte de utilizare.

**Notă**: Dacă este necesară asistența, asigurați-vă că este creat un pachet de asistență imediat după apariția problemei. Din cauza capacității de stocare limitate și a configurației sistemului, fișierele de sistem și fișierele jurnal tehnice din intervalul de timp respectiv pot fi șterse automat, în cazul unei utilizări continue a sistemului.

# 6. Funcțiile și opțiunile sistemului

Această secțiune oferă o descriere a tuturor caracteristicilor și opțiunilor disponibile ale QIAstat-Dx Analyzer 2.0, care permit personalizarea setărilor instrumentului.

### 6.1. Ecranul principal

În ecranul **Main** (Principal) este posibilă vizualizarea stării modulelor analitice și navigarea la diferite secțiuni (**Login** (Conectare), **Run Test** (Rulare testare), **View Results** (Vizualizare rezultate), **Options** (Opțiuni) și **Log Out** (Deconectare)) ale interfetei cu utilizatorul ([Figura 42](#page-45-0)).

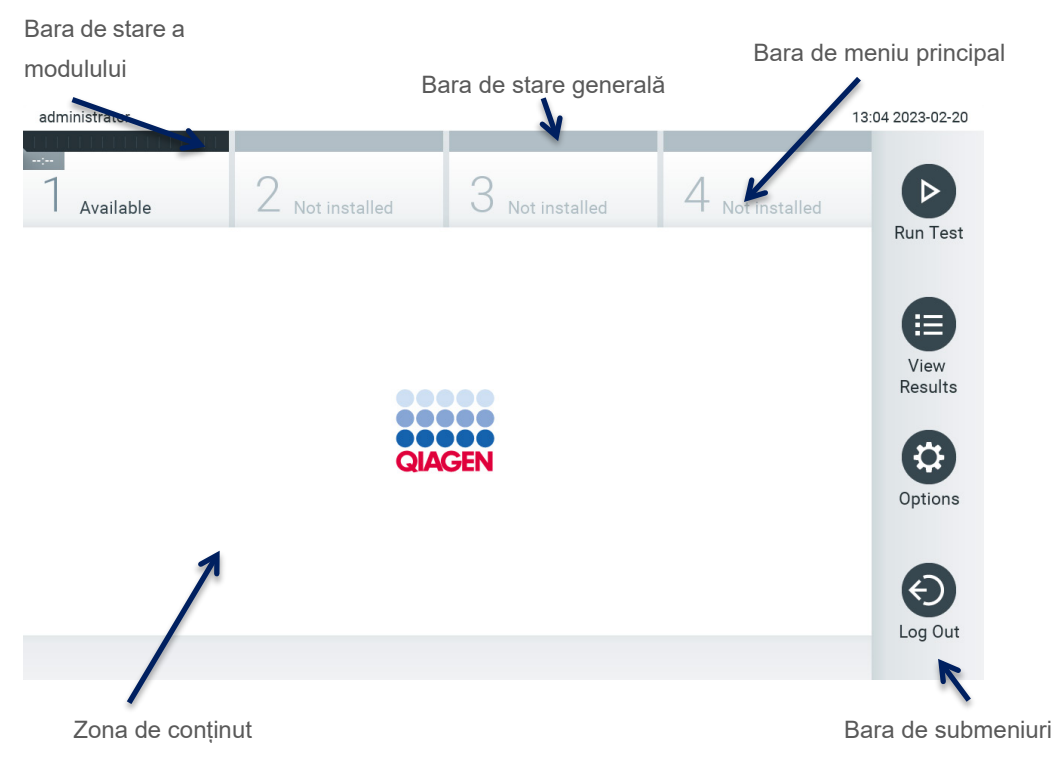

#### <span id="page-45-0"></span>**Figura 42. Ecranul principal al ecranului tactil al QIAstat-Dx Analyzer 2.0.**

Ecranul **Main** (Principal) include următoarele elemente:

- Bara de stare generală
- Bara de stare a modulului
- Bara de meniu principal
- Zona de continut
- Bara de meniu cu file (afișată opțional, în funcție de ecran)
- Bara de submeniuri și Bara de instrucțiuni (afișate opțional, în funcție de ecran)

### 6.1.1. Bara de stare generală

Bara de stare generală oferă informații despre starea sistemului [\(Figura 43\)](#page-45-1). ID-ul de utilizator al utilizatorului conectat apare pe partea stângă. Titlul ecranului apare în mijloc, iar data și ora sistemului apar în dreapta.

administrator

14:39 2017-03-30

<span id="page-45-1"></span>**Figura 43. Bara de stare generală.**

#### 6.1.2. Bara de stare a modulului

Bara de stare a modulului afișează starea fiecărui modul analitic (1-4) disponibil în sistem în casetele de stare corespunzătoare ([Figura 44](#page-46-0)). Casetele vor afisa "Not installed" (Neinstalat) dacă nu este disponibil nici un modul analitic pentru poziția respectivă.

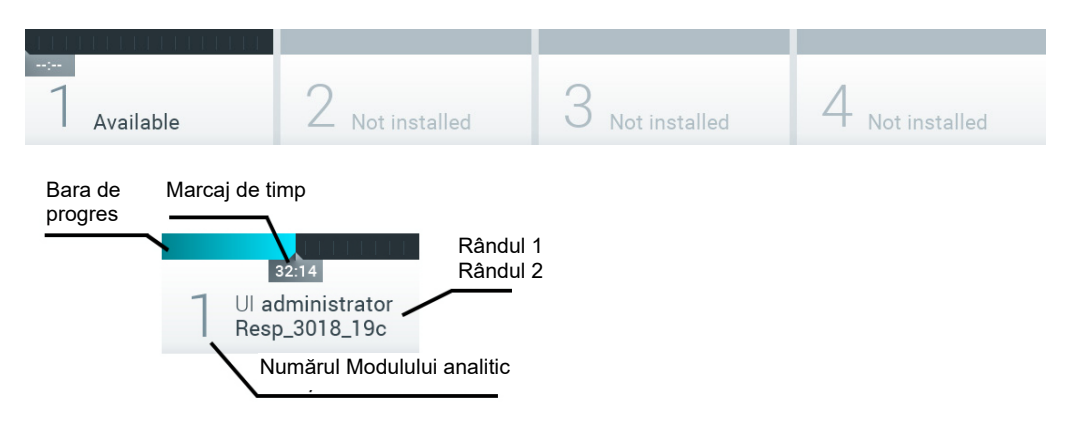

#### <span id="page-46-0"></span>**Figura 44. Bara de stare a modulului.**

Faceți clic pe caseta corespunzătoare unui anumit modul analitic pentru a accesa informații mai detaliate (consultați [Pagina](#page-47-0)  [stare Modul](#page-47-0)). Stările modulelor care pot fi afișate într-o casetă de stare din bara de stare a modulului sunt prezentate în [Tabelul 2](#page-46-1).

<span id="page-46-1"></span>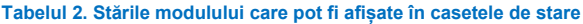

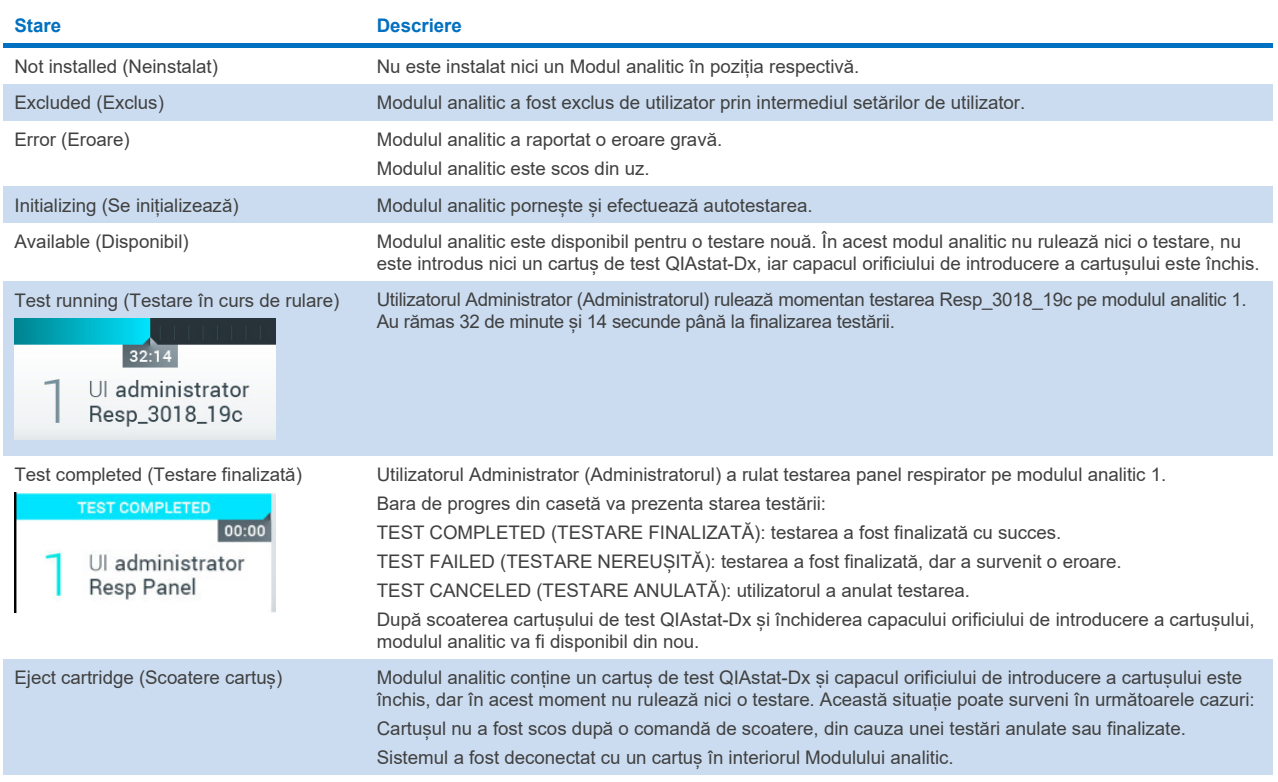

#### <span id="page-47-0"></span>6.1.3. Pagina stare Modul

Pagina stare Modul afișează informații precum poziția, numărul de serie, revizuirea HW și versiunea software curentă. În plus, sunt afisate erorile referitoare la modulul analitic selectat, precum și informații despre componentele software și hardware ([Figura 45](#page-47-1)).

Bara cu instrucțiuni afișează un buton de repornire, care poate fi utilizat pentru repornirea modulului selectat, fără a fi necesară repornirea întregului dispozitiv. Butonul este activat doar atunci când modulul selectat este într-o stare de eroare sau într-o stare "out of order" (defect).

**Notă**: De asemenea, butonul **Restart** (Repornire) poate fi dezactivat după finalizarea unei testări pe modul, care postprocesarea încă este în curs.

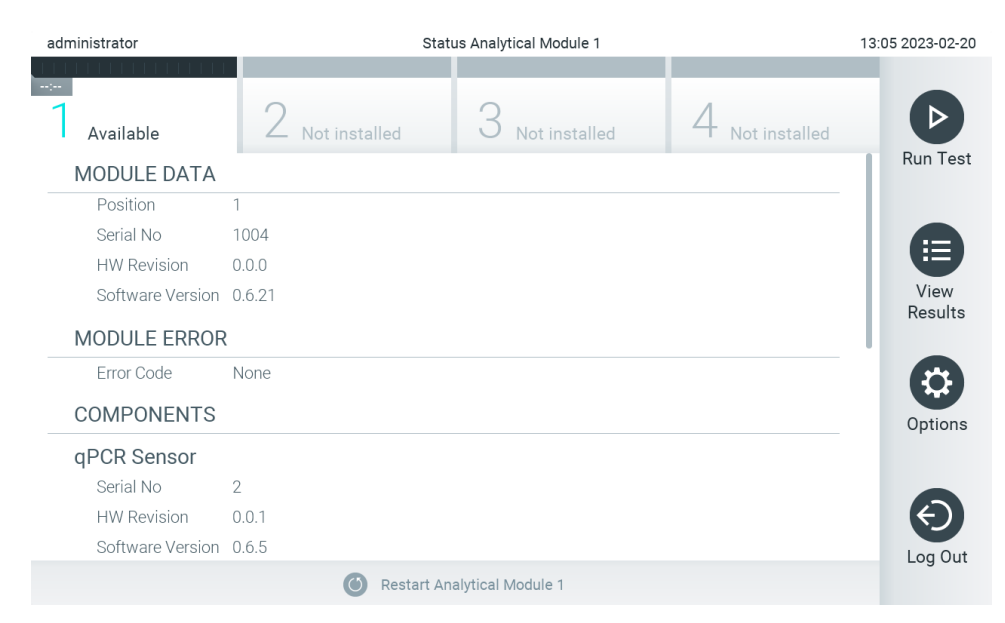

#### <span id="page-47-1"></span>**Figura 45. Pagina Module (Modul).**

Pagina stare Modul poate fi accesată în orice moment, cu excepția situației în care modulul analitic (Analytical Module, AM) este în starea "Not installed" (Neinstalat), "Not present" (Lipsă) sau "Initializing" (Se inițializează). În timpul unei execuții sau atunci când cartușul încă este introdus, pagina stare Modul nu se va afișa, în schimb va afișa bara de stare a modulului (prezentată în subsecțiunea anterioară).

#### <span id="page-47-3"></span>6.1.4. Bara de meniu principal

[Tabelul 3](#page-47-2) prezintă opțiunile disponibile utilizatorului, prin intermediul barei de meniu principal.

#### <span id="page-47-2"></span>**Tabelul 3. Opțiunile barei de meniu principal**

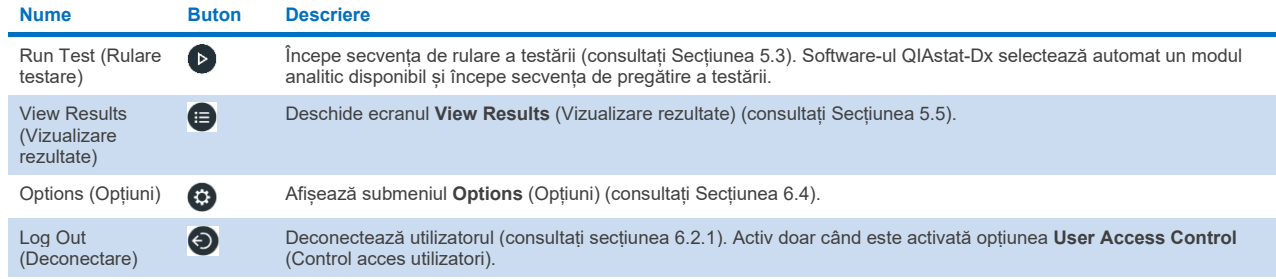

### 6.1.5. Zona de conținut

Informațiile afișate în zona principală de conținut variază în funcție de starea interfeței cu utilizatorul. Rezultatele, rezumatele, configurațiile și setările sunt afișate în această zonă, la intrarea în diferite moduri și la selectarea elementelor din meniurile descrise mai jos.

În funcție de conținut, pot fi disponibile și alte opțiuni prin intermediul barei Tab Menu (Meniu cu file) și al meniului **Options** (Opțiuni). Submeniul **Options** (Opțiuni) este accesat prin apăsarea butonului **Options** (Opțiuni) ([Figura 46](#page-48-0)).

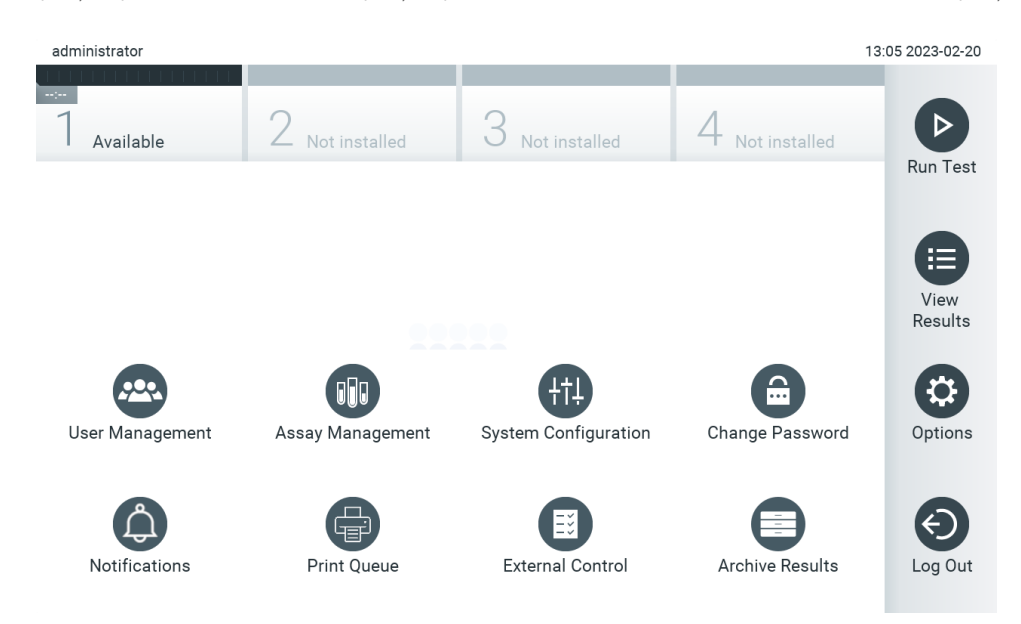

<span id="page-48-0"></span>**Figura 46. Accesarea submeniului Options (Opțiuni).**

# 6.2. Ecranul Login (Conectare)

Când este activată opțiunea **User Access Control** (Control acces utilizatori) (consultați Secțiunea [6.5](#page-51-0)), utilizatorii trebuie să se identifice prin conectare, pentru accesarea funcțiilor QIAstat-Dx Analyzer 2.0.

**IMPORTANT**: Pentru prima conectare, ID-ul de utilizator este Administrator (Administratorul), iar parola implicită este Administrator (Administratorul). Parola trebuie modificată după prima conectare.

**Notă**: După instalarea inițială reușită a QIAstat-Dx Analyzer 2.0, opțiunea User Access Control (Control acces utilizatori) este activată automat.

**Notă**: La prima conectare se recomandă cu fermitate crearea a cel puțin unui cont de utilizator, fără un rol Administrator (Administratorul).

Zona de conținut a ecranului Login (Conectare) include o casetă text pentru introducerea **User ID** (ID de utilizator) ([Figura 47](#page-49-0)). Dacă este selectată opțiunea **Show previous user logins** (Afișarea conectărilor anterioare ale utilizatorilor), se va afișa și o listă a ultimilor cinci utilizatori care s-au conectat cu succes.

**Notă**: Pictograma de conectare a tehnicianului de service din colțul din dreapta jos al ecranului trebuie utilizată doar de personal autorizat de QIAGEN.

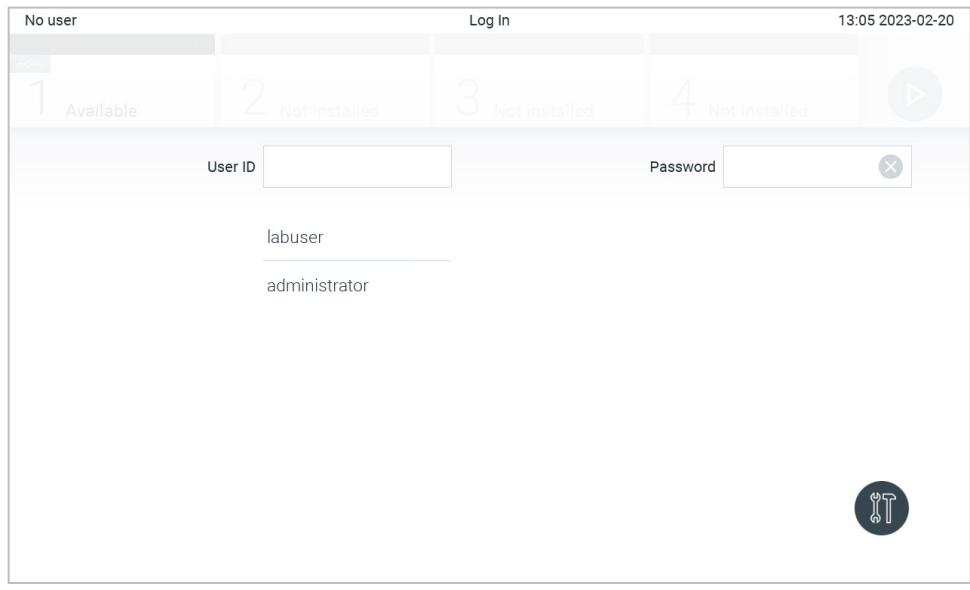

<span id="page-49-0"></span>**Figura 47. Ecranul Login (Conectare).**

Introduceți numele de utilizator făcând clic pe unul din numele disponibile în listă sau făcând clic pe caseta text **User ID** (ID utilizator) și introducând numele folosind tastatura virtuală. După introducerea numelui de utilizator, confirmați prin apăsarea **bifei** pe tastatura virtuală ([Figura 48](#page-49-1)).

| No user  |              |                | Log In                |                |   |       |                |                |          | 13:06 2023-02-20             |   |                                        |
|----------|--------------|----------------|-----------------------|----------------|---|-------|----------------|----------------|----------|------------------------------|---|----------------------------------------|
|          | Available    |                | L                     | Not installed  |   | U     | Not installed  |                |          | Not installed                |   |                                        |
|          |              |                | User ID administrator |                |   |       |                |                | Password |                              |   | $[\times]$                             |
| $\cdot$  | $\mathbf{1}$ | $\overline{2}$ | $\sqrt{3}$            | $\overline{4}$ | 5 | 6     | $\overline{7}$ | 8              | 9        | 0                            |   |                                        |
| q        | W            | e              | r                     | t              | у | u     | i              | $\circ$        | p        | I                            | 1 | $\left\langle \mathbf{x}\right\rangle$ |
| a        |              | $\mathsf{s}$   | d                     | f<br>g         |   | h     | j              | k              |          | J.<br>$\bullet$<br>$\lambda$ |   |                                        |
| ⇧        | Z            | X              | C                     | $\vee$         | b | n     | m              | $\pmb{\jmath}$ | ٠        |                              |   |                                        |
| $\times$ |              |                |                       |                |   | space |                |                |          |                              |   |                                        |

<span id="page-49-1"></span>**Figura 48. Tastatură virtuală pe ecranul tactil.**

Dacă este selectată opțiunea **Require password** (Parolă obligatorie) (consultați Secțiunea [6.5](#page-51-0)), se vor afișa o casetă text pentru parolă și tastatura virtuală pentru introducerea parolei. Dacă nu este necesară nicio parolă, caseta text pentru parolă va fi estompată.

Dacă un utilizator își uită parola, Administrator (Administratorul) de sistem o poate reseta.

**Notă**: Dacă administratorul își uită parola, aceasta poate fi resetată doar de Serviciile tehnice QIAGEN, ceea ce impune o vizită pe teren a unui inginer de service QIAGEN. Prin urmare, se recomandă crearea unui cont de administrator suplimentar.

Din motive de securitate, dacă o parolă este introdusă greșit de trei ori, sistemul se va bloca timp de un minut înainte ca utilizatorul să poată încerca să se conecteze din nou.

**Notă**: Respectați politicile de securitate cibernetică ale organizației dumneavoastră, pentru custodia acreditărilor.

**Notă**: Se recomandă cu fermitate utilizarea unei parole puternice, în conformitate cu politicile privind parolele, proprii organizației dvs.

#### <span id="page-50-0"></span>6.2.1. Deconectarea

Când este activată opțiunea **User Access Control** (Control acces utilizatori) (consultați Secțiunea [6.5](#page-51-0)), utilizatorii se pot deconecta în orice moment, folosind opțiunea **Log Out** (Deconectare) din bara meniului principal. Consultați Secțiunea [6.1.4](#page-47-3) pentru mai multe informații.

Utilizatorii vor fi deconectați automat la expirarea timpului pentru deconectare automată. Acest timp poate fi configurat în **General** settings (Setări generale) din meniul **Options** (Opțiuni) (consultați Secțiunea [6.7.4](#page-64-0)).

### 6.3. Economizor de ecran

Economizorul de ecran QIAstat-Dx Analyzer 2.0 este afișat după ce nu a mai existat nicio interacțiune cu utilizatorul pentru o perioadă de timp predefinită. Acest timp poate fi configurat în meniul **Options** (Opțiuni) (consultați Secțiunea [6.7.4](#page-64-0)).

Economizorul de ecran indică disponibilitatea modulelor analitice și timpul rămas până la finalizarea testării ([Figura 49](#page-50-1)). **Notă**: În timpul unor operațiuni precum actualizare software, copie de rezervă, restabilire, crearea arhivelor și deschiderea arhivelor, economizorul de ecran și deconectarea automată pot fi dezactivate. Din motive de securitate cibernetică, se recomandă să nu lăsați nesupravegheat sistemul în această perioadă.

<span id="page-50-1"></span>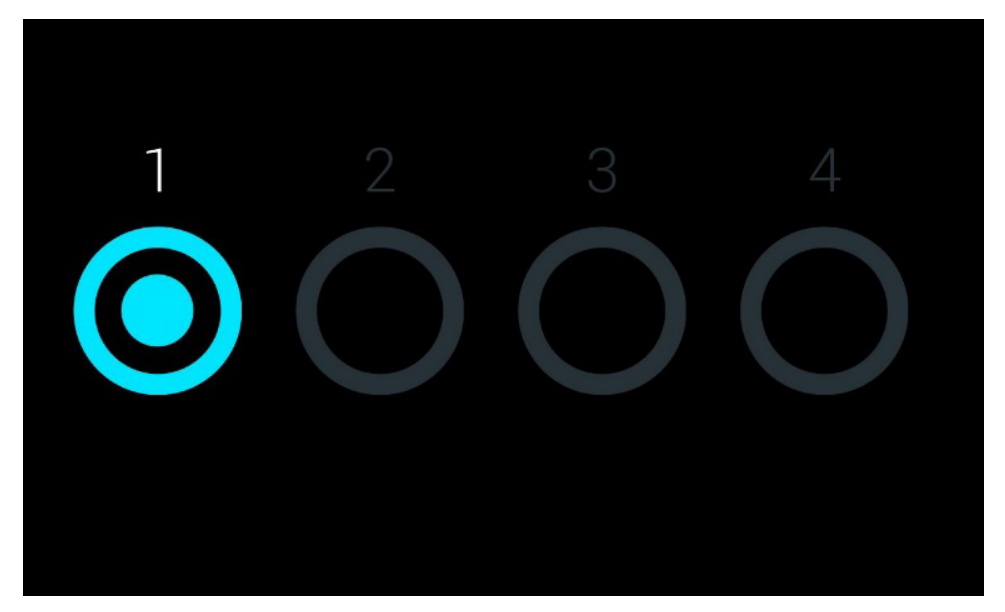

**Figura 49. Economizor de ecran, care indică un modul analitic disponibil.**

# <span id="page-51-1"></span>6.4. Meniul Options (Opțiuni)

Meniul Opțiuni este accesibil din bara meniului principal. [Tabelul 4](#page-51-2) indică opțiunile disponibile pentru utilizator. Opțiunile care nu sunt disponibile vor fi de culoare gri.

#### <span id="page-51-2"></span>**Tabelul 4. Meniul Options (Opțiuni)**

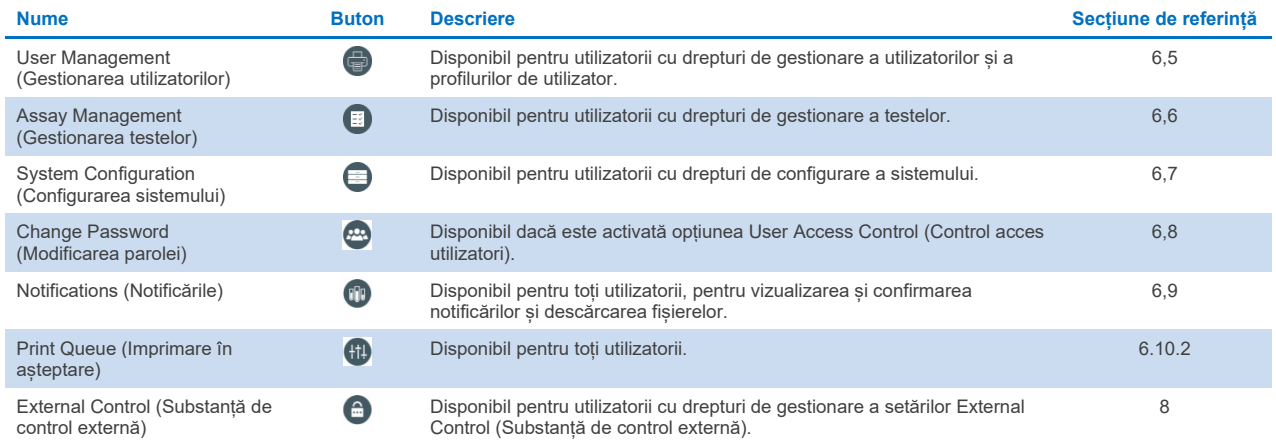

### <span id="page-51-0"></span>6.5. User Management (Gestionarea utilizatorilor)

Software-ul aplicației QIAstat-Dx este flexibil, acceptând diferite scenarii de utilizare. Pentru gestionarea utilizatorilor și a drepturilor sunt disponibile următoarele moduri:

- Modul "Single User" (Utilizator unic): Opțiunea **User Access Control** (Control acces utilizatori) este dezactivată și nu se realizează niciun control al utilizatorilor care se conectează în QIAstat-Dx Analyzer 2.0. Toate funcțiile și caracteristicile QIAstat-Dx Analyzer 2.0 vor fi disponibile fără restricții tuturor utilizatorilor.
- Modul "Multi User" ("Utilizatori multipli"): Opțiunea User Access Control (Control acces utilizatori) este activată și utilizatorii trebuie să se conecteze înainte de a realiza vreo acțiune pe QIAstat-Dx Analyzer 2.0. Acțiunile pe care le pot efectua aceștia sunt limitate și definite în conformitate cu profilurile de utilizator aferente.

**Notă**: Opțiunea **User Management** (Gestionarea utilizatorilor) este disponibilă doar utilizatorilor cu profiluri de Administrator (Administratorul) sau "Laboratory Supervisor" (Supraveghetor de laborator).

**Notă**: Opțiunea **User Access Control** (Control acces utilizatori) poate fi activată și dezactivată din **General settings** (Setări generale) sub **System Configuration** (Configurarea sistemului) din meniul **Options** (Opțiuni).

Opțiunea **User Management** (Gestionare utilizatori) le permite utilizatorilor cu profiluri de Administrator (Administratorul) și "Laboratory Supervisor" ("Supraveghetor de laborator") să adauge utilizatori noi în sistem, să definească drepturile și profilurile de utilizator ale acestora și să activeze sau să dezactiveze utilizatori.

Opțiunea User Management (Gestionarea utilizatorilor) poate fi controlată de la distanță prin QIAsphere atunci când este activată în configurațiile sistemului. Pentru informații suplimentare, consultați Secțiunea [6.7.3](#page-62-0).

**Notă**: Se recomandă cu fermitate activarea opțiunii **User Access Control** (Control acces utilizatori). În modul utilizator unic, utilizatorul beneficiază de toate drepturile de administrare, fără controlul utilizatorilor care se conectează la QIAstat-Dx Analyzer 2.0. Toate funcțiile și caracteristicile vor fi disponibile fără restricții. În plus, la prima conectare se recomandă cu fermitate crearea a cel puțin unui cont de utilizator, fără un rol Administrator (Administratorul). Dacă un utilizator unic al QIAstat-Dx Analyzer 2.0 cumulează diferite roluri de utilizator, inclusiv rolul Administrator (Administratorul), există un risc mare ca accesul la software să fie blocat complet, în cazul în care acest utilizator uită parola.

[Tabelul 5](#page-52-0) indică profilurile de utilizator disponibile în QIAstat-Dx Analyzer 2.0.

#### <span id="page-52-0"></span>**Tabelul 5. Profiluri de utilizator disponibile în QIAstat-Dx Analyzer 2.0**

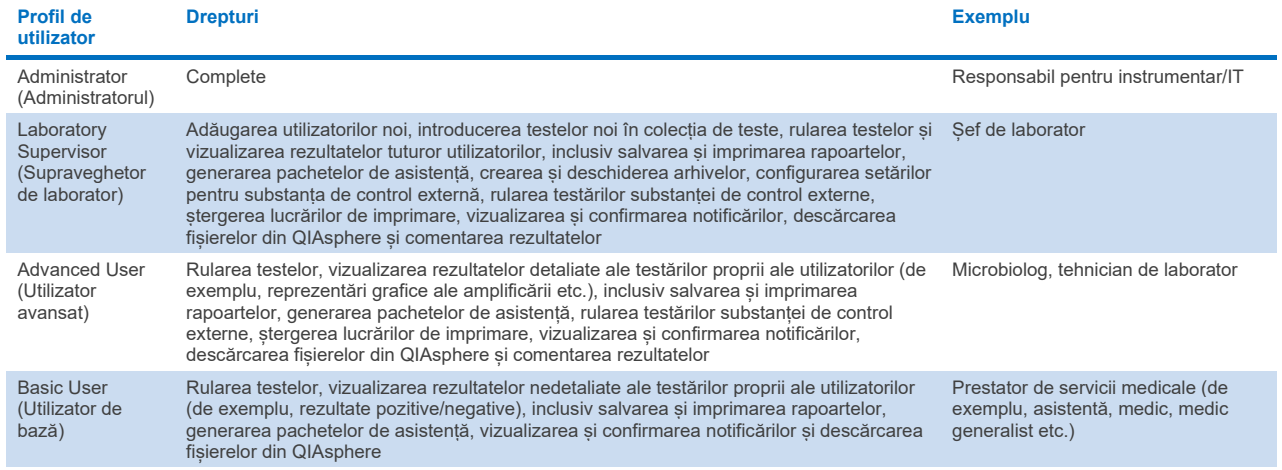

### 6.5.1. Accesarea și gestionarea listei de utilizatori

Parcurgeți pașii de mai jos pentru accesarea și gestionarea utilizatorilor sistemului:

1. Apăsați butonul **Options** (Opțiuni), apoi butonul **User Management** (Gestionarea utilizatorilor) pentru configurarea utilizatorilor. Ecranul **User Management** (Gestionarea utilizatorilor) apare în zona de conținut a afișajului ([Figura 50](#page-52-1)).

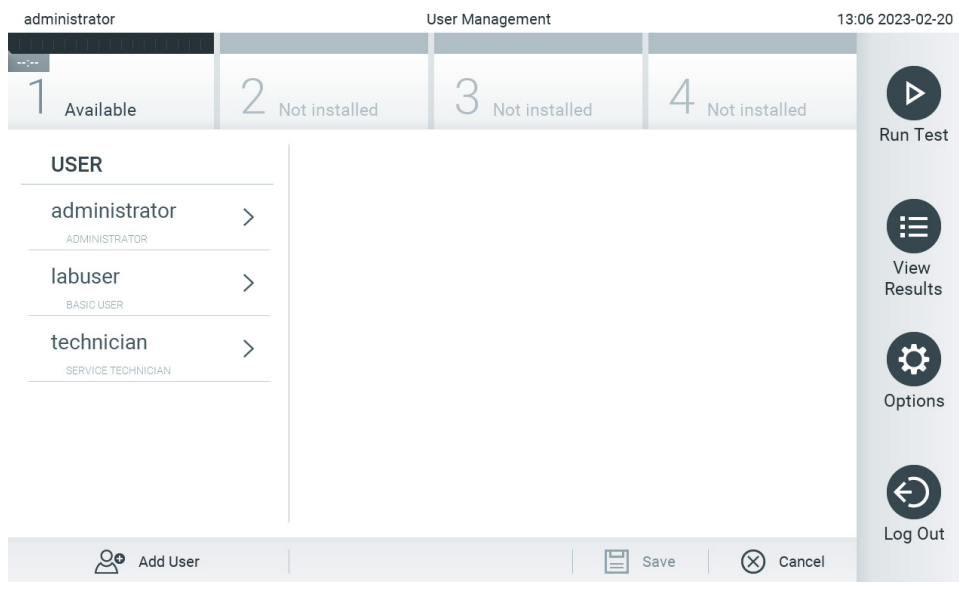

**Figura 50. Ecranul User Management (Gestionarea utilizatorilor).**

<span id="page-52-1"></span>2. Selectați utilizatorul pe care doriți să îl gestionați din lista din coloana stângă a zonei de conținut [\(Figura 51\)](#page-53-0).

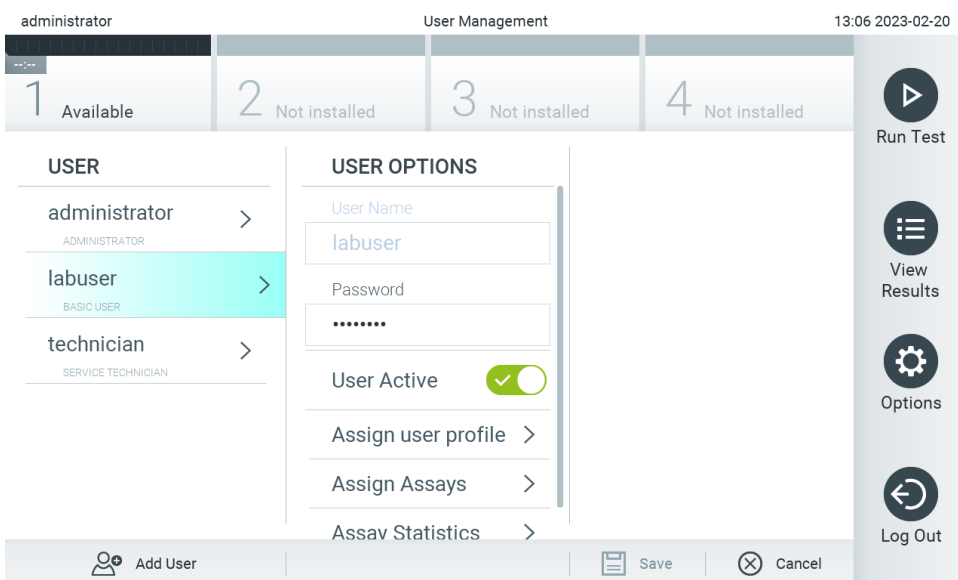

#### <span id="page-53-0"></span>**Figura 51. Selectarea și gestionarea utilizatorilor.**

- 3. Selectați și editați următoarele opțiuni, după cum este necesar:
- **User Name** (Nume de utilizator): Permite vizualizarea numelui de utilizator.
- **Password** (Parolă): Permite modificarea parolei pentru utilizatorul respectiv O parolă trebuie să aibă 6-15 caractere, care să conțină 0-9, a-z, A-Z și următoarele caractere speciale: \_ [ ] ; ' \ , . / - =  $\sim$  ! @ # \$ % ^ & \* ( ) + { } : " | < > ?, < space >.
- **User Active** (Utilizator activ) (yes/no) (da/nu): Se poate modifica dacă utilizatorul este activ sau nu. Utilizatorii inactivi nu au dreptul de a se conecta sau de a efectua acțiuni în sistem.
- **Assign User Profile** (Alocare profil de utilizator): Permite alocarea unui alt profil de utilizator utilizatorului respectiv (de exemplu, Administrator (Administratorul), Laboratory Supervisor (Supraveghetor de laborator), Advanced User (Utilizator avansat), Basic User (Utilizator de bază)). Selectați profilul de utilizator corespunzător din lista din dreapta zonei de continut ([Figura 52](#page-53-1)).

| administrator                    | <b>User Management</b>  |                              |                           | 13:06 2023-02-20 |
|----------------------------------|-------------------------|------------------------------|---------------------------|------------------|
| Available                        | Not installed           | Not installed                | Not installed             | Run Test         |
| <b>USER</b>                      | <b>USER OPTIONS</b>     |                              | <b>USER PROFILE</b>       |                  |
| administrator                    | <b>User Name</b>        |                              | Administrator             | 這                |
| ADMINISTRATOR                    | labuser                 |                              | Laboratory                |                  |
| labuser                          | Password                |                              | Supervisor                | View<br>Results  |
| <b>BASIC USER</b>                |                         |                              | <b>Advanced User</b>      |                  |
| technician<br>SERVICE TECHNICIAN | <b>User Active</b>      |                              | <b>Basic User</b>         | $\checkmark$     |
|                                  | Assign user profile     |                              | <b>Service Technician</b> | Options          |
|                                  | Assign Assays           | $\left\langle \right\rangle$ |                           |                  |
|                                  | <b>Assav Statistics</b> |                              |                           | Log Out          |
| ్లం<br>Add User                  |                         |                              | Cancel<br>(X)<br>Save     |                  |

<span id="page-53-1"></span>**Figura 52. Alocarea profilurilor de utilizator utilizatorilor.**

 **Assign Assays** (Alocare teste): Permite definirea testelor din baza de date a testelor, pe care utilizatorul are dreptul să le ruleze. Selectați testele din lista din dreapta zonei de conținut [\(Figura 53\)](#page-54-0)  $\sim$ 

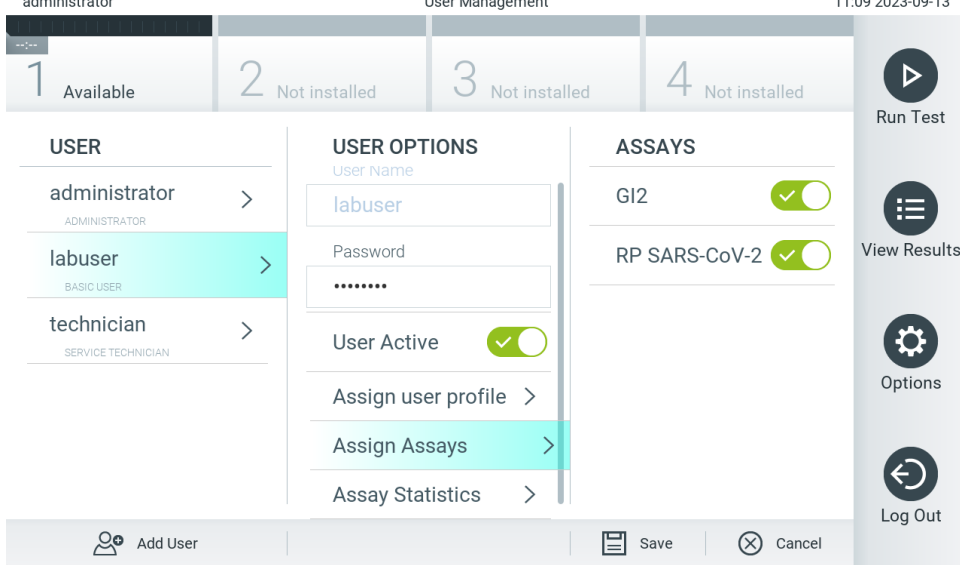

<span id="page-54-0"></span>**Figura 53. Alocarea testelor utilizatorilor.**

**Assay Statistics** (Statistică teste): Indică de câte ori a fost rulat un test de către utilizatorul selectat ([Figura 54](#page-54-1)).

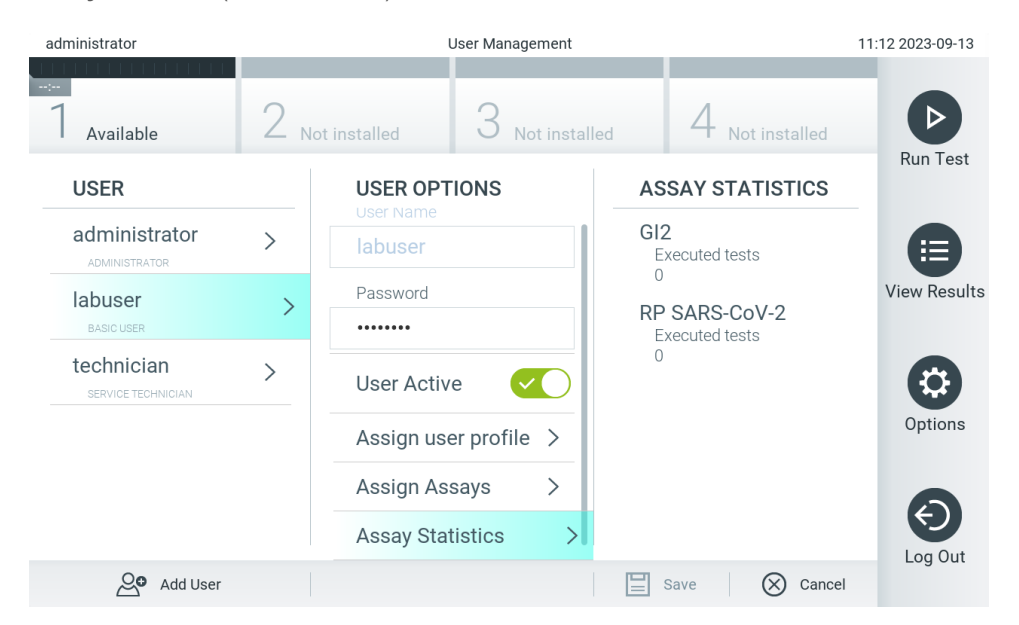

<span id="page-54-1"></span>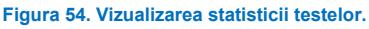

4. Apăsați **Save** (Salvare) și **Confirm** (Confirmare) pentru salvarea modificărilor. Alternativ, apăsați **Cancel** (Anulare) și **Confirm** (Confirmare) pentru ștergerea modificărilor.

#### 6.5.2. Adăugarea utilizatorilor

Parcurgeți pașii de mai jos pentru a adăuga utilizatori noi în QIAstat-Dx Analyzer 2.0:

1. Apăsați butonul **Options** (Opțiuni), apoi butonul **User Management** (Gestionarea utilizatorilor) pentru configurarea utilizatorilor. Ecranul **User Management** (Gestionarea utilizatorilor) apare în zona de conținut a afișajului ([Figura 55](#page-55-0)).

| administrator                         |   | User Management         |               |                              | 13:07 2023-02-20 |
|---------------------------------------|---|-------------------------|---------------|------------------------------|------------------|
| $-1 - 1 - 1$<br>Available             |   | Not installed           | Not installed | Not installed                |                  |
| <b>USER</b>                           |   | <b>USER OPTIONS</b>     |               |                              | <b>Run Test</b>  |
| administrator<br><b>ADMINISTRATOR</b> |   | User Name               |               |                              | 挂                |
| labuser<br><b>BASIC USER</b>          | ⋋ | Password                |               |                              | View<br>Results  |
| technician<br>SERVICE TECHNICIAN      |   | <b>User Active</b>      |               |                              | Options          |
|                                       |   | Assign user profile >   |               |                              |                  |
|                                       |   | <b>Assign Assays</b>    | ⋋             |                              |                  |
|                                       |   | <b>Assay Statistics</b> | ⋋             |                              | Log Out          |
| ల్లం<br>Add User                      |   |                         |               | Cancel<br>$(\times)$<br>Save |                  |

<span id="page-55-0"></span>**Figura 55. Adăugarea unui utilizator nou.**

- 2. Apăsați **Add User** (Adăugare utilizator) în partea din stânga jos a ecranului pentru a adăuga un utilizator nou în sistem.
- 3. Utilizați tastatura virtuală pentru a introduce **User Name** (Nume de utilizator) și **Password** (Parolă) pentru noul utilizator.

Un nume de utilizator trebuie să aibă 1-20 de caractere, care să conțină numai 0-9, a-z, A-Z și următoarele caractere speciale: , <space>.

O parolă trebuie să aibă 6-15 caractere, care să conțină 0-9, a-z, A-Z și următoarele caractere speciale: \_ [ ] ; ' \ , . / - =  $\sim$  ! @ # \$ % ^ & \* ( ) + { } : " | < > ?, < space >.

4. Apăsați **Assign User Profile** (Alocare profil de utilizator) și alocați profilul de utilizator corespunzător (din lista din dreapta zonei de conținut) noului utilizator ([Figura 56](#page-55-1)).

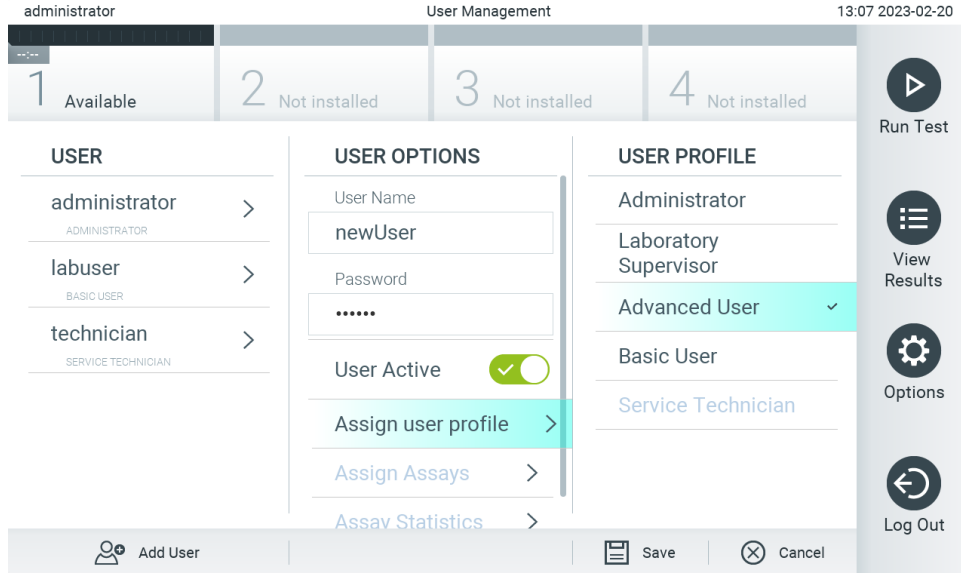

<span id="page-55-1"></span>**Figura 56. Alocarea unui profil de utilizator unui utilizator nou.**

- 5. Apăsați **Assign Assays** (Alocare teste) și selectați testele (din lista de teste afișată) pe care utilizatorul are dreptul să le ruleze.
- 6. Apăsați **Save** (Salvare) și **Confirm** (Confirmare) pentru salvarea și stocarea noilor informații. Noul utilizator a fost configurat și are dreptul de a se conecta imediat în QIAstat-Dx Analyzer 2.0.

# 6.6. Assay Management (Gestionarea testelor)

Din meniul **Assay Management** (Gestionarea testelor) este posibilă gestionarea testelor și accesarea informațiilor și statisticilor aferente testelor.

Notă: Optiunea Assay Management (Gestionarea testelor) este disponibilă doar utilizatorilor cu profiluri de "Administrator" sau "Laboratory Supervisor" ("Supraveghetor de laborator").

#### <span id="page-56-2"></span>6.6.1. Gestionarea testelor disponibile

Parcurgeți pașii de mai jos pentru gestionarea testelor pe QIAstat-Dx Analyzer 2.0:

1. Apăsați butonul **Options** (Opțiuni), apoi butonul **Assay Management** (Gestionarea testelor) pentru accesarea ecranului **Assay Management** (Gestionarea testelor). Testele disponibile sunt enumerate în prima coloană a zonei de conținut ([Figura 57](#page-56-0)).

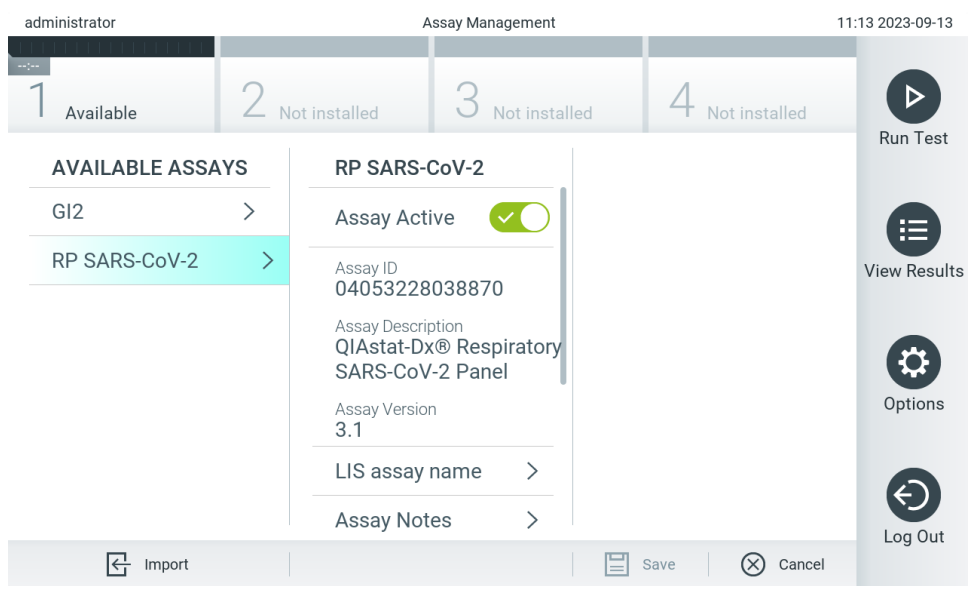

#### <span id="page-56-0"></span>**Figura 57. Gestionarea testelor disponibile.**

- 2. Apăsați pe numele testului pe care doriți să îl gestionați în coloana stângă a zonei de conținut.
- 3. Selectați una dintre opțiunile enumerate în [Tabelul 6](#page-56-1).

#### <span id="page-56-1"></span>**Tabelul 6. Opțiuni pentru gestionarea testelor**

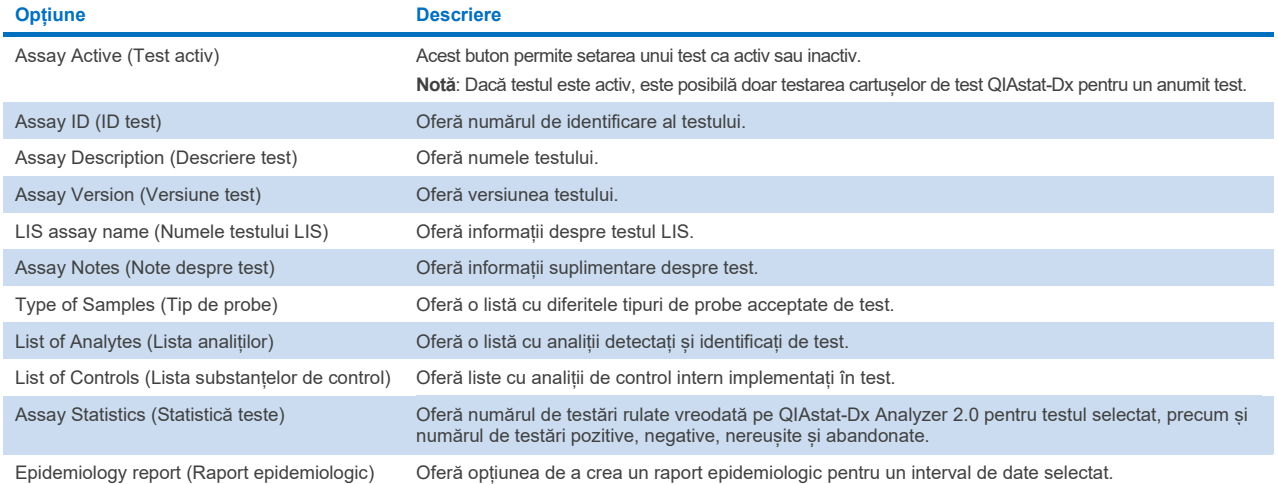

# 6.6.2. Crearea unui raport epidemiologic

Raportul epidemiologic este un raport în care, pentru un anumit test și un anumit interval de timp, sunt contorizate rezultatele testării pentru fiecare agent patogen al testului respectiv.

Următoarele informații sunt afișate în titlul raportului epidemiologic:

- Assay Version (Versiune test)
- Data selectată
- Numărul de serie al fiecărui OM din setul de date
- Numărul de serie al fiecărui AM din setul de date
- Cohort size (Dimensiune grup): numărul total de ID-uri diferite ale pacienților din testările din setul de date selectat. În cazul în care un rezultat din setul de date selectat nu are un ID de pacient, atunci dimensiunea grupului indică "n/a" (nu se aplică).
- Numărul de rezultate din setul de date selectat
- Numărul de rezultate eșuate sau nevalide din setul de date selectat

Următoarele informații sunt afișate în secțiunea principală a raportului epidemiologic:

- Assay name (Numele testului)
- Detected results (Rezultate detectate): numărul de rezultate detectate din setul de date selectat pentru respectivul analit
- Not detected results (Rezultate nedetectate): numărul de rezultate nedetectate din setul de date selectat pentru respectivul analit
- Equivocal results (Rezultate echivoce): numărul de rezultate echivoce din setul de date selectat pentru respectivul analit
- Other results (if applicable) (Alte rezultate (dacă este cazul)): numărul tuturor celorlalte rezultate din setul de date selectat pentru respectivul analit
- Median C<sub>T</sub> value (Valoare C<sub>T</sub> mediană): mediana tuturor valorilor C<sub>T</sub> pentru analitul respectiv

**Notă**: Rezultatele care au fost arhivate și eliminate anterior nu sunt luate în calculul raportului epidemiologic. Pentru informații suplimentare despre arhive, consultați Secțiunea [6.12](#page-78-0).

Pentru crearea unui raport epidemiologic parcurgeți pașii de mai jos:

- 1. Parcurgeți pașii de la 1 la 3 din [Gestionarea testelor disponibile.](#page-56-2)
- 2. Defilați până în partea de jos a opțiunilor enumerate î[n Tabelul 6](#page-56-1) și faceți clic pe **Epidemiology Report** (Raport epidemiologic).
- 3. Selectați o From Date (Dată de început), data începând cu care sunt contorizate rezultatele, apoi o Until Date (Dată de sfârșit), o dată până la care sunt contorizate rezultatele.

**Notă**: Data de început și cea de sfârșit sunt incluse în numărătoare.

- 4. Faceți clic pe **Save Report** (Salvare raport).
- 5. Selectați o locație în care doriți să salvați raportul.

# 6.6.3. Importul testelor noi

Parcurgeți pașii de mai jos pentru a importa teste noi în QIAstat-Dx Analyzer 2.0:

Pentru a importa teste noi pe QIAstat-Dx Analyzer 2.0, testele pot fi descărcate prin QIAsphere direct pe instrument (consultați secțiunea [6.9](#page-73-0)) sau trebuie introduse în folderul rădăcină al unei unități de stocare USB.

1. La importarea testelor prin intermediul unui dispozitiv de stocare USB, introduceți dispozitivul de stocare USB care conține fișierul (fișierele) de definiție a testului pe care doriți să îl (le) importați în portul USB al QIAstat-Dx Analyzer 2.0.

**Notă**: Se recomandă utilizarea dispozitivului de stocare USB furnizat pentru stocarea pe termen scurt și transferul datelor. Utilizarea unui dispozitiv de stocare USB face obiectul restricțiilor (de exemplu, capacitatea de memorare sau pericolul de suprascriere), care trebuie luate în considerare înainte de utilizare.

2. Pentru importul testelor noi în QIAstat-Dx Analyzer 2.0, apăsați butonul **Options** (Opțiuni), apoi butonul **Assay Management** (Gestionarea testelor). Ecranul **Assay Management** (Gestionarea testelor) apare în zona de conținut a afișajului ([Figura 58](#page-58-0)).

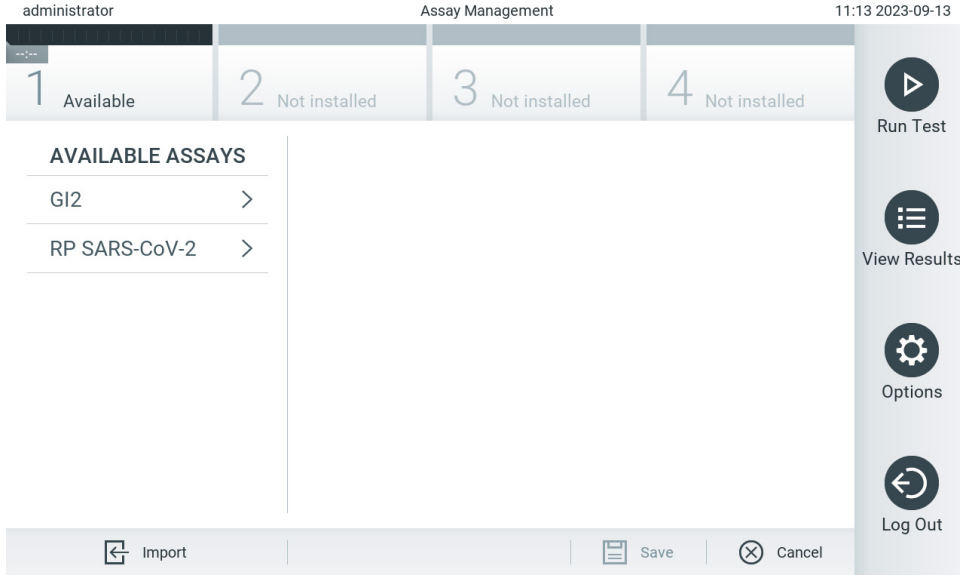

<span id="page-58-0"></span>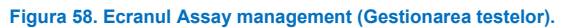

- 3. Apăsați pictograma **Import** din partea din stânga jos a ecranului.
- 4. Selectați fișierul de definiție a testului din QIAsphere sau din dispozitivul de stocare USB, corespunzător testului pe care doriți să îl importați.

**Notă**: În prezent, selecția din QIAsphere este posibilă numai în cazul în care a fost conectat un dispozitiv de stocare USB după ultima pornire a instrumentului.

- 5. Va apărea o casetă de dialog pentru a confirma importarea fișierului.
- 6. Poate apărea o casetă de dialog pentru suprascrierea versiunii actuale cu o versiune nouă. Apăsați Yes (Da) pentru suprascriere.

**Notă**: Dacă probele External Control (Substanță de control externă, EC) sunt asociate unui test suprascris cu o versiune nouă, proba EC este resetată și trebuie reconfigurată. Pentru informații suplimentare, consultați Secțiune[a 6.11](#page-74-0).

7. Testul devine activ prin selectarea Assay Active (Test activ) ([Figura 59](#page-59-0)).

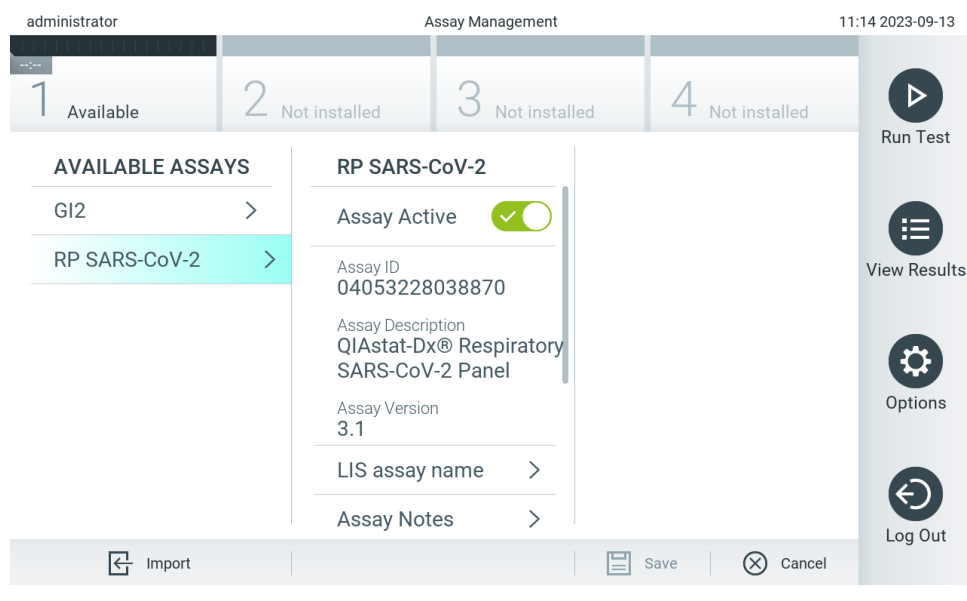

```
Figura 59. Activarea testului.
```
# 6.7. Configurarea QIAstat-Dx Analyzer 2.0

Din meniul **System Configuration** (Configurarea sistemului) este posibilă gestionarea sistemului QIAstat-Dx Analyzer 2.0 și definirea parametrilor specifici regiunilor.

# 6.7.1. Setări regionale

Parcurgeți pașii de mai jos pentru a configura setările regionale ale QIAstat-Dx Analyzer 2.0:

- 1. Apăsați butonul **Options** (Opțiuni), apoi butonul **System Configuration** (Configurarea sistemului).
- 2. Selectați **Regional** din lista **Settings** (Setări) din coloana din stânga. Selectați și definiți setările enumerate în [Tabelul](#page-60-0) 7, după cum este necesar.

#### <span id="page-60-0"></span>**Tabelul 7. Setări regionale disponibile**

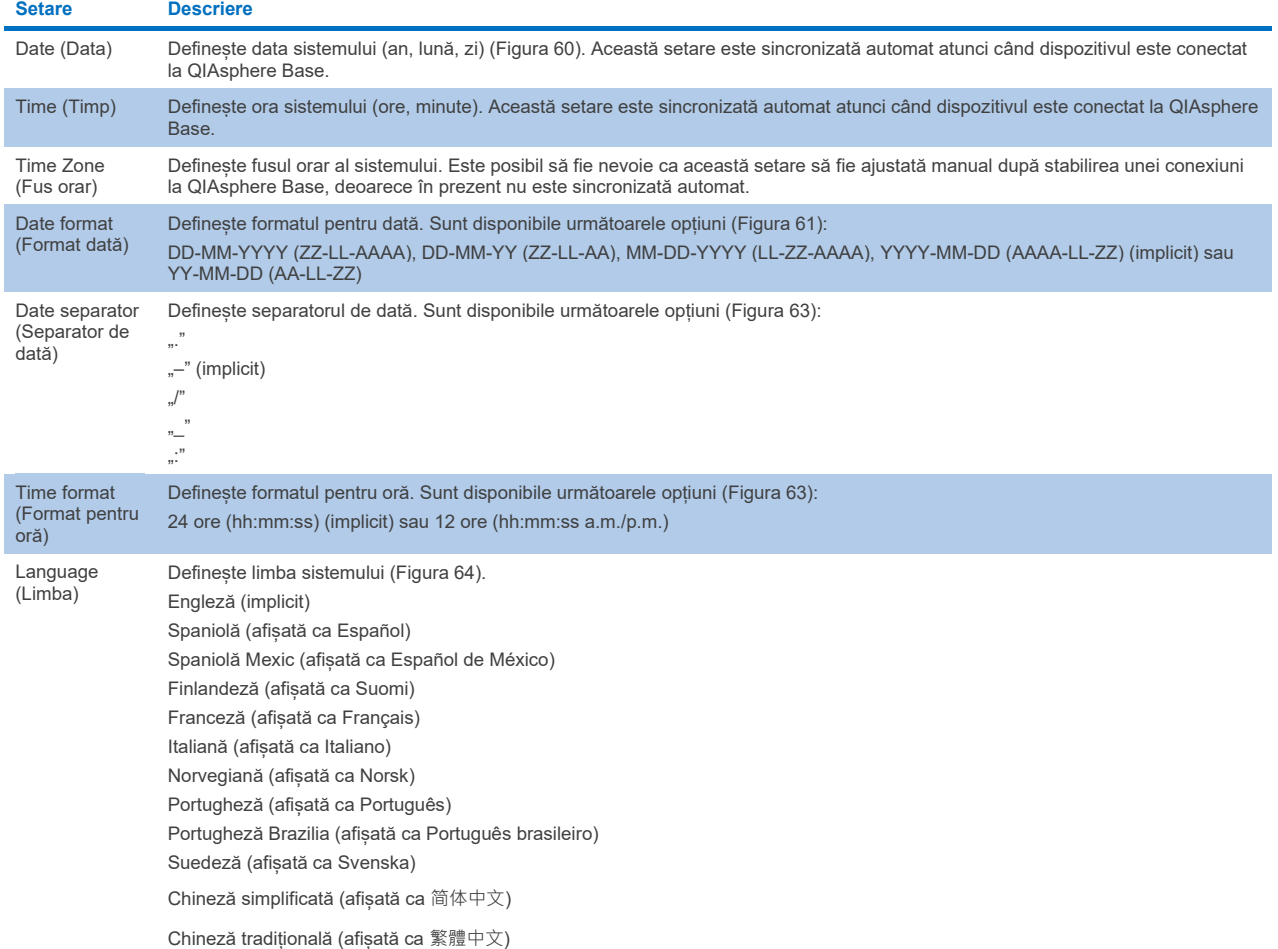

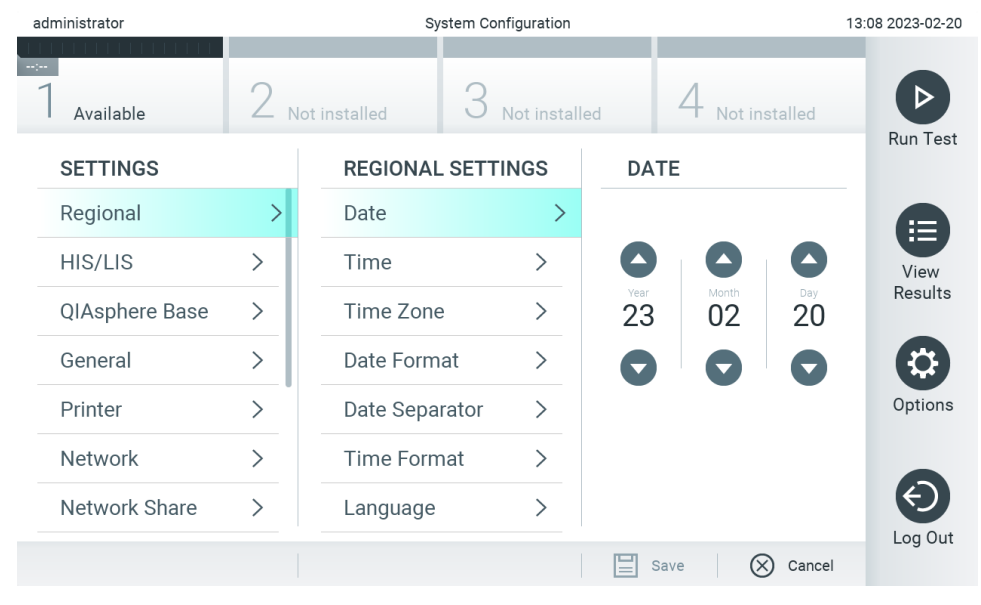

<span id="page-60-1"></span>**Figura 60. Setarea datei sistemului.**

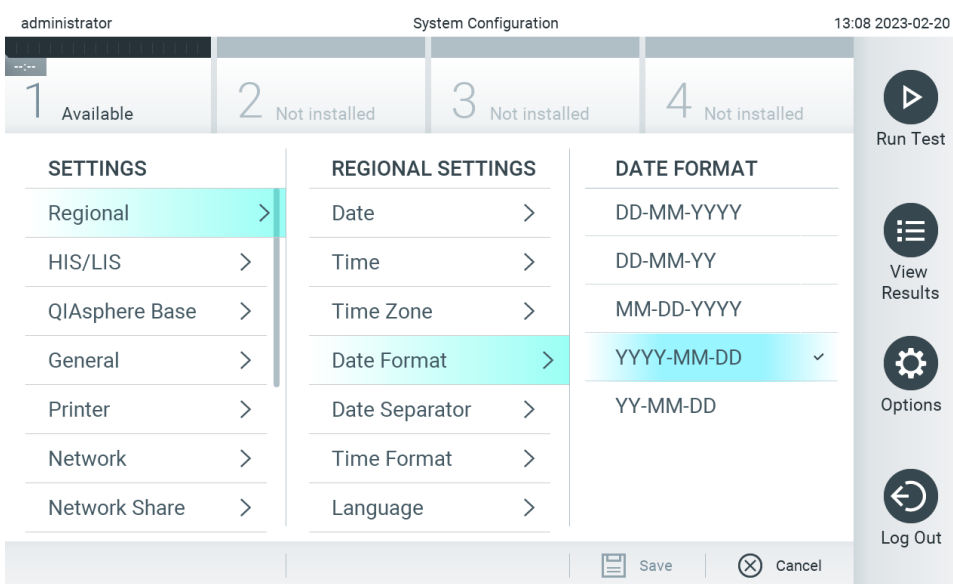

#### <span id="page-61-0"></span>**Figura 61. Setarea formatului pentru dată al sistemului.**

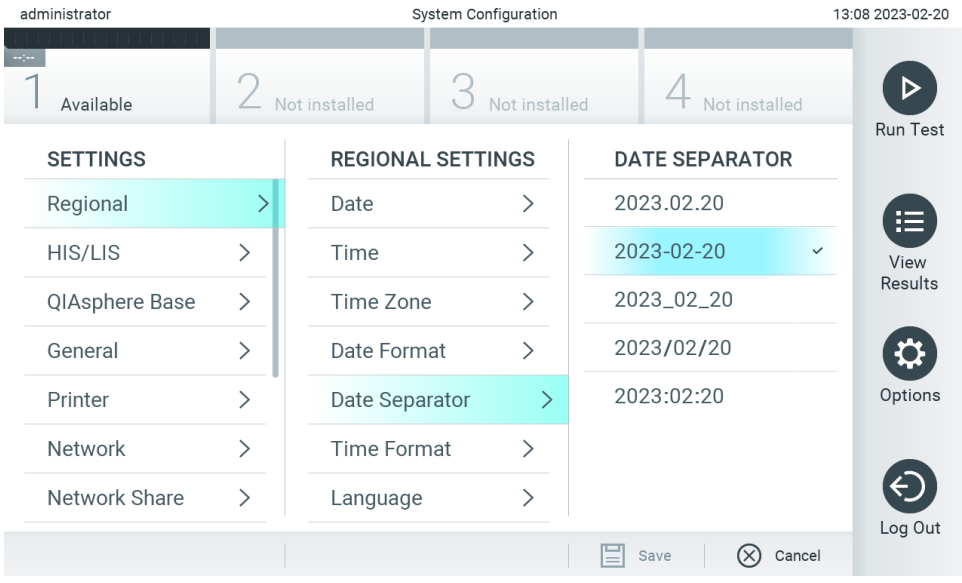

**Figura 62. Setarea separatorului de dată al sistemului.**

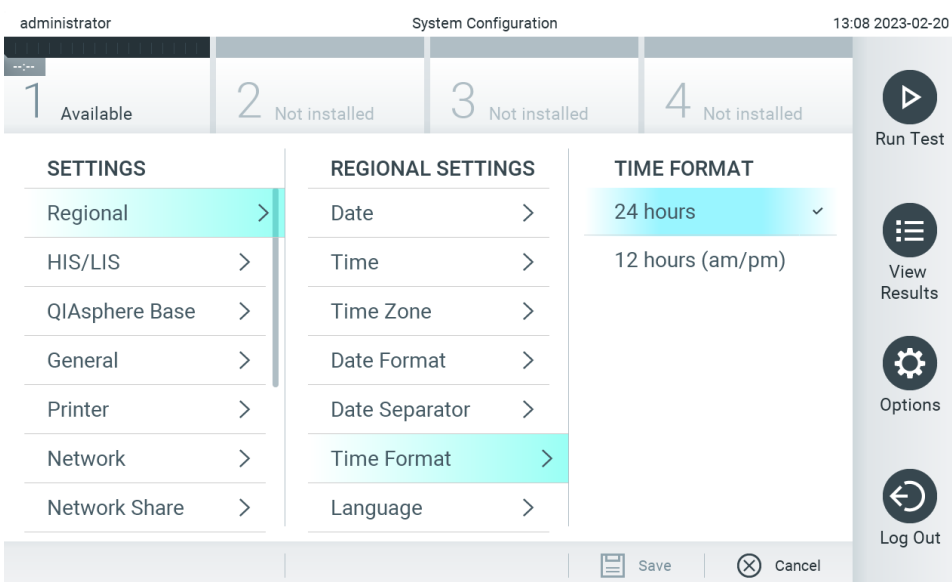

#### <span id="page-62-1"></span>**Figura 63. Setarea formatului pentru oră al sistemului.**

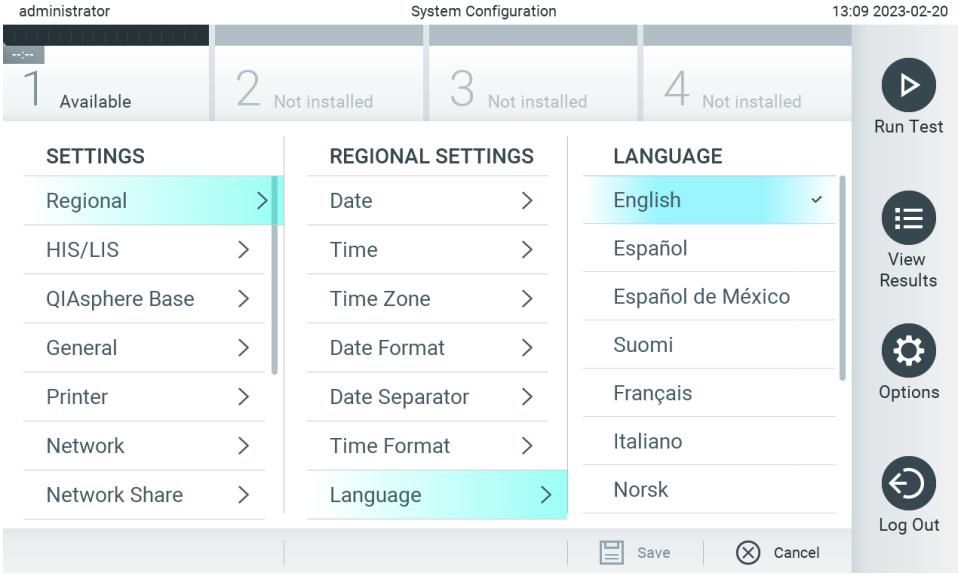

<span id="page-62-2"></span>**Figura 64. Setarea limbii sistemului.**

# 6.7.2. Setări HIS/LIS

Consultați Secțiunea [7.](#page-84-0)

# <span id="page-62-0"></span>6.7.3. Setările QIAsphere Base

QIAsphere conectează clienții cu ecosistemul digital cuprinzător al QIAGEN pentru a-i oferi utilizatorului o experiență unică și pentru a îmbunătăți eficiența și siguranța laboratorului prin conectivitate bazată pe cloud. Sistemul QIAsphere este format din următoarele componente:

- Instrumente compatibile cu QIAsphere de la QIAGEN, care pot fi conectate la soluția QIAsphere
- Aplicația QIAsphere pentru monitorizarea instrumentelor, disponibilă pentru dispozitive mobile și browser web pentru utilizare desktop

QIAsphere Base, care este un dispozitiv gateway IoT (Internet of Things) pentru comunicații în rețea securizate.

Pentru informații suplimentare, consultați **[QIAGEN.com/QIAsphere](http://qiagen.com/QIAsphere)**.

Urmați instrucțiunile din manualul de utilizare QIAsphere pentru a conecta QIAsphere Base la aceeași rețea locală la care este conectat și QIAstat-Dx Analyzer 2.0. În timpul acestei proceduri, QIAsphere Base primește o adresă IP necesară în configurarea următoare.

După aceea, parcurgeți pașii de mai jos pentru conectarea QIAstat-Dx Analyzer 2.0 la QIAsphere Base. Pentru a vă conecta la QIAsphere Base, asigurați-vă că ambele dispozitive sunt conectate la aceeași rețea.

- 3. Apăsați butonul **Options** (Opțiuni), apoi butonul **System Configuration** (Configurarea sistemului).
- 4. Selectați **QIAsphere Base** din lista de setări din coloana din stânga ([Figura 65](#page-63-0)).

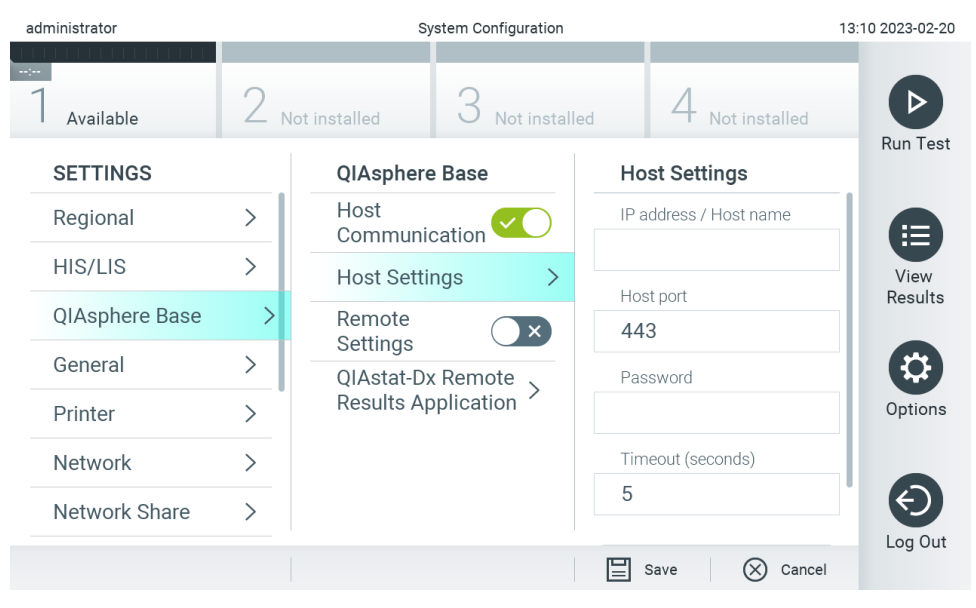

**Figura 65. Configurarea conexiunii cu QIAsphere Base.**

<span id="page-63-0"></span>5. Selectați și definiți opțiunile din [Tabelul 8,](#page-64-1) în conformitate cu instrucțiunile primite de la administratorul rețelei.

<span id="page-64-1"></span>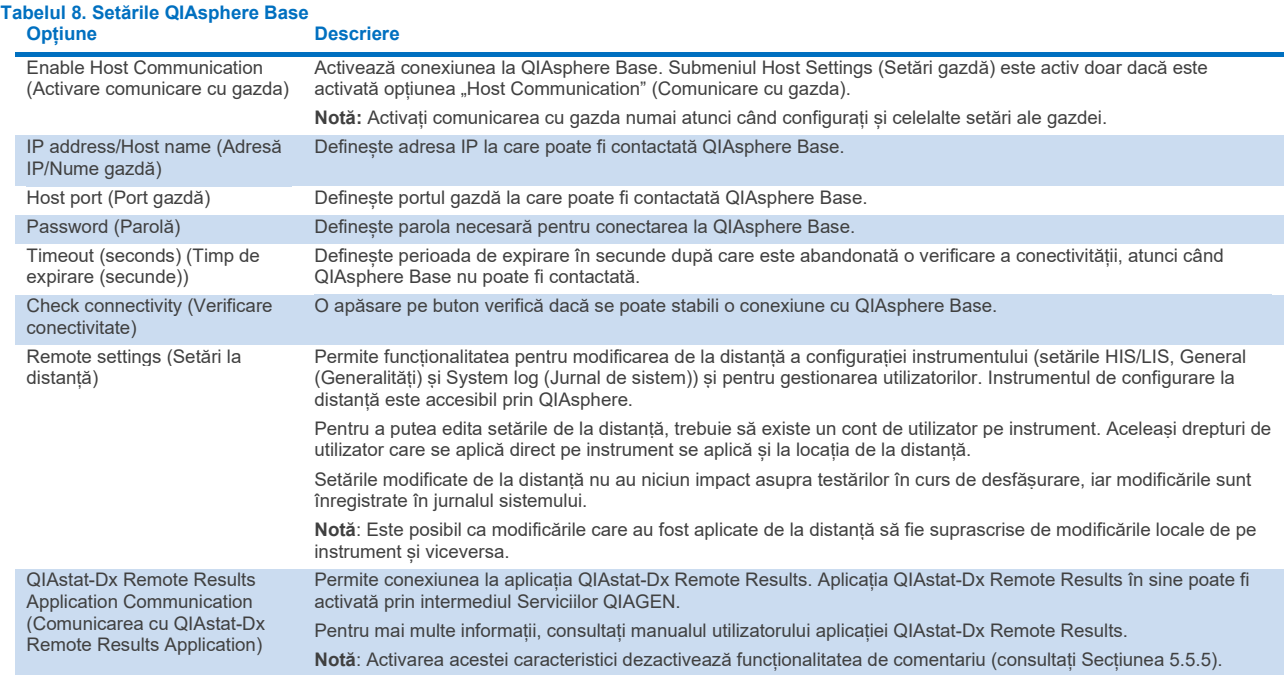

**Notă**: Este posibil ca starea curentă a QIAstat-Dx Analyzer 2.0 să nu fie afișată imediat în aplicația QIAsphere.

**Notă**: Ora și data dispozitivului sunt sincronizate automat după stabilirea unei conexiuni cu QIAsphere Base. Totuși, fusul orar trebuie ajustat manual.

# <span id="page-64-0"></span>6.7.4. Setări generale

Parcurgeți pașii de mai jos pentru modificarea setărilor generale ale QIAstat-Dx Analyzer 2.0:

- 1. Apăsați butonul **Options** (Opțiuni), apoi butonul **System Configuration** (Configurarea sistemului).
- 2. Selectați **General** (Generalități) din lista **Settings** (Setări) din coloana din stânga. Selectați și definiți opțiunile enumerate în [Tabelul 9,](#page-65-0) după cum este necesar.

#### <span id="page-65-0"></span>**Tabelul 9. Setări generale disponibile**

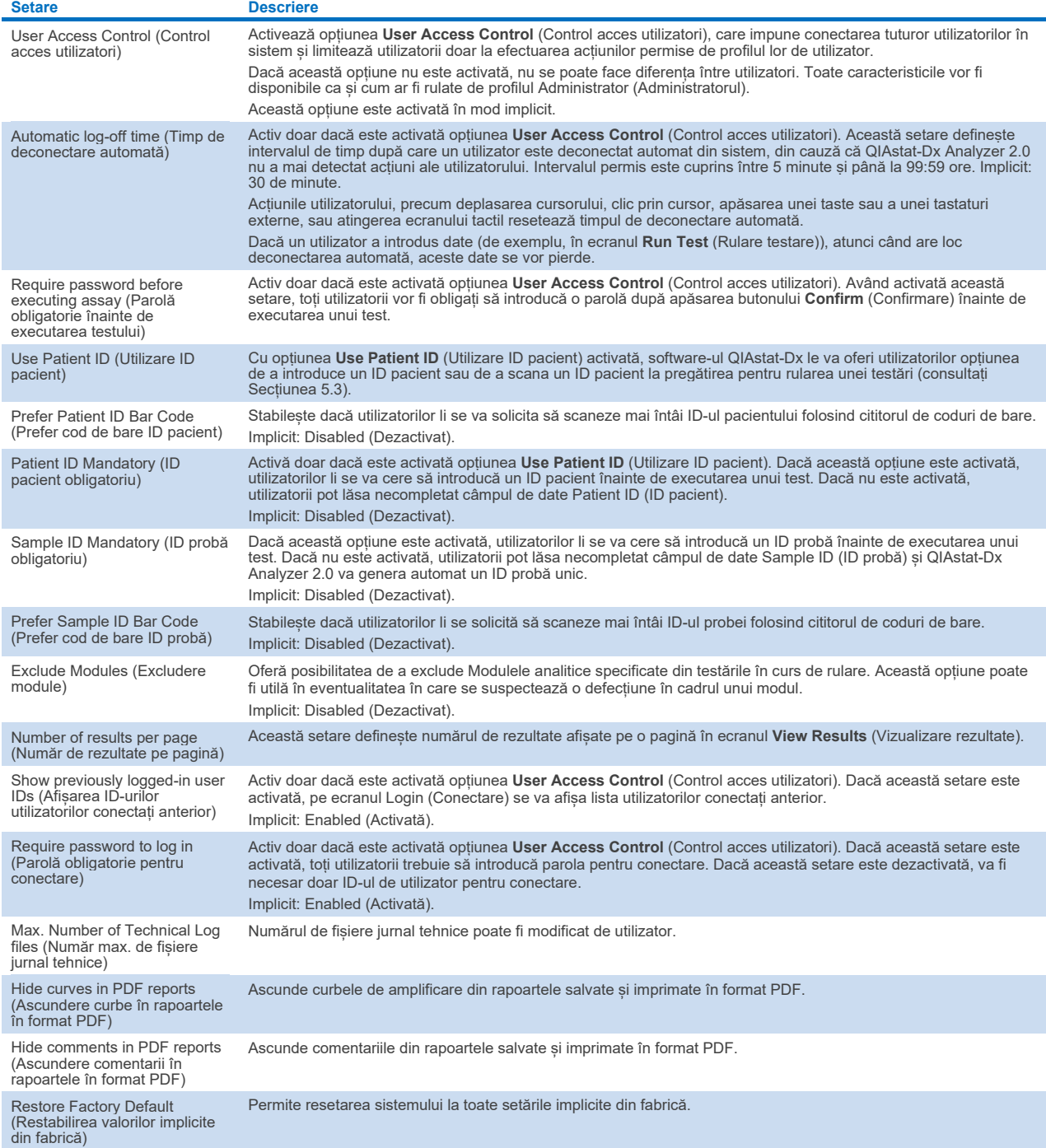

# 6.7.5. Setările imprimantei

Opțiunea **Printer** settings (Setările imprimantei) permite alegerea imprimantei sistemului. QIAstat-Dx Analyzer 2.0 permite utilizarea imprimantelor conectate în rețea sau a imprimantelor conectate la modulul operațional prin intermediul porturilor USB din partea din spate a instrumentului.

Parcurgeți pașii de mai jos pentru modificarea setărilor imprimantei ale QIAstat-Dx Analyzer 2.0:

- 6. Apăsați butonul **Options** (Opțiuni), apoi butonul **System Configuration** (Configurarea sistemului).
- 7. Selectați **Printer** (Imprimantă) din lista Settings (Setări) din coloana din stânga.
- 8. Selectați o imprimantă din lista de imprimante disponibile ([Figura 66](#page-66-0)).

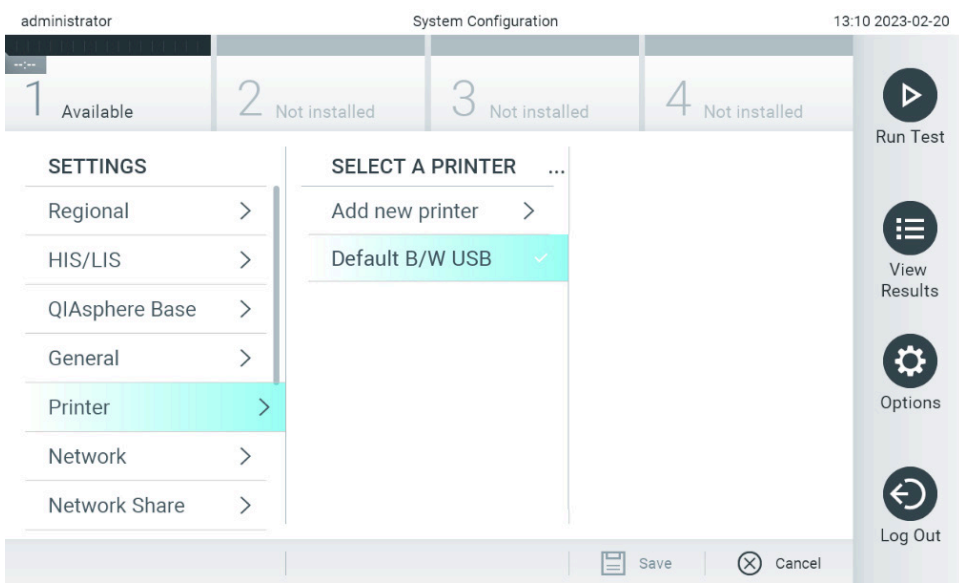

<span id="page-66-0"></span>**Figura 66. Selectarea unei imprimante a sistemului.**

Pentru instalarea și ștergerea imprimantei conectate prin USB sau prin rețea, consultați Anexa [12.1](#page-114-0).

### 6.7.6. Setări de rețea

Opțiunea **Network** (Rețea) permite conectarea QIAstat-Dx Analyzer 2.0 la o rețea, accesarea imprimantelor conectate în rețea și asigură conectivitatea cu HIS/LIS și QIAsphere Base. Contactați administratorul rețelei pentru detalii cu privire la modul de configurare a setărilor de rețea.

**Notă**: Nu modificați setările de rețea în timpul executării unei testări.

Parcurgeți acești pași pentru a defini setările de rețea:

- 1. Apăsați butonul **Options** (Opțiuni), apoi butonul **System Configuration** (Configurarea sistemului).
- 2. Selectați **Network** (Rețea) din lista Settings (Setări) din coloana din stânga ([Figura 67](#page-67-0)).

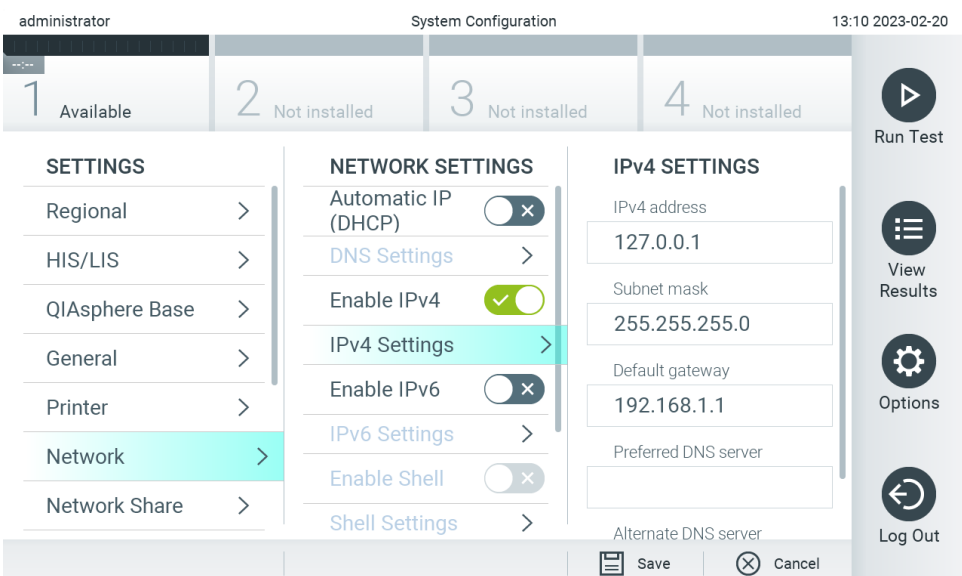

<span id="page-67-0"></span>**Figura 67. Configurarea setărilor de rețea.**

3. Selectați și definiți opțiunile din [Tabelul 10,](#page-67-1) în conformitate cu instrucțiunile primite de la administratorul rețelei.

#### <span id="page-67-1"></span>**Tabelul 10. Setări de rețea**

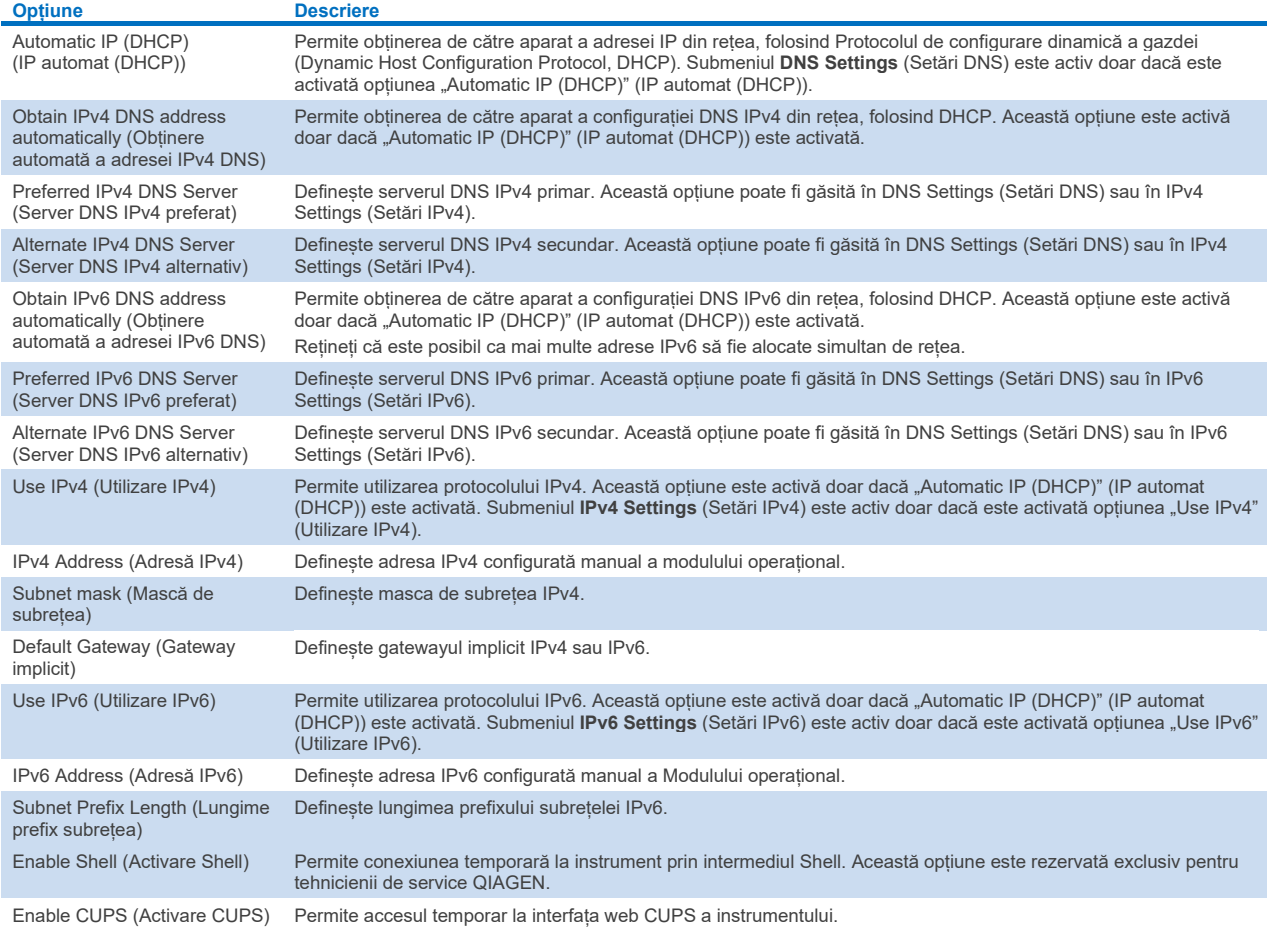

# <span id="page-68-2"></span>6.7.7. Partajare de rețea

Opțiunea **Network Share** (Partajare de rețea) permite selectarea partajărilor de rețea. QIAstat-Dx Analyzer 2.0 permite utilizarea partajărilor de rețea care rulează pe protocoalele versiunea 2 și 3 puse la dispoziție de SMB. Consultați-vă cu echipa IT locală pentru a vedea dacă acest protocol este acceptat de infrastructura dvs. IT locală. Partajările de rețea pot fi selectate ca locații de stocare pentru copii de rezervă și arhive automate.

Parcurgeți pașii de mai jos pentru a adăuga o partajare de rețea pentru QIAstat-Dx Analyzer 2.0:

- 4. Apăsați butonul **Options** (Opțiuni), apoi butonul **System Configuration** (Configurarea sistemului).
- 5. Selectați **Network Share** (Partajare de rețea) din lista de setări din coloana din stânga.
- 6. Apăsați butonul **Add new share** (Adăugare partajare nouă) ([Figura 68](#page-68-0)).

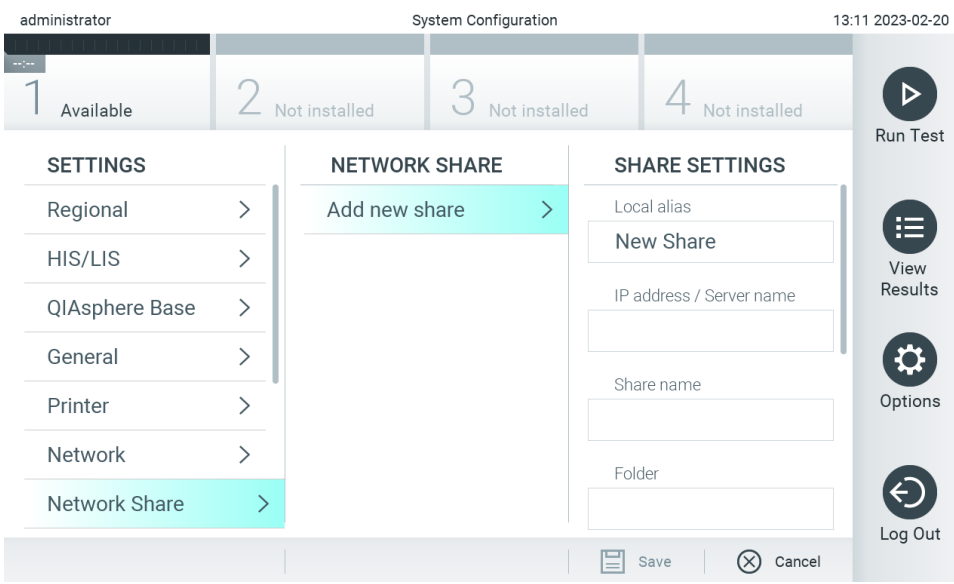

#### <span id="page-68-0"></span>**Figura 68. Adăugarea unei partajări de rețea.**

7. Selectați și definiți opțiunile din [Tabelul 11,](#page-68-1) în conformitate cu instrucțiunile primite de la administratorul rețelei.

#### <span id="page-68-1"></span>**Tabelul 11. Setări de partajare de rețea**

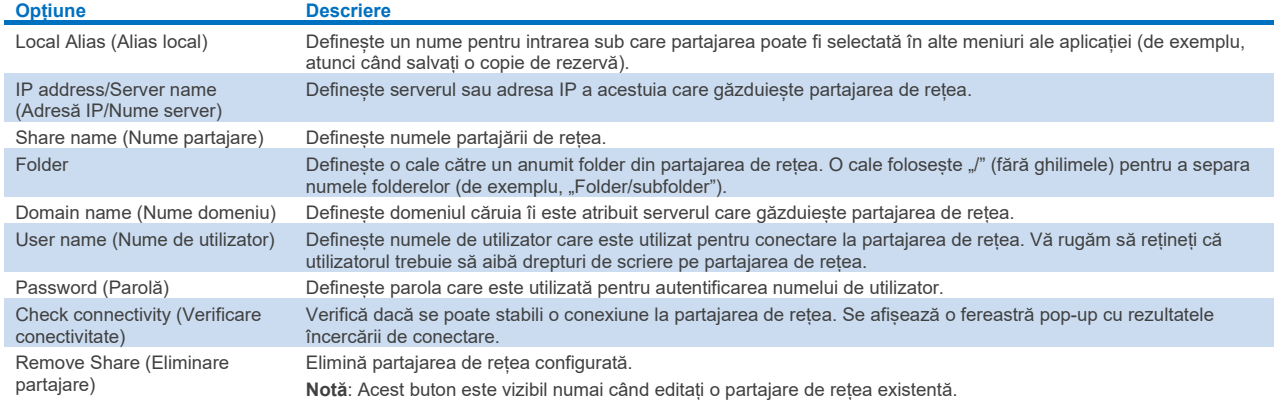

**Notă:** În cazul în care anumite caractere speciale (de exemplu, \ ) lipsesc din configurația curentă a tastaturii, comutați configurația tastaturii prin intermediul butonului ID din partea de jos în limba engleză și găsiți acolo toate caracterele speciale.

Pentru un exemplu de configurație de partajare de rețea, consultați [Tabelul 12](#page-69-0).

Calea pentru partajarea exemplificativă de rețea este următoarea: \\Server123.qiagen.com\ExampleShare\FolderA\SubfolderB

<span id="page-69-0"></span>**Tabelul 12. Exemplu de setare pentru partajare de rețea**

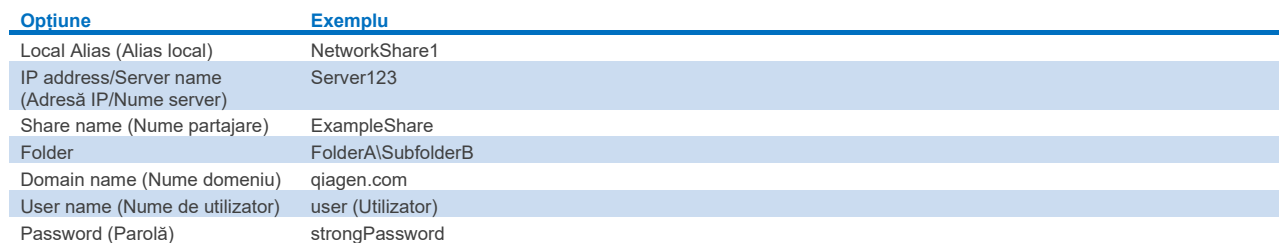

### 6.7.8. Jurnal de sistem

Jurnalul de sistem înregistrează informații generale despre utilizarea modulelor operaționale și a celor analitice, precum adăugarea sau stergerea utilizatorilor și adăugarea sau stergerea testelor, conectărilor, deconectărilor, inițierilor testărilor, problemelor de conexiune la QIAsphere Base etc. Apăsați butonul **Options** (Opțiuni), apoi butonul **System Configuration** (Configurarea sistemului), apoi **Sistem Log** (Jurnal de sistem) pentru accesarea informațiilor din jurnalul de sistem. În centrul ecranului apare "System Log Capacity" ("Capacitate jurnal de sistem"), urmat de conținutul jurnalului. Apăsați **Export Log File** (Export fișier jurnal) pentru exportul conținutului ([Figura 69](#page-69-1)).

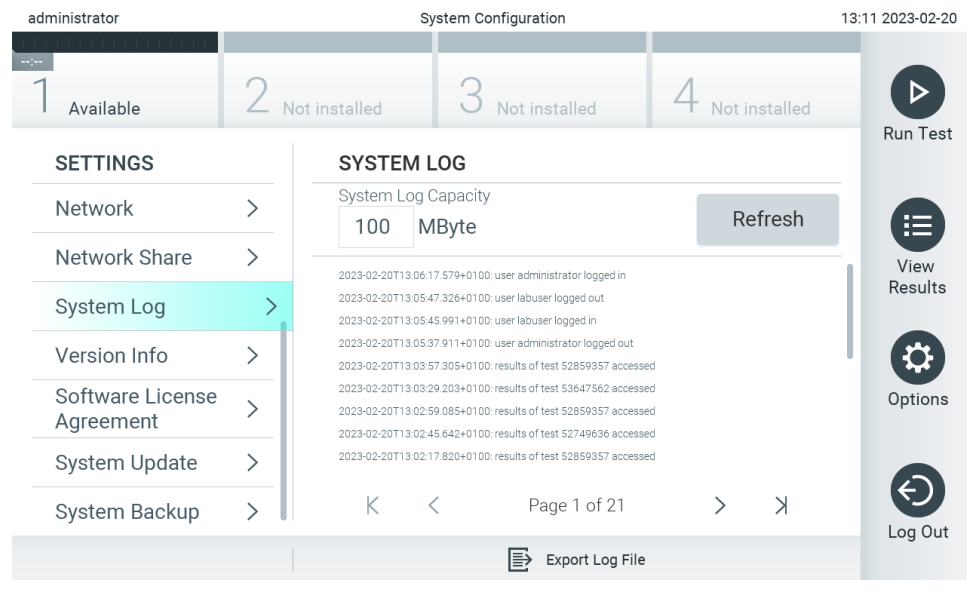

<span id="page-69-1"></span>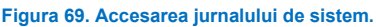

**Notă**: Pentru informații complete de asistență în cazul unei testări sau al tuturor testărilor eșuate, se recomandă utilizarea funcționalității pachetului de asistență (consultați Secțiunea [5.5.9](#page-44-1)).

### <span id="page-69-2"></span>6.7.9. Informații privind versiunea

Apăsați butonul **Options** (Opțiuni), apoi butonul **System Configuration** (Configurarea sistemului), apoi **Version Info** (Informații privind versiunea) pentru a vizualiza versiunea de software QIAstat-Dx, numerele de serie și versiunile firmware pentru modulele analitice instalate.

# 6.7.10. Acordul de licență software

Apăsați butonul **Options** (Opțiuni), apoi butonul **System Configuration** (Configurarea sistemului), apoi **Software License Agreement** (Acord de licență software) pentru a vizualiza acordul de licență software al aplicației care rulează pe QIAstat-Dx Analyzer 2.0, inclusiv licențele componentelor terțe.

### 6.7.11. Actualizarea sistemului

**IMPORTANT**: QIAstat-Dx Analyzer 2.0 este livrat cu software versiunea 1.6.

Pentru a asigura cea mai bună performanță, confirmați că utilizați cea mai recentă versiune software. Contactați Serviciile tehnice QIAGEN la **[support.qiagen.com](http://support.qiagen.com/)** pentru asistență în ceea ce privește upgrade-urile la software.

Pentru a instala o nouă versiune software pe QIAstat-Dx Analyzer 2.0, pachetele software pot fi descărcate prin intermediul QIAsphere direct pe instrument sau trebuie introduse în folderul rădăcină al unei unități de stocare USB.

1. La actualizarea versiunii software prin intermediul unui dispozitiv de stocare USB, introduceți dispozitivul de stocare USB care conține fișierul .dup de importat în portul USB al QIAstat-Dx Analyzer 2.0.

**Notă**: Se recomandă utilizarea dispozitivului de stocare USB furnizat pentru stocarea pe termen scurt și transferul datelor. Utilizarea unui dispozitiv de stocare USB face obiectul restricției (de exemplu, capacitatea de memorare sau pericolul de suprascriere), care trebuie luate în considerare înainte de utilizare.

2. Pentru actualizarea sistemului QIAstat-Dx Analyzer 2.0, apăsați butonul **Options** (Opțiuni), apoi butonul **System Configuration** (Configurarea sistemului), apoi **System Update** (Actualizare sistem).

În cazul în care opțiunea System Update (Actualizare sistem) nu este estompată, instrumentul se află în prezent într-o stare în care nu este posibilă o actualizare. Încercați din nou mai târziu.

Va apărea un mesaj care recomandă efectuarea mai întâi a unei copii de rezervă a sistemului (consultați Secțiunea [6.7.12\)](#page-71-0) ([Figura 70](#page-70-0)).

<span id="page-70-0"></span>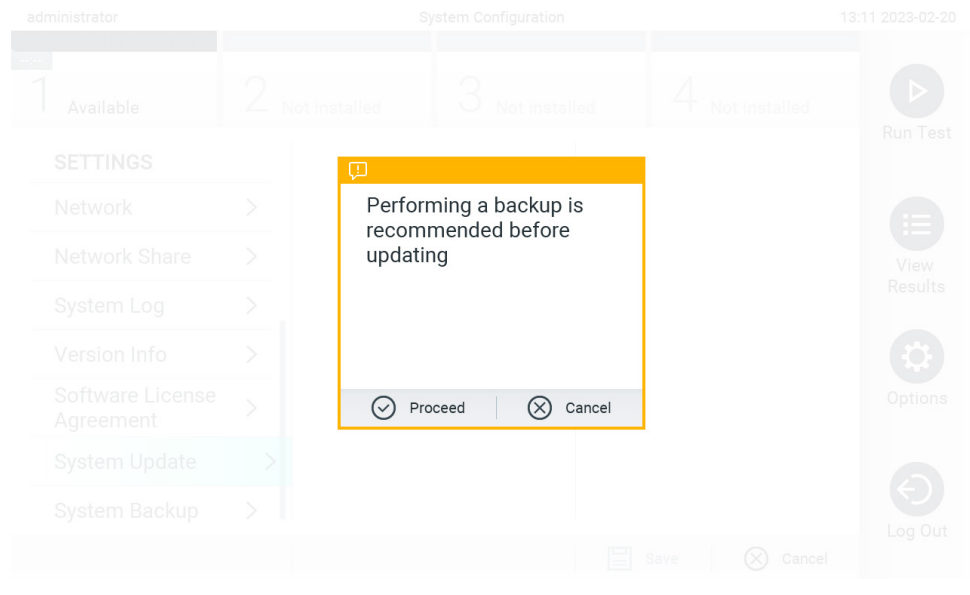

**Figura 70. Efectuarea actualizării sistemului.**

- 3. Selectați fișierul **.dup** corespunzător din QIAsphere sau dispozitivul de stocare USB, corespunzător noii versiuni software. **Notă**: În prezent, selecția din QIAsphere este posibilă numai în cazul în care a fost conectat un dispozitiv de stocare USB după ultima pornire a instrumentului.
- 4. După actualizare, este posibil ca utilizatorului să i se solicite să închidă QIAstat-Dx Analyzer 2.0 și să îl repornească.

**Notă**: Funcționalitatea economizor de ecran este inactivă în timpul unei actualizări a sistemului. Dacă User Access Mode (Mod acces utilizator) este activat, nu este obligatorie reconectarea pentru autentificarea utilizatorului. Se recomandă să nu lăsați nesupravegheat QIAstat-Dx Analyzer 2.0 în timpul creării unei actualizări a sistemului. După actualizare, funcția de economizor de ecran devine din nou activă, astfel încât se poate întâmpla ca informațiile despre reușita sau eșecul actualizării să nu fie afișate. Dacă aveți neclarități, consultați informațiile privind versiunea (consultați [6.7.9](#page-69-2)).

**Notă**: Se recomandă să reporniți QIAstat-Dx Analyzer 2.0 după o actualizare de sistem. Pentru oprirea QIAstat-Dx Analyzer 2.0, OPRIȚI instrumentul utilizând comutatorul de alimentare din partea din spate a QIAstat-Dx Analyzer 2.0. După aceea, PORNIȚI din nou instrumentul folosind același comutator.

# <span id="page-71-0"></span>6.7.12. Copie de rezervă a sistemului

Pentru a efectua o copie de rezervă a sistemului QIAstat-Dx Analyzer 2.0, apăsați butonul **Options** (Opțiuni), apoi butonul **System Configuration** (Configurarea sistemului), apoi **System Backup** (Copie de rezervă a sistemului) [\(Figura 71\)](#page-71-1). Introduceți un dispozitiv de stocare USB în portul USB frontal sau configurați o partajare de rețea (Consultați secțiunea [6.7.7](#page-68-2)).

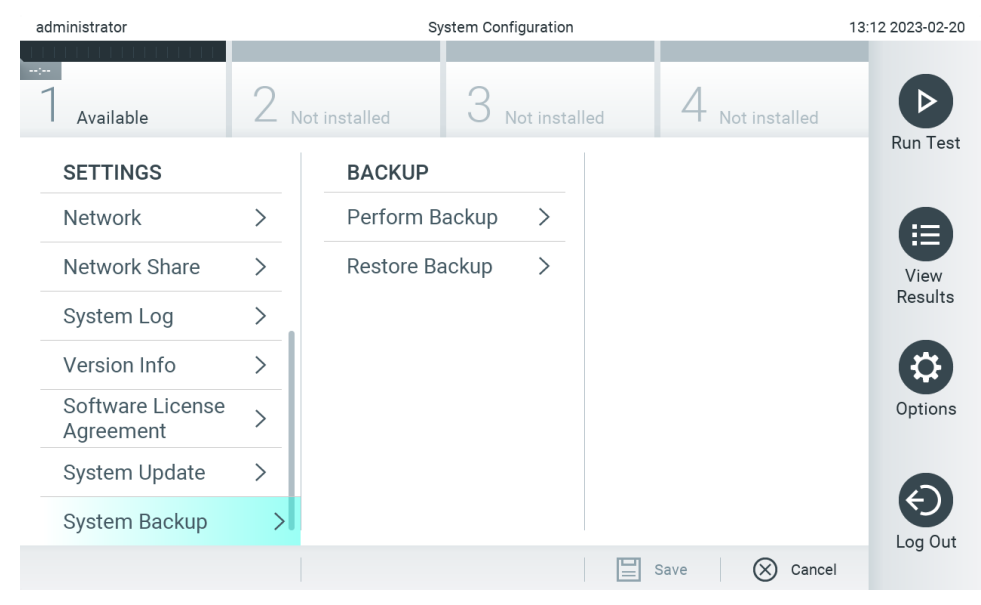

<span id="page-71-1"></span>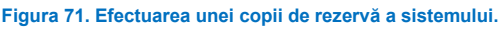

Apăsați butonul **Perform Backup** (Creare copie de rezervă). Va fi generat un fișier cu extensia **.dbk**, cu un nume de fișier implicit. Fișierul poate fi salvat pe o unitate USB sau într-o partajare de rețea.

Pentru restaurarea unei copii de rezervă, apăsați butonul **Restore Backup** (Restaurare copie de rezervă) și selectați fișierul cu copia de rezervă corespunzător, cu o extensie **.dbk**, din dispozitivul de stocare USB conectat. Va apărea un mesaj, cu recomandarea să creați o copie de rezervă înainte de restaurare.
**Notă**: Se recomandă cu fermitate efectuarea periodică a unor copii de rezervă ale sistemului, în conformitate cu politica organizației dvs., pentru disponibilitatea datelor și protejarea acestora împotriva pierderii.

**Notă**: Funcționalitatea economizor de ecran este inactivă în timpul creării unei copii de rezervă a sistemului. Dacă User Access Mode (Mod acces utilizator) este activat, nu este obligatorie reconectarea pentru autentificarea utilizatorului. Se recomandă să nu lăsați nesupravegheat QIAstat-Dx Analyzer 2.0 în timpul creării unei copii de rezervă.

**Notă**: Se recomandă utilizarea dispozitivului de stocare USB furnizat pentru stocarea pe termen scurt și transferul datelor. Se recomandă cu fermitate utilizarea altei locații de stocare în cazul stocării permanente a datelor. Utilizarea unui dispozitiv de stocare USB face obiectul restricțiilor (de exemplu, capacitatea de memorare sau pericolul de suprascriere), care trebuie luate în considerare înainte de utilizare.

## 6.8. Modificarea parolelor

Pentru modificarea unei parole de utilizator, apăsați butonul **Options** (Opțiuni), apoi **Change Password** (Modificare parolă). Mai întâi introduceți parola actuală în câmpul text ([Figura 72](#page-72-0)), apoi introduceți noua parolă în câmpul New Password (Parolă nouă). Tastați din nou parola nouă în câmpul **Confirm Password** (Confirmare parolă) [\(Figura 73\)](#page-73-0).

O parolă trebuie să aibă 6-15 caractere, care să conțină 0-9, a-z, A-Z și următoarele caractere speciale: \_ [ ] ; ' \ , . / - = ~ !  $@$  # \$ % ^ & \* ( ) + { } : " | < > ?, < space >.

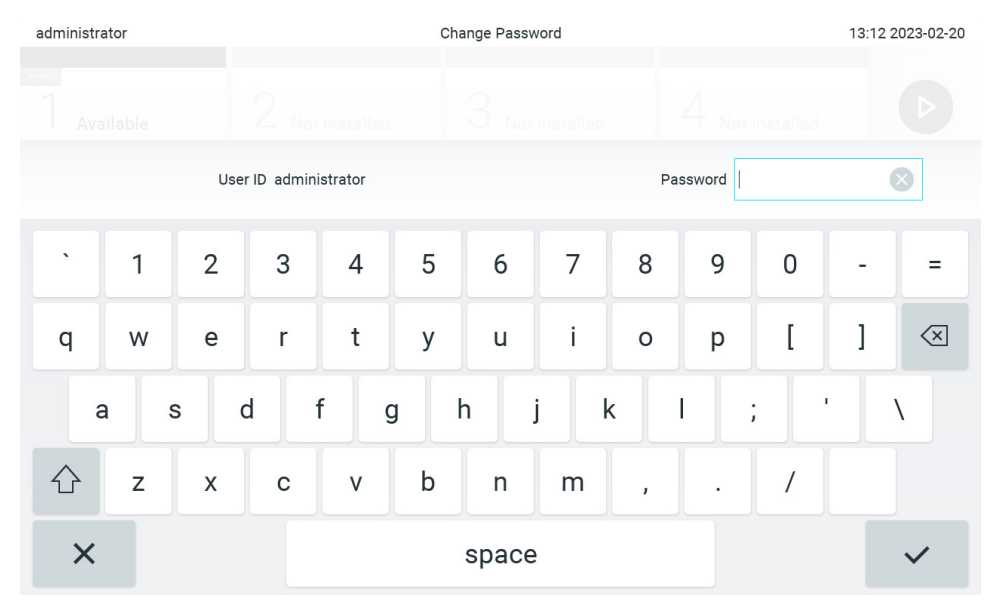

<span id="page-72-0"></span>**Figura 72. Introducerea parolei actuale.**

| administrator                                                                                  |              |                | Change Password    |                |       |                     |                |                |   | 13:12 2023-02-20 |   |                                     |
|------------------------------------------------------------------------------------------------|--------------|----------------|--------------------|----------------|-------|---------------------|----------------|----------------|---|------------------|---|-------------------------------------|
|                                                                                                | Available    |                | L<br>Not installed |                |       | J.<br>Not installed |                |                |   | Not installed    |   |                                     |
| New password                                                                                   |              |                | $(\times)$         |                |       | Confirm password    |                |                |   |                  |   |                                     |
| $\tilde{\phantom{a}}$                                                                          | $\mathbf{1}$ | $\overline{2}$ | 3                  | $\overline{4}$ | 5     | 6                   | $\overline{7}$ | 8              | 9 | 0                |   |                                     |
| q                                                                                              | W            | e              | r                  | t              | y     | u                   | Ť              | $\circ$        | p | I                | 1 | $\left\langle \times \right\rangle$ |
| $\mathsf f$<br>$\mathbf{I}$<br>d<br>$\mathsf{h}$<br>k<br>j<br>S<br>g<br>a<br>٠<br>$\mathbf{r}$ |              |                |                    |                |       |                     |                |                |   |                  |   |                                     |
|                                                                                                | Z            | X              | $\mathbf C$        | $\vee$         | b     | n                   | m              | $\pmb{\jmath}$ | ٠ |                  |   |                                     |
| $\times$                                                                                       |              |                |                    |                | space |                     |                |                |   |                  |   |                                     |

<span id="page-73-0"></span>**Figura 73. Introducerea și confirmarea noii parole.**

După trei încercări nereușite de a introduce o parolă, câmpul de introducere a parolei va fi dezactivat timp de un minut și va apărea o casetă de dialog cu mesajul "Password failed, please wait for 1 minute to try it again" (Parolă greșită, așteptați 1 minut și apoi încercați din nou).

**Notă**: Se recomandă cu fermitate utilizarea unei parole puternice, în conformitate cu politicile privind parolele, proprii organizației dvs.

## 6.9. Notificările

Centrul de notificări afișează informații importante. Pentru accesarea notificărilor, apăsați butonul **Options** (Opțiuni), apoi butonul **Notifications** (Notificări). Atunci când este disponibilă o notificare necitită, butonul Options (Opțiuni) și butonul Notifications (Notificări) vor indica acest lucru, așa cum este ilustrat în [Figura 74.](#page-73-1)

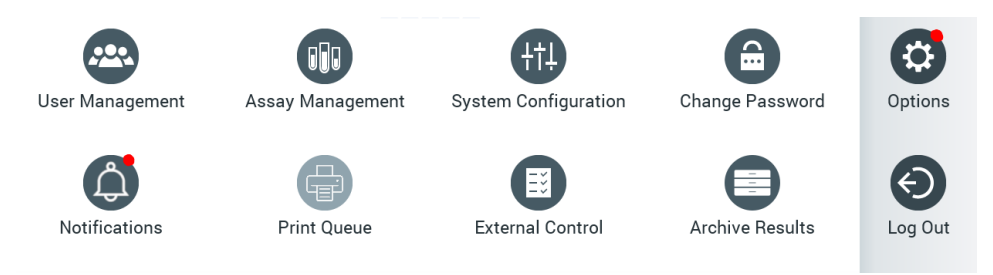

<span id="page-73-1"></span>**Figura 74. Meniul Options and Notifications (Opțiuni și notificări), care indică o notificare necitită.**

Există tipuri diferite de notificări. O prezentare generală este afișată în [Tabelul 13](#page-74-0). După ce v-ați ocupat de o înștiințare (de exemplu, ștergerea unei înștiințări), aceasta nu mai poate fi accesată.

<span id="page-74-0"></span>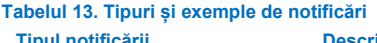

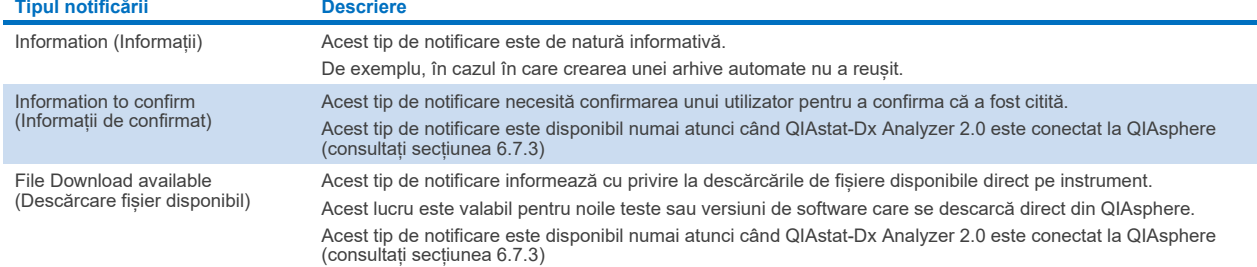

## 6.10. Funcționalitatea imprimantă

#### 6.10.1. Instalarea și ștergerea imprimantei

Procesele de instalare și ștergere ale imprimantei sunt descrise în Anex[a 12.1](#page-114-0).

#### 6.10.2. Vizualizarea lucrărilor de imprimare

Lista de așteptare a imprimantei afișează lucrările de imprimare active pe instrument. Rapoartele trecute în așteptare pentru imprimare sunt afișate aici. Lista de așteptare a imprimantei este accesibilă prin intermediul meniului Options (Opțiuni).

Lista de asteptare pentru imprimare afisează un tabel cu numele imprimantei, numărul lucrării și data și ora la care a fost creată lucrarea de imprimare ([Figura 74](#page-73-1)).

#### 6.10.3. Ștergerea lucrărilor de imprimare

Utilizatorii cu dreptul de a șterge lucrările de imprimare pot șterge toate lucrările de imprimare pentru a goli lista de așteptare. Această acțiune va împiedica imprimarea tuturor rapoartelor în așteptare. În acest scop, apăsați butonul **Delete All** (Ștergere totală) din partea de jos a paginii ([Figura 75](#page-75-0)).

## <span id="page-74-1"></span>6.11. Setările pentru Substanță de control externă (External Control, EC) setări

Din meniul External Control (Substanță de control externă) puteți activa caracteristica External Control (Substanță de control externă) și îi puteți configura opțiunile. Pentru informații suplimentare despr[e Substanță de control externă \(External Control, EC\)](#page-91-0), consultați Secțiunea [8.](#page-91-0) 

Parcurgeți pașii de mai jos pentru activarea caracteristicii și configurarea intervalelor și a probelor pentru teste individuale:

- 5. Apăsați butonul **Options** (Opțiuni) din **Main Menu Bar** (Bara de meniu principal), apoi butonul External Control (Substanță de control externă).
- 6. Apăsați butonul de comutare **Enable EC** (Activare EC) pentru activarea caracteristicii ([Figura 75](#page-75-0)).

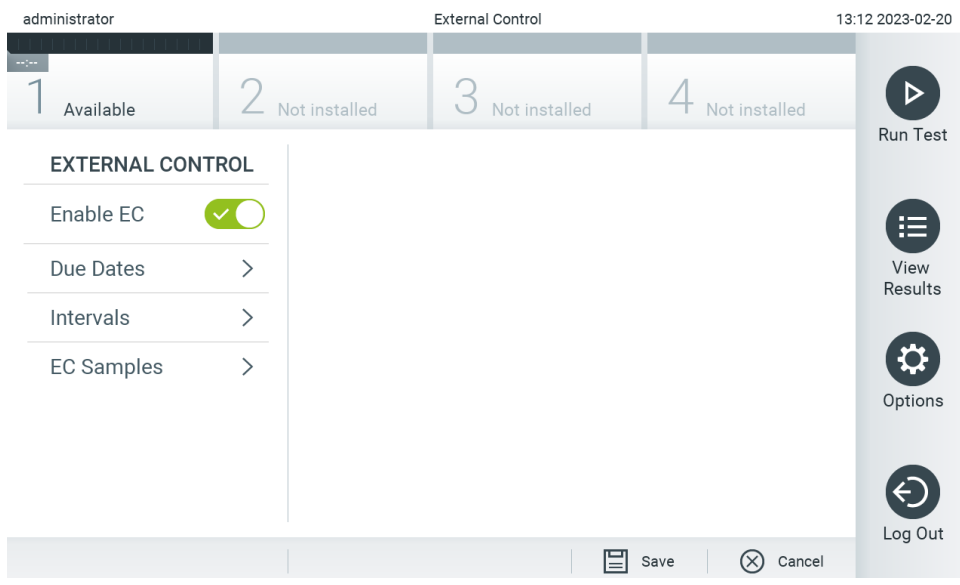

<span id="page-75-0"></span>**Figura 75. Ecranul External Control (Substanță de control externă).**

7. Selectați **Due Dates** (Date scadente), apoi un test din listă pentru a vedea când a fost efectuată ultima testare a substanței de control externe, pe test și pe modul analitic, precum și data de scadență a următoarei testări a substanței de control externe ([Figura 76](#page-75-1)).

**Notă**: Dacă nu este instalat niciun test, datele scadente nu se pot afișa.

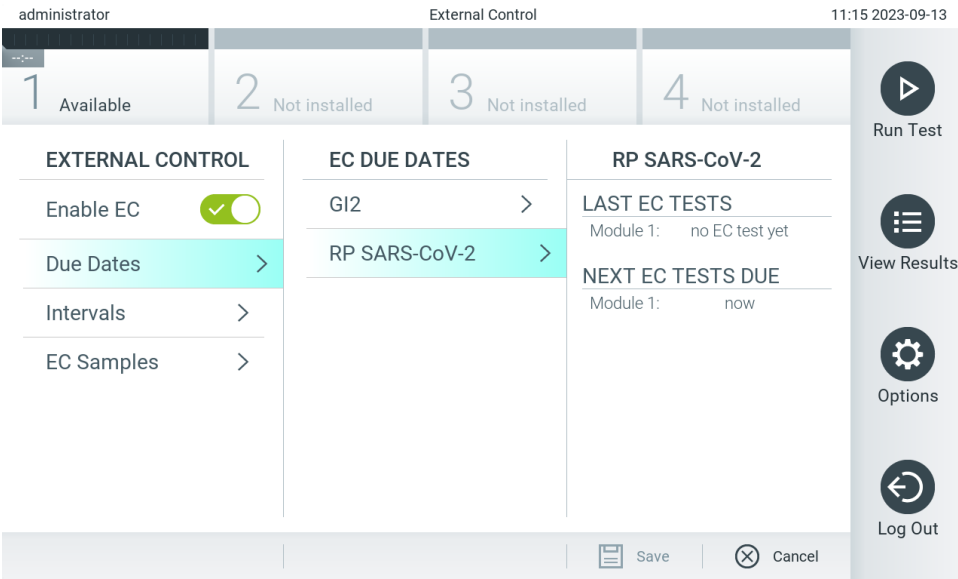

<span id="page-75-1"></span>**Figura 76. Ecranul External Control Due Dates (Date scadente substanțe de control externe).**

#### **Tabelul 14. External Control Due Dates (Date scadente substanțe de control externe)**

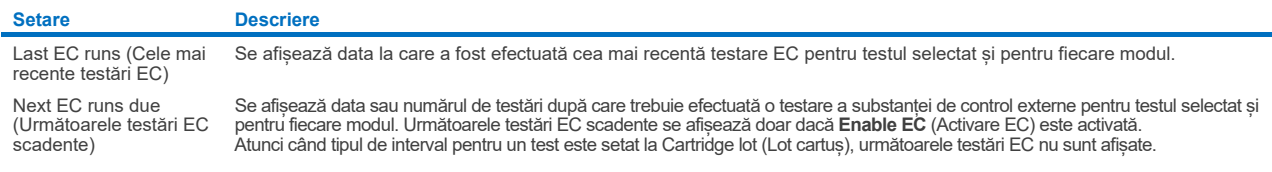

8. Selectați **Intervals** (Intervale), apoi un test din listă pentru configurarea intervalului respectiv. Se afișează un memento pentru a le reaminti utilizatorilor că o testare a substanței de control externe trebuie efectuată pentru testul selectat, dacă intervalul a trecut ([Figura 77](#page-76-0)).

**Notă**: Dacă nu este instalat niciun test, intervalele nu pot fi configurate.

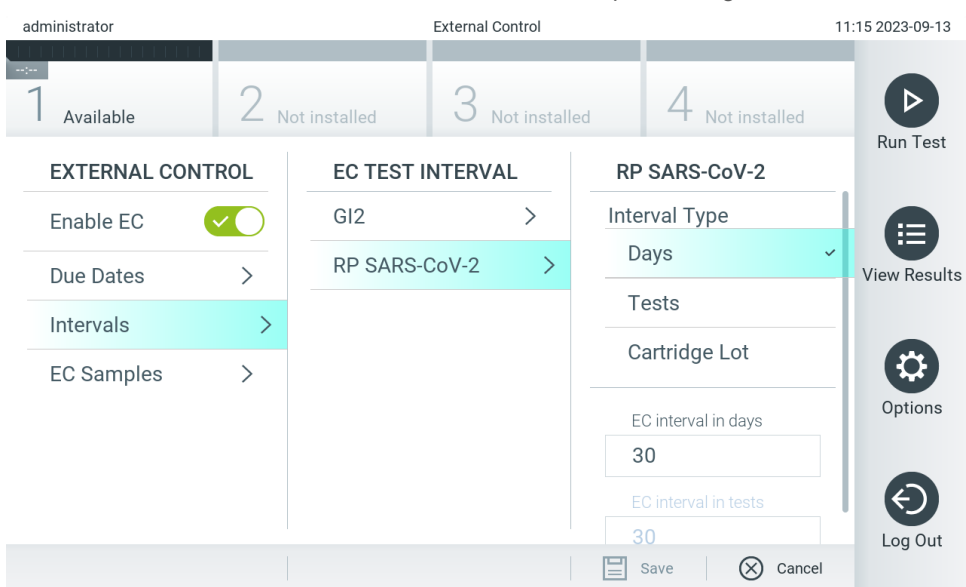

<span id="page-76-0"></span>**Figura 77. Ecranul External Control Intervals (Intervale substanță de control externă).**

#### **Tabelul 15. Setările pentru intervalele substanței de control externe**

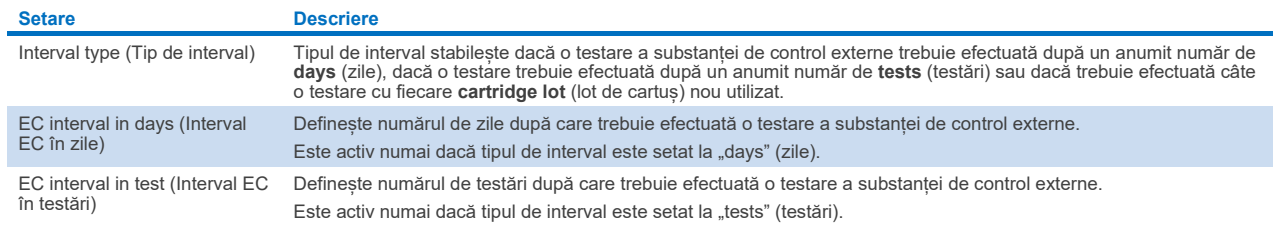

9. Selectați **EC Samples** (Probe EC) pentru adăugarea sau editarea probelor utilizate într-o testare a substanței de control externe. Pentru a adăuga o probă EC nouă, apăsați pe **Add new Sample** (Adăugare probă nouă), apoi continuați configurarea în coloana din dreapta ([Figura 78](#page-77-0)). Pentru a edita o probă EC, selectați o probă existentă din coloana din centru și continuați configurarea în coloana din dreapta.

**Notă**: Se recomandă să specificați nu nume corespunzător al probei EC, care să includă informații despre versiunea probei EC sau informații similare, imprimate pe tubul respectiv.

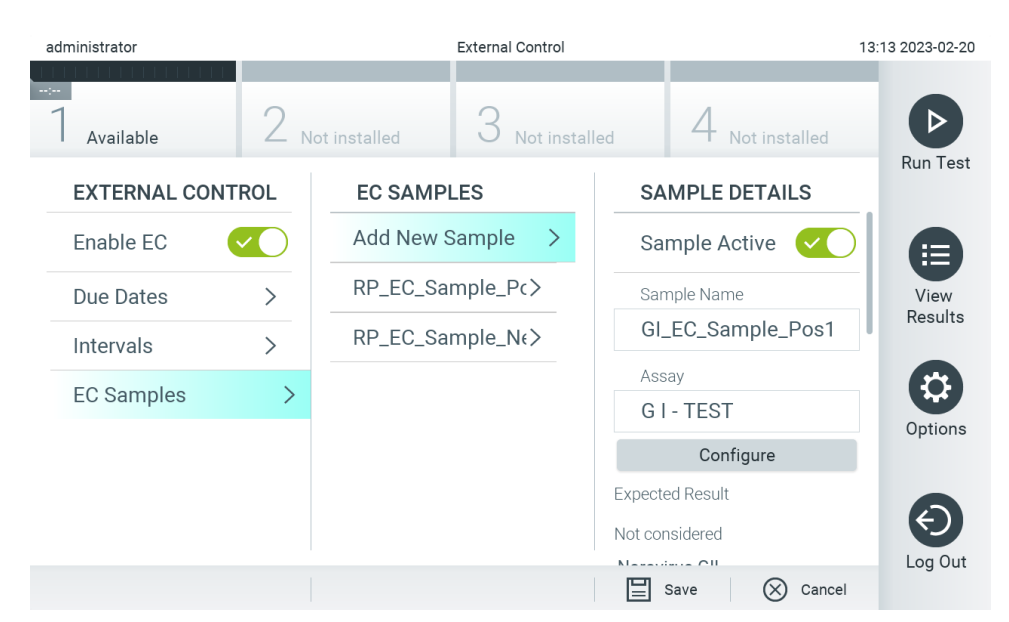

#### <span id="page-77-0"></span>**Figura 78. Ecranul External Control EC Samples (Probe EC de substanță de control externă).**

#### **Tabelul 16. Setările pentru probele EC de substanță de control externă**

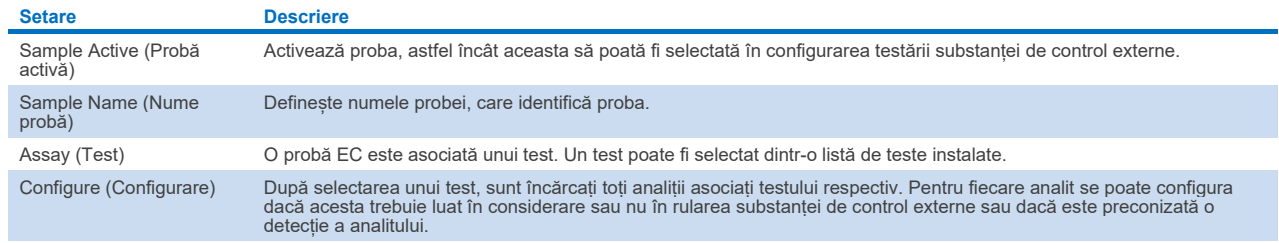

10. Selectați Configure (Configurare) pentru a edita analiții dintr-o testare a substanței de control externe ([Figura 78](#page-77-0)). În configurația External Control EC Sample (Probă EC substanță de control externă) se poate stabili dacă un analit este luat în considerare pentru testarea EC cu substanță de control externă și dacă se preconizează o detecție ([Figura 79](#page-77-1)). **Notă:** Cel puțin un analit trebuie luat în considerare pentru salvarea setărilor de configurare.

<span id="page-77-1"></span>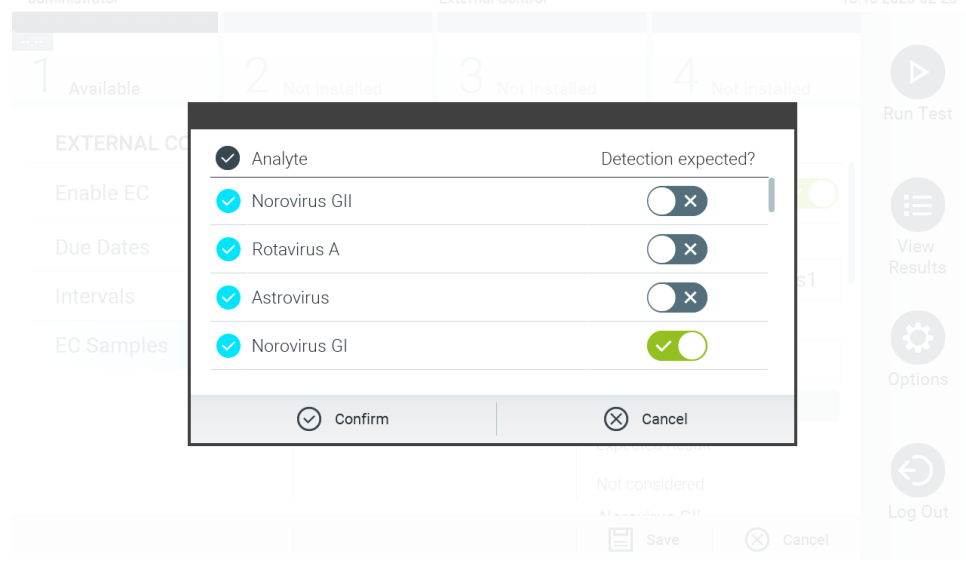

**Figura 79. Ecranul de configurare External Control EC Sample (Substanță de control externă, Probă EC).**

#### **Tabelul 17. Configurația probei EC de substanță de control externă**

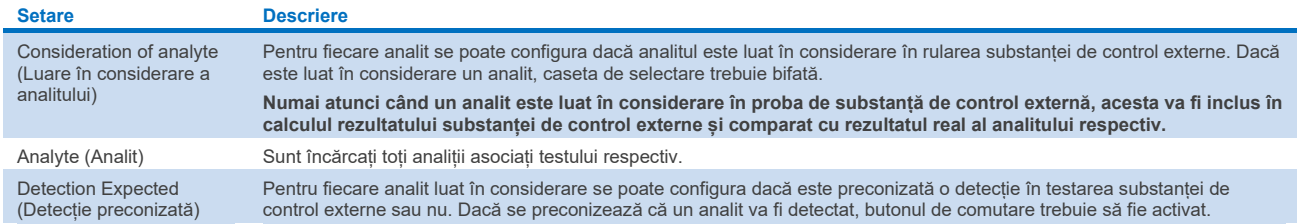

Rezultatele selectate pot fi arhivate cu o opțiune de eliminare ulterioară, pentru a elibera spațiu în memoria QIAstat-Dx Analyzer 2.0 sau pentru a veni în sprijinul politicii organizației dvs. privind păstrarea datelor. Fișierele arhivate conțin toate datele importante ale testărilor (de exemplu, date despre curbe, rezultate ale analiților, date despre rezultatele generale etc.) și pot fi vizualizate, salvate și imprimate în orice moment, pe fiecare instrument QIAstat-Dx Analyzer 2.0 (consultați Sectiunea [6.12.2\)](#page-81-0).

**Notă**: Cumpărătorul aparatului QIAstat-Dx Analyzer 2.0 este exclusiv responsabil pentru conformitatea cu politica organizației dvs. privind păstrarea datelor. Păstrarea datelor prin utilizarea exclusivă a funcționalității de arhivare descrise în această secțiune poate fi insuficientă pentru respectarea politicii organizației dvs.

Funcționalitatea de arhivare este accesibilă prin intermediul meniului **Options** (Opțiuni). Este posibilă fie crearea arhivelor cu sau fără opțiunea de eliminare, fie încărcarea unei arhive (consultați Secțiunea [6.12.1\)](#page-79-0). Pentru arhivele create automat, rezultatele sunt eliminate întotdeauna.

**Notă**: La vizualizarea rezultatelor testării dintr-o arhivă este disponibilă doar o funcționalitate limitată (consultați Secțiunea [6.12.2](#page-81-0) pentru mai multe informații).

## 6.12. Arhivarea rezultatelor

Rezultatele selectate pot fi arhivate cu o opțiune de eliminare ulterioară, pentru a elibera spațiu în memoria QIAstat-Dx Analyzer 2.0 sau pentru a veni în sprijinul politicii organizației dvs. privind păstrarea datelor. Fișierele arhivate conțin toate datele importante ale testărilor (de exemplu, date despre curbe, rezultate ale analiților, date despre rezultatele generale etc.) și pot fi vizualizate, salvate și imprimate în orice moment, pe fiecare instrument QIAstat-Dx Analyzer 2.0 (consultați Sectiunea [6.12.2\)](#page-81-0).

**Notă**: Cumpărătorul aparatului QIAstat-Dx Analyzer 2.0 este exclusiv responsabil pentru conformitatea cu politica organizației dvs. privind păstrarea datelor. Păstrarea datelor prin utilizarea exclusivă a funcționalității de arhivare descrise în această secțiune poate fi insuficientă pentru respectarea politicii organizației dvs.

Funcționalitatea de arhivare este accesibilă prin intermediul meniului **Options** (Opțiuni). Este posibilă fie crearea arhivelor cu sau fără opțiunea de eliminare, fie încărcarea unei arhive (consultați Secțiunea [6.12.1\)](#page-79-0). Pentru arhivele create automat, rezultatele sunt eliminate întotdeauna.

**Notă**: La vizualizarea rezultatelor testării dintr-o arhivă este disponibilă doar o funcționalitate limitată (consultați Secțiunea [6.12.2](#page-81-0) pentru mai multe informații).

#### <span id="page-79-0"></span>6.12.1. Crearea arhivei

#### **Crearea fișierelor de arhivă fără funcție de eliminare**

Pentru crearea fișierelor de arhivă filtrați rezultatele care trebuie arhivate. Apăsați **Create Archive** (Creare arhivă) și filtrați după data de început și data de sfârșit dorite. Numărul rezultatelor selectate este afișat pe ecran. Într-un singur fișier de arhivă pot fi arhivate până la 250 de rezultate.

Este posibilă doar selectarea rezultatelor HIS/LIS deja încărcate și expirate pentru crearea fișierelor de arhivă. De asemenea, este posibilă selectarea doar a rezultatului deja încărcat al aplicației QIAstat-Dx Remote Results pentru crearea fișierelor de arhivă. Apăsați **HIS/LIS Uploaded** (HIS/LIS încărcate) pentru activarea acestei opțiuni și apăsați **Create Archive** (Creare arhivă) ([Figura 80](#page-79-1)).

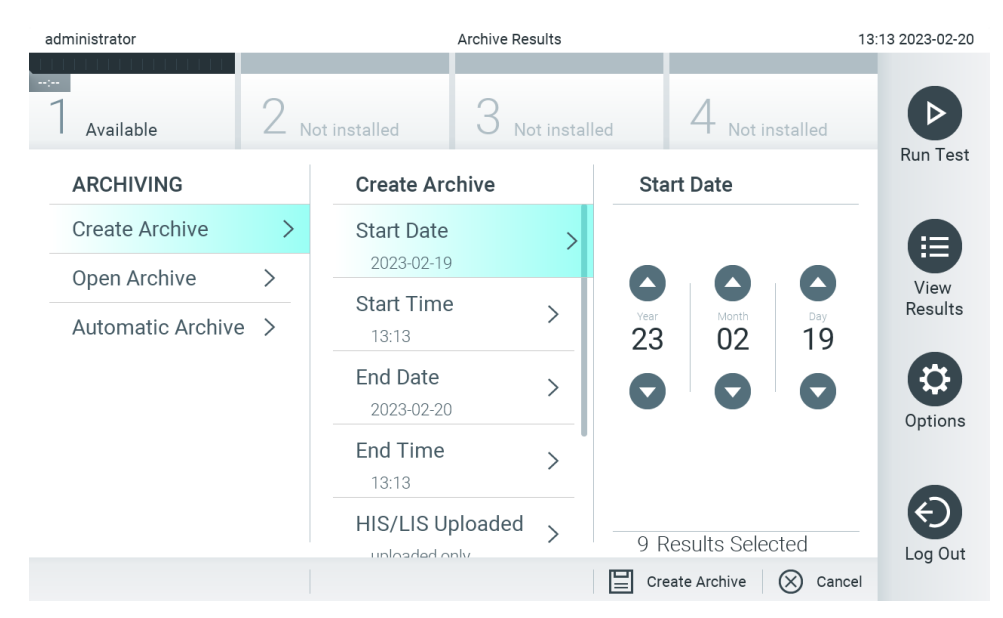

<span id="page-79-1"></span>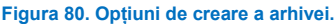

**Notă**: Se recomandă utilizarea dispozitivului de stocare USB furnizat pentru stocarea pe termen scurt și transferul datelor. Se recomandă cu fermitate utilizarea altei locații de stocare în cazul stocării permanente a datelor. Utilizarea unui dispozitiv de stocare USB face obiectul restricțiilor (de exemplu, capacitatea de memorare sau pericolul de suprascriere), care trebuie luate în considerare înainte de utilizare.

**Notă**: Funcționalitatea economizor de ecran este inactivă în timpul creării unei arhive. Dacă User Access Mode (Mod acces utilizator) este activat, nu este obligatorie reconectarea pentru autentificarea utilizatorului. Se recomandă să nu lăsați nesupravegheat QIAstat-Dx Analyzer 2.0 în timpul creării arhivei.

#### **Crearea fișierelor de arhivă cu funcție de eliminare**

**IMPORTANT**: Rezultatele arhivate și eliminate nu mai sunt prezente pe QIAstat-Dx Analyzer 2.0 și nu vor face parte dintrun fișier cu copia de rezervă a sistemului. Se recomandă cu fermitate să efectuați mai întâi o copie de rezervă a sistemului, înainte de a continua crearea fișierelor de arhivă utilizând funcția de eliminare. Consultați Secțiunea [6.7.12](#page-71-0) pentru crearea copiei de rezervă a sistemului. De asemenea, rezultatele eliminate nu sunt luate în calcul în rapoartele epidemiologice. Pentru informații suplimentare, consultați Secțiunea [6.6.2.](#page-57-0)

Dacă rezultatele selectate vor fi arhivate și eliminate de pe QIAstat-Dx Analyzer 2.0, continuați crearea fișierelor de arhivă conform descrierii de mai jos și activați funcția de eliminare.

Apăsați **Remove Results** (Eliminare rezultate) și activați eliminarea. În cazul în care crearea fișierelor de arhivă a reușit, rezultatele selectate vor fi eliminate automat din QIAstat-Dx Analyzer 2.0 ([Figura 81\)](#page-80-0).

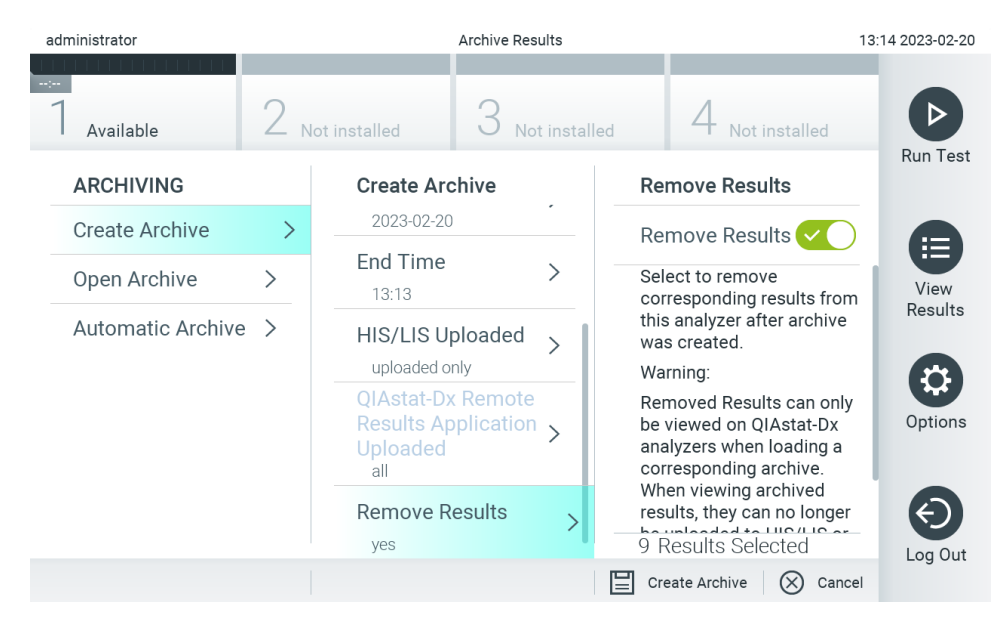

#### <span id="page-80-0"></span>**Figura 81. Ecranul cu opțiunea Remove results (Eliminare rezultate).**

**Notă**: Rezultatele eliminate nu mai sunt prezente în QIAstat-Dx Analyzer 2.0. Încărcarea HIS/LIS și încărcarea aplicației QIAstat-Dx Remote Results nu sunt posibile după reușita eliminării.

**Notă**: Se recomandă utilizarea dispozitivului de stocare USB furnizat pentru stocarea pe termen scurt și transferul datelor. Se recomandă cu fermitate utilizarea altei locații de stocare în cazul stocării permanente a datelor. Utilizarea unui dispozitiv de stocare USB face obiectul restricțiilor (de exemplu, capacitatea de memorare sau pericolul de suprascriere), care trebuie luate în considerare înainte de utilizare.

**Notă**: Funcționalitatea economizor de ecran este inactivă în timpul creării unei arhive. Dacă User Access Mode (Mod acces utilizator) este activat, nu este obligatorie reconectarea pentru autentificarea utilizatorului. Se recomandă să nu lăsați nesupravegheat QIAstat-Dx Analyzer 2.0 în timpul creării unei arhive.

Fisierele de arhivă create cu software-ul aplicației QIAstat-Dx pot fi deschise doar pentru vizualizarea, salvarea și imprimarea rezultatelor. Arhivele pot fi deschise pe dispozitive de stocare USB, precum și ca partajări preconfigurate în rețea. Apăsați **Open Archive** (Deschidere arhivă) și încărcați fișierul de arhivă dorit. După încărcarea reușită a unei arhive, apăsați pe **View Archive** (Vizualizare arhivă). În timpul vizualizării rezultatelor din arhivă, nu pot fi inițiate execuții noi. Închideți fișierul de arhivă cu butonul **Close Archive** (Închidere arhivă) pentru restabilirea funcționării normale ([Figura 82](#page-81-1)).

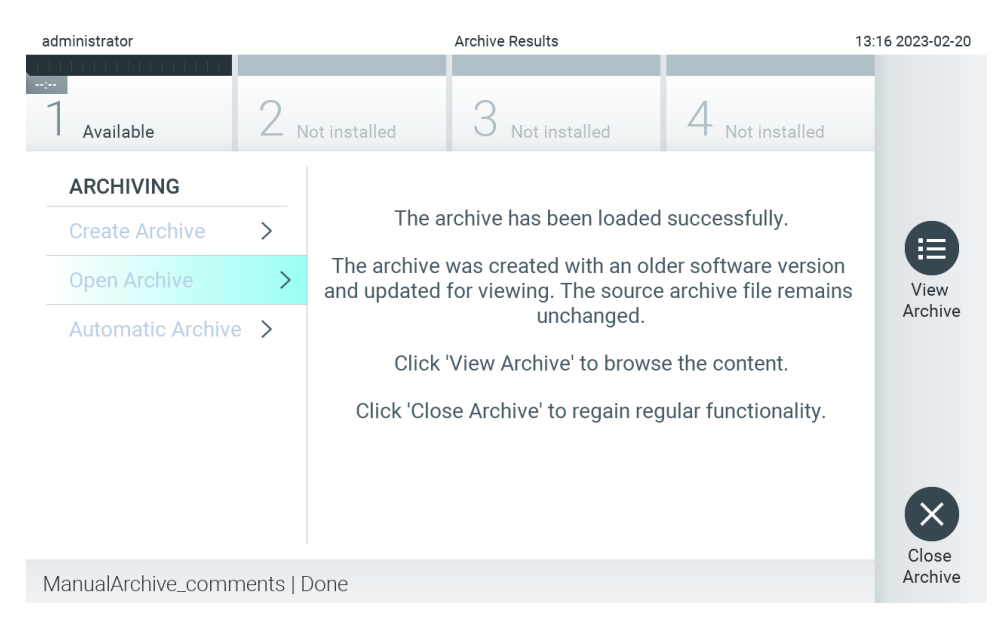

<span id="page-81-1"></span>**Figura 82. Ecranul Open Archive (Deschidere arhivă).**

**Notă**: Se recomandă utilizarea dispozitivului de stocare USB furnizat pentru stocarea pe termen scurt și transferul datelor. Se recomandă cu fermitate utilizarea altei locații de stocare în cazul stocării permanente a datelor. Utilizarea unui dispozitiv de stocare USB face obiectul restricțiilor (de exemplu, capacitatea de memorare sau pericolul de suprascriere), care trebuie luate în considerare înainte de utilizare.

#### <span id="page-81-0"></span>6.12.2. Deschidere arhivă

Fișierele de arhivă create cu software-ul aplicației QIAstat-Dx pot fi deschise doar pentru vizualizarea, salvarea și imprimarea rezultatelor. Arhivele pot fi deschise pe dispozitive de stocare USB, precum și ca partajări preconfigurate în rețea. Apăsați **Open Archive** (Deschidere arhivă) și încărcați fișierul de arhivă dorit. După încărcarea reușită a unei arhive, apăsați pe **View Archive** (Vizualizare arhivă). În timpul vizualizării rezultatelor din arhivă, nu pot fi inițiate execuții noi. Închideți fișierul de arhivă cu butonul **Close Archive** (Închidere arhivă) pentru restabilirea funcționării normale [\(Figura 83\)](#page-81-2).

<span id="page-81-2"></span>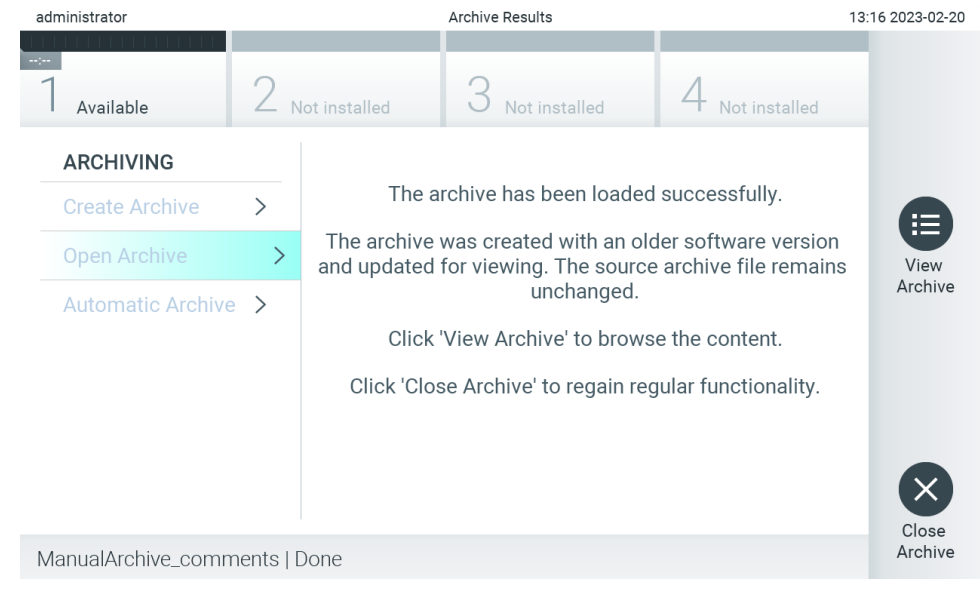

**Figura 83. Ecranul Open Archive (Deschidere arhivă).**

**Notă**: Se recomandă utilizarea dispozitivului de stocare USB furnizat pentru stocarea pe termen scurt și transferul datelor. Se recomandă cu fermitate utilizarea altei locații de stocare în cazul stocării permanente a datelor. Utilizarea unui dispozitiv de stocare USB face obiectul restricțiilor (de exemplu, capacitatea de memorare sau pericolul de suprascriere), care trebuie luate în considerare înainte de utilizare.

#### 6.12.3. Arhivare automată

**IMPORTANT**: Rezultatele arhivate automat sunt eliminate și nu mai sunt prezente pe QIAstat-Dx Analyzer 2.0 și nu vor face parte dintr-un fișier cu copia de rezervă a sistemului. Consultați Secțiunea [6.7.12](#page-71-0) pentru crearea copiei de rezervă a sistemului. De asemenea, rezultatele eliminate nu sunt luate în calcul în rapoartele epidemiologice. Pentru informații suplimentare, consultați Secțiunea [6.6.2.](#page-57-0)

**Notă**: Înainte de activarea creării automate a fișierelor de arhivă, se recomandă să verificați numărul total de rezultate stocate pe QIAstat-Dx Analyzer 2.0. Dacă este stocat un număr mare de rezultate ale testării, se recomandă să urmați mai întâi instrucțiunile din Secțiune[a 6.12.1](#page-79-0) pentru a reduce numărul de rezultate ale testării.

Pentru crearea automată a fișierelor de arhivă, sunt arhivate cele mai vechi rezultate stocate în instrument. Parcurgeți pașii de mai jos pentru a configura procesul automat de arhivare:

- 1. Apăsați butonul **Options** (Opțiuni), apoi butonul **Archive Results** (Arhivare rezultate).
- 2. Apăsați **Automatic Archive** (Arhivare automată) și activați caracteristica ([Figura 84](#page-83-0)).
- 3. Selectați o **Start Time** (Oră de începere). Aceasta este ora la care are loc arhivarea automată în fiecare zi, dacă **Archive Configuration** (Configurație arhivă) corespunde (Pasul 4).

**Notă importantă**: Se recomandă cu fermitate să configurați ora de începere în afara programului normal de funcționare al instrumentului. Crearea automată a arhivei rulează pe fundal și ar putea încetini software-ul.

4. Selectați o **Archive Configuration** (Configurație arhivă). Numărul de rezultate pentru declanșarea arhivării se referă la numărul total de rezultate stocate în instrument. Numărul de rezultate dintr-o arhivă se referă la numărul de rezultate în curs de arhivare, unde cele mai vechi rezultate sunt arhivate primele. Într-un singur fișier de arhivă pot fi arhivate până la 250 de rezultate.

**Notă**: Se recomandă utilizarea setărilor implicite pentru configurația arhivei. Creșterea dimensiunii arhivei afectează perioada de timp necesară pentru crearea automată a arhivei.

- 5. Este posibilă doar selectarea rezultatelor HIS/LIS deja încărcate și expirate pentru crearea fișierelor de arhivă. Apăsați **HIS/LIS Uploaded** (HIS/LIS încărcat) pentru activarea acestei caracteristici.
- 6. Este posibilă selectarea doar a rezultatelor deja încărcate ale aplicației QIAstat-Dx Remote Results pentru crearea fișierelor de arhivă. Apăsați **QIAstat-Dx Remote Results Application Uploaded** (Aplicație QIAstat-Dx Remote Results încărcată) pentru a activa această caracteristică.
- 7. Selectați o **Storage Location** (Locație de stocare). Pentru arhivarea automată trebuie să selectați o partajare preconfigurată de rețea. Consultați Secțiunea [6.7.7](#page-68-0) pentru mai multe informații despre modul de configurare a unei partajări de rețea.

**Notă**: Selectarea unui dispozitiv de stocare USB ca locație de stocare pentru arhivarea automată nu este posibilă.

- 8. Apăsați **Save** (Salvare) și **Confirm** (Confirmare) pentru salvarea și stocarea configurației.
- 9. Selectați **Last archive creation** (Creare cea mai recentă arhivă) pentru a vedea când a fost creată ultima arhivare automată și dacă procesul anterior de creare a eșuat.

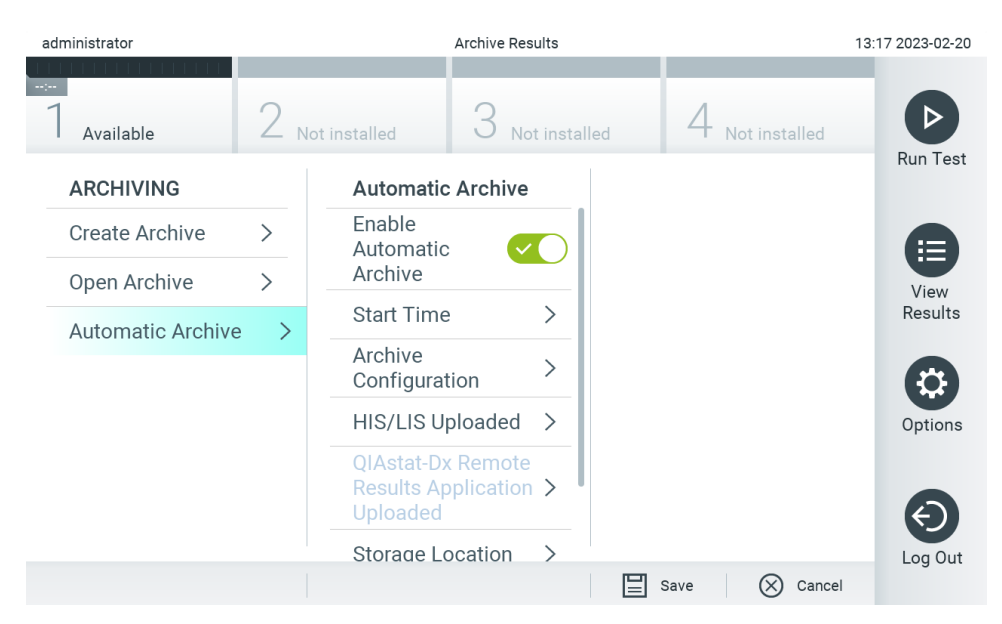

**Figura 84. Opțiuni Automatic archive (Arhivare automată).**

## <span id="page-83-2"></span><span id="page-83-0"></span>6.13. Starea sistemului QIAstat-Dx Analyzer 2.0

Starea modulului operațional și a modulului analitic este indicată prin culoarea indicatoarelor (LED-urilor) de stare, din partea din față a QIAstat-Dx Analyzer 2.0.

Modulul operațional poate afișa oricare dintre următoarele culori de stare:

[Tabelul 18](#page-83-1) explică luminile de stare care pot fi afișate pe modulul operațional și pe modulul analitic.

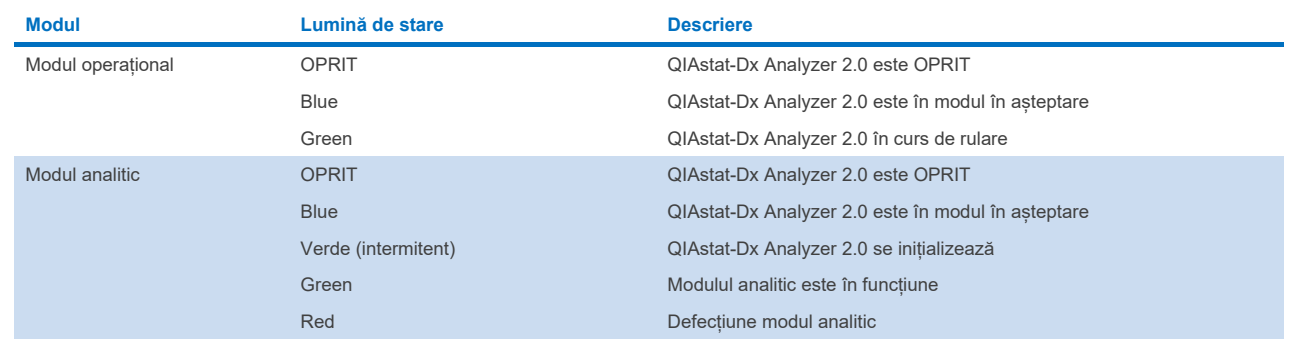

#### <span id="page-83-1"></span>**Tabelul 18. Descrierile luminilor de stare**

## 6.14. Oprirea QIAstat-Dx Analyzer 2.0

QIAstat-Dx Analyzer 2.0 este conceput pentru funcționare continuă. Dacă aparatul nu este folosit o perioadă scurtă de timp (mai puțin de o zi), recomandăm comutarea QIAstat-Dx Analyzer 2.0 în modul în așteptare, prin apăsarea butonului ON/OFF (PORNIT/OPRIT) din partea din față a instrumentului. Pentru oprirea QIAstat-Dx Analyzer 2.0 pentru o perioadă mai mare de timp, OPRIȚI instrumentul utilizând comutatorul de alimentare din partea din spate a QIAstat-Dx Analyzer 2.0.

Dacă un utilizator încearcă să comute QIAstat-Dx Analyzer 2.0 în modul în așteptare în timp ce modulul analitic rulează o testare, va apărea o casetă de dialog, indicând faptul că oprirea nu este posibilă momentan. Lăsați instrumentul să finalizeze rularea testărilor și încercați să îl opriți după finalizare.

# 7. Conectivitate HIS/LIS

Această secțiune descrie conectivitatea QIAstat-Dx Analyzer 2.0 cu HIS/LIS.

Configurația HIS/LIS permite conectarea QIAstat-Dx Analyzer 2.0 la HIS/LIS, pentru a oferi funcții precum:

- Activarea și configurarea comunicării cu HIS/LIS
- Configurarea testelor pentru trimiterea rezultatelor și pentru solicitarea comenzilor ferme
- Rularea unei testări, pe baza unei comenzi ferme
- Trimiterea rezultatului unei testări

**Notă**: Se recomandă respectarea măsurilor și politicilor de securitate ale organizației dvs. pentru intranetul local, deoarece comunicarea cu HIS/LIS nu este criptată.

## 7.1. Activarea și configurarea comunicării cu HIS/LIS

- 1. Apăsați butonul **Options** (Opțiuni), apoi butonul **System Configuration** (Configurarea sistemului).
- 2. Selectați **HIS/LIS** (Sistem informatic pentru spital/Sistem informatic pentru laborator) din lista **Settings** (Setări) din coloana din stânga. Selectați și definiți setările enumerate în [Tabelul 19,](#page-84-0) după cum este necesar:

#### <span id="page-84-0"></span>**Tabelul 19. Setări HIS/LIS**

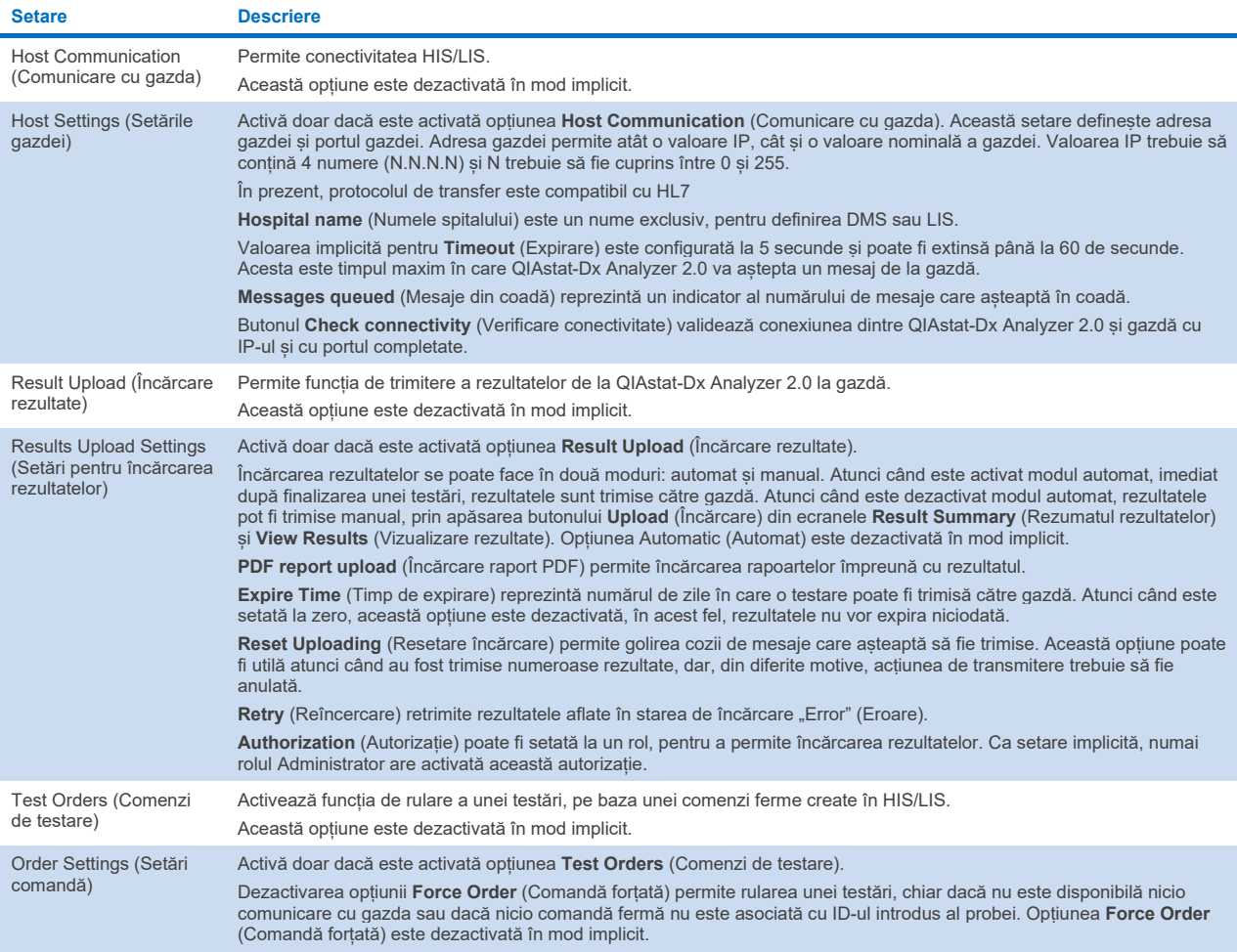

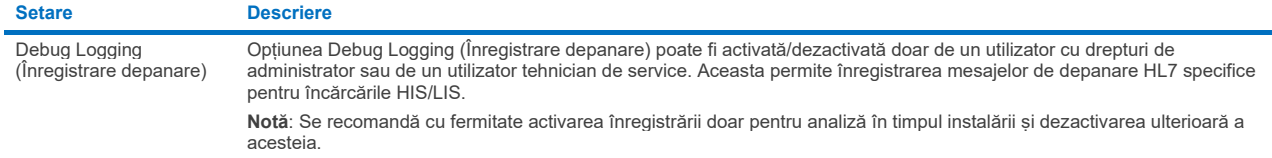

## 7.2. Configurarea numelui testului

Numele testului afișat în HIS/LIS poate diferi de numele testului afișat în QIAstat-Dx Analyzer 2.0. Înainte de utilizarea funcțiilor HIS/LIS, trebuie efectuat următorul proces de confirmare/corectare a numelor testelor.

- 1. Apăsați butonul **Options** (Opțiuni), apoi butonul **Assay Management** (Gestionarea testelor) pentru accesarea ecranului **Assay Management** (Gestionarea testelor). Testele disponibile sunt enumerate în prima coloană a zonei de conținut.
- 2. Selectați testul din meniul **Available Assays** (Teste disponibile).
- 3. Selectați opțiunea **LIS assay name** (Numele testului LIS). În mod implicit, numele testului trebuie să fie același pentru QIAstat-Dx Analyzer 2.0 și pentru HIS/LIS. Dacă numele testului din HIS/LIS este diferit, acesta trebuie corectat pentru a coincide cu numele testului QIAstat-Dx Analyzer 2.0. Corectați numele testului utilizând câmpul de introducere text **LIS assay name input** (Introducere text pentru numele testului LIS), apoi apăsați butonul **Save** (Salvare).

## 7.3. Crearea unei comenzi de testare cu conectivitate cu gazda

Atunci când sunt activate opțiunile **Host Communication** (Comunicare cu gazda) și **Test Orders** (Comenzi de testare), comenzile de testare pot fi descărcate de la gazdă înaintea unei rulări a testării. Scanarea sau introducerea ID-ului probei regăsește automat comanda de testare de la gazdă.

#### 7.3.1. Configurarea QIAstat-Dx Analyzer 2.0 cu conectivitate cu gazda

- 1. Apăsați butonul **Options** (Opțiuni), apoi butonul **System Configuration** (Configurarea sistemului).
- 2. Selectați **HIS/LIS** (Sistem informatic pentru spital/Sistem informatic pentru laborator) din lista **Settings** (Setări) din coloana din stânga.
- 3. Activați **Host Communication** (Comunicare cu gazda) și configurați **Host Settings** (Setările gazdei), cu detaliile gazdei. Apăsați butonul **Check connectivity** (Verificare conectivitate) pentru confirmarea conectării.
- 4. Activați **Test Orders** (Comenzi de testare) și configurați **Order Settings** (Setări comandă). Există două moduri de lucru cu comenzile de testare, cu opțiunea **Force Order** (Comandă forțată) activată sau dezactivată. Atunci când opțiunea **Force Order** (Comandă forțată) este activată, în cazul în care comanda testării nu a fost reluată cu succes de la gazdă, atunci utilizatorului nu i se permite continuarea rulării testării. Atunci când opțiunea **Force Order** (Comandă forțată) este dezactivată, chiar dacă nu este reluată comanda testării sau aceasta nu există în gazdă, utilizatorul poate continua testarea, și o casetă de dialog pop-up va avertiza utilizatorul.

#### 7.3.2. Rularea unei testări, pe baza unei comenzi de testare

- 1. Apăsați butonul **Run Test** (Rulare testare) din colțul din dreapta sus al ecranului **Main** (Principal).
- 2. Atunci când vi se solicită acest lucru, scanați codul de bare pentru ID-ul probei, folosind cititorul de coduri de bare integrat în modulul operațional ([Figura 85](#page-86-0)).

**Notă**: În funcție de configurația QIAstat-Dx Analyzer 2.0, poate fi posibilă și introducerea ID-ului probei folosind tastatura virtuală a ecranului tactil. Consultați Secțiunea [6.7.4](#page-64-0) pentru detalii suplimentare.

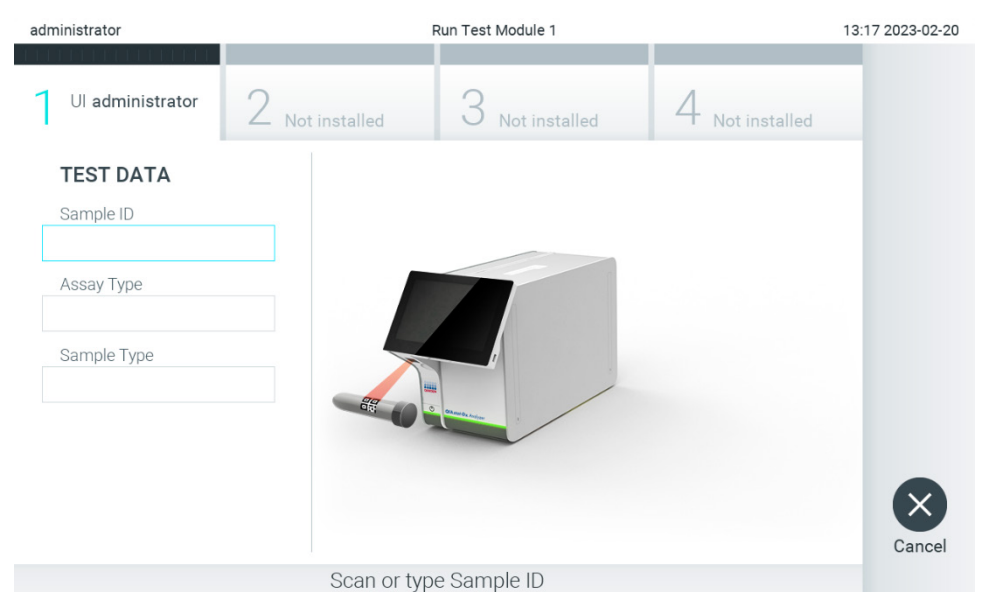

**Figura 85. Scanarea codului de bare cu ID-ul probei.**

<span id="page-86-0"></span>3. ID-ul probei va fi trimis către gazdă și, în timp ce QIAstat-Dx Analyzer 2.0 așteaptă o comandă de testare, se afișează mesajul "Getting order..." (Se obține comanda...) ([Figura 86](#page-86-1)).

**Notă**: În cazul în care comanda testării nu este reluată cu succes de la gazdă, și dacă opțiunea **Force Order** (Comandă forțată) este activată, atunci utilizatorului nu i se permite să continue rularea testării. Dacă opțiunea **Force Order** (Comandă forțată) este dezactivată, chiar dacă nu este reluată comanda testării, utilizatorul poate continua testarea (va apărea o casetă de dialog pop-up cu un mesaj de avertisment). Consultați Secțiune[a 10.2](#page-105-0) pentru informații suplimentare despre avertismente și erori.

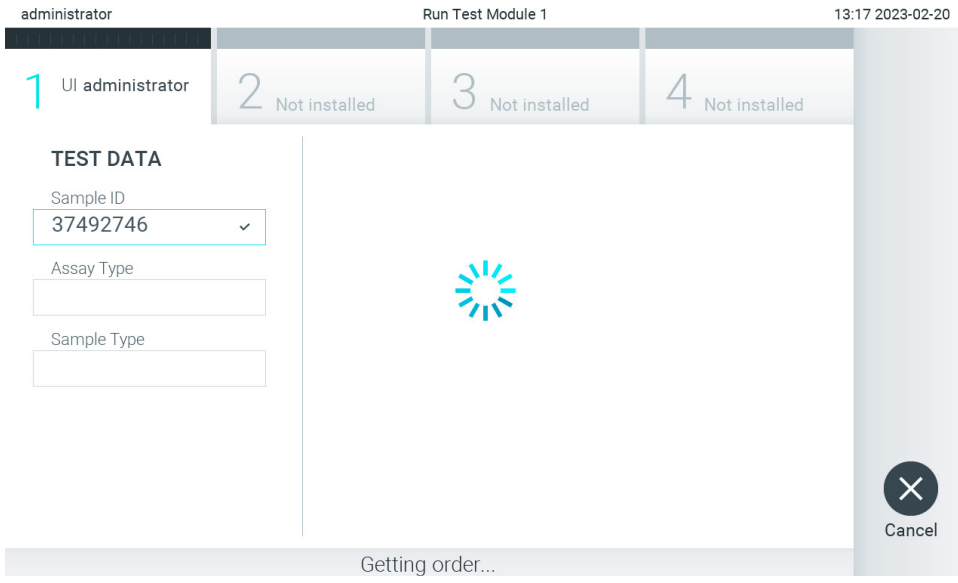

<span id="page-86-1"></span>**Figura 86. Afișaj în timpul regăsirii comenzii de testare.**

4. Atunci când comanda testării a fost primită cu succes de la gazdă, se afisează "Scan cartridge for assay <assay\_name> and book order <order\_number>" ("Scanare cartuș pentru testul <nume\_test> și pentru comanda fermă <număr comandă>"). Scanați codul de bare al cartușului de test QIAstat-Dx [\(Figura 87](#page-87-0)).

Notă: Dacă gazda returnează mai mult de o comandă de testare pentru un ID probă, atunci se va afișa mesajul "Scan cartridge for book order <order\_number>" ("Scanare cartus pentru comanda fermă <număr\_comandă>"). În cazul în care cartușul de test QIAstat-Dx scanat nu coincide cu comanda fermă, execuția testării nu poate continua și se va afișa o eroare. Consultați Secțiunea [10.2](#page-105-0) pentru informații suplimentare despre avertismente și erori.

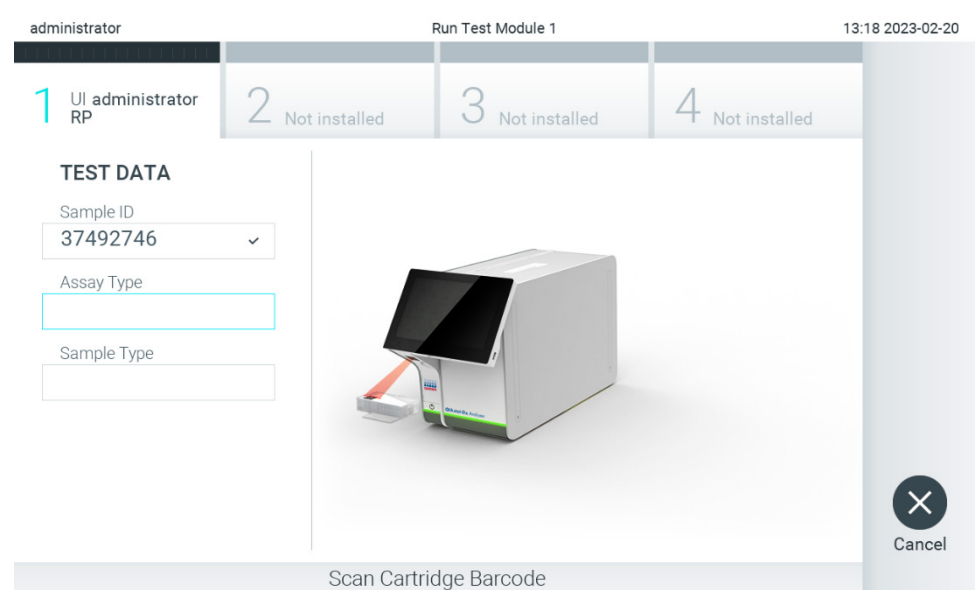

**Figura 87. Scanarea codului de bare al cartușului de test QIAstat-Dx.**

<span id="page-87-0"></span>5. Câmpul **Assay Type** (Tip test) va fi introdus automat și, dacă este necesar, un **Sample Type** (Tip de probă) corespunzător trebuie selectat manual din listă ([Figura 88](#page-87-1)).

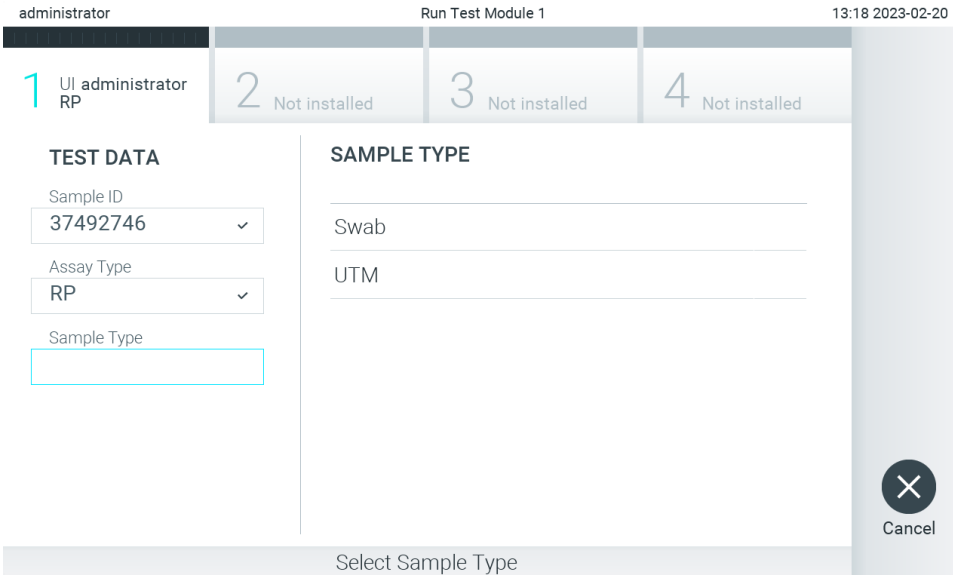

<span id="page-87-1"></span>**Figura 88. Selectarea tipului probei.**

6. Consultați Secțiunea [5.3](#page-29-0) și parcurgeți pașii 5-11.

## 7.4. Încărcarea unui rezultat al testării în gazdă

Atunci când sunt activate opțiunile **Result Upload** (Încărcare rezultate) și **Results Upload Settings** (Setări pentru încărcarea rezultatelor), rezultatele testării pot fi încărcate în gazdă, automat sau manual.

#### 7.4.1. Configurarea QIAstat-Dx Analyzer 2.0 pentru încărcarea unui rezultat al testării automat în gazdă

- 1. Apăsați butonul **Options** (Opțiuni), apoi butonul **System Configuration** (Configurarea sistemului).
- 2. Selectați **HIS/LIS** (Sistem informatic pentru spital/Sistem informatic pentru laborator) din lista **Settings** (Setări) din coloana din stânga.
- 3. Activați **Host Communication** (Comunicare cu gazda) și configurați **Host Settings** (Setările gazdei), cu detaliile gazdei. Apăsați butonul **Check connectivity** (Verificare conectivitate) pentru confirmarea conectării.
- 4. Activați **Result Upload** (Încărcare rezultate) și configurați **Result Upload Settings** (Setări pentru încărcarea rezultatelor). Activați **Automatic upload** (Încărcare automată).

#### 7.4.2. Încărcarea unui rezultat al testării automat în gazdă

După finalizarea testării, rezultatul va fi încărcat automat. Upload Status (Stare încărcare) este afișat în secțiunea **Test Data** (Datele testării) a ecranului **Summary** (Rezumat) cu rezultatele și în coloana **Upload** (Încărcare) a ecranului **View Results** (Vizualizare rezultate) ([Figura 89](#page-88-0)).

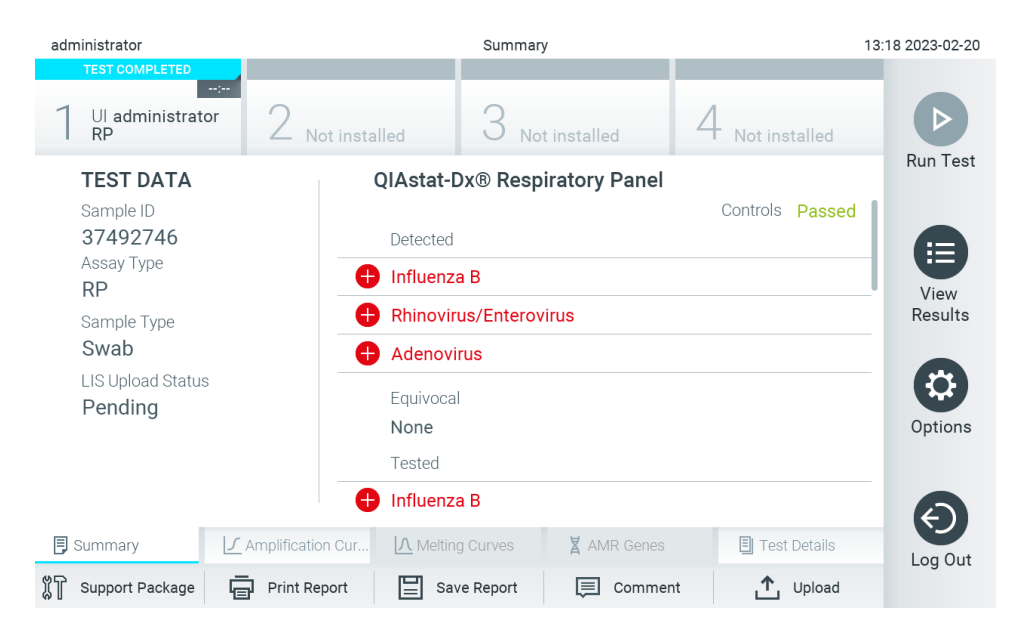

**Figura 89. Ecranul Summary (Rezumat) cu rezultatele.**

<span id="page-88-0"></span>Pentru vizualizarea Upload Status (Stare încărcare) pentru testările anterioare care sunt stocate în depozitul de rezultate, apăsați **View Results** (Vizualizare rezultate) din bara meniului principal. Coloana **Upload** (Încărcare) afișează Upload Status (Stare încărcare) ([Figura 90](#page-89-0)).

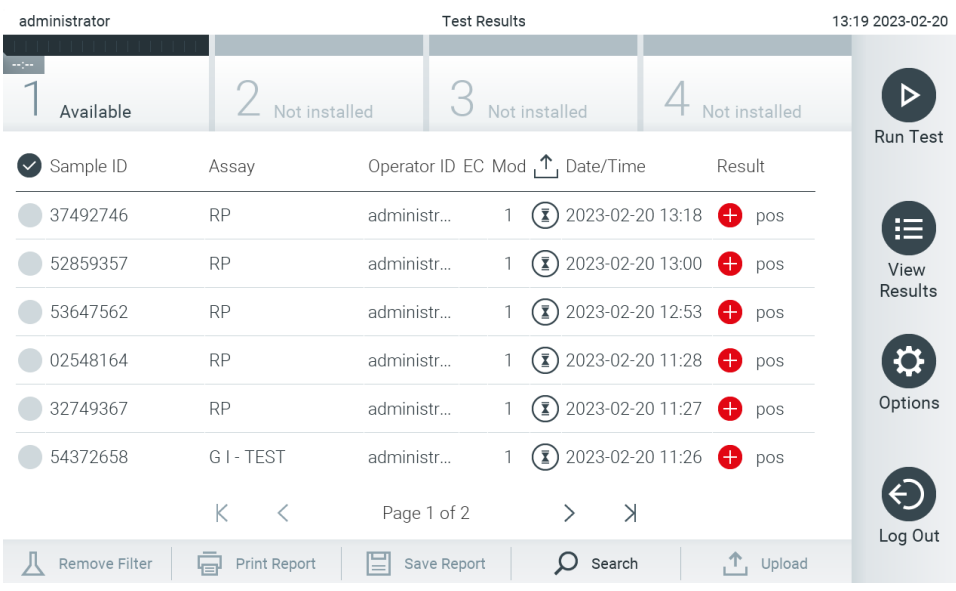

#### <span id="page-89-0"></span>**Figura 90. Ecranul View Results (Vizualizare rezultate).**

Stările de încărcare posibile care pot fi afișate sunt descrise î[n Tabelul](#page-89-1) 20. Upload Status (Stare încărcare) afișează rezultatul încărcării, Name (Nume) este afișat în ecranul **Result Summary** (Rezumatul rezultatelor), iar pictograma este afișată în ecranul **View Results** (Vizualizare rezultate).

#### <span id="page-89-1"></span>**Tabelul 20. Descrierea stărilor de încărcare**

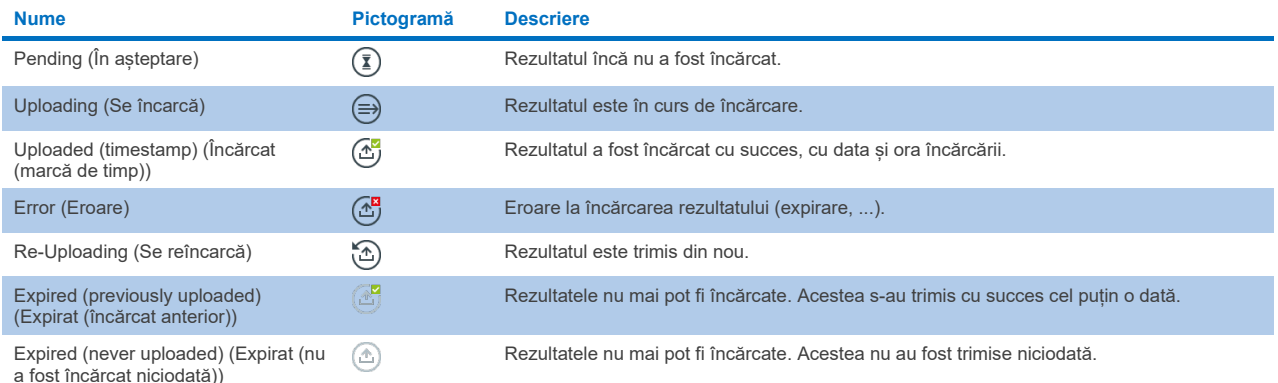

#### 7.4.3. Configurarea QIAstat-Dx Analyzer 2.0 pentru încărcarea unui rezultat al testării manual în gazdă

- 1. Apăsați butonul **Options** (Opțiuni), apoi butonul **System Configuration** (Configurarea sistemului).
- 2. Selectați **HIS/LIS** (Sistem informatic pentru spital/Sistem informatic pentru laborator) din lista **Settings** (Setări) din coloana din stânga.
- 3. Activați **Host Communication** (Comunicare cu gazda) și configurați **Host Settings** (Setările gazdei), cu detaliile gazdei. Apăsați butonul **Check connectivity** (Verificare conectivitate) pentru confirmarea conectării.
- 4. Activați Result Upload (Încărcare rezultate) și configurați Result Upload Settings (Setări pentru încărcarea rezultatelor). Dezactivați Automatic upload (Încărcare automată).

#### 7.4.4. Încărcarea unui rezultat al testării manual în gazdă

După finalizarea testării, rezultatul poate fi încărcat manual din ecranul **Results Summary** (Rezumatul rezultatelor) sau din ecranul **View Results** (Vizualizare rezultate).

Dacă încercați să încărcați rezultatul din ecranul Result Summary (Rezumatul rezultatelor), apăsati butonul <sup>1</sup>u<sup>upload</sup> **Upload** (Încărcare).

Dacă încărcați rezultatul din ecranul **View Results** (Vizualizare rezultate), selectați unul sau mai multe rezultate ale testării, apăsând **cercul gri** din stânga ID-ului probei. O **bifă** va apărea în dreptul rezultatelor selectate. Pentru deselectarea rezultatelor testării, apăsați **bifa**. Întreaga listă de rezultate poate fi selectată prin apăsarea cercului cu bifă de pe rândul de sus. După selectarea rezultatelor pentru încărcare, apăsați butonul **Upload** (Încărcare) [\(Figura 91\)](#page-90-0).

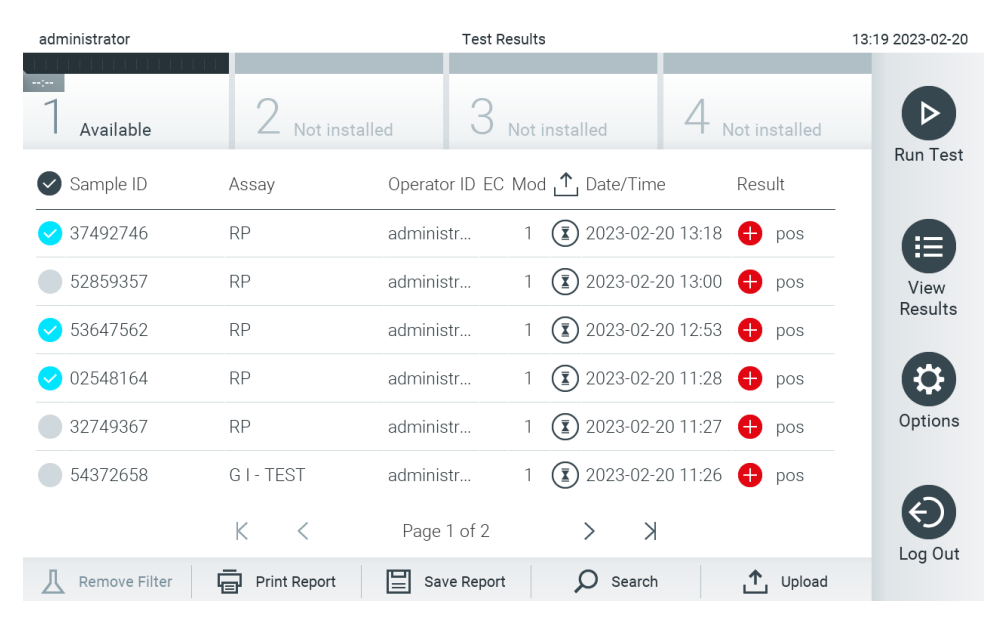

**Figura 91. Ecranul View Results (Vizualizare rezultate).**

## <span id="page-90-0"></span>7.5. Depanare conectivitate cu gazda

Pentru depanarea problemelor la conectivitatea cu gazda, consultați Secțiunea [10.1](#page-103-0).

# <span id="page-91-0"></span>8. Substanță de control externă (External Control, EC)

Software-ul QIAstat-Dx Analyzer 2.0 poate fi configurat astfel încât să vină în sprijinul laboratoarelor cu proceduri de control al calității bazate pe substanțe de control externe. Scopul acestor proceduri este acela de a verifica dacă procesarea unei probe cunoscute generează rezultatele preconizate la nivel de patogen. Respectați politicile organizației dvs. pentru a vă asigura că sunt instituite procedurile corespunzătoare, independent de utilizarea funcționalităților descrise în această secțiune.

În cazul în care caracteristica este activată, aceasta permite configurarea intervalelor după care trebuie efectuată o testare EC, pe test și pe modul. Utilizatorilor li se va reaminti înainte de configurarea unei testări dacă o testare EC este iminentă.

La efectuarea unei testări EC, la configurarea testării este selectată o probă EC. Proba EC stabilește care sunt rezultatele preconizate pentru fiecare analit al testului efectuat. Dacă rezultatele preconizate configurate într-o probă EC coincid cu rezultatele propriu-zise obținute din testare, testarea EC corespunde. Dacă cel puțin un analit nu ajunge la rezultatul preconizat pentru acesta, testarea EC nu a reușit. Un utilizator este avertizat înainte de configurarea unei testări dacă este utilizat un modul a cărui testare EC anterioară a eșuat.

## 8.1. Configurația substanței de control externe

Consultați Secțiune[a 6.11](#page-74-1) pentru activarea și configurarea caracteristicii EC.

## 8.2. Procedură de rulare a unei testări EC

Toți operatorii trebuie să poarte echipament individual de protecție corespunzător, cum ar fi mănușile, la atingerea ecranului tactil al QIAstat-Dx Analyzer 2.0.

1. Apăsați butonul **Run Test** (Rulare testare) din colțul din dreapta sus al ecranului **Main** (Principal).

Notă: Dacă substanta de control externă (External Control, EC) este activată și trebuie efectuată o testare EC, se afișează un memento pentru rularea testării cu o probă EC. Utilizatorii pot alege să efectueze o testare EC sau pot închide mementoul. **Notă**: Dacă EC este activată și ultima testare EC efectuată cu modulul selectat a eșuat, se va afișa un avertisment. Utilizatorii trebuie să selecteze în mod explicit dacă doresc să efectueze o testare cu modulul selectat, chiar și în aceste condiții.

2. Acționați butonul de comutare EC Test (Testare EC) ([Figura 92](#page-91-1)).

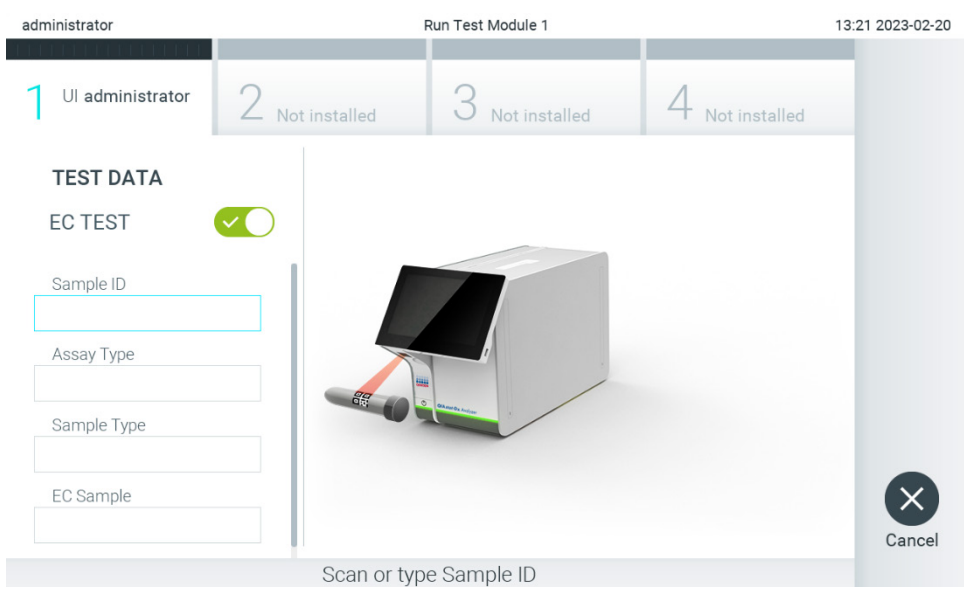

<span id="page-91-1"></span>**Figura 92. Acționarea butonului de comutare EC Test (Testare EC) pentru activarea unei testări EC.**

3. Atunci când vi se solicită acest lucru, scanați codul de bare pentru ID-ul probei, folosind cititorul de coduri de bare integrat în modulul operațional ([Figura 88](#page-87-1)).

**Notă**: În funcție de configurația QIAstat-Dx Analyzer 2.0, poate fi posibilă și introducerea ID-ului probei folosind tastatura virtuală a ecranului tactil. Consultați Secțiunea [6.7.4](#page-64-0) pentru detalii suplimentare.

4. Atunci când vi se solicită acest lucru, scanati codul de bare al cartusului de test QIAstat-Dx pe care îl veti folosi. QIAstat-Dx Analyzer 2.0 recunoaște automat testul care trebuie rulat, în funcție de codul de bare al cartușului de test QIAstat-Dx ([Figura 93\)](#page-92-0).

**Notă**: QIAstat-Dx Analyzer 2.0 nu va accepta cartușe de test QIAstat-Dx cu date de expirare depășite, cartușe folosite anterior sau cartușe pentru teste care nu sunt instalate pe aparat. În aceste cazuri, se va afișa un mesaj de eroare. Consultați Secțiunea [10.2](#page-105-0) pentru detalii suplimentare.

**Notă**: Consultați Secțiune[a 6.6.3](#page-58-0) pentru instrucțiuni cu privire la importul și adăugarea testelor în QIAstat-Dx Analyzer 2.0.

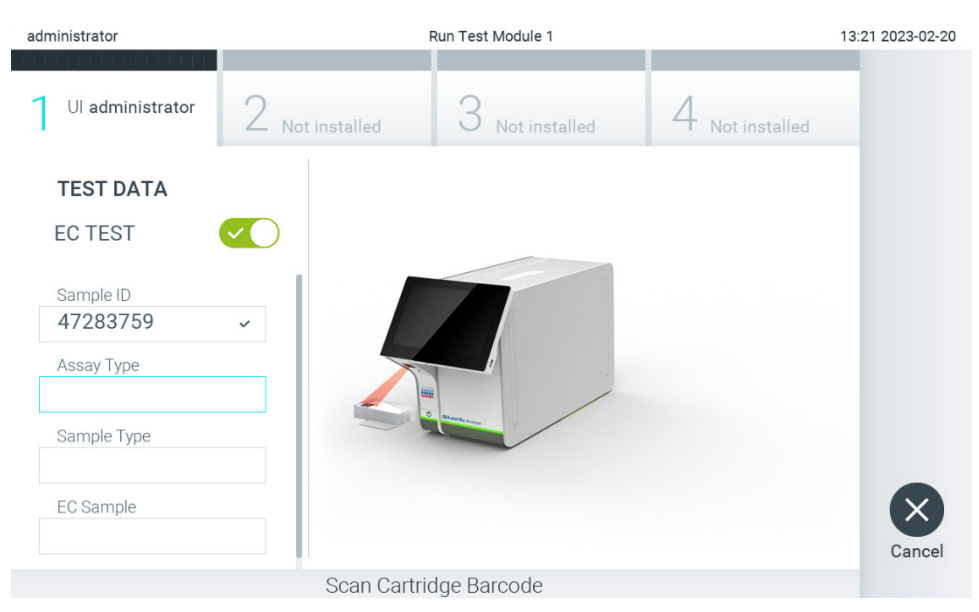

**Figura 93. Scanarea codului de bare al cartușului de test QIAstat-Dx.**

<span id="page-92-0"></span>5. Dacă este necesar, selectați tipul de probă corespunzător din listă ([Figura 94](#page-93-0)).

**Notă**: În unele cazuri rare, este posibil ca lista de tipuri de probe să fie goală. În acest caz, cartușul trebuie rescanat.

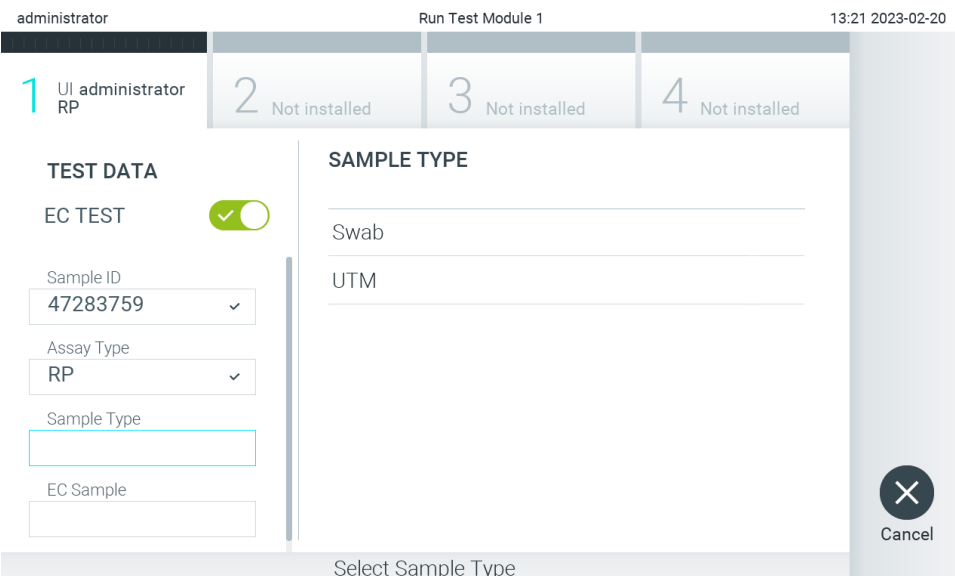

<span id="page-93-0"></span>**Figura 94. Selectarea unui tip de probă.**

6. Selectați proba EC corespunzătoare din listă. Sunt afișate numai probele EC pentru tipul de test selectat ([Figura 95](#page-93-1)). Dacă nu sunt configurate probe EC pentru testul selectat, lista de probe EC va fi goală și pornirea unei rulări a testării EC va fi imposibilă.

**Notă**: Consultați Secțiunea [6.11](#page-74-1) pentru instrucțiuni privind configurarea probelor EC.

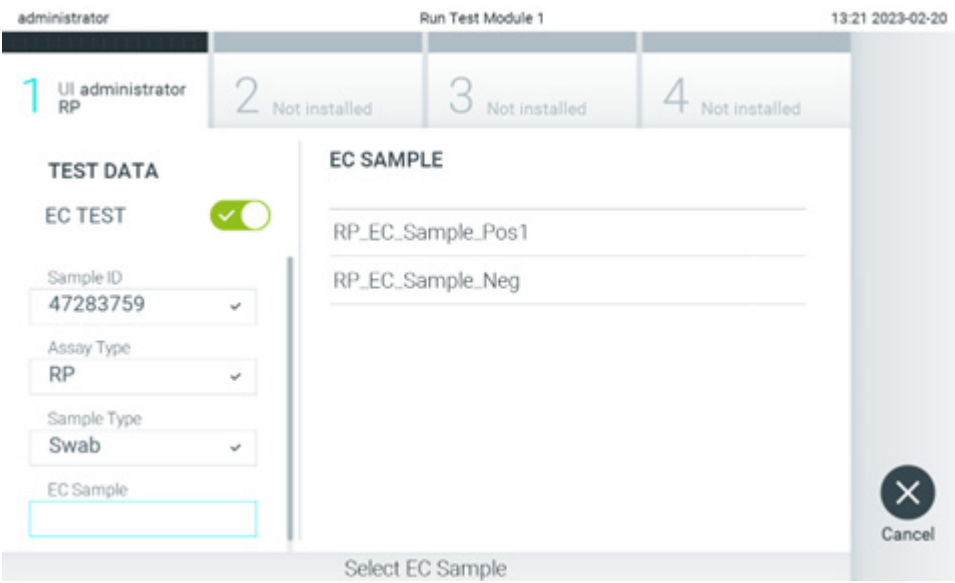

<span id="page-93-1"></span>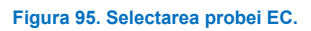

7. Va apărea ecranul **Confirm** (Confirmare). Revizuiți datele introduse și faceți modificările necesare apăsând pe câmpurile relevante ale ecranului tactil și editând informaţiile ([Figura 96](#page-94-0)).

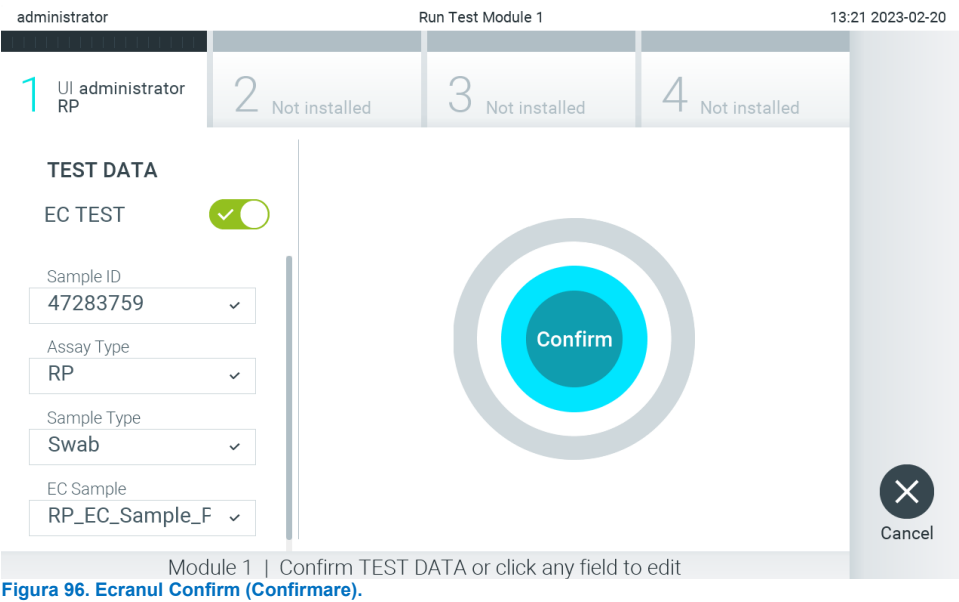

- <span id="page-94-0"></span>8. Apăsați **Confirm** (Confirmare) atunci când toate datele afișate sunt corecte. Dacă este necesar, apăsați câmpul corespunzător pentru editarea conținutului, sau apăsați **Cancel** (Anulare) pentru abandonarea testării.
- 9. Asigurați-vă că ambele capace ale probelor aferente orificiului pentru tampon și orificiului principal din cartușul de test QIAstat-Dx sunt bine închise. Atunci când se deschide automat orificiul de introducere a cartușului, din partea de sus a QIAstat-Dx Analyzer 2.0, introduceți cartușul de test QIAstat-Dx cu codul de bare îndreptat către stânga și cu camerele de reacție orientate în jos ([Figura 97](#page-94-1)).

**Notă**: Dacă la un modul operațional sunt conectate mai multe module analitice, QIAstat-Dx Analyzer 2.0 selectează automat modulul analitic în care va fi rulat testul.

**Notă**: Nu trebuie să împingeți cartușul de test QIAstat-Dx în QIAstat-Dx Analyzer 2.0. Poziționați-l corect în orificiul de introducere a cartușului, și QIAstat-Dx Analyzer 2.0 va deplasa automat cartușul în modulul analitic.

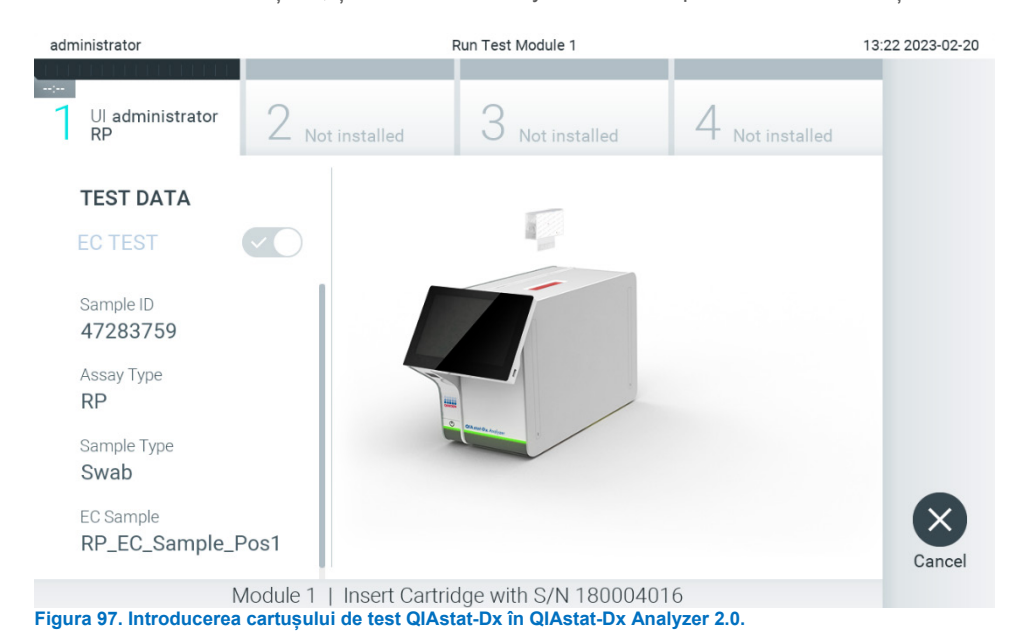

<span id="page-94-1"></span>10. La detectarea cartușului de test QIAstat-Dx, QIAstat-Dx Analyzer 2.0 va închide automat capacul orificiului de introducere a cartușului și va începe testarea. Nu mai este necesară nici o altă acțiune din partea operatorului. În timpul rulării testării, timpul rămas din rulare este afișat pe ecranul tactil ([Figura 98](#page-95-0)).

**Notă**: QIAstat-Dx Analyzer 2.0 nu va accepta un alt cartuș de test QIAstat-Dx în afara celui folosit și scanat în timpul configurării testării. Dacă este introdus un cartus diferit de cel scanat, va fi generată o eroare și cartușul va fi scos automat.

**Notă**: Până în acest moment, este posibilă anularea testării prin apăsarea butonului **Cancel** (Anulare) din colțul din dreapta jos al ecranului tactil.

**Notă**: În funcție de configurația sistemului, este posibil ca operatorului să i se solicite să reintroducă parola de utilizator pentru începerea testării.

**Notă**: Dacă în orificiu nu este poziționat niciun cartuș de test QIAstat-Dx, capacul orificiului de introducere a cartușului se va închide automat după 30 de secunde. Dacă se întâmplă acest lucru, repetați procedura începând cu pasul 7.

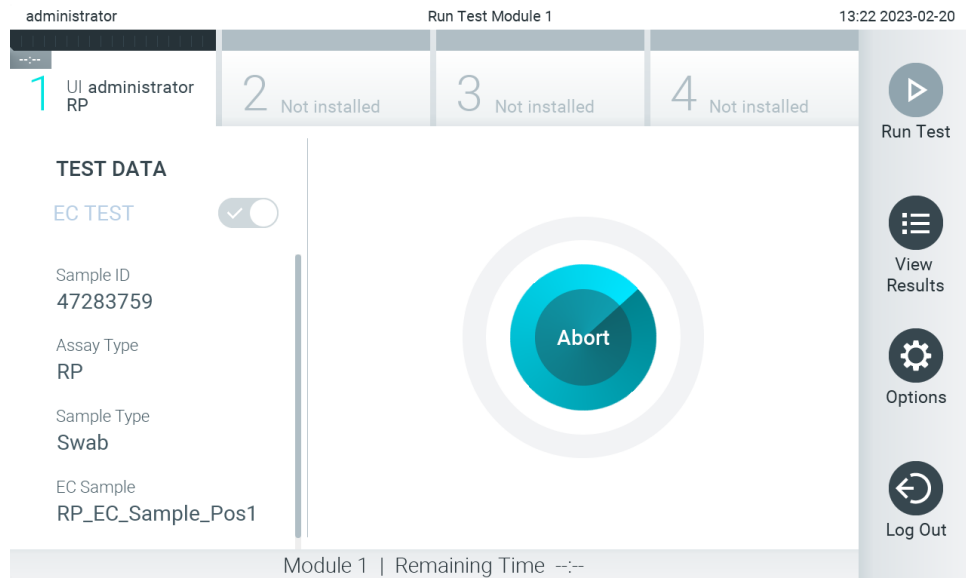

<span id="page-95-0"></span>**Figura 98. Afișarea execuției testării și a timpului rămas de rulare.**

11. După ce testarea este finalizată, va apărea ecranul **Eject** (Scoatere) ([Figura 99](#page-96-0)). Apăsați **Eject** (Scoatere) pe ecranul tactil pentru a scoate cartușul de test QIAstat-Dx și eliminați-l ca biodeșeu periculos, în conformitate cu toate regulamentele și legile naționale, regionale și locale privind sănătatea și securitatea în muncă.

**Notă**: Cartușul de test QIAstat-Dx trebuie scos atunci când orificiul de introducere a cartușului se deschide și scoate cartușul. În cazul în care cartușul nu este scos după 30 de secunde, acesta va fi deplasat automat înapoi în QIAstat-Dx Analyzer 2.0, iar capacul orificiului de introducere a cartușului se va închide. Dacă se întâmplă acest lucru, apăsați **Eject** (Scoatere) pentru a deschide din nou capacul orificiului de introducere a cartușului, apoi scoateți cartușul.

**Notă**: Cartușele de test QIAstat-Dx folosite trebuie aruncate. Nu este posibilă reutilizarea cartușelor în cazul testărilor a căror executare a început, dar a fost anulată ulterior de operator sau în cazul cărora s-a detectat o eroare.

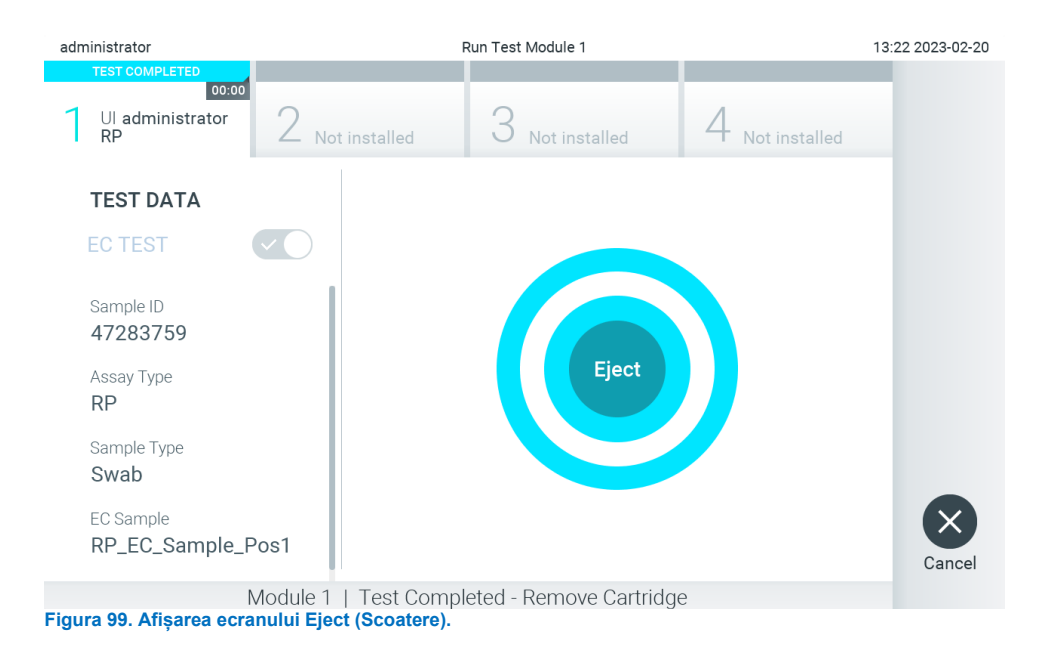

<span id="page-96-0"></span>12. După ce cartușul de test QIAstat-Dx a fost scos, va apărea ecranul **Summary** (Rezumat) cu rezultatele [\(Figura 100\)](#page-96-1). Consultați Secțiunea [8.3](#page-96-2) pentru detalii suplimentare.

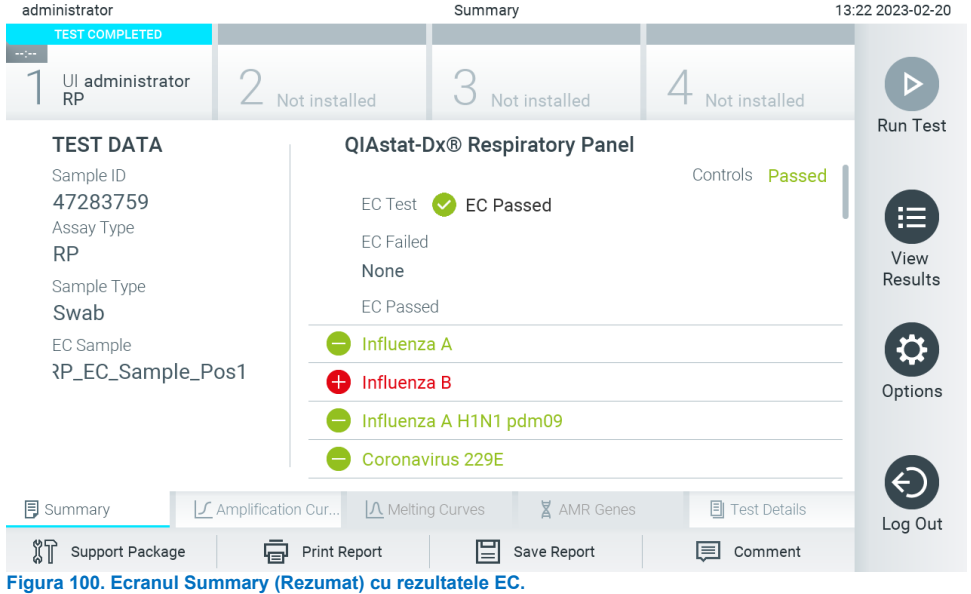

<span id="page-96-1"></span>**Notă**: Dacă în timpul rulării a apărut o eroare la modulul analitic, afișarea rezultatelor rulării poate dura ceva timp, iar rularea va putea fi văzută în prezentarea de ansamblu **View Results** (Vizualizare rezultate).

## <span id="page-96-2"></span>8.3. Vizualizarea rezultatelor testării EC

QIAstat-Dx Analyzer 2.0 interpretează și salvează automat rezultatele testării. După scoaterea cartușului de test QIAstat-Dx, ecranul Summary (Rezumat) cu rezultatele se afișează automat [\(Figura 101\)](#page-97-0).

**Notă**: Consultați instrucțiunile de utilizare specifice testului pentru rezultatele posibile și instrucțiuni privind interpretarea rezultatelor testului.

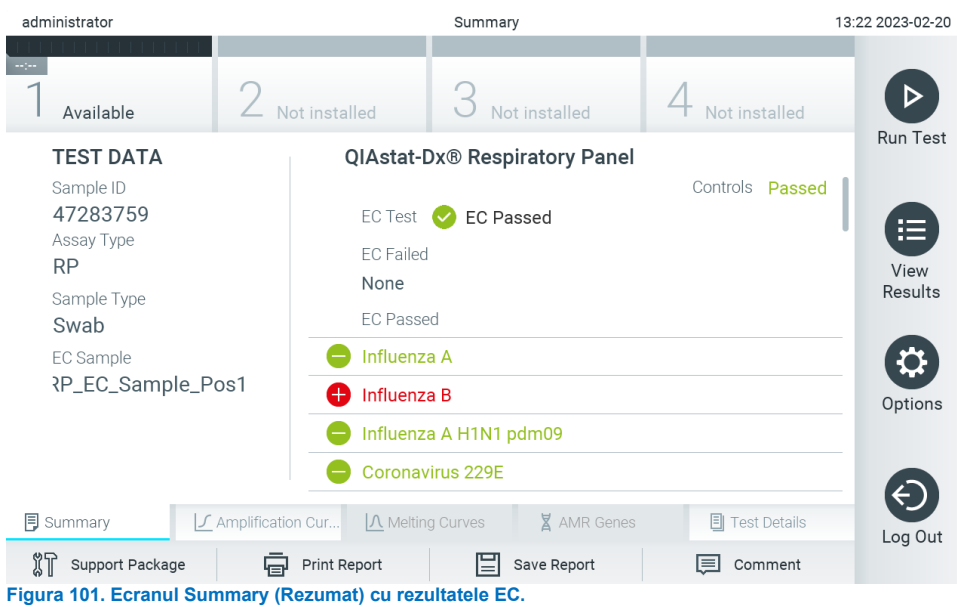

<span id="page-97-0"></span>Partea principală a ecranului afișează rezultatul EC global (adică EC Passed (EC admisă) sau EC Failed (EC respinsă)) și următoarele trei liste:

• Prima listă include toți patogenii testați în probă, în cazul cărora rezultatul preconizat configurat în proba EC **nu** coincide cu rezultatul propriu-zis al testării, adică **EC failed** (EC respinsă). Sunt incluși numai analiții luați în considerare în proba EC.

Patogenii detectați și identificați în probă sunt precedați de un semn  $\bigoplus$  și sunt colorați în roșu. Patogenii testați, dar nedetectați, sunt precedați de un semn  $\bigcirc$  si sunt colorați în verde. Patogenii echivoci sunt precedați de un semn al întrebării<sup>3</sup> si sunt colorați în galben.

• A doua listă include toți patogenii testați în probă, în cazul cărora rezultatul preconizat configurat în proba EC coincide cu rezultatul propriu-zis al testării, adică EC passed (EC admisă). Sunt incluși numai analiții luați în considerare în proba EC.

Patogenii detectați și identificați în probă sunt precedați de un semn  $\bigoplus$  și sunt colorați în roșu. Patogenii testați, dar nedetectați, sunt precedați de un semn $\bigcirc$  si sunt colorați în verde.

- A treia listă include toți patogenii testați în probă. Patogenii detectați și identificați în probă sunt precedați de un semn  $\bullet$  si sunt colorați în roșu. Patogenii testați, dar nedetectați, sunt precedați de un semn  $\bullet$  si sunt colorați în verde. Patogenii echivoci sunt precedați de un semn al întrebării  $\bullet$  si sunt colorați în galben.
- Dacă testarea nu a reusit, un mesaj va indica "Failed" (Nereusit), urmat de Error Code (Codul erorii) specific.

Pe partea din stânga a ecranului sunt afișate următoarele Test Data (Date de testare):

- ID probă
- Assay Type (Tip test)
- Tip probă
- EC sample (Probă EC)
- LIS Upload Status (Stare încărcare LIS) (dacă este cazul)

Sunt disponibile date suplimentare despre test, în funcție de drepturile de acces ale operatorului, prin intermediul filelor din partea de jos a ecranului (de exemplu, reprezentări grafice ale amplificării, curbe de topire și detalii ale testării).

Datele testului pot fi exportate apăsând pe **Save Report** (Salvare raport) în bara de jos a ecranului.

Un raport poate fi trimis la imprimantă apăsând pe **Print Report** (Imprimare raport) în bara de jos a ecranului.

Poate fi creat un pachet de asistență al execuției alese sau al tuturor execuțiilor eșuate, prin apăsarea pe **Support Package** (Pachet de asistență) din bara din partea de jos a ecranului. Dacă este necesară asistența, trimiteți pachetul de asistență la Serviciile tehnice QIAGEN.

#### 8.3.1. Vizualizarea curbelor de amplificare EC

Interpretarea curbelor de amplificare nu diferă de testările non-EC. Consultați Secțiunea [5.5.1](#page-36-0) pentru mai multe informații.

#### 8.3.2. Vizualizarea curbelor de topire EC

Interpretarea curbelor de topire nu diferă de testările non-EC. Consultați Secțiunea [5.5.2](#page-37-0) pentru mai multe informații.

#### 8.3.3. Vizualizarea genelor AMR

Vizualizarea genelor AMR nu diferă de testările non-EC. Consultați Secțiunea [5.5.3](#page-38-0) pentru mai multe informații.

#### 8.3.4. Vizualizarea detaliilor testării EC

La vizualizarea unui rezultat al testării EC, apăsați **Test Details** (Detaliile testării) pentru a examina mai detaliat rezultatele EC. Defilați în jos pentru a vedea raportul complet.

Următoarele detalii ale testării sunt afișate pe ecran:

- User ID (ID utilizator)
- Cartridge SN (Număr de serie cartuș)
- Cartridge Expiration Date (Dată de expirare cartuș)
- Module SN (Număr de serie modul)
- Test Status (Starea testării) (Completed (finalizată), Failed (nereușită) sau Canceled by operator (anulată de operator))
- Test Start Date and Time (Data și ora începerii testării)
- Test Execution Time (Ora de executare a testării)
- Assay name (Numele testului)
- External Control Test (Testare substanță de control externă)
- Test ID (ID testare)
- Book Order ID (ID comandă fermă) (Vizibilă numai dacă verificarea comenzii era activată la momentul executării testării. Consultați Secțiunea [6.13\)](#page-83-2)
- Order Time (Ora comenzii) (vizibilă numai dacă verificarea comenzii era activată la momentul executării testării. Consultați Secțiunea [6.13\)](#page-83-2)
- HIS/LIS Confirmation (Confirmare HIS/LIS) (Vizibilă numai dacă verificarea comenzii era activată la momentul executării testării. Consultați Secțiunea [6.13\)](#page-83-2)
- EC Sample (Probă EC)
- Test Result (Rezultatul testării) (pentru fiecare analit, rezultatul total al testării: EC Passed (EC admisă) [ecpass] și EC Failed (EC respinsă) [ecfail]).
- Error Code (Codul erorii) (dacă este cazul)
- Error Message (Mesaj de eroare) (dacă este cazul)
- Last Comment Editor (Editor pentru cel mai recent comentariu) (dacă este cazul, consultați secțiunea [5.5.5](#page-40-0))
- Comment Date and Time (Data și ora comentariului) (dacă este cazul, consultați secțiunea [5.5.5](#page-40-0))
- Comment (Comentariu) (dacă este cazul, consultați secțiunea [5.5.5](#page-40-0))
- Dacă o testare EC a fost admisă, rezultatele preconizate pentru fiecare patogen coincid cu rezultatele detectate.
- List of analytes (Lista analiților) testați în cadrul testului (grupați după Detected Pathogen (Patogen detectat), Equivocal (Echivoc), Not Detected Pathogens (Patogeni nedetectați), Invalid (Nevalid), Not Applicable (Nu se aplică), Out of Range (În afara intervalului), Passed Controls (Substanțe de control admise și Failed Controls (Substanțe de control respinse)), cu CT și fluorescență finală (dacă este disponibilă pentru test).
- În dreptul fiecărui analit, rezultatul preconizat și rezultatul EC sunt afișate în coloane separate. În cazul în care un analit nu este luat în considerare în cadrul rulării EC, nu se afișează niciun rezultat prezonizat și niciun rezultat EC.
- Coloana cu rezultate preconizate este determinată de configurația probei EC selectate în timpul configurării testării
- Coloana cu rezultate EC este o comparație între rezultatul propriu-zis al analitului și rezultatul preconizat al analiților luați în considerare. Rezultatul EC este admis dacă rezultatul propriu-zis coincide cu rezultatul preconizat. Rezultatul EC este respins dacă rezultatul propriu-zis nu coincide cu rezultatul preconizat (consultați Secțiune[a 8.3\)](#page-96-2). Analiții care nu au fost luați în considerare în testarea EC nu sunt comparați cu rezultatul real. **Notă**: Rezultatele preconizate se bazează pe configurația probei EC la momentul începerii testării.
- Lista substanțelor de control interne, cu C<sub>T</sub> și fluorescență finală (dacă este disponibilă pentru test)

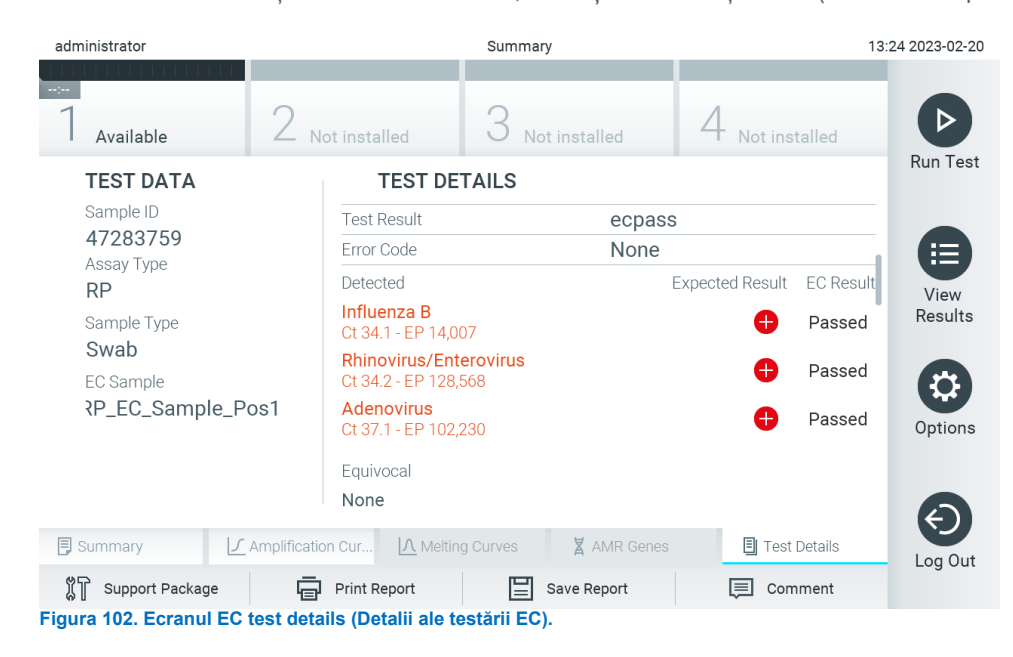

# 9. Întreținerea

Această secțiune descrie activitățile de întreținere necesare pentru QIAstat-Dx Analyzer 2.0.

## 9.1. Activități de întreținere

[Tabelul 21](#page-100-0) cuprinde o listă a activităților de întreținere care trebuie efectuate la QIAstat-Dx Analyzer 2.0.

#### <span id="page-100-0"></span>**Tabelul 21. Descrierile activităților de întreținere**

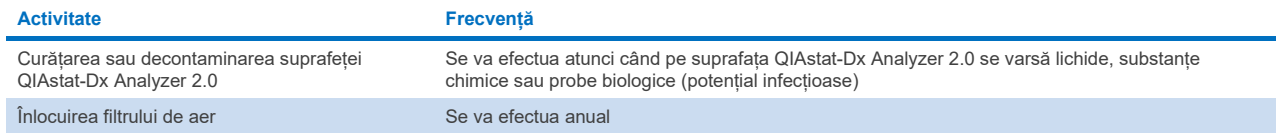

## 9.2. Curățarea suprafeței QIAstat-Dx Analyzer 2.0

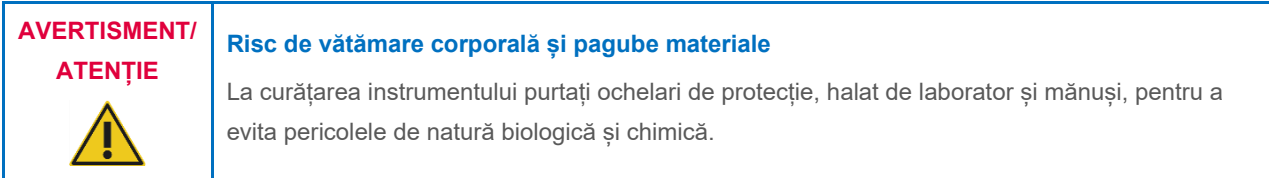

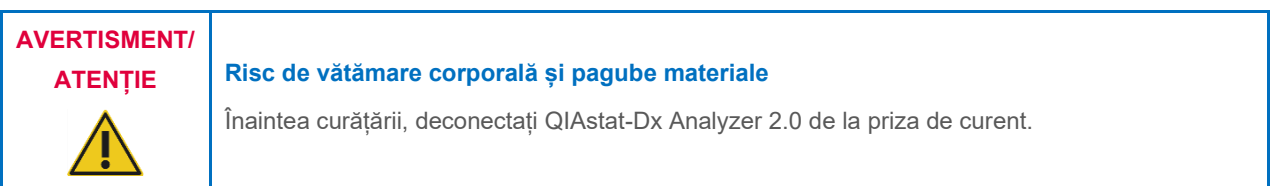

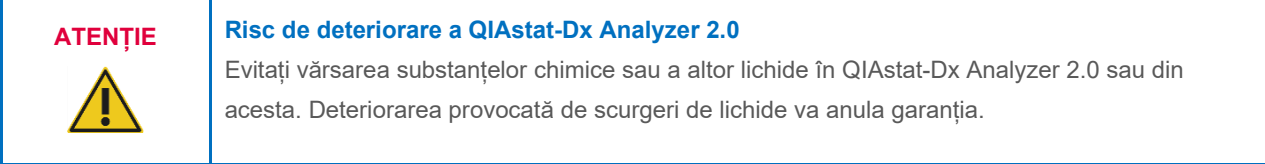

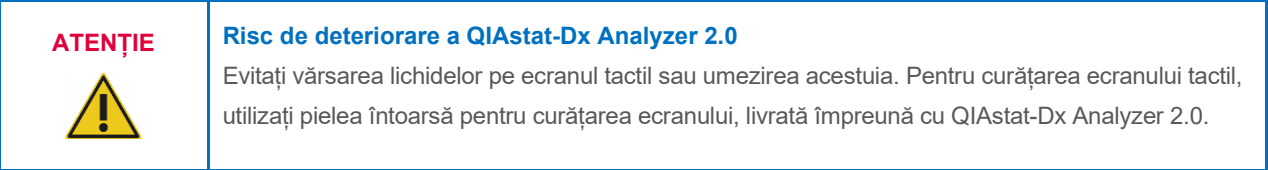

Utilizați următoarele materiale pentru curățarea suprafeței QIAstat-Dx Analyzer 2.0:

- Detergent neutru
- Prosoape din hârtie
- Apă distilată

Parcurgeți pașii de mai jos pentru curățarea suprafeței QIAstat-Dx Analyzer 2.0:

- 1. Purtați mănuși, halat de laborator și ochelari de protecție.
- 2. Înmuiați un prosop de hârtie în detergent neutru și ștergeți suprafața QIAstat-Dx Analyzer 2.0, precum și zona învecinată de pe bancul de lucru. Aveți grijă să nu udați ecranul tactil. Pentru curățarea ecranului tactil, utilizați pielea întoarsă pentru curățarea ecranului, livrată împreună cu QIAstat-Dx Analyzer 2.0.
- 3. Repetați pasul 2 de trei ori cu prosoape de hârtie curate.
- 4. Umeziți un prosop de hârtie în apă distilată și ștergeți suprafața QIAstat-Dx Analyzer 2.0, pentru a elimina detergentul rămas. Repetați acțiunea de două ori.
- 5. Uscați suprafața QIAstat-Dx Analyzer 2.0 cu un prosop de hârtie curat.

## 9.3. Decontaminarea suprafeței QIAstat-Dx Analyzer 2.0

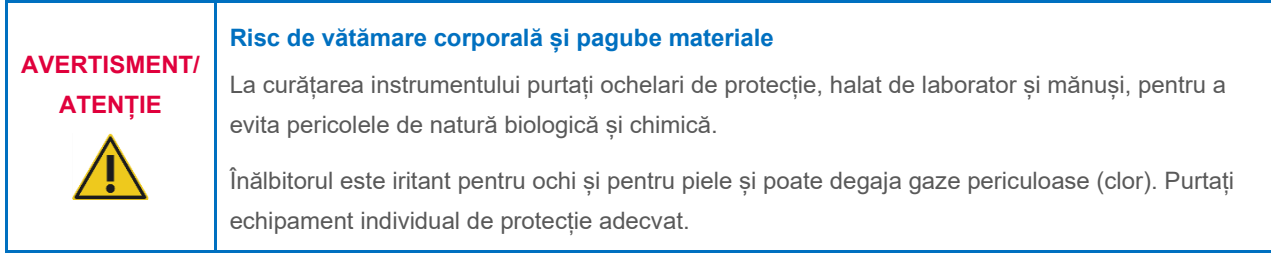

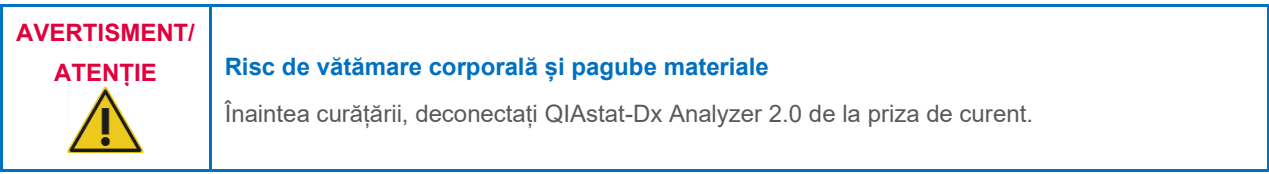

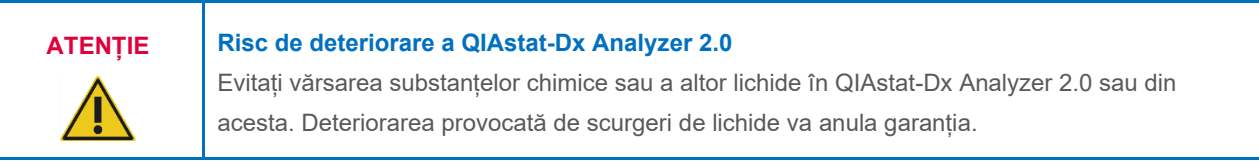

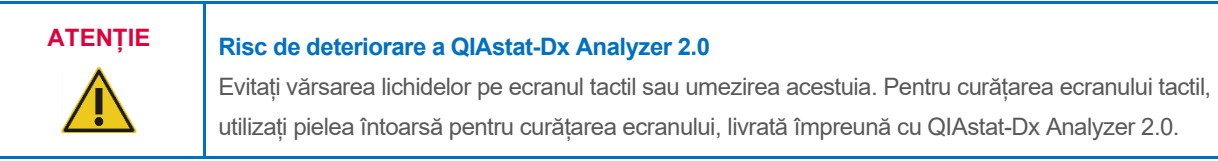

Utilizați următoarele materiale pentru decontaminarea suprafeței QIAstat-Dx Analyzer 2.0:

- Soluție de înălbitor 10%
- Prosoape din hârtie
- Apă distilată

Parcurgeți pașii de mai jos pentru decontaminarea suprafeței QIAstat-Dx Analyzer 2.0:

- 1. Purtați mănuși, halat de laborator și ochelari de protecție.
- 2. Înmuiați un prosop de hârtie în soluția de înălbitor 10% și ștergeți suprafața QIAstat-Dx Analyzer 2.0, precum și zona învecinată de pe bancul de lucru. Aveți grijă să nu udați ecranul tactil. Așteptați cel puțin trei minute, pentru a lăsa soluția de înălbitor să intre în reacție cu contaminanții.
- 3. Luați o pereche nouă de mănuși.
- 4. Repetați pașii 2 și 3 de două ori cu prosoape de hârtie curate.
- 5. Umeziți un prosop de hârtie în apă distilată și ștergeți suprafața QIAstat-Dx Analyzer 2.0, pentru a elimina posibilele resturi de soluție de înălbitor. Repetați acțiunea de două ori.
- 6. Uscați suprafața QIAstat-Dx Analyzer 2.0 cu un prosop de hârtie curat.

## 9.4. Înlocuirea filtrului de aer

Filtrul de aer trebuie înlocuit în fiecare an, pentru a asigura debitul de aer corespunzător în interiorul aparatului.

Filtrul de aer este amplasat sub QIAstat-Dx Analyzer 2.0 și poate fi accesat de utilizator prin partea din față a instrumentului.

Pentru înlocuire trebuie să fie folosite filtre de aer de la QIAGEN. Numărul de catalog al acestui material este: 9026189 Air Filter Tray

Parcurgeti acești pași pentru înlocuirea filtrului de aer:

- 1. Setați QIAstat-Dx Analyzer 2.0 în modul în așteptare, apăsând butonul ON/OFF (PORNIT/OPRIT) din partea din față a instrumentului.
- 2. Așezați o mână sub sertarul filtrului de aer, din partea din față a QIAstat-Dx Analyzer 2.0 și folosiți degetele pentru a îl împinge ușor în sus.
- 3. Trageți filtrul de aer până când sertarul filtrului este scos complet. Aruncați filtrul de aer vechi.
- 4. Scoateți noul sertar al filtrului de aer din punga de protecție.
- 5. Introduceți sertarul cu noul filtru de aer în QIAstat-Dx Analyzer 2.0. Aparatul este acum pregătit pentru utilizare.

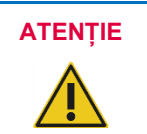

#### **ATENȚIE Risc de deteriorare a QIAstat-Dx Analyzer 2.0**

Utilizați doar piese originale de la QIAGEN. Utilizarea unor piese neautorizate poate duce la deteriorarea aparatului și va anula garanția.

## 9.5. Repararea QIAstat-Dx Analyzer 2.0

QIAstat-Dx Analyzer 2.0 trebuie reparat doar de reprezentanți autorizați de QIAGEN. Dacă QIAstat-Dx Analyzer 2.0 nu funcționează așa cum este preconizat, contactați Serviciile tehnice QIAGEN, folosind datele de contact din Secțiunea [10](#page-103-1).

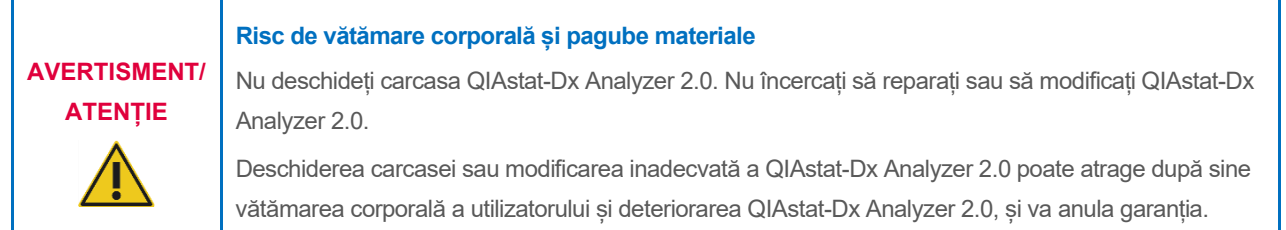

# <span id="page-103-1"></span>10. Depanarea

Această secțiune oferă informații despre unele probleme care pot surveni la QIAstat-Dx Analyzer 2.0, împreună cu cauzele posibile și soluțiile acestora. Informațiile sunt specifice instrumentului. Pentru depanarea aferentă unui cartuș de test QIAstat-Dx, consultați instrucțiunile de utilizare ale cartușului respectiv.

Dacă aveți nevoie de asistență suplimentară, contactați Serviciile tehnice QIAGEN, folosind datele de contact de mai jos:

#### Site web: **[support.qiagen.com](http://support.qiagen.com/)**

La contactarea Serviciilor tehnice QIAGEN cu privire la o eroare la QIAstat-Dx Analyzer 2.0, notați pașii care au condus la eroare și orice informații care apar în casetele de dialog. Aceste informații vor ajuta Serviciile tehnice QIAGEN să rezolve problema.

La contactarea Serviciilor tehnice QIAGEN privitor la erori, vă rugăm să aveți la îndemână următoarele date:

- Numărul de serie, tipul, versiunea software și **fișierele de definiție a testului** instalate pentru QIAstat-Dx Analyzer 2.0
- Error code (Codul erorii) (dacă este cazul)
- Momentul în care a apărut eroarea pentru prima dată
- Frecvența apariției erorii (adică eroare intermitentă sau persistentă)
- Fotografie a erorii, dacă este posibil
- Pachet de asistență

### <span id="page-103-0"></span>10.1. Erori hardware și software

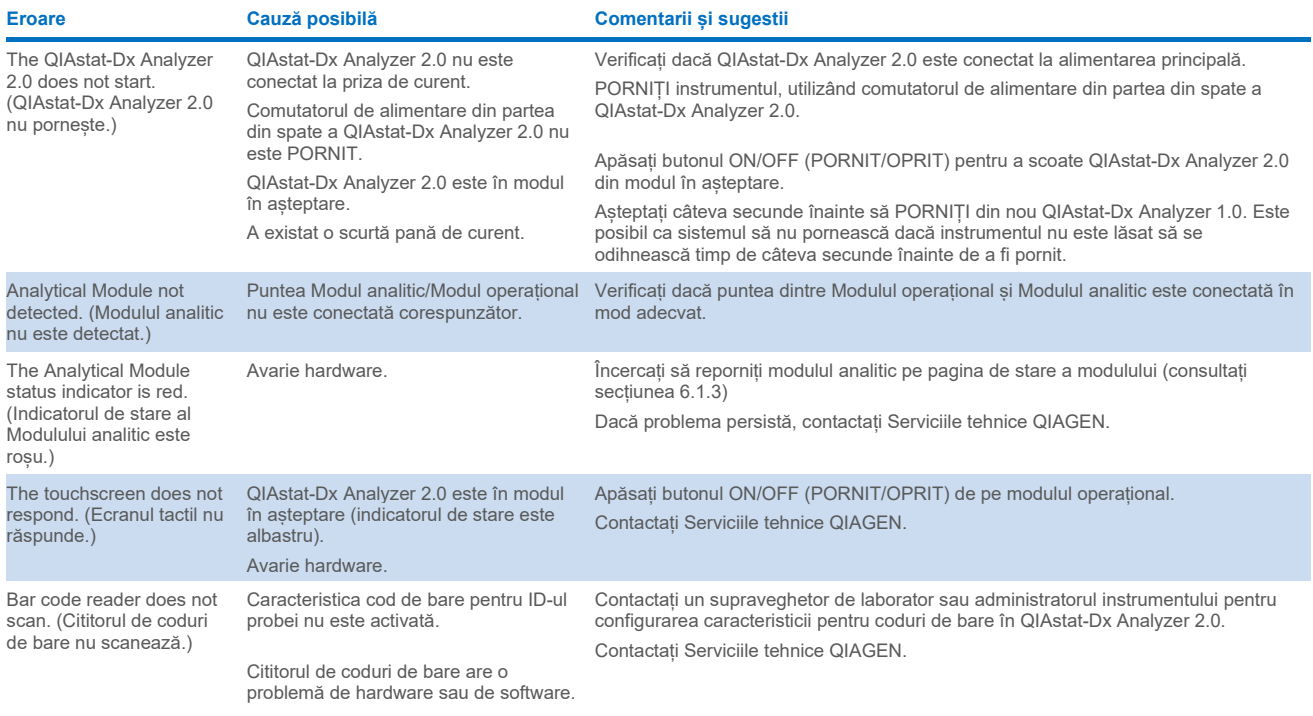

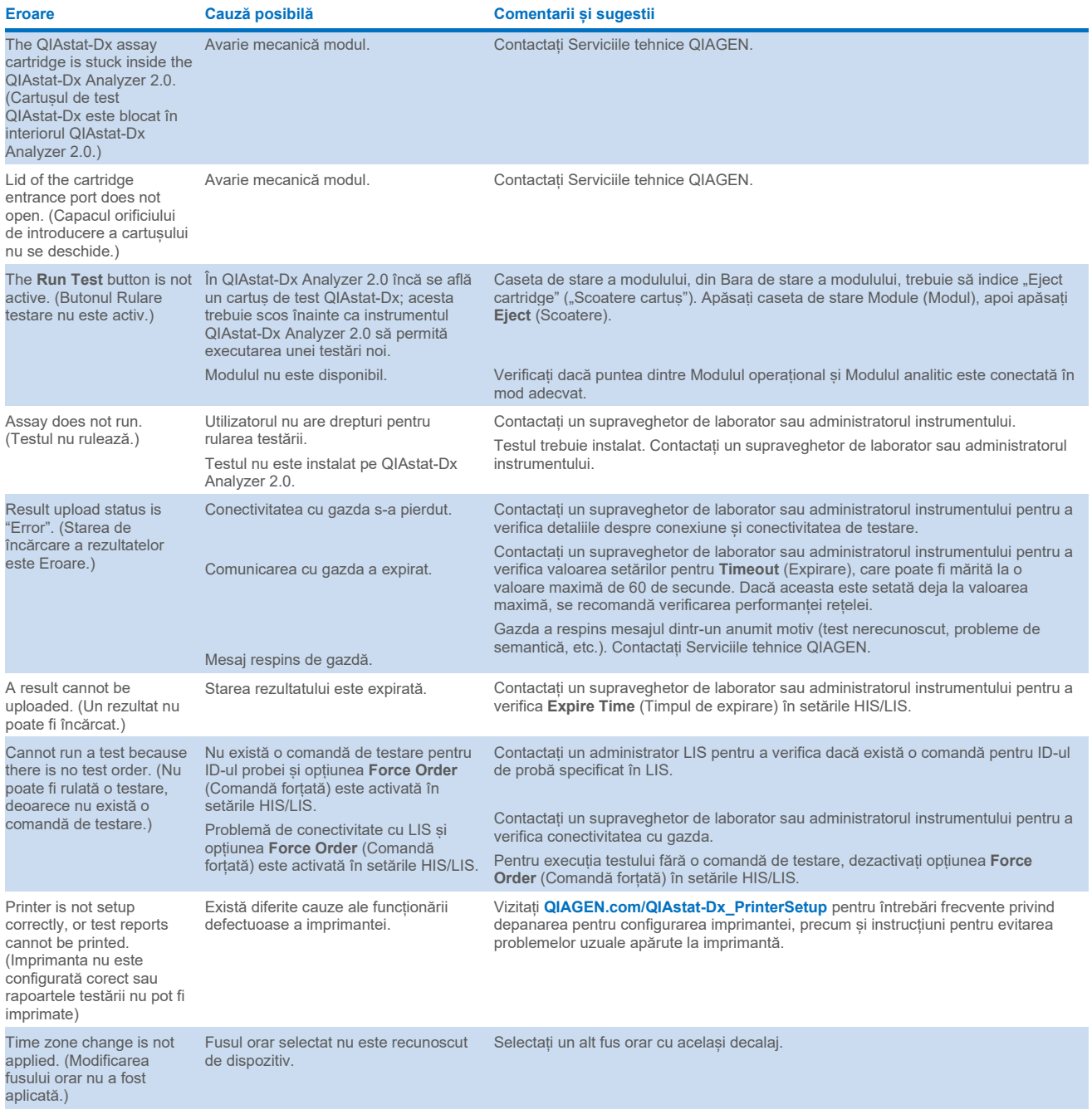

## <span id="page-105-0"></span>10.2. Coduri de eroare și mesaje de avertisment

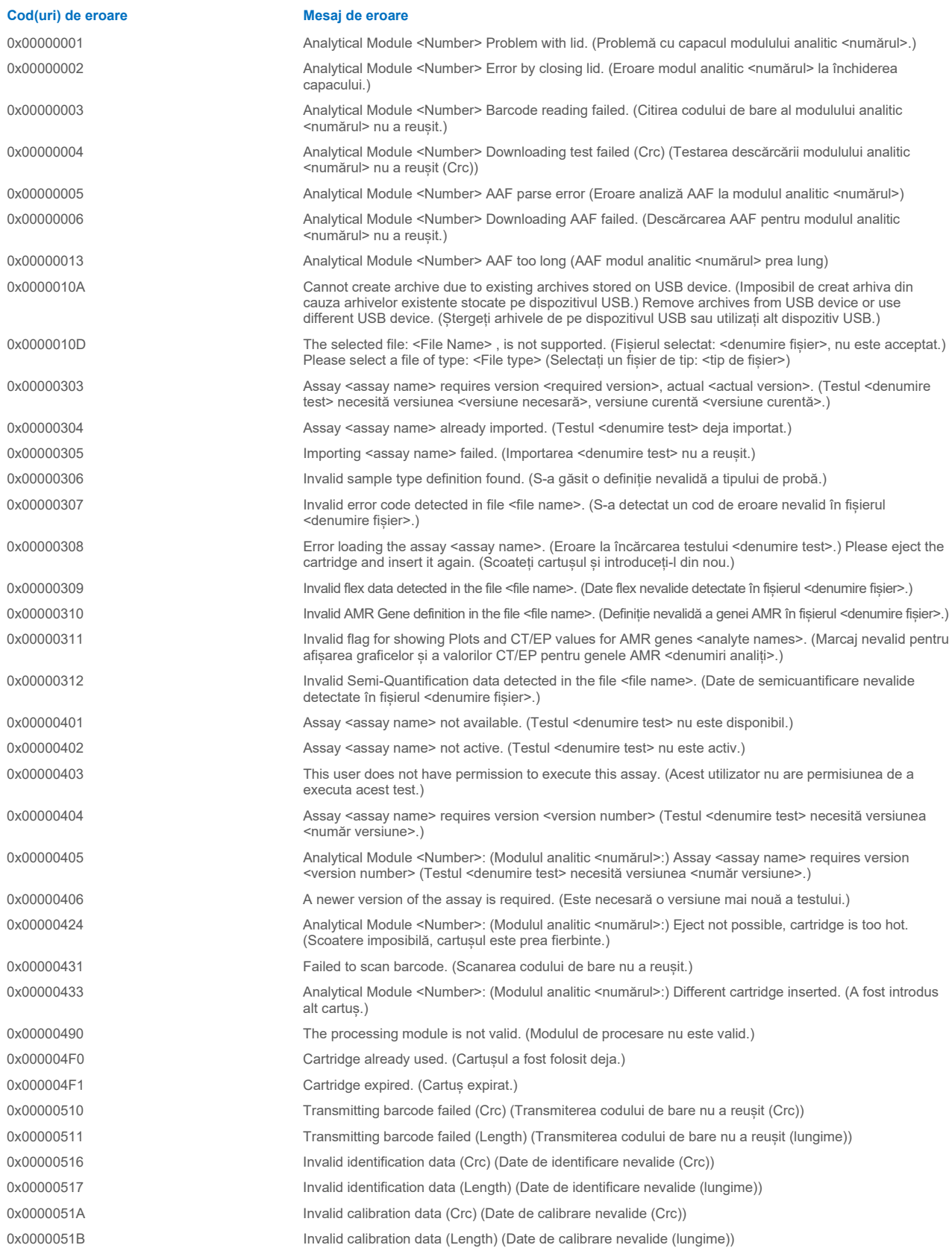

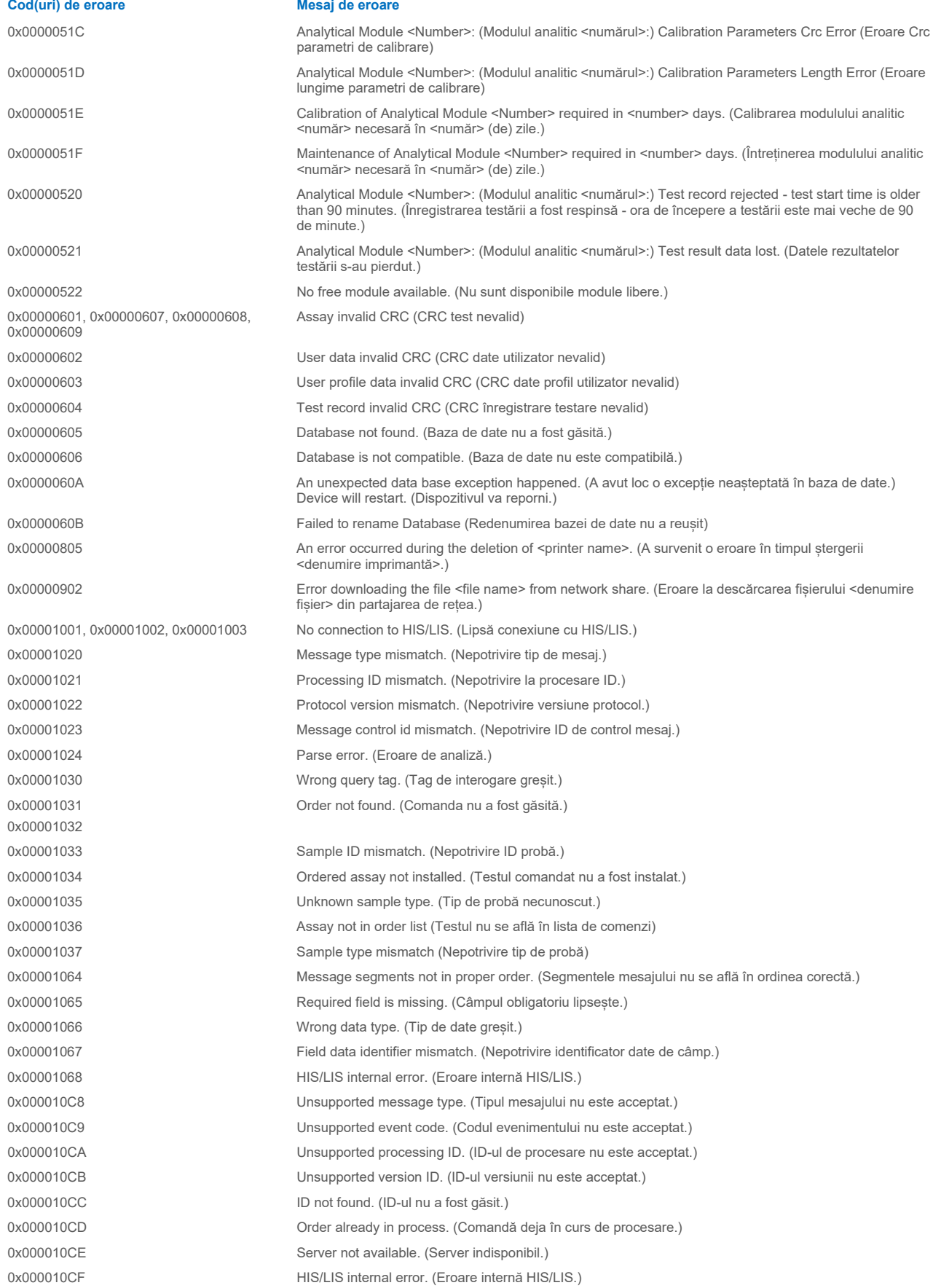

**Cod(uri) de eroare Mesaj de eroare** 0x00002101 The system was not shut down properly last time. (Sistemul nu a fost închis corespunzător ultima dată.) 0x0000F001 Unexpected AM found (S-a găsit un modul analitic neprevăzut) 0x0000F002 Unexpected behavior of Analytical Module <Number>. (Comportament neprevăzut al modulului analitic <numărul>.) 0x0000F004 A Process Module error occurred. (A apărut o eroare la modulul de procesare.) Please see system log for more information. (Consultați jurnalul de sistem pentru mai multe informații.) 0x0067 0x0068 Failure on cartridge clamping. (Eroare la prinderea cartușului.) Please retry. (Reîncercați.) If this error persists please contact QIAGEN Technical Services (Dacă această eroare persistă, contactați Serviciile tehnice QIAGEN) 0x0069 Atmospheric pressure is out of the analyzer operational range. (Presiunea atmosferică se află în afara intervalului de funcționare al analizorului.) Please contact QIAGEN Technical Services (Contactați Serviciile tehnice QIAGEN) 0x00EF, 0x00F1, 0x00F2, 0x00F3, 0x00F4, 0x00F5, 0x00F6, 0x00F7, 0x00F8, 0x00F9, 0x00FD, 0x00FE  $0x00FF$ Failure on PCR readings. (Eroare la citirile PCR.) Please repeat with another cartridge. (Repetați cu un alt cartuș.) If this error persists please contact QIAGEN Technical Services (Dacă această eroare persistă, contactați Serviciile tehnice QIAGEN) 0x01008000, 0x01008001, 0x01008002, 0x01008003, 0x01008004, 0x01008005, 0x01008006, 0x0100800B, 0x0100800D, 0x0100800E, 0x01008010, 0x01008011, 0x01008012, 0x01008013, 0x01008014, 0x01008015, 0x01008016, 0x01008017, 0x01008021, 0x01008022, 0x01008023 Switch off the analyzer and restart it again. (Opriți analizorul și porniți-l din nou.) If this error persists please contact QIAGEN Technical Services (Dacă această eroare persistă, contactați Serviciile tehnice QIAGEN) 0x01008007 Analyzer internal temperature below working temperature range. (Temperatura internă a analizorului sub intervalul de temperatură de lucru.) Wait for the analyzer to warm up and then restart the unit. (Așteptați ca analizorul să se încălzească, apoi reporniți aparatul.) If the error persists please contact QIAGEN Technical Services (Dacă eroarea persistă, contactați Serviciile tehnice QIAGEN) 0x01008008 Analyzer internal temperature above working temperature range. (Temperatura internă a analizorului peste intervalul de temperatură de lucru.) Verify analyzer placement. (Verificați amplasarea analizorului.) Check 'Site Requirements' section in the User Manual (Consultați secțiunea "Cerințe privind amplasamentul" din manualul de utilizare) 0x01008009 Temperature during assay execution too high. (Temperatura din timpul execuției testului este prea ridicată.) Verify analyzer placement. (Verificați amplasarea analizorului.) Check 'Site Requirements' section in the User Manual (Consultați secțiunea "Cerințe privind amplasamentul" din manualul de utilizare) 0x0100800A Analyzer tilted. (Analizor înclinat.) Verify placement. (Verificați amplasarea.) Check 'Site Requirements' section in the user manual (Consultați secțiunea "Cerințe privind amplasamentul" din manualul de utilizare) 0x0100800C Firmware update needed. (Actualizare firmware necesară.) Search on QIAGEN website the most recent software version (Căutați cea mai recentă versiune software pe site-ul web QIAGEN) 0x0100800F, 0x0100801A, 0x0100801B, 0x0100801C, 0x0100801D, 0x0100801E, 0x0100801F, 0x01008020, 0x01008025, 0x01008026, 0x01008027, 0x01008028, 0x01008029, 0x0100802A, 0x0100802B, 0x0100802C, 0x0100802E, 0x0100807F, 0x01008080, 0x010080FF, 0x01008100, 0x01008101, 0x01008102, 0x01008103, 0x01008104, 0x01008105, 0x01008106, 0x01008107, 0x0100813F, 0x01008140, 0x01008141, 0x0100817F, 0x01008180, 0x01008181, 0x010081FF, 0x01008200, 0x01008201, 0x01008202, 0x01008203, 0x01008204, 0x01008205, 0x01008206, 0x01008207, 0x01008208, 0x01008209, 0x0100820A, 0x0100820B, 0x0100822F 0x01008230, 0x01008235, 0x01008250, 0x01008251, 0x01008252, 0x01008253, 0x01008254, 0x01008255, 0x010082A0, 0x010082A1, 0x010082A2, 0x010082A3, Analyzer failure. (Eroare analizor.) Please contact QIAGEN Technical Services (Contactați Serviciile tehnice QIAGEN)

0x010082FF, 0x01008300, 0x010083FF 0x01008400, 0x01008401, 0x01008402, 0x01008403, 0x01008404, 0x01008405, 0x01008406, 0x01008407, 0x01008408, 0x01008409, 0x0100840A, 0x0100840B, 0x0100840C, 0x0100841F, 0x01008500, 0x01008501, 0x01008502, 0x01008504, 0x01008508, 0x01008510, 0x01008520, 0x01008540, 0x01008580, 0x01008581, 0x0100858F, 0x01008605, 0x01008606, 0x01008607, 0x01008608, 0x01008609, 0x0100860A, 0x0100860B, 0x0100860C. 0x0100860D, 0x0100860E, 0x0100860F, 0x01008610, 0x01008611, 0x01008612, 0x01008613, 0x01008614, 0x01008615, 0x01008616, 0x01008617, 0x01008618,
0x01008619, 0x0100861A, 0x0100861B, 0x010086EF, 0x010086F0, 0x010086FF, 0x01008700, 0x01008701, 0x01008783, 0x01008800, 0x01008801, 0x01008802, 0x01008803, 0x01008804, 0x01008805, 0x01008806, 0x01008807, 0x01008808, 0x01008809, 0x0100880A, 0x0100880B, 0x0100880C, 0x0100880D, 0x0100880E, 0x0100881F,

0x01008018, 0x01008410, 0x01008411, 0x01008412, 0x01008413, 0x01008414, 0x01008417, 0x01008418

0x01008231, 0x01008232, 0x01008236, 0x01008233, 0x01008237

0x01008231, 0x01008232, 0x01008236, 0x01008233, 0x01008237

#### 0x01008234 0x01008238

0x01008301, 0x01008306, 0x0100830B, 0x01008310, 0x01008315, 0x0100831A, 0x0100831F, 0x01008324, 0x01008329, 0x0100832E, 0x01008333, 0x01008338, 0x0100833D, 0x01008342, 0x01008347, 0x0100834C, 0x01008351, 0x01008356, 0x0100835B, 0x01008360, 0x01008365, 0x0100836A, 0x0100836F, 0x01008374, 0x01008379, 0x0100837E 0x01008302, 0x01008307, 0x0100830C, 0x01008311, 0x01008316, 0x0100831B, 0x01008320, 0x01008325, 0x0100832A, 0x0100832F, 0x01008334, 0x01008339, 0x0100833E, 0x01008343, 0x01008348, 0x0100834D, 0x01008352, 0x01008357, 0x0100835C, 0x01008361, 0x01008366,

0x0100837A, 0x0100837F 0x01008303, 0x01008308, 0x0100830D, 0x01008312, 0x01008317, 0x0100831C, 0x01008321, 0x01008326, 0x0100832B, 0x01008330, 0x01008335, 0x0100833A, 0x0100833F, 0x01008344, 0x01008349, 0x0100834E, 0x01008353, 0x01008358, 0x0100835D, 0x01008362, 0x01008367, 0x0100836C, 0x01008371, 0x01008376, 0x0100837B, 0x01008380

0x0100836B, 0x01008370, 0x01008375,

0x01008304, 0x01008309, 0x0100830E, 0x01008313, 0x01008318, 0x0100831D, 0x01008322, 0x01008327, 0x0100832C, 0x01008331, 0x01008336, 0x0100833B, 0x01008340, 0x01008345, 0x0100834A, 0x0100834F, 0x01008354, 0x01008359, 0x0100835E, 0x01008363, 0x01008368, 0x0100836D, 0x01008372, 0x01008377, 0x0100837C, 0x01008381, 0x01008383, 0x01008384, 0x01008387

0x01008305, 0x0100830A, 0x0100830F, 0x01008314, 0x01008319, 0x0100831E, 0x01008323, 0x01008328, 0x0100832D, 0x01008332, 0x01008337, 0x0100833C. 0x01008341, 0x01008346, 0x0100834B, 0x01008350, 0x01008355, 0x0100835A, 0x0100835, 0x01008364, 0x01008369, 0x0100836E, 0x01008373, 0x01008378, 0x0100837D, 0x01008382

0x01008420, 0x01008421, 0x01008422, 0x01008423, 0x01008424, 0x01008425, 0x01008426, 0x01008427, 0x01008428,

Retry cartridge insertion. (Reîncercați introducerea cartușului.) If this error persists please contact QIAGEN Technical Services (Dacă această eroare persistă, contactați Serviciile tehnice QIAGEN)

0x01008019 Software update failure. (Eroare de actualizare software.) Please contact QIAGEN Technical Services (Contactați Serviciile tehnice QIAGEN)

0x01008024 Filter tray not properly closed. (Tava filtrului nu este închisă corespunzător.) Ensure filter tray is correctly closed and switch off/on the Operational Module power button (Asigurați-vă că tava filtrului este închisă corect și opriți/porniți butonul de alimentare al modulului operațional)

0x01008081 Assay execution failure. (Eroare la execuția testului.) Please contact QIAGEN Technical Services (Contactați Serviciile tehnice QIAGEN)

> qPCR stage failure. (Eroare etapă qPCR.) Please contact QIAGEN Technical Services (Contactați Serviciile tehnice QIAGEN)

Syringe positioning failure. (Eroare la poziționarea seringii.) Please contact QIAGEN Technical Services (Contactați Serviciile tehnice QIAGEN)

Failure thermal unit motor positioning. (Eroare la poziționarea motorului unității termice.) Please contact QIAGEN Technical Services (Contactați Serviciile tehnice QIAGEN)

Motor failure (TC1). (Eroare motor (TC1).) Please contact QIAGEN Technical Services (Contactați Serviciile tehnice QIAGEN)

Motor failure (TC2). (Eroare motor (TC2).) Please contact QIAGEN Technical Services (Contactați Serviciile tehnice QIAGEN)

Motor failure (CC). (Eroare motor (CC).) Please contact QIAGEN Technical Services (Contactați Serviciile tehnice QIAGEN)

Motor failure (BB). (Eroare motor (BB).) Please contact QIAGEN Technical Services (Contactați Serviciile tehnice QIAGEN)

Motor failure (Lid). (Eroare motor (capac).) Please contact QIAGEN Technical Services (Contactați Serviciile tehnice QIAGEN)

Failure on thermal unit. (Eroare la unitatea termică.) Please contact QIAGEN Technical Services (Contactați Serviciile tehnice QIAGEN)

0x01008429, 0x0100842A, 0x0100842B, 0x0100842C, 0x0100842D, 0x0100842E, 0x0100842F, 0x01008430, 0x01008431, 0x01008432, 0x01008433, 0x01008434, 0x01008435, 0x01008436, 0x01008437, 0x01008438, 0x01008439, 0x0100843A, 0x0100843B, 0x0100843C, 0x0100843D, 0x0100843E, 0x0100843F, 0x01008440, 0x01008441, 0x01008442, 0x01008443, 0x01008444, 0x01008445, 0x01008446, 0x01008447, 0x01008448, 0x01008449, 0x0100844A, 0x0100844B, 0x0100844C, 0x0100844D, 0x0100844E, 0x0100844F, 0x01008450, 0x01008451, 0x01008452, 0x01008453, 0x01008454, 0x01008455, 0x01008456, 0x01008457, 0x01008458, 0x01008459, 0x0100845A, 0x0100845B, 0x01008460, 0x01008461, 0x01008462, 0x01008463, 0x01008464, 0x01008465, 0x01008466, 0x01008467, 0x01008468, 0x01008469, 0x0100846A, 0x01008470, 0x01008471, 0x01008472, 0x01008473, 0x01008474, 0x01008475, 0x01008476, 0x01008477, 0x01008478, 0x01008479, 0x0100847A, 0x0100847B, 0x0100847C, 0x01008480, 0x01008481, 0x01008482, 0x01008483, 0x01008484, 0x01008485, 0x01008486, 0x01008487, 0x01008488, 0x01008489, 0x0100848A, 0x0100848B, 0x0100848C, 0x01008490, 0x01008491, 0x01008492, 0x01008493, 0x01008494, 0x01008495, 0x01008496, 0x01008497, 0x01008498, 0x01008499, 0x0100849A, 0x0100849B, 0x0100849C, 0x0100849D, 0x0100849E, 0x0100849F, 0x010084A0, 0x010084A1, 0x010084A2, 0x010084A3, 0x010084A4, 0x010084A5, 0x010084A6, 0x010084B0, 0x010084B1, 0x010084B2, 0x010084B3, 0x010084B4, 0x010084B5, 0x010084B6, 0x010084B7, 0x010084B8, 0x010084B9, 0x010084BA, 0x010084BB, 0x010084BC, 0x010084BD, 0x010084BE, 0x010084BF, 0x010084C0, 0x010084C1, 0x010084C2, 0x010084C3, 0x010084C4, 0x010084C5, 0x010084C6, 0x010084C7, 0x010084C8, 0x010084D0, 0x010084D1, 0x010084D2, 0x010084D3, 0x010084D4, 0x010084E0, 0x010084E1, 0x010084E2, 0x010084E3, 0x010084E4, 0x010084E5, 0x010084E6, 0x010084E7, 0x010084E8, 0x010084E9, 0x010084EA, 0x010084EB, 0x010084FF

0x01008702, 0x01008703, 0x01008704, 0x01008705, 0x01008706, 0x01008707, 0x01008708, 0x01008709, 0x0100870A, 0x0100870B, 0x0100870C, 0x0100870D, 0x0100877F, 0x01008780, 0x01008781, 0x01008782, 0x01008784, 0x01008785, 0x01008786, 0x01008787, 0x01008788, 0x01008789, 0x0100878A, 0x0100878B, 0x0100878C, 0x0100878D, 0x0100878E, 0x0100878F, 0x01008790, 0x01008791, 0x01008792, 0x01008793, 0x01008794, 0x01008795, 0x01008796, 0x01008797, 0x01008798, 0x01008799, 0x0100879A, 0x0100879B, 0x0100879C, 0x0100879D, 0x0100879E, 0x0100879F, 0x010087FF 0x01008702, 0x01008703, 0x01008704, 0x01008705, 0x01008706, 0x01008707, 0x01008708, 0x01008709, 0x0100870A, 0x0100870B, 0x0100870C, 0x0100870D, 0x0100877F, 0x01008780, 0x01008781, 0x01008782, 0x01008784, 0x01008785, 0x01008786, 0x01008787, 0x01008788, 0x01008789, 0x0100878A, 0x0100878B, 0x0100878C, 0x0100878D, 0x0100878E, 0x0100878F, 0x01008790, 0x01008791, 0x01008792, 0x01008793, 0x01008794, 0x01008795, 0x01008796, 0x01008797,

0x01008798, 0x01008799, 0x0100879A

Failure on TRF module. (Eroare la modulul TRF.) Please contact QIAGEN Technical Services (Contactați Serviciile tehnice QIAGEN)

Failure on qPCR module. (Eroare la modulul qPCR.) Please contact QIAGEN Technical Services (Contactați Serviciile tehnice QIAGEN)

0x0A1E

0x019D 0x0201

0x0100879B, 0x0100879C, 0x0100879D, 0x0100879E, 0x0100879F, 0x010087FF 0x012E, 0x0137, 0x0138, 0x0139, 0x0154,

0x016D, 0x016E, 0x016F, 0x0170, 0x0171, 0x019C, 0x01B8, 0x01F6, 0x01FF, 0x0200, 0x021C, 0x025A, 0x0264, 0x0265, 0x0280, 0x028A, 0x028B, 0x028C, 0x0290, 0x0291, 0x0292, 0x02BE, 0x02C7, 0x02C8, 0x0322, 0x032B, 0x032C, 0x0386, 0x038F, 0x0390, 0x0391, 0x03EA, 0x03F3, 0x03F4, 0x044E, 0x0457, 0x0458, 0x04B2, 0x04BB, 0x04BC, 0x04BD, 0x0516, 0x051F, 0x0520, 0x0521, 0x057A, 0x0583, 0x0585, 0x0586, 0x058A, 0x05DE, 0x05EE, 0x0642, 0x064B, 0x064C, 0x064D, 0x06A6, 0x06AF, 0x06B0, 0x06B1, 0x076E, 0x0777, 0x07D2, 0x07DB, 0x07DC, 0x07E1, 0x07F8, 0x0816, 0x0817, 0x0819, 0x081F, 0x0836, 0x083F, 0x087E, 0x087F, 0x0880, 0x0881, 0x0882, 0x08A3, 0x08DE, 0x08E8, 0x08E9, 0x0907, 0x0942, 0x096B, 0x096C, 0x0988, 0x09B0, 0x09CF, 0x09EC,

Cartridge execution failure. (Eroare la execuția cartușului.) Please repeat with another cartridge (Repetați cu un alt cartuș)

0x019B Cartridge execution failure. (Eroare la execuția cartușului.) Please repeat with another cartridge and verify that the Swab lid is correctly closed (Repetați cu un alt cartuș și verificați dacă s-a închis corect capacul tamponului)

> Cartridge execution failure. (Eroare la execuția cartușului.) Please repeat with another cartridge and if sample type is Swab follow the IFU for proper swab use and insertion (Repetati cu un alt cartus și, dacă tipul de probă este Tampon, urmați instrucțiunile de utilizare pentru utilizarea și introducerea corecte ale tamponului)

0x0263 Cartridge execution failure. (Eroare la execuția cartușului.) Please repeat with another cartridge and verify that the Swab and Bead Beater lid are properly closed (Repetați cu un alt cartuș și verificați dacă sau închis corect capacul tamponului și cel al aparatului de omogenizare de tip "bead beater")

> Cartridge execution failure: (Eroare la execuția cartușului:) Sample concentration too high. (Concentrația probei este prea mare.) Please repeat with another cartridge (Repetați cu un alt cartuș)

0x0818 Failure during PCR preparation. (Eroare în timpul pregătirii PCR.) Please repeat with another cartridge. (Repetați cu un alt cartuș.) If this error persists please contact QIAGEN Technical Services (Dacă această eroare persistă, contactați Serviciile tehnice QIAGEN)

> Failure during PCR preparation (dosing). (Eroare în timpul pregătirii PCR (dozare).) Please repeat with another cartridge. (Repetați cu un alt cartuș.) If this error persists please contact QIAGEN Technical Services (Dacă această eroare persistă, contactați Serviciile tehnice QIAGEN)

Failure during PCR preparation (dispensing). (Eroare în timpul pregătirii PCR (distribuire).) Please repeat with another cartridge. (Repetați cu un alt cartuș.) If this error persists please contact QIAGEN Technical Services (Dacă această eroare persistă, contactați Serviciile tehnice QIAGEN)

Failure while executing PCR. (Eroare la execuția PCR.) Please repeat with another cartridge. (Repetați cu un alt cartuș.) If this error persists please contact QIAGEN Technical Services (Dacă această eroare persistă, contactați Serviciile tehnice QIAGEN)

0x0AAA, 0x0AAB, 0x0AAC, 0x0AAD, 0x0AAE, 0x0AAF, 0x0AB0, 0x0AB1, 0x0AB2, 0x0B18, 0x0B72, 0x0B73, 0x0B74, 0x0B75, 0x0B76, 0x0B77, 0x0B78, 0x0B79, 0x0B7A, 0x0B7C, 0x0BD6, 0x0BD7, 0x0BD8, 0x0BD9, 0x0BDA, 0x0BDB, 0x0BDC, 0x0BDD, 0x0BDE, 0x0BE0, 0x0C3A, 0x0C3B, 0x0C3C, 0x0C3D, 0x0C3E, 0x0C3F, 0x0C40, 0x0C41, 0x0C42, 0x0C44, 0x0C9E, 0x0C9F, 0x0CA0, 0x0CA1, 0x0CA2, 0x0CA3, 0x0CA4, 0x0CA5, 0x0CA6, 0x0CA8, 0x0D02, 0x0D03, 0x0D04, 0x0D05, 0x0D06, 0x0D07, 0x0D08, 0x0D09, 0x0D0A, 0x0D0C, 0x0D66, 0x0D67, 0x0D68, 0x0D69, 0x0D6A, 0x0D6B, 0x0D6C, 0x0D6D, 0x0D6E, 0x0D70, 0x0DCA, 0x0DCB, 0x0DCC, 0x0DCD, 0x0DCE, 0x0DCF, 0x0DD0, 0x0DD1, 0x0DD2, 0x0DD4, 0x0E2E, 0x0E2F, 0x0E30, 0x0E31, 0x0E32, 0x0E33, 0x0E34, 0x0E35, 0x0E36, 0x0E38, 0x0E92, 0x0E93, 0x0E94, 0x0E95, 0x0E96, 0x0E97, 0x0E98, 0x0E99, 0x0E9A, 0x0E9C, 0x0EF6, 0x0EF7, 0x0EF8, 0x0EF9, 0x0EFA, 0x0EFB, 0x0EFC, 0x0EFD, 0x0EFE, 0x0F00, 0x0F5A, 0x0F5B, 0x0F5C, 0x0F5D, 0x0F5E, 0x0F5F, 0x0F60, 0x0F61, 0x0F62, 0x0F64, 0x0FBE, 0x0FBF, 0x0FC0, 0x0FC1, 0x0FC2, 0x0FC3, 0x0FC4, 0x0FC5, 0x0FC6, 0x0FC8, 0x1022, 0x1023, 0x1024, 0x1025, 0x1026, 0x1027, 0x1028, 0x1029, 0x102A, 0x102C, 0x1086, 0x1087, 0x1088, 0x1089, 0x108A, 0x108B, 0x108C, 0x108D, 0x108E, 0x1090, 0x10EA, 0x10EB, 0x10EC, 0x10ED, 0x10EE,

0x02C9, 0x032D, 0x0459, 0x045A, 0x04BF, 0x0524, 0x058B, 0x05E9, 0x0778, 0x077D

0x08EF, 0x08F0, 0x094D, 0x094E, 0x094F, 0x0950, 0x0951, 0x0952, 0x0953

0x0A1F, 0x0A20, 0x0A21, 0x0A22, 0x0A23,

0x0A24, 0x0A25

0x10EF, 0x10F0, 0x10F1, 0x10F2, 0x10F4, 0x114E, 0x114F, 0x1150, 0x1151, 0x1152, 0x1153, 0x1154, 0x1155, 0x1156, 0x1158, 0x11B2, 0x11B3, 0x11B4, 0x11B5, 0x11B6, 0x11B7, 0x11B8, 0x11B9, 0x11BA, 0x11BC, 0x1216, 0x1217, 0x1218, 0x1219, 0x121A, 0x121B, 0x121C, 0x121D, 0x121E, 0x1220, 0x127A, 0x127B, 0x127C, 0x127D, 0x127E, 0x127F, 0x1280, 0x1281, 0x1282, 0x1284, 0x12DE, 0x12DF, 0x12E0, 0x12E1, 0x12E2, 0x12E3, 0x12E4, 0x12E5, 0x12E6, 0x12E8, 0x1342, 0x1343, 0x1344, 0x1345, 0x1346, 0x1347, 0x1348, 0x1349, 0x134A, 0x134C, 0x13A6, 0x13A7, 0x13A8, 0x13A9, 0x13AA, 0x13AB, 0x13AC, 0x13AD, 0x13AE, 0x13B0, 0x140A, 0x140B, 0x140C, 0x140D, 0x140E, 0x140F, 0x1410, 0x1411, 0x1412, 0x1414, 0x146E, 0x146F, 0x1470, 0x1471, 0x1472, 0x1473, 0x1474, 0x1475, 0x1476, 0x1478, 0x14D2, 0x14D3, 0x14D4, 0x14D5, 0x14D6, 0x14D7, 0x14D8, 0x14D9, 0x14DA, 0x14DC, 0x1536, 0x1537, 0x1538, 0x1539, 0x153A, 0x153B, 0x153C, 0x153D, 0x153E, 0x1540, 0x159A, 0x159B, 0x159C, 0x159D, 0x159E, 0x159F, 0x15A0, 0x15A1, 0x15A2, 0x15A4, 0x15FE, 0x15FF, 0x1600, 0x1601, 0x1602, 0x1603, 0x1604, 0x1605, 0x1606, 0x1608, 0x1662, 0x1663, 0x1664, 0x1665, 0x1666, 0x1667, 0x1668, 0x1669, 0x166A, 0x166C, 0x16C6, 0x16C7, 0x16C8, 0x16C9, 0x16CA, 0x16CB, 0x16CC, 0x16CD, 0x16CE, 0x16D0, 0x172A, 0x172B, 0x172C, 0x172D, 0x172E, 0x172F, 0x1730, 0x1731, 0x1732, 0x1734, 0x178E, 0x178F, 0x1790, 0x1791, 0x1792, 0x1793, 0x1794, 0x1795, 0x1796, 0x1798, 0x17F2, 0x17F3, 0x17F4, 0x17F5, 0x17F6, 0x17F7, 0x17F8, 0x17F9, 0x17FA, 0x17FC, 0x1856, 0x1857, 0x1858, 0x1859, 0x185A, 0x185B, 0x185C, 0x185D, 0x185E, 0x1860, 0x18BA, 0x18BB, 0x18BC, 0x18BD, 0x18BE, 0x18BF, 0x18C0, 0x18C1, 0x18C2, 0x18C4, 0x191E, 0x191F, 0x1920, 0x1921, 0x1922, 0x1923, 0x1924, 0x1925, 0x1926, 0x1928, 0x1982, 0x1983, 0x1984, 0x1985, 0x1986, 0x1987, 0x1988, 0x1989, 0x198A, 0x198C, 0x19E6, 0x19E7, 0x19E8, 0x19E9, 0x19EA, 0x19EB, 0x19EC, 0x19ED, 0x19EE, 0x19F0, 0x1A4A, 0x1A4B, 0x1A4C, 0x1A4D, 0x1A4E, 0x1A4F, 0x1A50, 0x1A51, 0x1A52, 0x1A54, 0x1AAE, 0x1AAF, 0x1AB0, 0x1AB1, 0x1AB2, 0x1AB3, 0x1AB4, 0x1AB5, 0x1AB6, 0x1AB8

0x10001, 0x10002, 0x10003, 0x10004, 0x10005, 0x10006, 0x10007, 0x10009, 0x10010, 0x11001, 0x11002, 0x11003

#### 0x14000 0x14002

0x14001, 0x14003, 0x14008, 0x14009, 0x14010, 0x14011, 0x14012, 0x14014, 0x14015, 0x14016, 0x14017, 0x14018, 0x14019, 0x14020, 0x14021, 0x14022, 0x14024, 0x14025, 0x14026, 0x14027, 0x14028

0x14004, 0x14005, 0x14029, 0x14030, 0x14031, 0x14032, 0x14033

0x0F001001 Backup created with a newer software. (Backup creat cu un software mai nou.)

0x0F001009 Opening the archive failed. (Deschiderea arhivei nu a reușit.)

0x0F00100A Opening the archive failed. (Deschiderea arhivei nu a reușit.) The archive is corrupted. (Arhiva este deteriorată.)

0x0F00100B Opening the archive failed. (Deschiderea arhivei nu a reușit.) The database version from the archive is not compatible with the software. (Versiunea bazei de date din arhivă nu este compatibilă cu software-ul.)

0x0F00100C Archived results could not be removed. (Rezultatele arhivate nu au putut fi șterse.) To remove results, create archive again and select to remove results option. (Pentru a șterge rezultate creați din nou arhiva și selectați opțiunea de ștergere a rezultatelor.)

0x0F001010 Could not create the epidemiology report. (Nu s-a putut crea raportul epidemiologic.)

Failure in the instrument, please contact QIAGEN Technical Services (Eroare la instrument, contactați Serviciile tehnice QIAGEN)

Failure in the analytical module, please contact QIAGEN Technical Services (Eroare la modulul analitic, contactați Serviciile tehnice QIAGEN)

Cartridge execution failure. (Eroare la execuția cartușului.) Please retry another cartridge and if this error persists contact QIAGEN Technical Services (Reîncercați cu alt cartuș și, dacă eroarea persistă, contactați Serviciile tehnice QIAGEN)

Abnormal software failure. (Eroare anormală software.) Please retry another cartridge and if this error persists contact QIAGEN Technical Services (Reîncercați cu alt cartuș și, dacă eroarea persistă, contactați Serviciile tehnice QIAGEN)

0x14006, 0x14007 Cartridge execution failure. (Eroare la execuția cartușului.) Please retry a cartridge from another lot and if<br>this error persists contact QIAGEN Technical Services (Încercați cu un cartuș din a persistă, contactați Serviciile tehnice QIAGEN)

0x14013, 0x14023 Possible sample concentration too high. (Concentrația probei este posibil să fie prea mare.) Please repeat with another cartridge. (Repetați cu un alt cartuș.) If this error persists contact QIAGEN Technical Services (Dacă această eroare persistă, contactați Serviciile tehnice QIAGEN)

# 11. Specificații tehnice

# **Condiții de lucru**

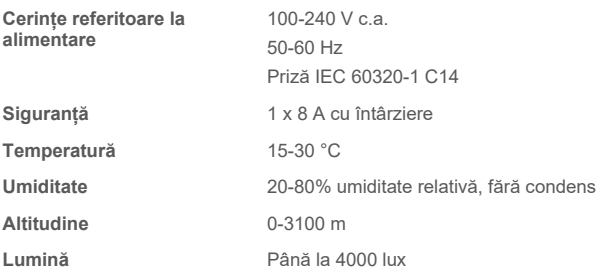

### **Condiții de transport**

**Temperature (Temperatură)** 0-55 °C, umiditate relativă maximă 85%, fără condens

### **Compatibilitate electromagnetică (CEM)**

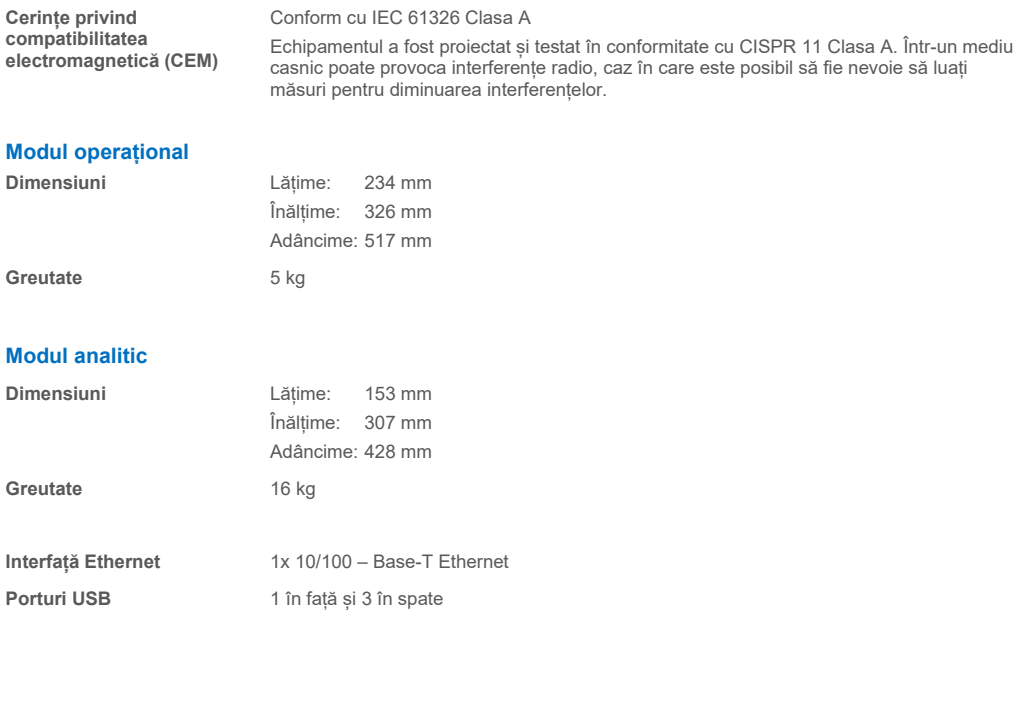

# 12. Anexe

# <span id="page-114-1"></span>12.1. Instalarea și configurarea imprimantei

Există mai multe modalități de instalare a unei imprimante pe QIAstat-Dx Analyzer 2.0. După conectarea unei imprimante la modulul operațional, imprimantele pot fi instalate utilizând driverul implicit (Anexa [12.1.3\)](#page-114-0), prin instalarea imprimantei prin intermediul software-ului (Anexa [12.1.4\)](#page-115-0) și prin instalarea unui driver utilizând interfața CUPS (Anexa [12.1.5\)](#page-116-0). Se recomandă să încercați aceste proceduri în ordinea listată.

### 12.1.1. Conectarea imprimantei prin USB

Parcurgeți pașii de mai jos pentru conectarea unei imprimante utilizând o conexiune USB:

- 1. Conectați cablul USB de la imprimantă la unul dintre porturile USB ale modulului operațional. Sunt disponibile 4 porturi USB: 1 pe partea dreaptă a ecranului și 3 în partea din spate a instrumentului.
- 2. Treceți la Anexa [12.1.3](#page-114-0).

#### 12.1.2. Conectarea imprimantei prin Ethernet

**Notă**: Pentru conectarea imprimantei prin Ethernet se recomandă să aveți la dispoziție o imprimantă de rețea, un computer local și QIAstat-Dx Analyzer 2.0, iar acestea să fie amplasate în aceeași retea locală.

**Notă**: Un computer local este necesar numai dacă parcurgeți pașii din Anexa [12.1.5](#page-116-0).

Parcurgeți pașii de mai jos pentru instalarea unei imprimante de rețea utilizând o conexiune Ethernet:

- 1. Conectați imprimanta la o rețea Ethernet și PORNIȚI imprimanta.
- 2. Activați setările de rețea ale QIAstat-Dx Analyzer 2.0 (consultați Secțiunea [6.7.6](#page-66-0)).
- <span id="page-114-0"></span>3. Treceți la Anexa [12.1.3](#page-114-0).

#### 12.1.3. Instalarea imprimantei cu driver implicit

În software-ul QIAstat-Dx Analyzer 2.0, parcurgeți următorii pași pentru instalarea unei imprimante folosind driverul implicit:

- 1. Navigați la setările imprimantei în software-ul aplicației pentru modulul operațional QIAstat-Dx Analyzer 2.0, sub
- **Options** (Opțiuni) --> **System Config** (Configurare sistem) --> **Printer** (Imprimantă)
- 2. Selectați imprimanta implicită, denumită Default B/W USB (USB alb-negru implicit) [\(Figura 103\)](#page-115-1)
- 3. Imprimarea unui raport

| administrator   |                              | System Config                                   | 14:20 2021-07-12 |
|-----------------|------------------------------|-------------------------------------------------|------------------|
| Not installed   |                              | Not installed<br>Not installed<br>Not installed |                  |
| <b>SETTINGS</b> |                              | <b>SELECT A PRINTER</b>                         | <b>Run Test</b>  |
| Regional        | $\mathcal{P}$                | Add new printer<br>$\geq$                       | 挂                |
| <b>HIS/LIS</b>  | $\mathcal{P}$                | Default B/W USB                                 | View             |
| QIAsphere Base  | $\left\langle \right\rangle$ |                                                 | Results          |
| General         | $\mathcal{P}$                |                                                 |                  |
| Printer         | $\left\langle \right\rangle$ |                                                 | Options          |
| <b>Network</b>  | $\mathcal{E}$                |                                                 |                  |
| Network Share   | ゝ                            |                                                 |                  |
|                 |                              | Cancel<br>$(\times)$<br>Save                    | Log Out          |

<span id="page-115-1"></span>**Figura 103. Instalarea imprimantei cu driver implicit.**

#### <span id="page-115-0"></span>12.1.4. Instalarea imprimantei cu instalarea driverului

În software-ul QIAstat-Dx Analyzer 2.0, parcurgeți următorii pași pentru instalarea unui driver de imprimantă prin intermediul software-ului:

- 1. Navigați la setările imprimantei în software-ul aplicației pentru modulul operațional QIAstat-Dx Analyzer 2.0, sub **Options** (Opțiuni) --> **System Config** (Configurare sistem) --> **Printer** (Imprimantă) --> **Add new printer** (Adăugare imprimantă nouă)
- 2. Introduceți o denumire de imprimantă

Denumirea imprimantei trebuie să conțină caractere de bază în limba engleză care pot fi tipărite, cu excepția: / # ? \ " ' spațiu. Schimbați aspectul tastaturii prin intermediul butonului ID din partea de jos pentru a găsi toate caracterele de bază în limba engleză care pot fi tipărite.

3. Faceți clic pe **Select detected Printer** (Selectare imprimantă detectată). Se încarcă o listă cu imprimantele disponibile.

Rețineți că numele imprimantelor care conțin următoarele caractere nu sunt afișate:  $\langle \rangle$  +. Imprimantele pot fi în continuare adăugate manual după adresa IP, indiferent de numele imprimantei; continuați cu Anexa 12.1.5.

- 4. Selectați imprimanta dorită din listă. Dacă imprimanta nu este afișată în listă, treceți la metoda alternativă descrisă în Anexa [12.1.5](#page-116-0).
- 5. Faceți clic pe **Add Printer** (Adăugare imprimantă) [\(Figura 104\)](#page-116-1).
- 6. Selectați imprimanta nou adăugată ca imprimantă nouă.
- 7. Salvați setările.
- 8. Imprimați un raport.

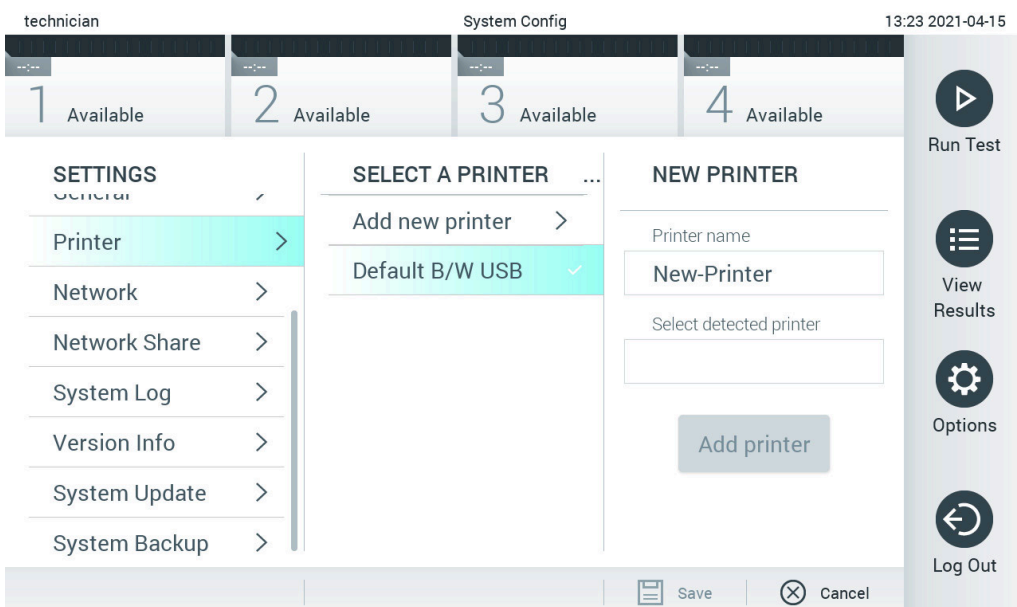

<span id="page-116-1"></span>**Figura 104. Instalarea imprimantei cu instalarea driverului.**

#### <span id="page-116-0"></span>12.1.5. Instalarea imprimantei cu configurație IPP manuală

#### **În software-ul QIAstat-Dx Analyzer 2.0, parcurgeți următorii pași pentru instalarea unui driver de imprimantă prin intermediul software-ului:**

- 1. Navigați la setările imprimantei în software-ul aplicației pentru modulul operațional QIAstat-Dx Analyzer 2.0, sub **Options** (Opțiuni) --> **System Config** (Configurare sistem) --> **Printer** (Imprimantă) --> **Add new printer** (Adăugare imprimantă nouă)
- 2. Introduceți o denumire de imprimantă.
- 3. Denumirea imprimantei trebuie să conțină caractere de bază în limba engleză care pot fi tipărite, cu excepția: / # ? \ " ' spațiu. Schimbați aspectul tastaturii prin intermediul butonului ID din partea de jos pentru a găsi toate caracterele de bază în limba engleză care pot fi tipărite.
- 4. Faceți clic pe **Manual IPP Configuration** (Configurare manuală IPP).
- 5. Introduceți **IP address / Host Name** (Adresă IP/Nume gazdă) pentru imprimantă. Dacă imprimanta nu este afișată în listă, treceți la o metodă alternativă descrisă în Anexa [12.1](#page-114-1).
- 6. Faceți clic pe **Add Printer (Adăugare imprimantă)** ([Figura 104\)](#page-116-1).
- 7. Selectați imprimanta nou adăugată ca imprimantă nouă.
- 8. Salvați setările.
- 9. Imprimați un raport.

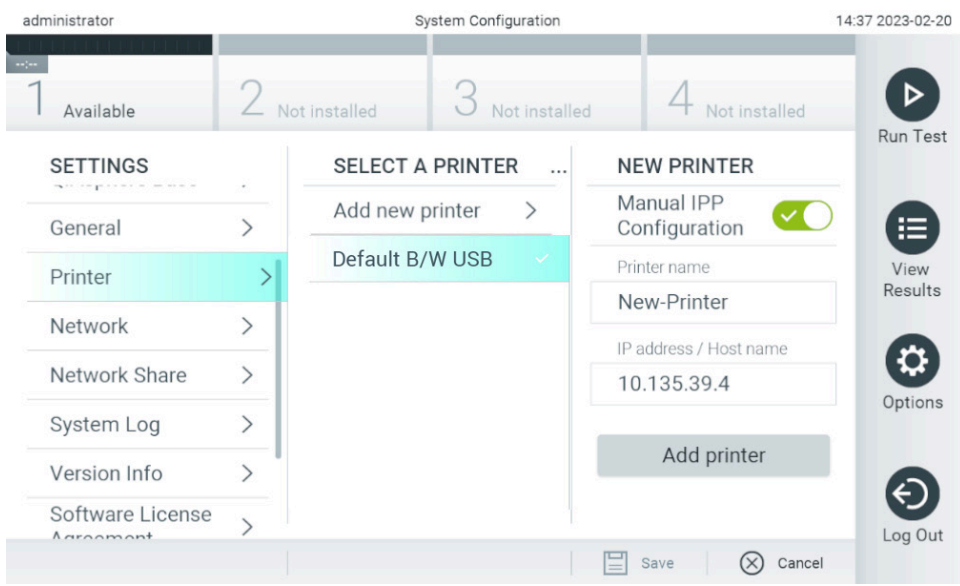

**Figura 105. Instalarea imprimantei cu configurație PP manuală.**

### 12.1.6. Lista imprimantelor testate

La momentul publicării acestui manual de utilizare, imprimantele următoare au fost testate de QIAGEN și sunt compatibile cu QIAstat-Dx Analyzer 2.0, atât prin conexiune USB, cât și prin conexiune Ethernet:

- HP<sup>®</sup> OfficeJet<sup>®</sup> Pro 6230
- HP Color LaserJet<sup>®</sup> Pro M254dw
- HP Color LaserJet<sup>®</sup> MFP M227dw
- HP Laserjet<sup>®</sup> Pro M404n
- Lexmark MS431dw

Și alte imprimante care acceptă IPP Everywhere pot fi compatibile cu QIAstat-Dx Analyzer 2.0, prin intermediul procedurii menționate în Anexel[e 12.1.4](#page-115-0) și [12.1.5.](#page-116-0) Aceste imprimante sunt menționate la https://www.pwg.org/printers/.

#### 12.1.7. Ștergerea imprimantei

În software-ul QIAstat-Dx Analyzer 2.0, parcurgeți următorii pași pentru ștergerea unei imprimante și a driverului acesteia prin intermediul software-ului:

- 1. Apăsați butonul **Options** (Opțiuni), apoi butonul **System Configuration** (Configurarea sistemului).
- 2. Selectați **Printer** (Imprimantă) din lista Settings (Setări) din coloana din stânga.
- 3. Selectați o imprimantă din lista de imprimante disponibile.
- 4. Apăsați butonul **Remove printer** (Eliminare imprimantă) pentru a elimina o imprimantă. Această acțiune va șterge și toate lucrările de imprimare active pentru imprimanta respectivă.

**Notă**: Ștergerea imprimantei implicite nu este posibilă.

# 12.2. Deșeuri de echipamente electrice și electronice (DEEE)

Această secțiune oferă informații despre eliminarea deșeurilor de echipamente electrice și electronice de către utilizatori.

Simbolul de tomberon tăiat (a se vedea mai jos) indică faptul că acest produs nu trebuie eliminat împreună cu alte deșeuri; acesta trebuie predat la o unitate de tratare aprobată sau la un punct de colectare desemnat pentru reciclare, în conformitate cu legile și regulamentele locale.

Colectarea și reciclarea separată a deșeurilor de echipamente electronice în momentul eliminării ajută la conservarea resurselor naturale și se asigură că produsul este reciclat într-un mod care protejează sănătatea umană și mediul înconjurător.

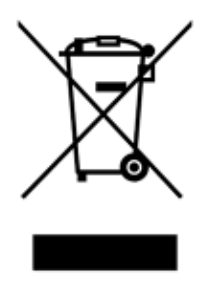

Reciclarea poate fi oferită de QIAGEN la cerere, contra cost. În Uniunea Europeană, în conformitate cu cerințele specifice de reciclare ale Directivei DEEE și, în situațiile în care este livrat un produs de schimb de QIAGEN, este oferită reciclarea gratuită a echipamentelor electronice cu marcajul DEEE.

Pentru reciclarea echipamentelor electronice, contactați biroul de vânzări local QIAGEN pentru formularul de retur necesar. După transmiterea formularului, veți fi contactat de QIAGEN, fie pentru a solicita informații suplimentare pentru a programa colectarea deșeurilor electronice, fie pentru a vă pune la dispoziție o ofertă individualizată.

## 12.3. Clauza privind răspunderea

QIAGEN va fi exonerată de toate obligațiile sale în temeiul acestei garanții, în eventualitatea efectuării unor reparații sau modificări de alte persoane în afară de personalul propriu, cu excepția cazurilor în care QIAGEN și-a dat consimțământul scris pentru efectuarea unor astfel de reparații sau modificări.

Toate materialele înlocuite în cadrul acestei garanții vor fi garantate numai pe durata perioadei de garanție inițială și, în niciun caz, dincolo de data de expirare a garanției inițiale, cu excepția cazului în care sunt autorizate în scris de un oficial al QIAGEN. Dispozitivele de citire, dispozitivele de interfață și software-ul asociat vor fi garantate doar pe perioada oferită de producătorul inițial al acestor produse. Declarațiile și garanțiile făcute de orice persoană, inclusiv de reprezentanți ai QIAGEN, care nu corespund sau se află în conflict cu condițiile din această garanție, nu vor fi executorii pentru QIAGEN, dacă nu sunt făcute în scris și aprobate de un funcționar al QIAGEN.

# 12.4. Acordul de licență software

TERMS AND CONDITIONS of a LEGAL AGREEMENT (the "**Agreement**") by and between QIAGEN GmbH, QIAGEN Strasse 1, D-40724 Hilden, Germany, ("**QIAGEN**") and you (either an individual or a legal entity), the licensee of the software (hereinafter referred to as "**SOFTWARE**")

By installing, having installed and using the SOFTWARE you are agreeing to be bound by the terms of this Agreement. If you do not agree to the terms of this Agreement, promptly return the software package(s) and the accompanying items (including written materials) to the place you obtained them for a full refund of the costs of the SOFTWARE.

#### 1. GRANT OF LICENSE

Scope. Subject to the terms and conditions of this agreement, QIAGEN grants you a worldwide, perpetual, non-exclusive, and nontransferable license to use the SOFTWARE solely for your internal business purposes.

You shall not:

- modify or alter the whole or any part of the SOFTWARE nor merge any part of it with another software nor separate any components of the SOFTWARE from the SOFTWARE nor, save to the extent and in the circumstances permitted by law, create derivative works from, or, reverse engineer, decompile, disassemble or otherwise derive source code from the SOFTWARE or attempt to do any of these things
- copy the SOFTWARE (except as provided above)
- assign rent, transfer, sell, disclose, deal in, make available or grant any rights in the Software Product in any form to any person without the prior written consent of QIAGEN;
- remove alter, obscure, interfere with or add to any proprietary notices, labels, trademarks, names, or marks on, annexed to, or contained within the SOFTWARE;
- use the SOFTWARE in any manner that infringes the intellectual property or other rights of QIAGEN or any other party; or
- use the SOFTWARE to provide on-line or other database services to any other person.

Single-Computer Use. This Agreement permits you to use one copy of the SOFTWARE on a single computer.

Trial versions. Trial versions of the SOFTWARE may expire after a period of 30 (thirty) days without prior notice.

Open Software/Third Party Software. This Agreement does not apply to any other software components identified as subject to an open source license in the relevant notice, license and/or copyright files included with the programs (collectively the "**Open Software**"). Furthermore, this Agreement does not apply to any other software for which QIAGEN is only granted a derived right to use ("**Third Party Software**"). Open Software and Third Party Software may be supplied in the same electronic file transmission as the SOFTWARE but are separate and distinct programs. The SOFTWARE is not subject to the GPL or any other open source license.

If and insofar QIAGEN provides Third Party Software, the license terms for such Third Party Software shall additionally apply and prevail. If Open Software is provided, the license terms for such Open Software shall additionally apply and prevail. QIAGEN shall provide you with the corresponding source code of relevant Open Software, if the respective license terms of the Open Software include such obligation. QIAGEN shall inform if the SOFTWARE contains Third Party Software and/or Open Software and make available the corresponding license terms on request.

#### 2. UPGRADES

If the SOFTWARE is an upgrade from a previous version, you are granted a single license to both copies, and you may not separately transfer the prior version(s) except as a one-time permanent transfer to another user of the latest upgrade and all prior versions as allowed in Section 4 below.

### 3. COPYRIGHT

The SOFTWARE, including any images, and text incorporated in the SOFTWARE, is copyrighted and is protected by German copyright laws and international treaty provisions. You may not copy any of the printed materials accompanying the SOFTWARE.

### 4. OTHER RESTRICTIONS

You may not rent or lease the SOFTWARE, but you may transfer the SOFTWARE and accompanying written materials on a permanent basis to another end user provided you delete the setup files from your computer, and the recipient agrees to the terms of this Agreement. You may not reverse engineer, decompile, or disassemble the SOFTWARE. Any transfer of the SOFTWARE must include the most recent upgrade and all prior versions.

**Note**: For additional license agreements of third party software included in the QIAstat-Dx Analyzer 2.0, navigate to "Options" > "**System Config**" > "**Version Info**".

#### 5. LIMITED WARRANTY

QIAGEN warrants that (a) the SOFTWARE will perform substantially in accordance with the accompanying printed materials for a period of ninety (90) days from the date of receipt. Any implied warranties on the SOFTWARE are limited to ninety (90) days. Some states/jurisdictions do not allow limitations on duration of an implied warranty, so the above limitation may not apply to you.

#### 6. CUSTOMER REMEDIES

QIAGEN entire liability and your exclusive remedy shall be, at QIAGEN's option, either (a) return of the price paid or (b) repair or replacement of the SOFTWARE that does not meet QIAGEN's Limited Warranty and that is returned to QIAGEN with a copy of your receipt. This Limited Warranty is void if failure of SOFTWARE has resulted from accident, abuse, or misapplication. Any replacement of SOFTWARE will be warranted for the remainder of the original warranty period or thirty (30) days, whichever is longer.

#### 7. LIMITED LIABILITY

In no event shall QIAGEN or its suppliers be liable for any damages whatsoever (including, without limitation, damages for loss of business profits, business interruption, loss of business information, or other pecuniary loss, unforeseeable damage, lack of commercial success, indirect damage or consequential damage – in particular financial damage – or for damage resulting from third party claims) arising out of the use or inability to use the SOFTWARE, even if QIAGEN has been advised of the possibility of such damages.

The above restrictions of liability shall not apply in cases of personal injury or any damage resulting from willful acts or gross negligence or for any liability based on the Product Liability Act (Produkthaftungsgesetz), guarantees or other mandatory provisions of law.

The above limitation shall apply accordingly in case of:

- $\bullet$  delay,
- **•** compensation due to defect,
- **•** compensation for wasted expenses.

#### 8. NO SUPPORT

Nothing in this agreement shall obligate QIAGEN to provide any support for the SOFTWARE. QIAGEN may, but shall be under no obligation to, correct any defects in the SOFTWARE and/or provide updates to licensees of the SOFTWARE. You shall make reasonable efforts to promptly report to QIAGEN any defects you find in the SOFTWARE, as an aid to creating improved revisions of the SOFTWARE.

Any provision of support by QIAGEN for the SOFTWARE (including network installation support), if any, shall solely be governed by an according separate support agreement.

#### 9. TERMINATION

If you fail to comply with the terms and conditions of this Agreement, QIAGEN may terminate this Agreement and your right and license to use the SOFTWARE. You may terminate this Agreement at any time by notifying QIAGEN. Upon the termination of this Agreement, you must delete the SOFTWARE from your computer(s) and archives.

YOU AGREE THAT UPON TERMINATION OF THIS AGREEMENT FOR ANY REASON, QIAGEN MAY TAKE ACTIONS SO THAT THE SOFTWARE NO LONGER OPERATES.

#### 10. GOVERNING LAW, VENUE

This Agreement shall be construed and interpreted in accordance with the laws of Germany, without giving effect to conflict of laws' provisions. The application of the provisions of the UN Sales Convention is excluded. Notwithstanding any other provision under this Agreement, the parties to this Agreement submit to the exclusive jurisdiction of the Düsseldorf courts.

### 12.5. Declinarea garanțiilor

CU EXCEPȚIA CELOR PREVĂZUTE ÎN TERMENII ȘI CONDIȚIILE DE VÂNZARE QIAGEN PENTRU QIAstat-Dx Analyzer 2.0, QIAGEN NU ÎȘI ASUMĂ NICIUN FEL DE RĂSPUNDERE ȘI ÎȘI DECLINĂ RESPONSABILITATEA PENTRU ORICE GARANȚIE EXPLICITĂ SAU IMPLICITĂ REFERITOARE LA UTILIZAREA QIAstat-Dx Analyzer 2.0, INCLUSIV RĂSPUNDEREA SAU GARANȚIILE LEGATE DE VANDABILITATE, CARACTERUL ADECVAT PENTRU UN ANUMIT SCOP SAU ÎNCĂLCAREA ORICĂRUI BREVET, DREPT DE AUTOR SAU ALT DREPT DE PROPRIETATE INTELECTUALĂ, ORIUNDE ÎN LUME.

QIAstat-Dx Analyzer 2.0 este prevăzut cu un port Ethernet. Cumpărătorul QIAstat-Dx Analyzer 2.0 este singurul responsabil pentru prevenirea oricăror viruși, viermi, troieni, malware, atacuri provocate de hackeri sau orice alt tip de breșe de securitate cibernetică. QIAGEN nu își asumă răspunderea pentru viruși, viermi, troieni, malware, atacuri provocate de hackeri sau orice alt tip de breșe de securitate cibernetică.

## 12.6. Glosar

**Modulul analitic (Analytical Module, AM)**: Modulul hardware principal al QIAstat-Dx Analyzer 2.0, pentru executarea testărilor pe cartușele de test QIAstat-Dx. Acesta este controlat de modulul operațional (Operational Module, OM).

**Fișier de definiție a testului**: Un fișier de definiție a testului este necesar pentru executarea unui test pe un QIAstat-Dx Analyzer 2.0. Conținutul fișierului descrie elementele care pot fi măsurate, modul de măsurare și modul de evaluare a rezultatelor brute ale măsurătorii. Fișierul trebuie importat în QIAstat-Dx Analyzer 2.0 înainte de executarea unui test pentru prima dată.

**GUI**: Interfață grafică cu utilizatorul.

**IFU**: Instrucțiuni de utilizare.

**Modul operațional (Operational Module, OM)**: Hardware dedicat al QIAstat-Dx Analyzer 2.0, care oferă interfața cu utilizatorul pentru 1-4 module analitice (Analytical Modules, AM).

**Utilizator**: O persoană care operează QIAstat-Dx Analyzer 2.0 în modul prevăzut.

# 13. Istoricul revizuirilor documentului

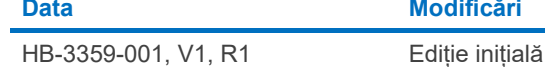

**Data Modificări**

PostScript® este marcă comercială înregistrată sau marcă comercială Adobe în Statele Unite și/sau în alte țări.

HB-3359-001 01/2024 © 2024 QIAGEN, toate drepturile rezervate.

Mărci comerciale: QIAGEN®, Sample to Insight®, QIAstat-Dx® (QIAGEN Group); ACGIH® (American Conference of Government Industrial Hygienists, Inc.); Brother® (Brother Industries, Ltd); Clinical and Laboratory<br>Standards Inst

Pagina a fost lăsată necompletată în mod intenţionat.

Pentru comenzi **[www.qiagen.com/shop](http://www.qiagen.com/shop)** | Suport tehnic **[support.qiagen.com](http://support.qiagen.com/)** | Site web **[www.qiagen.com](http://www.qiagen.com/)**